# R&S®FSW-K72/K73 3GPP FDD Measurements Options User Manual

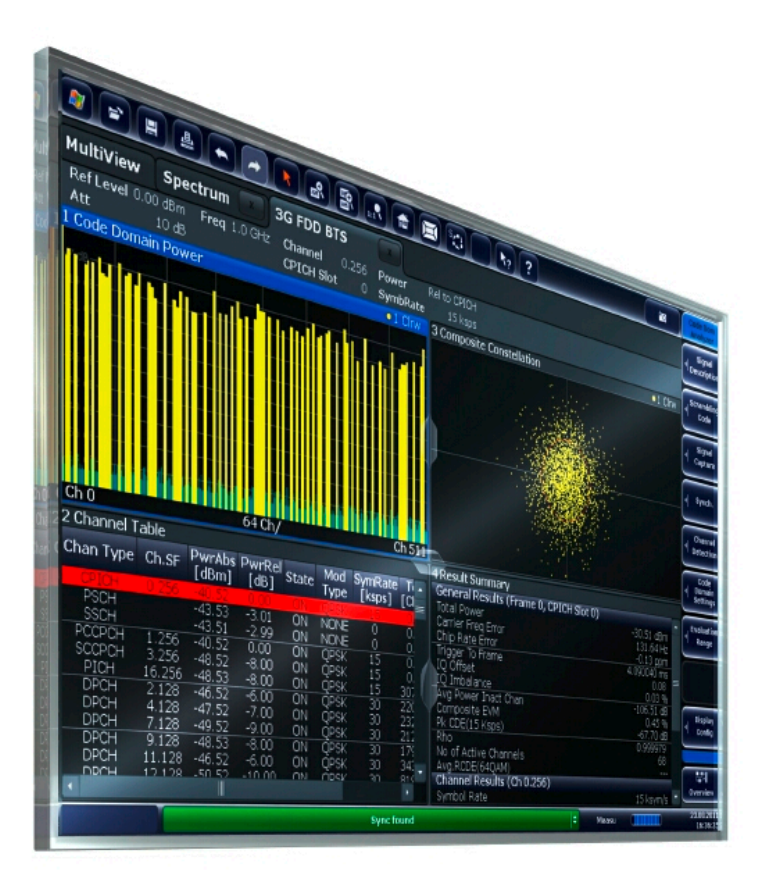

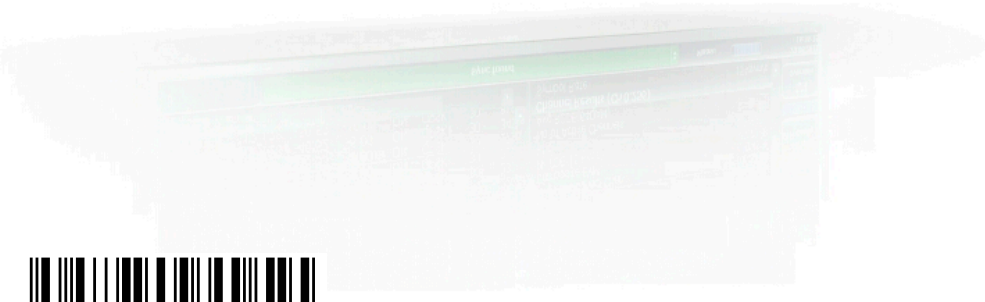

1173.9305.02 ─ 06

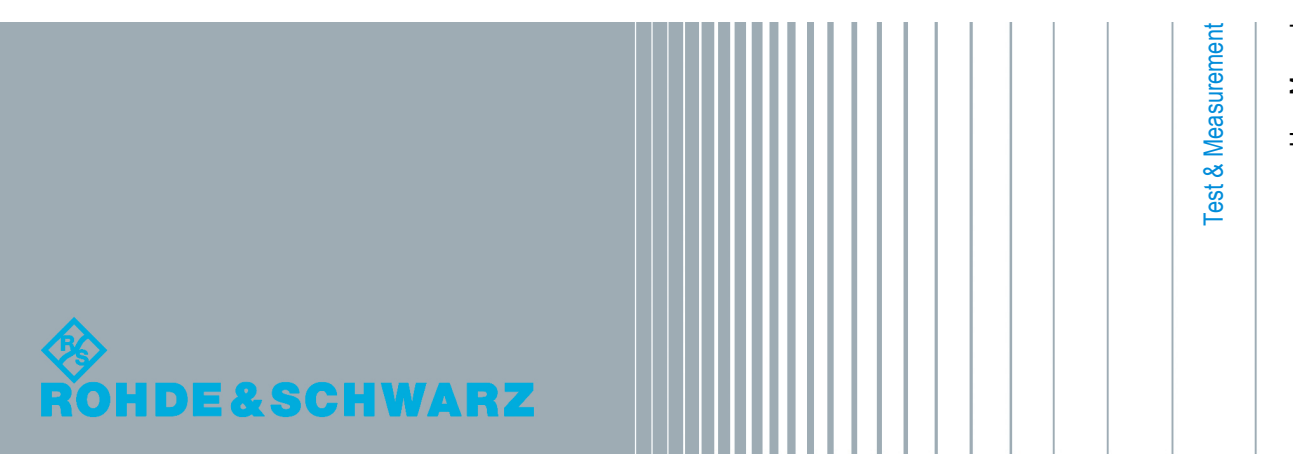

User Manual

This manual applies to the following R&S®FSW models with firmware version 1.51 and higher:

- R&S®FSW8 (1312.8000K08)
- R&S®FSW13 (1312.8000K13)
- R&S®FSW26 (1312.8000K26)

The following firmware options are described:

- R&S FSW-K72 (1313.1422.02)
- R&S FSW-K73 (1313.1439.02)

The firmware of the instrument makes use of several valuable open source software packages. For information, see the "Open Source Acknowledgement" on the user documentation CD-ROM (included in delivery).

Rohde & Schwarz would like to thank the open source community for their valuable contribution to embedded computing.

© 2012 Rohde & Schwarz GmbH & Co. KG Muehldorfstr. 15, 81671 Munich, Germany Phone: +49 89 41 29 - 0 Fax: +49 89 41 29 12 164

E-mail: [info@rohde-schwarz.com](mailto:info@rohde-schwarz.com)

Internet: <http://www.rohde-schwarz.com>

Printed in Germany – Subject to change – Data without tolerance limits is not binding.

R&S® is a registered trademark of Rohde & Schwarz GmbH & Co. KG.

Trade names are trademarks of the owners.

The following abbreviations are used throughout this manual: R&S®FSW is abbreviated as R&S FSW. "R&S FSW-K72 and R&S FSW-K73" are abbreviated as R&S FSW-K72/K73.

## **Contents**

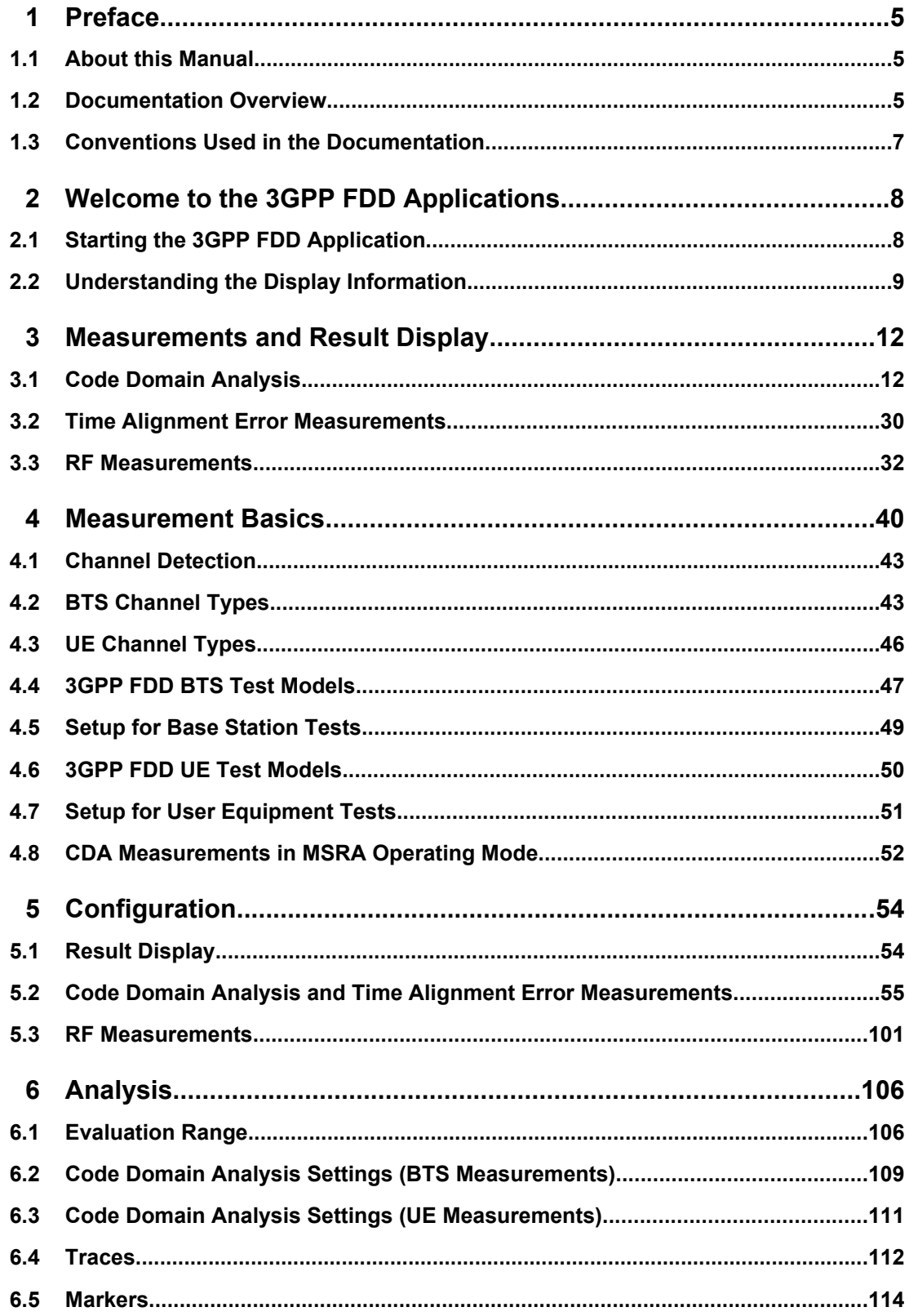

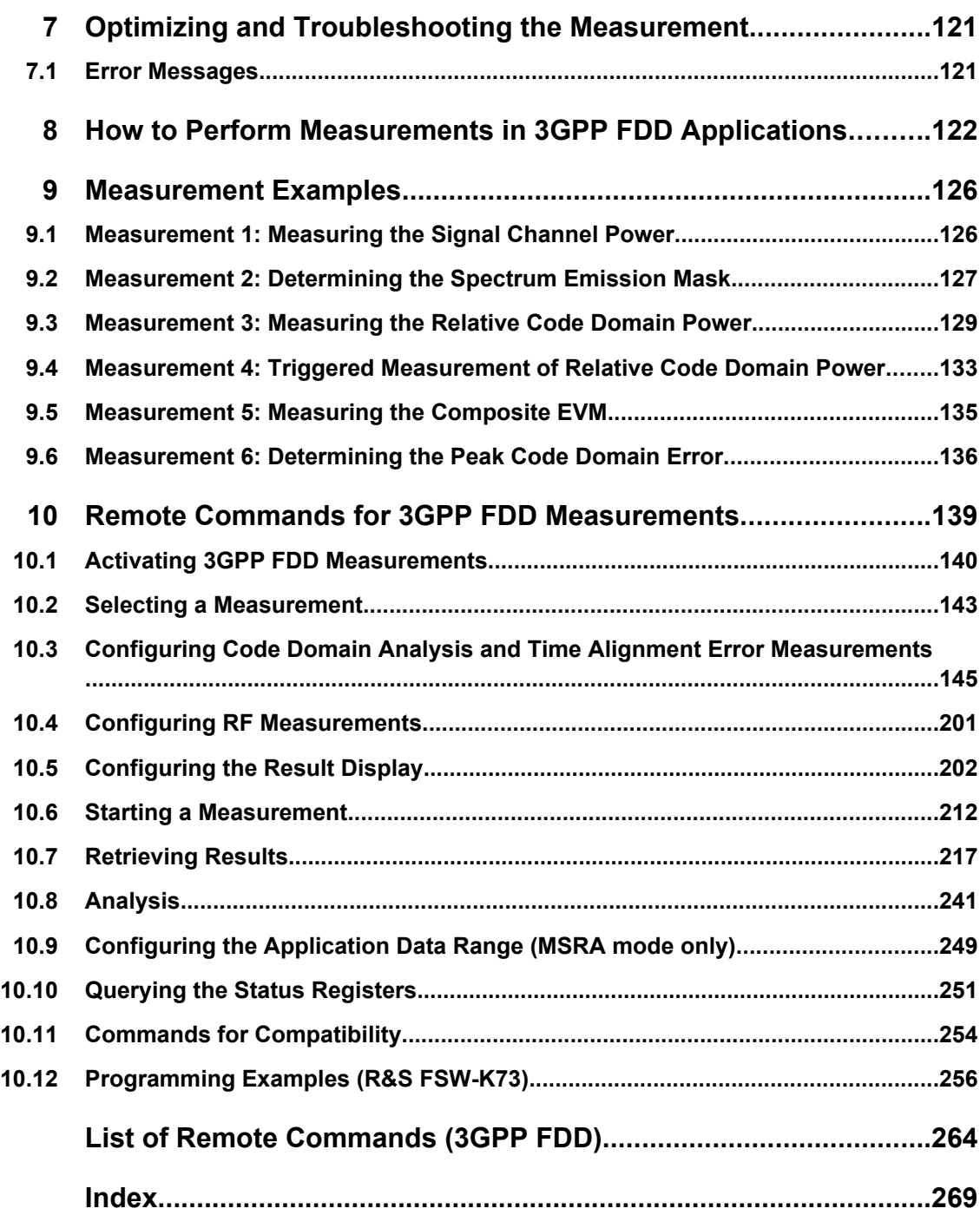

## <span id="page-4-0"></span>1 Preface

## **1.1 About this Manual**

This 3GPP FDD User Manual provides all the information **specific to the 3GPP FDD applications**. All general instrument functions and settings common to all applications and operating modes are described in the main R&S FSW User Manual.

The main focus in this manual is on the measurement results and the tasks required to obtain them. The following topics are included:

- **Welcome to the 3GPP FDD Measurements Application** Introduction to and getting familiar with the application
- **Measurements and Result Displays** Details on supported measurements and their result types
- **Measurement Basics** Background information on basic terms and principles in the context of the measurement
- **Configuration + Analysis**

A concise description of all functions and settings available to configure measurements and analyze results with their corresponding remote control command

- **Optimizing and Troubleshooting the Measurement** Hints and tips on how to handle errors and optimize the test setup
- **How to Perform Measurements in 3GPP FDD Applications** The basic procedure to perform each measurement and step-by-step instructions for more complex tasks or alternative methods
- **Measurement Examples**

Detailed measurement examples to guide you through typical measurement scenarios and allow you to try out the application immediately

- **Remote Commands for 3GPP FDD Measurements** Remote commands required to configure and perform 3GPP FDD measurements in a remote environment, sorted by tasks (Commands required to set up the environment or to perform common tasks on the instrument are provided in the main R&S FSW User Manual) Programming examples demonstrate the use of many commands and can usually be executed directly for test purposes
- **List of remote commands** 
	- Alpahabetical list of all remote commands described in the manual
- **Index**

## **1.2 Documentation Overview**

The user documentation for the R&S FSW consists of the following parts:

Documentation Overview

- "Getting Started" printed manual
- Online Help system on the instrument
- Documentation CD-ROM with:
	- Getting Started
	- User Manuals for base unit and options
	- Service Manual
	- Release Notes
	- Data sheet and product brochures

#### **Online Help**

The Online Help is embedded in the instrument's firmware. It offers quick, context-sensitive access to the complete information needed for operation and programming. Online help is available using the  $\hat{z}$  icon on the toolbar of the R&S FSW.

#### **Getting Started**

This manual is delivered with the instrument in printed form and in PDF format on the CD. It provides the information needed to set up and start working with the instrument. Basic operations and handling are described. Safety information is also included.

The Getting Started manual in various languages is also available for download from the R&S website, on the R&S FSW product page at [http://www2.rohde-schwarz.com/prod](http://www2.rohde-schwarz.com/product/FSW.html)[uct/FSW.html](http://www2.rohde-schwarz.com/product/FSW.html).

#### **User Manuals**

User manuals are provided for the base unit and each additional (software) option.

The user manuals are available in PDF format - in printable form - on the Documentation CD-ROM delivered with the instrument. In the user manuals, all instrument functions are described in detail. Furthermore, they provide a complete description of the remote control commands with programming examples.

The user manual for the base unit provides basic information on operating the R&S FSW in general, and the Spectrum application in particular. Furthermore, the software functions that enhance the basic functionality for various applications are described here. An introduction to remote control is provided, as well as information on maintenance, instrument interfaces and troubleshooting.

In the individual application manuals, the specific instrument functions of the application are described in detail. For additional information on default settings and parameters, refer to the data sheets. Basic information on operating the R&S FSW is not included in the application manuals.

All user manuals are also available for download from the R&S website, on the R&S FSW product page at [http://www2.rohde-schwarz.com/product/FSW.html.](http://www2.rohde-schwarz.com/product/FSW.html)

#### **Service Manual**

This manual is available in PDF format on the CD delivered with the instrument. It describes how to check compliance with rated specifications, instrument function, repair, <span id="page-6-0"></span>troubleshooting and fault elimination. It contains all information required for repairing the R&S FSW by replacing modules.

#### **Release Notes**

The release notes describe the installation of the firmware, new and modified functions, eliminated problems, and last minute changes to the documentation. The corresponding firmware version is indicated on the title page of the release notes.

The most recent release notes are also available for download from the R&S website, on the R&S FSW product page at <http://www2.rohde-schwarz.com/product/FSW.html>> Downloads > Firmware.

## **1.3 Conventions Used in the Documentation**

#### **1.3.1 Typographical Conventions**

The following text markers are used throughout this documentation:

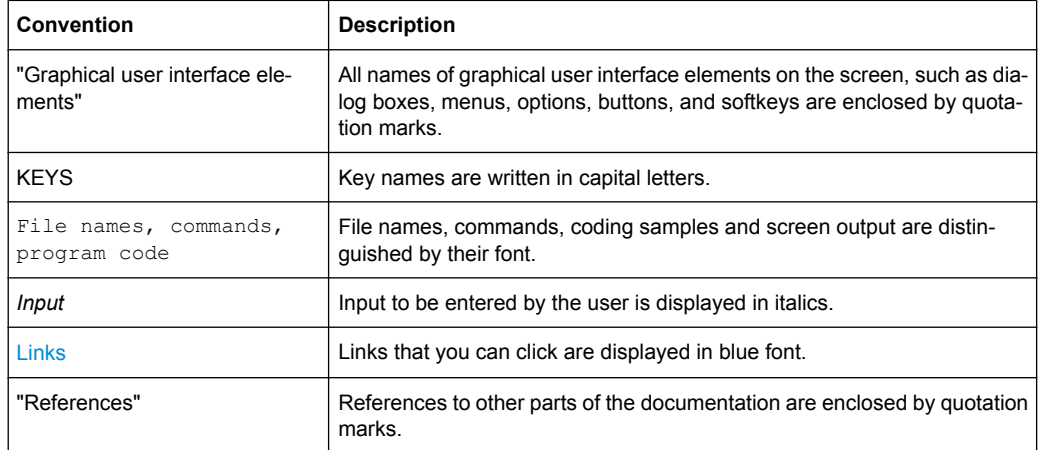

#### **1.3.2 Conventions for Procedure Descriptions**

When describing how to operate the instrument, several alternative methods may be available to perform the same task. In this case, the procedure using the touchscreen is described. Any elements that can be activated by touching can also be clicked using an additionally connected mouse. The alternative procedure using the keys on the instrument or the on-screen keyboard is only described if it deviates from the standard operating procedures.

The term "select" may refer to any of the described methods, i.e. using a finger on the touchscreen, a mouse pointer in the display, or a key on the instrument or on a keyboard.

Starting the 3GPP FDD Application

## <span id="page-7-0"></span>2 Welcome to the 3GPP FDD Applications

The 3GPP FDD applications add functionality to the R&S FSW to perform code domain analysis or power measurements according to the 3GPP standard (FDD mode). The application firmware is in line with the 3GPP standard (Third Generation Partnership Project) with Release 5. Signals that meet the conditions for channel configuration of test models 1 to 4 according to the 3GPP standard, e.g. WCDMA signals using FDD, can be measured with the 3GPP FDD BTS application. In addition to the code domain measurements specified by the 3GPP standard, the application firmware offers measurements with predefined settings in the frequency domain, e.g. power and ACLR measurements.

R&S FSW-K72 performs **B**ase **T**ransceiver **S**tation (**BTS**) measurements (for downlink signals).

R&S FSW-K73 performs **U**ser **E**quipment (UE) measurements (for uplink signals).

In particular, the 3GPP FDD applications feature:

- Code domain analysis, providing results like code domain power, EVM, peak code domain error etc.
- Time alignment error determination
- Various power measurements
- **Spectrum Emission Mask measurements**
- Statistical (CCDF) evaluation

This user manual contains a description of the functionality that the application provides, including remote control operation.

All functions not discussed in this manual are the same as in the base unit and are described in the R&S FSW User Manual. The latest version is available for download at the product homepage ([http://www2.rohde-schwarz.com/product/FSW.html\)](http://www2.rohde-schwarz.com/product/FSW.html).

#### **Installation**

You can find detailed installation instructions in the R&S FSW Getting Started manual or in the Release Notes.

### **2.1 Starting the 3GPP FDD Application**

The 3GPP FDD measurements require a special application on the R&S FSW.

#### **To activate the 3GPP FDD applications**

1. Press the MODE key on the front panel of the R&S FSW.

A dialog box opens that contains all operating modes and applications currently available on your R&S FSW.

2. Select the "3GPP FDD BTS" or "3GPP FDD UE" item.

Understanding the Display Information

<span id="page-8-0"></span>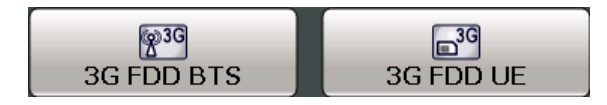

The R&S FSW opens a new measurement channel for the 3GPP FDD application.

A Code Domain Analysis measurement is started immediately with the default settings. It can be configured in the 3GPP FDD "Overview" dialog box, which is displayed when you select the "Overview" softkey from any menu (see [chapter 5.2.2, "Configuration](#page-57-0) [Overview", on page 58](#page-57-0)).

#### **Multiple Measurement Channels and Sequencer Function**

When you activate an application, a new measurement channel is created which determines the measurement settings for that application. The same application can be activated with different measurement settings by creating several channels for the same application.

Only one measurement can be performed at any time, namely the one in the currently active channel. However, in order to perform the configured measurements consecutively, a Sequencer function is provided.

If activated, the measurements configured in the currently active channels are performed one after the other in the order of the tabs. The currently active measurement is indicated by a  $\mathbb{C}^2$  symbol in the tab label. The result displays of the individual channels are updated in the tabs (including the "MultiView") as the measurements are performed. Sequential operation itself is independant of the currently *displayed* tab.

For details on the Sequencer function see the R&S FSW User Manual.

### **2.2 Understanding the Display Information**

The following figure shows a measurement diagram during a 3GPP FDD BTS measurement. All different information areas are labeled. They are explained in more detail in the following sections.

(The basic screen elements are identical for 3GPP FDD UE measurements)

Understanding the Display Information

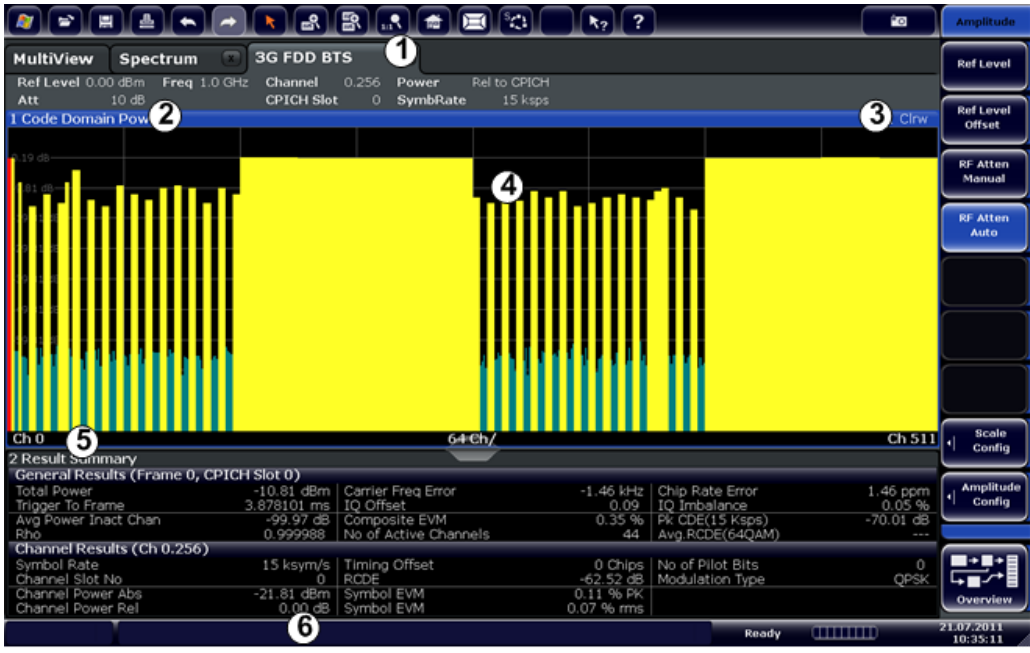

1 = Channel bar for firmware and measurement settings

- 2+3 = Window title bar with diagram-specific (trace) information
- 4 = Diagram area
- 5 = Diagram footer with diagram-specific information
- 6 = Instrument status bar with error messages, progress bar and date/time display

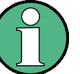

#### **MSRA operating mode**

In MSRA operating mode, additional tabs and elements are available. A colored background of the screen behind the measurement channel tabs indicates that you are in MSRA operating mode.

For details on the MSRA operating mode see the R&S FSW MSRA User Manual.

#### **Channel bar information**

In 3GPP FDD applications, when performing Code Domain Analysis, the R&S FSW screen display deviates from the Spectrum application. For RF measurements, the familiar settings are displayed (see the R&S FSW Getting Started manual).

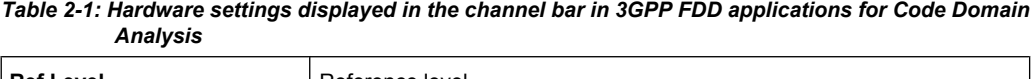

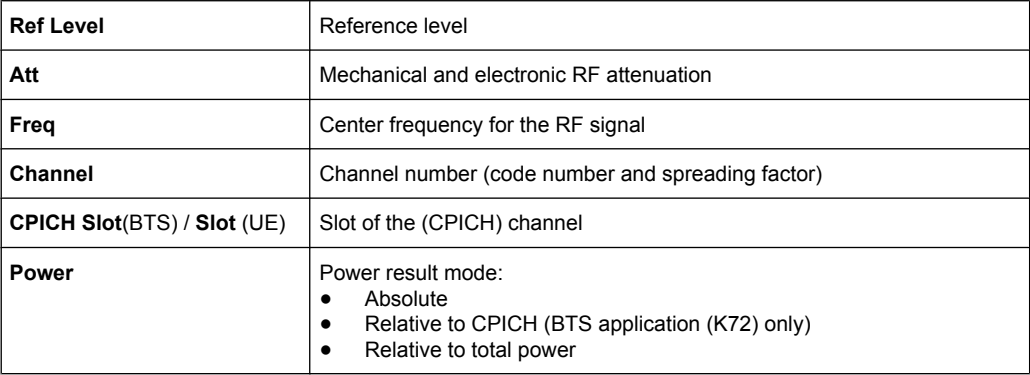

Understanding the Display Information

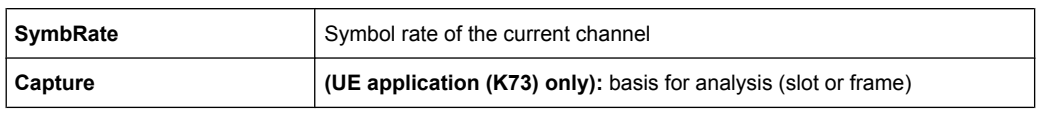

#### **Window title bar information**

For each diagram, the header provides the following information:

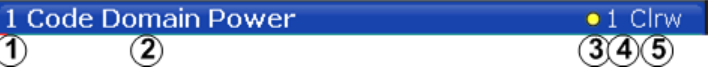

*Fig. 2-1: Window title bar information in 3GPP applications*

- 1 = Window number
- 2 = Window type
- 3 = Trace color
- $4 =$ Trace number
- 5 = Detector

#### **Diagram footer information**

For most graphical evaluations the diagram footer (beneath the diagram) contains scaling information for the x-axis, where applicable:

- Start channel/chip/frame/slot
- Channel/chip/frame/slot per division
- Stop channel/chip/frame/slot

For the **Bitstream** evaluation, the diagram footer indicates:

- Channel format (type and modulation type (HS-PDSCH only))
- Number of data bits
- Number of TPC bits
- **Number of TFCI bits**
- Number of pilot bits

(The bit numbers are indicated in the order they occur.)

#### **Status bar information**

Global instrument settings, the instrument status and any irregularities are indicated in the status bar beneath the diagram. Furthermore, the progress of the current operation is displayed in the status bar.

## <span id="page-11-0"></span>3 Measurements and Result Display

The 3GPP FDD applications provide several different measurements for signals according to the 3GPP FDD standard. The main and default measurement is Code Domain Analysis. Furthermore, a Time Alignment Error measurement is provided. In addition to the code domain power measurements specified by the 3GPP standard, the 3GPP FDD options offer measurements with predefined settings in the frequency domain, e.g. RF power measurements.

#### **Evaluation methods**

The captured and processed data for each measurement can be evaluated with various different methods. All evaluation methods available for the selected 3GPP FDD measurement are displayed in the evaluation bar in SmartGrid mode.

#### **Evaluation range**

You can restrict evaluation to a specific channel, frame or slot, depending on the evaluation method. See [chapter 6.1, "Evaluation Range", on page 106](#page-105-0).

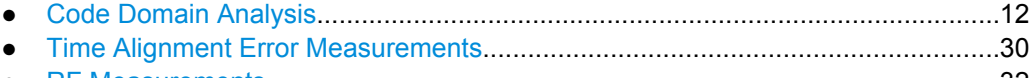

● [RF Measurements...................................................................................................32](#page-31-0)

### **3.1 Code Domain Analysis**

The Code Domain Analysis measurement provides various evaluation methods and result diagrams.

The code domain power measurements are performed as specified by the 3GPP standards. A signal section of approximately 20 ms is recorded for analysis and then searched through to find the start of a 3GPP FDD frame. If a frame start is found in the signal, the code domain power analysis is performed for a complete frame starting from slot 0. The different evaluations are calculated from the captured I/Q data set. Therefore it is not necessary to start a new measurement in order to change the evaluation.

The 3GPP FDD applications provide the peak code domain error measurement and composite EVM specified by the 3GPP standard, as well as the code domain power measurement of assigned and unassigned codes. The power can be displayed either for all channels in one slot, or for one channel in all slots. The composite constellation diagram of the entire signal can also be displayed. In addition, the symbols demodulated in a slot, their power, and the determined bits or the symbol EVM can be displayed for an active channel.

The power of a code channel is always measured in relation to its symbol rate within the code domain. It can be displayed either as absolute values or relative to the total signal or the CPICH channel. By default, the power relative to the CPICH channel is displayed. The total power may vary depending on the slot, since the power can be controlled on a per-slot-basis. The power in the CPICH channel, on the other hand, is constant in all slots.

<span id="page-12-0"></span>For all measurements performed in a slot of a selected channel (bits, symbols, symbol power, EVM), the actual slot spacing of the channel is taken as a basis, rather than the CPICH slots. The time reference for the start of a slot is the CPICH slot. If code channels contain a timing offset, the start of a specific slot of the channel differs from the start of the reference channel (CPICH). Thus, the power-per-channel display may not be correct. If channels with a timing offset contain a power control circuit, the channel-power-versustime display may provide better results.

The composite EVM, peak code domain error and composite constellation measurements are always referenced to the total signal.

#### **SCPI command:**

CONF:WCDP:MEAS WCDP, see [CONFigure:WCDPower\[:BTS\]:MEASurement](#page-142-0) [on page 143](#page-142-0)

#### **3.1.1 Code Domain Parameters**

Two different types of measurement results are determined and displayed in the Result Summary: global results and channel results (for the selected channel).

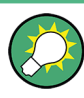

The number of the CPICH slot at which the measurement is performed is indicated globally for the measurement in the channel bar.

The spreading code of the selected channel is indicated with the channel number in the channel bar and above the channel-specific results in the Result Summary.

In the Channel Table, the analysis results for all active channels are displayed.

*Table 3-1: General code domain power results for a specific frame and slot*

| <b>Parameter</b>        | <b>Description</b>                                                                                                    |
|-------------------------|----------------------------------------------------------------------------------------------------|
| Total Power:            | The total signal power (average power of total evaluated slot).                                                                                                    |
| Carrier Freg Error:     | The frequency error relative to the center frequency of the analyzer. The absolute<br>frequency error is the sum of the analyzer and DUT frequency error. The specified<br>value is averaged for one (CPICH) slot. See also the note below this table.                                                                                                    |
| Chip Rate Error:        | The chip rate error in the frame to analyze in ppm. As a result of a high chip rate error,<br>symbol errors arise and the CDP measurement is possibly not synchronized to the<br>3GPP FDD BTS signal. The result is valid even if synchronization of the analyzer and<br>signal failed.                                                                                                  |
| Trigger to Frame:       | The time difference between the beginning of the recorded signal section to the start<br>of the analyzed frame. In case of triggered data collection, this difference is identical<br>with the time difference of frame trigger (+ trigger offset) – frame start. If synchroni-<br>zation of the analyzer and input signal fails, the value of "Trigger to Frame" is not<br>significant. |
| IQ Offset:              | DC offset of the signal in the selected slot in %                                                                                                    |
| IQ Imbalance:           | I/Q imbalance of signals in the selected slot in %                                                                                                    |
| Avg Power Inact<br>Chan | Average power of the inactive channels                                                                                                    |

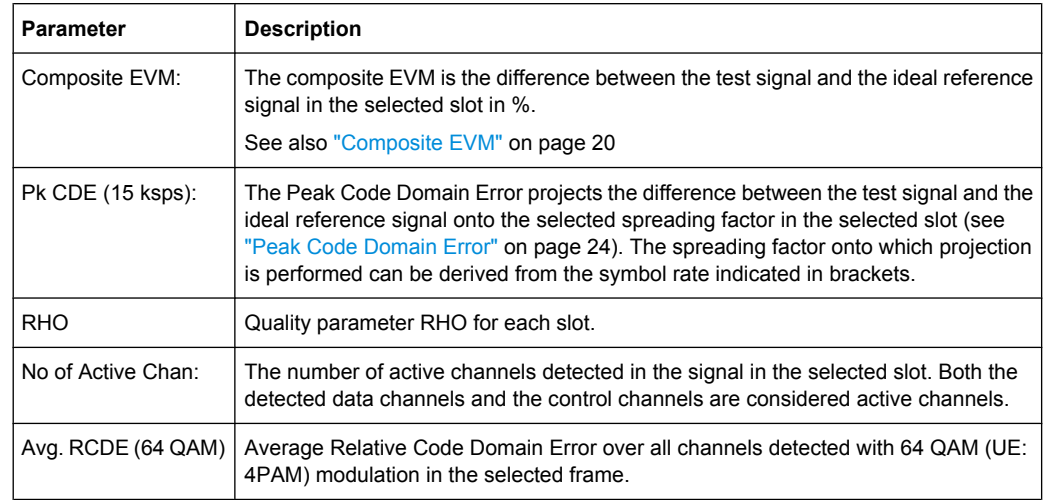

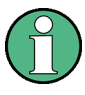

#### **Carrier Frequency Error**

The maximum frequency error that can be compensated is specified in Maximum frequency error that can be compensated as a function of the synchronization mode. Transmitter and receiver should be synchronized as far as possible.

#### *Table 3-2: Maximum frequency error that can be compensated*

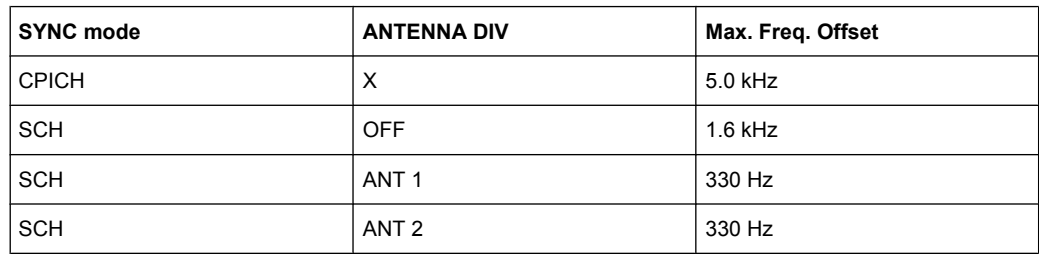

#### *Table 3-3: Channel-specific code domain power results*

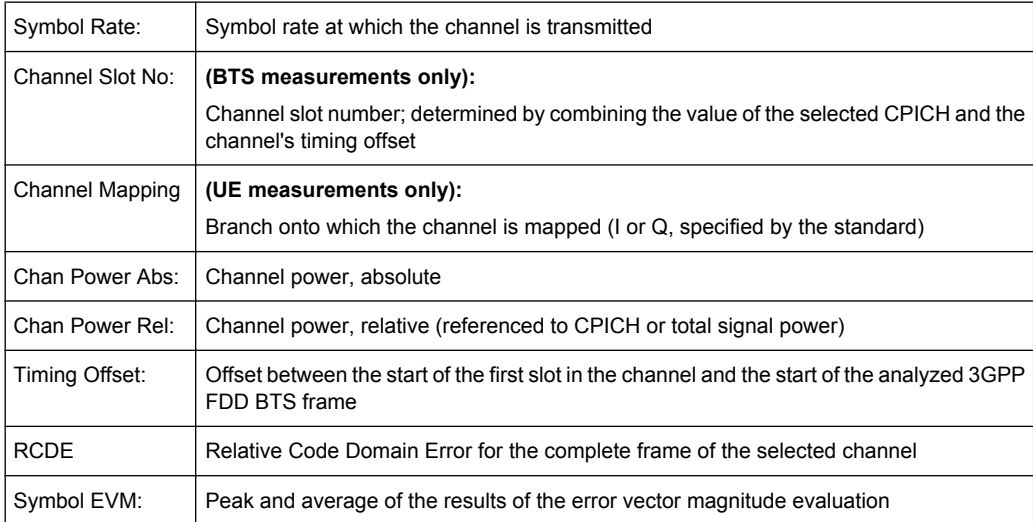

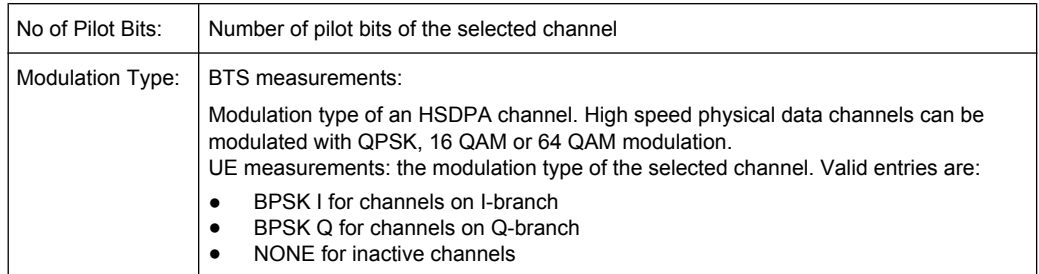

#### **3.1.2 Evaluation Methods for Code Domain Analysis**

The captured I/Q data can be evaluated using various different methods without having to start a new measurement. All evaluation methods available for the selected 3GPP FDD measurement are displayed in the evaluation bar in SmartGrid mode.

The selected evaluation also affects the results of the trace data query (see [chap](#page-221-0)[ter 10.7.2, "Measurement Results for TRACe<n>\[:DATA\]? TRACE<n>", on page 222](#page-221-0)).

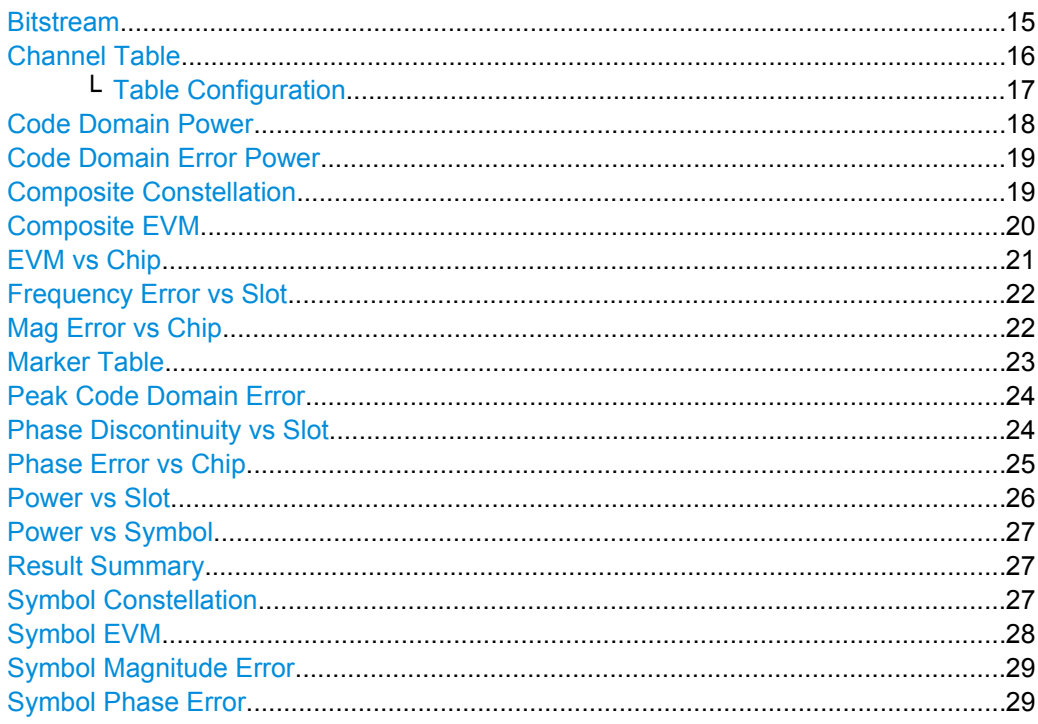

#### **Bitstream**

The "Bitstream" evaluation displays the demodulated bits of a selected channel for a given slot. Depending on the symbol rate the number of symbols within a slot can vary from 12 (min) to 384 (max). For QPSK modulation a symbol consists of 2 Bits (I and Q). For BPSK modulation a symbol consists of 1 Bit (only I used).

<span id="page-15-0"></span>

|                | 1 Bitstream Table |    |                 |   |    |    |    |                 |    |    |         |                |                   |    |          |    |       |    |               |    |                 |    |     |           |    |
|----------------|-------------------|----|-----------------|---|----|----|----|-----------------|----|----|---------|----------------|-------------------|----|----------|----|-------|----|---------------|----|-----------------|----|-----|-----------|----|
|                | n.                | っ  | a               | 6 | 8  | 10 |    | e               | 16 | 18 | 20      | 22             | $-24$             | 26 | 28       | 30 | 32    | 34 | 36            | 38 | 40 <sup>°</sup> | 42 | -44 | 46        | 48 |
| $\overline{0}$ | 11                | 00 | 10              |   | 01 | 10 | 10 | 10 <sup>1</sup> | 01 |    | $10$ 01 |                | $10 \mid 00 \mid$ | 00 | 00       | 11 | 11 11 |    | $\frac{1}{2}$ | 10 |                 |    |     |           |    |
| 50             |                   |    |                 |   |    |    |    |                 |    |    |         |                |                   |    |          |    |       |    |               |    |                 |    |     |           |    |
| 100            |                   |    |                 |   |    |    |    |                 |    |    |         |                |                   |    |          |    |       |    |               |    |                 |    |     |           |    |
| 150            |                   |    |                 |   |    |    |    |                 |    |    |         |                |                   |    |          |    |       |    |               |    |                 |    |     |           |    |
| 200            |                   |    |                 |   |    |    |    |                 |    |    |         |                |                   |    |          |    |       |    |               |    |                 |    |     |           |    |
| 250            |                   |    |                 |   |    |    |    |                 |    |    |         |                |                   |    |          |    |       |    |               |    |                 |    |     |           |    |
| 300            |                   |    |                 |   |    |    |    |                 |    |    |         |                |                   |    |          |    |       |    |               |    |                 |    |     |           |    |
| 350            |                   |    |                 |   |    |    |    |                 |    |    |         |                |                   |    |          |    |       |    |               |    |                 |    |     |           |    |
| 400            |                   |    |                 |   |    |    |    |                 |    |    |         |                |                   |    |          |    |       |    |               |    |                 |    |     |           |    |
| 450            |                   |    |                 |   |    |    |    |                 |    |    |         |                |                   |    |          |    |       |    |               |    |                 |    |     |           |    |
| 500            |                   |    |                 |   |    |    |    |                 |    |    |         |                |                   |    |          |    |       |    |               |    |                 |    |     |           |    |
| 550            |                   |    |                 |   |    |    |    |                 |    |    |         |                |                   |    |          |    |       |    |               |    |                 |    |     |           |    |
| 600            |                   |    |                 |   |    |    |    |                 |    |    |         |                |                   |    |          |    |       |    |               |    |                 |    |     |           |    |
| 650            |                   |    |                 |   |    |    |    |                 |    |    |         |                |                   |    |          |    |       |    |               |    |                 |    |     |           |    |
| 700            |                   |    |                 |   |    |    |    |                 |    |    |         |                |                   |    |          |    |       |    |               |    |                 |    |     |           |    |
| 750            |                   |    |                 |   |    |    |    |                 |    |    |         |                |                   |    |          |    |       |    |               |    |                 |    |     |           |    |
|                |                   |    | Format: DPCH_10 |   |    |    |    | 6 x Data1       |    |    |         | $2 \times 116$ |                   |    | 0 x TFCI |    |       |    | 24 x Data2    |    |                 |    |     | 8 x Pilot |    |

*Fig. 3-1: Bitstream display for 3GPP FDD BTS measurements*

SCPI command:

LAY:ADD? '1',RIGH, 'XTIM:CDP:BSTR', see [LAYout:ADD\[:WINDow\]?](#page-203-0) [on page 204](#page-203-0)

[TRACe<n>\[:DATA\]? ABITstream](#page-229-0)

#### **Channel Table**

The "Channel Table" evaluation displays the detected channels and the results of the code domain power measurement. The channel table can contain a maximum of 512 entries.

In BTS measurements, this corresponds to the 512 codes that can be assigned within the class of spreading factor 512.

In UE measurements, this corresponds to the 256 codes that can be assigned within the class of spreading factor 256, with both I and Q branches.

The first entries of the table indicate the channels that must be available in the signal to be analyzed and any other control channels (see [chapter 4.2, "BTS Channel Types",](#page-42-0) [on page 43](#page-42-0) and [chapter 4.3, "UE Channel Types", on page 46\)](#page-45-0).

The lower part of the table indicates the data channels that are contained in the signal.

If the type of a channel can be fully recognized, based on pilot sequences or modulation type, the type is indicated in the table. In BTS measurements, all other channels are of type CHAN.

The channels are in descending order according to symbol rates and, within a symbol rate, in ascending order according to the channel numbers. Therefore, the unassigned codes are always displayed at the end of the table.

<span id="page-16-0"></span>

| 2 Channel Table |        |                   |              |             |                         |                 |                |                  |   |
|-----------------|--------|-------------------|--------------|-------------|-------------------------|-----------------|----------------|------------------|---|
| Chan Type       | Ch.SF  | SymRate<br>[ksps] | <b>State</b> | <b>TFCI</b> | <b>PilotL</b><br>[Bits] | PwrAbs<br>[dBm] | PwrRel<br>[dB] | Toffs<br>[Chips] | × |
|                 |        |                   |              | <b>NEE</b>  |                         |                 |                |                  |   |
| PSCH            |        |                   | ON           | OFF         |                         | $-37.74$        | $-3.27$        | 0.00             |   |
| SSCH            |        | 0                 | ON           | OFF         | O                       | $-37.06$        | $-2.59$        | 0.00             |   |
| PCCPCH          | 1.256  | 15                | ON           | OFF         | O                       | $-34.38$        | 0.09           | 0.00             |   |
| <b>SCCPCH</b>   | 3.256  | 15                | CN           | OFF         |                         | $-42.32$        | $-7.85$        | 0.00             |   |
| PICH            | 16.256 | 15                | ON           | OFF         |                         | $-42.26$        | $-7.79$        | 30720.0          |   |
| HSPDSCH-16OAM   | 4.16   | 240               | ON           | OFF         | D                       | $-28.30$        | 6.17           | 0.00             |   |
| HSPDSCH-16OAM   | 12.16  | 240               | ON           | OFF         | 0                       | $-28.56$        | 5.91           | 0.00             |   |
| <b>HSSCCH</b>   | 9.128  | 30                | QN           | OFF         |                         | $-38.40$        | $-3.93$        | 0.00             |   |
| <b>DPCH</b>     | 15.128 | 30                | ON           | <b>DFF</b>  |                         | $-40.38$        | -5.91          | 22016.0          |   |
| DPCH            | 23.128 | 30                | ON           | OFF         | 8                       | $-38.32$        | $-3.85$        | 34304.0          |   |
| <b>HSSCCH</b>   | 29.128 | 30                | ON           | OFF         | 0                       | $-44.38$        | $-9.91$        | 0.00             |   |
| DPCH            | 68.128 | 30                | ON           | OFF         | ß                       | $-38.46$        | $-3.99$        | 13312.0          |   |
| DPCH            | 76.128 | 30                | ΟN           | OFF         |                         | $-41.38$        | $-6.91$        | 11520.0          |   |

*Fig. 3-2: Channel Table display for 3GPP FDD BTS measurements*

SCPI command:

LAY:ADD? '1',RIGH, CTABle, see [LAYout:ADD\[:WINDow\]?](#page-203-0) on page 204 [TRACe<n>\[:DATA\]? CTABle](#page-231-0) [TRACe<n>\[:DATA\]? PWCDp](#page-234-0) [TRACe<n>\[:DATA\]? CWCDp](#page-232-0)

#### **Table Configuration ← Channel Table**

You can configure which parameters are displayed in the Channel Table by double-clicking the table header. A "Table Configuration" dialog box is displayed in which you can select the columns to be displayed.

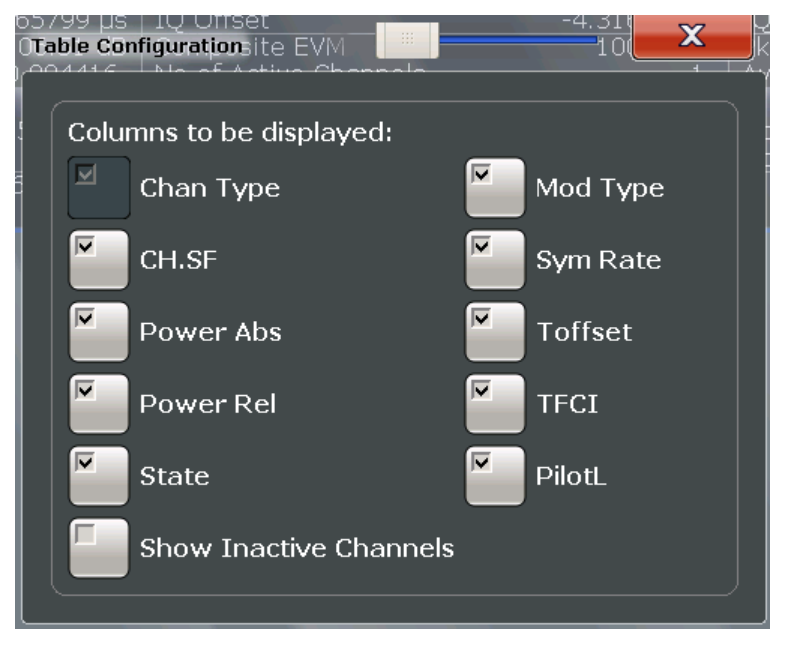

By default, only active channels are displayed. In order to display all channels, including the inactive ones, enable the "Show Inactive Channels" option.

The following parameters of the detected channels are determined by the CDP measurement and can be displayed in the Channel Table evaluation. (For details see [chap](#page-12-0)[ter 3.1.1, "Code Domain Parameters", on page 13.](#page-12-0))

| Label                       | <b>Description</b>                                                                                                    |
|-----------------------------|----------------------------------------------------------------------------------------------------|
| <b>Chan Type</b>            | Type of channel (active channels only)                                                                                                    |
| Ch. SF                      | Number of channel spreading code (0 to [spreading factor-1])                                                                                                    |
| <b>Symbol Rate [ksps]</b>   | Symbol rate at which the channel is transmitted<br>In BTS measurements: always                                                                                       |
| <b>State</b>                | Active: channel is active and all pilot symbols are correct<br>Inactive: channel is not active<br>Pilotf: channel is active, but pilot symbols incomplete or missing |
| <b>TFCI</b>                 | (BTS measurements only):<br>Data channel uses TFCI symbols                                                                                                    |
| <b>Mapping</b>              | (UE measurements only):<br>Branch the channel is mapped to $(1 or Q)$                                                                                                |
| <b>PilotL [Bits]</b>        | Number of pilot bits in the channel<br>(UE measurements: only for control channel DPCCH)                                                                             |
| Pwr Abs [dBm]/Pwr Rel [dBm] | Absolute and relative channel power (referred to the CPICH or the total<br>power of the signal)                                                                      |
| T Offs [Chips]              | (BTS measurements only):<br>Timing offset                                                                                                    |

<span id="page-17-0"></span>*Table 3-4: Code domain power results in the channel table*

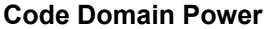

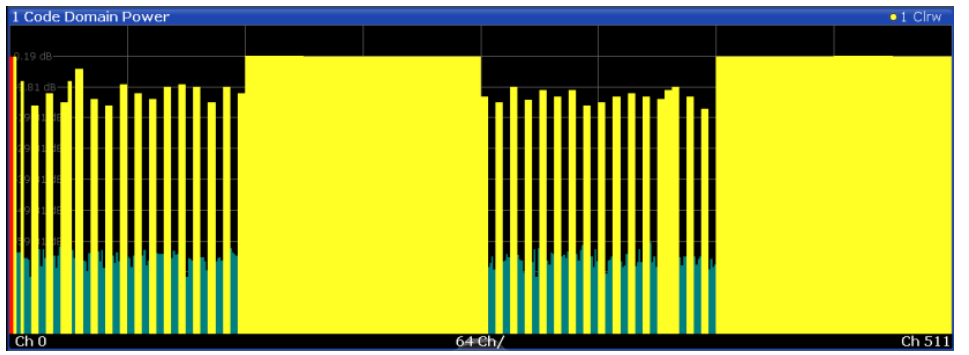

*Fig. 3-3: Code Domain Power Display for 3GPP FDD BTS measurements*

The "Code Domain Power" evaluation shows the power of all possible code channels in the selected channel slot. The x-axis shows the possible code channels from 0 to the highest spreading factor. Due to the circumstance that the power is regulated from slot to slot, the result power may differ between different slots. Detected channels are displayed yellow. The selected code channel is highlighted red. The codes where no channel could be detected are displayed green.

**Note:** Effects of missing or incomplete pilot symbols. In "Autosearch" channel detection mode, the application expects specific pilot symbols for DPCH channels. If these symbols are missing or incomplete, the channel power in the Code Domain Power evaluation is displayed green at the points of the diagram the channel should appear due to its spreading code, and a message ("INCORRECT PILOT") is displayed in the status bar. In this

<span id="page-18-0"></span>case, check the pilot symbols for those channels using the "Power vs Slot" or the "Bitstream" evaluations.

Optionally, all QPSK-modulated channels can also be recognized without pilot symbols (see ["HSDPA/UPA" on page 60](#page-59-0)).

SCPI command:

LAY:ADD? '1',RIGH, CDPower, see [LAYout:ADD\[:WINDow\]?](#page-203-0) on page 204 CALC:MARK:FUNC:WCDP:RES? CDP, see [CALCulate<n>:MARKer<m>:FUNCtion:](#page-217-0) [WCDPower\[:BTS\]:RESult?](#page-217-0) on page 218 CALC:MARK:FUNC:WCDP:MS:RES? CDP, see [CALCulate<n>:MARKer<m>:](#page-219-0) [FUNCtion:WCDPower:MS:RESult?](#page-219-0) on page 220 [TRACe<n>\[:DATA\]? CTABle](#page-231-0) [TRACe<n>\[:DATA\]? PWCDp](#page-234-0) [TRACe<n>\[:DATA\]? CWCDp](#page-232-0)

#### **Code Domain Error Power**

"Code Domain Error Power" is the difference in power between the measured and the ideal signal. The unit is dB. There are no other units for the y-axis.

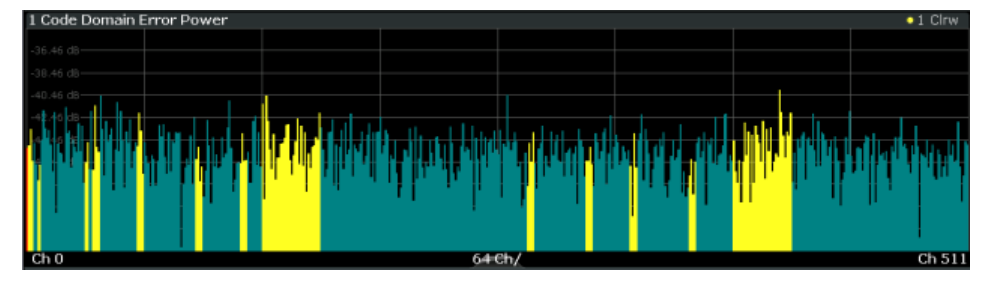

*Fig. 3-4: Code Domain Error Power Display for 3GPP FDD BTS measurements*

#### SCPI command:

LAY:ADD? '1',RIGH, CDEPower, see [LAYout:ADD\[:WINDow\]?](#page-203-0) on page 204 [TRACe<n>\[:DATA\]? TRACE<1...4>](#page-228-0)

#### **Composite Constellation**

The "Composite Constellation" evaluation analyzes the entire signal for one single slot. If a large number of channels is to be analyzed, the results are superimposed. In that case the benefit of this evaluation is limited (senseless).

In "Composite Constellation" evaluation the constellation points of the 1536 chips are displayed for the specified slot. This data is determined inside the DSP even before the channel search. Thus, it is not possible to assign constellation points to channels. The constellation points are displayed normalized with respect to the total power.

<span id="page-19-0"></span>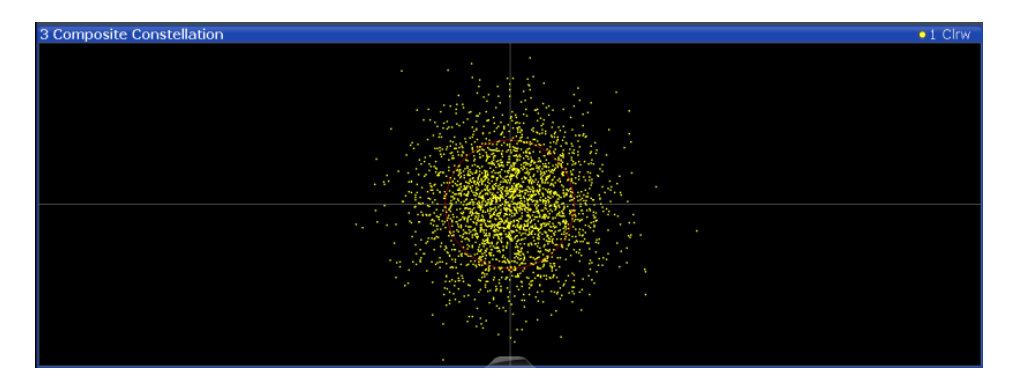

*Fig. 3-5: Composite Constellation display for 3GPP FDD BTS measurements*

#### SCPI command:

LAY: ADD? '1', RIGH, CCONst, see LAYout: ADD [: WINDow]? on page 204 [TRACe<n>\[:DATA\]? TRACE<1...4>](#page-228-0)

#### **Composite EVM**

The "Composite EVM" evaluation displays the root mean square composite EVM (modulation accuracy) according to the 3GPP specification. The square root is determined of the mean squared errors between the real and imaginary components of the received signal and an ideal reference signal (EVM referenced to the total signal). The error is averaged over all channels for individual slots. The "Composite EVM" evaluation covers the entire signal during the entire observation time.

$$
EVM_{RMS} = \sqrt{\frac{\sum_{n=0}^{N} |s_n - x_n|^2}{\sum_{n=0}^{N-1} |x_n|^2}} * 100\% \quad | \quad N = 2560
$$

where:

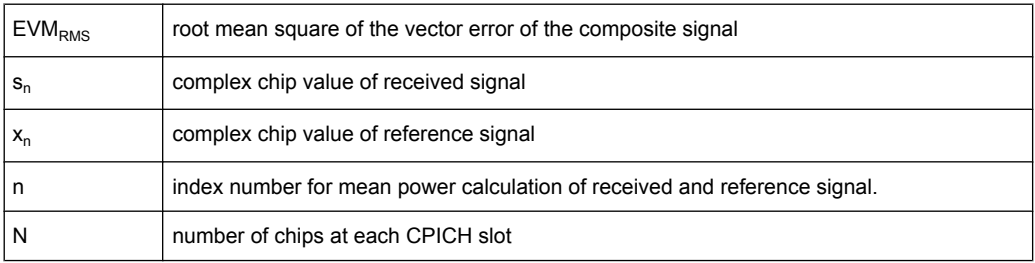

<span id="page-20-0"></span>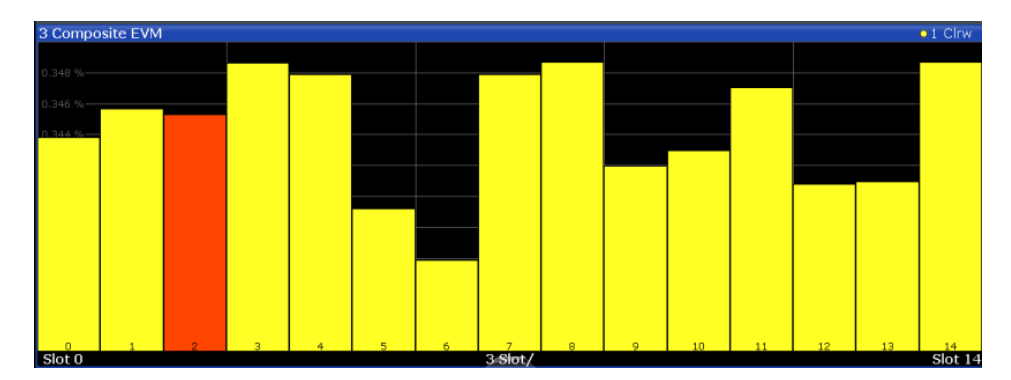

*Fig. 3-6: CompositE EVM display for 3GPP FDD BTS measurements*

The measurement result consists of one composite EVM measurement value per slot. In this case, the measurement interval is the slot spacing of the CPICH (timing offset of 0 chips referenced to the beginning of the frame). Only the channels recognized as active are used to generate the ideal reference signal. If an assigned channel is not recognized as active since pilot symbols are missing or incomplete, the difference between the measurement and reference signal and the composite EVM is very high.

#### SCPI command:

LAY: ADD? '1', RIGH, CEVM, see LAYout: ADD [: WINDow]? on page 204 [TRACe<n>\[:DATA\]? TRACE<1...4>](#page-228-0)

#### **EVM vs Chip**

EVM vs Chip activates the Error Vector Magnitude (EVM) versus chip display. The EVM is displayed for all chips of the selected slot.

**Note:** In UE measurements, if the measurement interval "Halfslot" is selected for evaluation, 30 slots are displayed instead of the usual 15 (see ["Measurement Interval"](#page-111-0) [on page 112](#page-111-0)).

The EVM is calculated by the root of the square difference of received signal and reference signal. The reference signal is estimated from the channel configuration of all active channels. The EVM is related to the square root of the mean power of reference signal and given in percent.

$$
EVM_k = \sqrt{\frac{|S_k - X_k|^2}{\frac{1}{N} \sum_{n=0}^{N-1} |X_n|^2}} \bullet 100\% \quad |N = 2560 \quad |k \in [0...(N-1)]
$$

where:

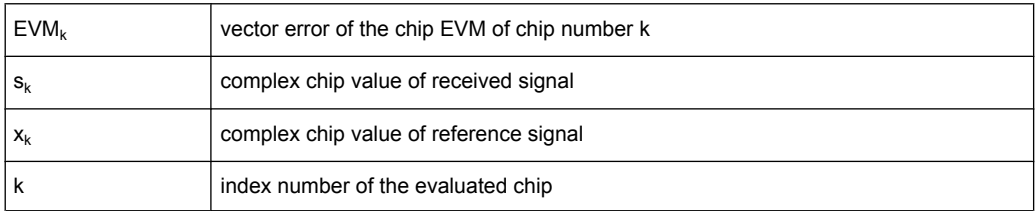

<span id="page-21-0"></span>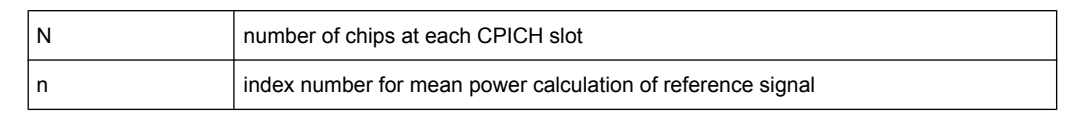

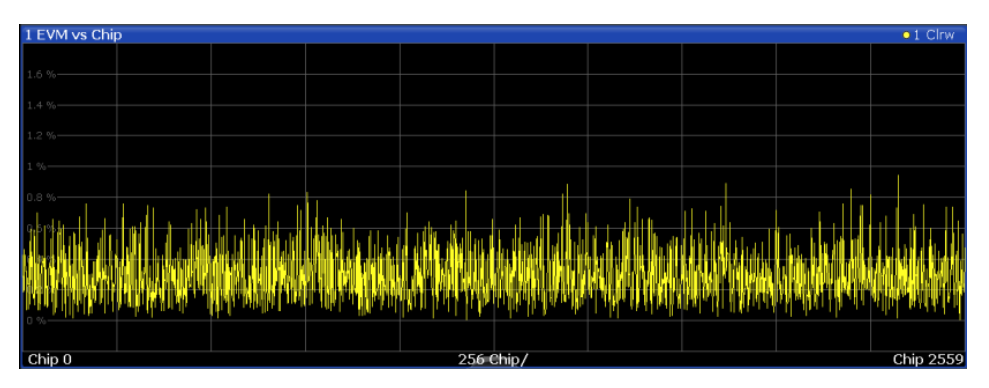

*Fig. 3-7: EVM vs Chip display for 3GPP FDD BTS measurements*

#### SCPI command:

LAY: ADD? '1', RIGH, EVMChip, see LAYout: ADD [: WINDow]? on page 204 [TRACe<n>\[:DATA\]? TRACE<1...4>](#page-228-0)

#### **Frequency Error vs Slot**

For each value to be displayed, the difference between the frequency error of the corresponding slot to the frequency error of the first (zero) slot is calculated (based on CPICH slots). This helps eliminate a static frequency offset of the whole signal to achieve a better display of the actual time-dependant frequency diagram.

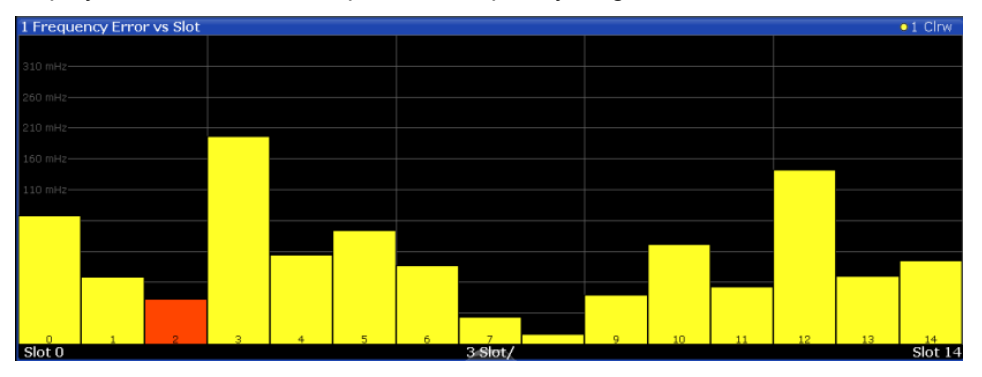

*Fig. 3-8: Frequency Error vs Slot display for 3GPP FDD BTS measurements*

#### SCPI command:

LAY:ADD? '1',RIGH, FESLot, see [LAYout:ADD\[:WINDow\]?](#page-203-0) on page 204 [TRACe<n>\[:DATA\]? ATRACE](#page-230-0)

#### **Mag Error vs Chip**

Mag Error vs Chip activates the Magnitude Error versus chip display. The magnitude error is displayed for all chips of the slected slot.

**Note:** In UE measurements, if the measurement interval "Halfslot" is selected for evaluation, 30 slots are displayed instead of the usual 15 (see ["Measurement Interval"](#page-111-0) [on page 112](#page-111-0)).

<span id="page-22-0"></span>The magnitude error is calculated as the difference of the magnitude of the received signal to the magnitude of the reference signal. The reference signal is estimated from the channel configuration of all active channels. The magnitude error is related to the square root of the mean power of reference signal and given in percent.

$$
MAG_k = \sqrt{\frac{|s_k| - |x_k|}{\frac{1}{N} \sum_{n=0}^{N-1} |x_n|^2}} \bullet 100\% \quad |N = 2560 \quad |k \in [0...(N-1)]
$$

where:

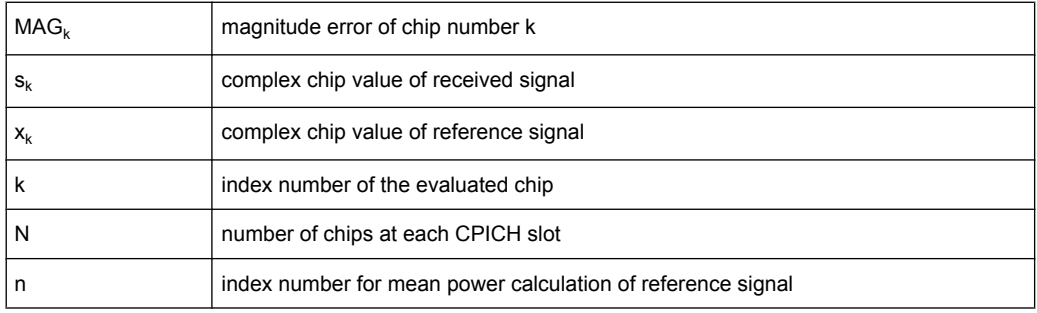

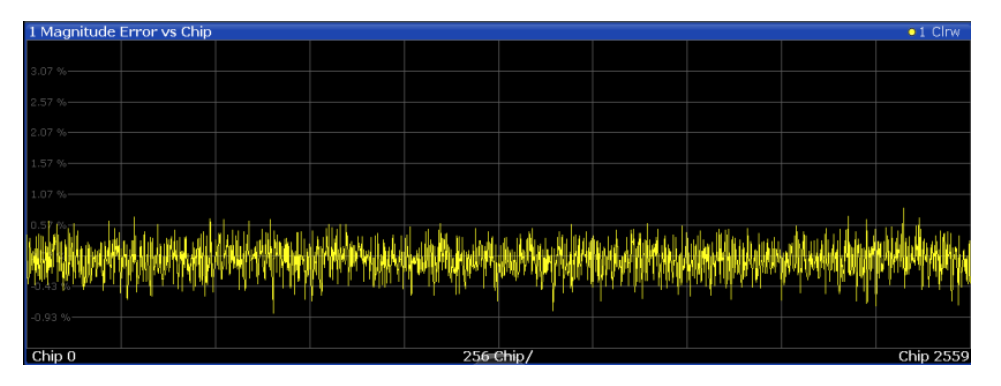

*Fig. 3-9: Magnitude Error vs Chip display for 3GPP FDD BTS measurements*

#### SCPI command:

LAY:ADD? '1',RIGH, MECHip, see [LAYout:ADD\[:WINDow\]?](#page-203-0) on page 204 [TRACe<n>\[:DATA\]? TRACE<1...4>](#page-228-0)

#### **Marker Table**

Displays a table with the current marker values for the active markers.

This table may be displayed automatically if configured accordingly (see ["Marker Table](#page-116-0) [Display" on page 117](#page-116-0)).

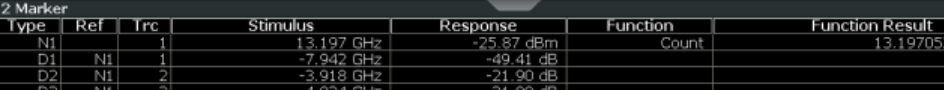

#### SCPI command:

LAY: ADD? '1', RIGH, MTAB, see LAYout: ADD [: WINDow]? on page 204

#### <span id="page-23-0"></span>**Peak Code Domain Error**

In line with the 3GPP specifications, the error between the measurement signal and the ideal reference signal for a given slot and for all codes is projected onto the various spreading factors. The result consists of the peak code domain error value per slot. The measurement interval is the slot spacing of the CPICH (timing offset of 0 chips referenced to the beginning of the frame). Only the channels recognized as active are used to generate the ideal reference signal for the peak code domain error. If an assigned channel is not recognized as active since pilot symbols are missing or incomplete, the difference between the measurement and reference signal is very high. This display is a bar diagram over slots. The unit is dB. The Peak Code Domain Error evaluation covers the entire signal and the entire observation time.

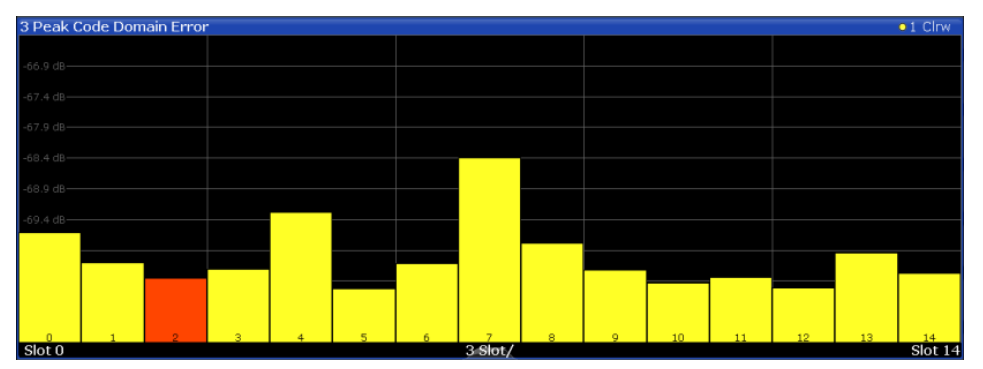

*Fig. 3-10: Peak Code Domain Error display for 3GPP FDD BTS measurements*

#### SCPI command:

LAY:ADD? '1',RIGH, PCDerror, see [LAYout:ADD\[:WINDow\]?](#page-203-0) on page 204 [TRACe<n>\[:DATA\]? TRACE<1...4>](#page-228-0)

#### **Phase Discontinuity vs Slot**

The "Phase Discontinuity vs Slot" is calculated according to 3GPP specifications. The phase calculated for each slot is interpolated to both ends of the slot using the frequency shift of that slot. The difference between the phase interpolated for the beginning of one slot and the end of the preceding slot is displayed as the phase discontinuity of that slot.

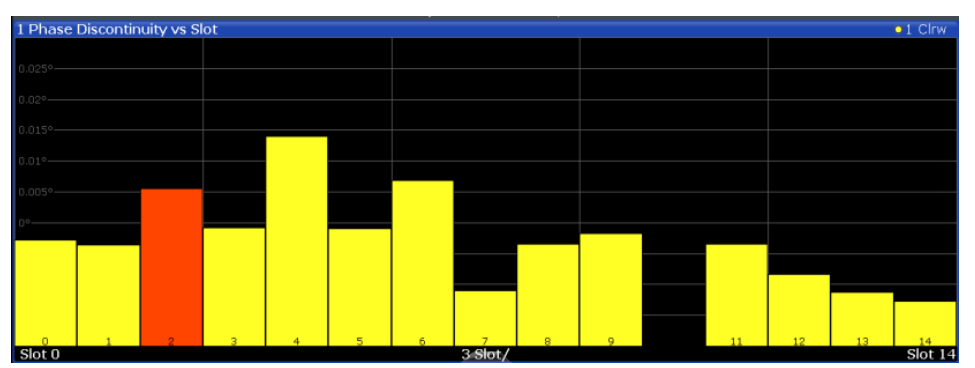

*Fig. 3-11: Phase Discontinuity vs Slot display for 3GPP FDD BTS measurements*

#### SCPI command:

LAY:ADD? '1',RIGH, PDSLot, see [LAYout:ADD\[:WINDow\]?](#page-203-0) on page 204 [TRACe<n>\[:DATA\]? TRACE<1...4>](#page-228-0)

#### <span id="page-24-0"></span>**Phase Error vs Chip**

"Phase Error vs Chip" activates the phase error versus chip display. The phase error is displayed for all chips of the slected slot.

**Note:** In UE measurements, if the measurement interval "Halfslot" is selected for evaluation, 30 slots are displayed instead of the usual 15 (see ["Measurement Interval"](#page-111-0) [on page 112](#page-111-0)).

The phase error is calculated by the difference of the phase of received signal and phase of reference signal. The reference signal is estimated from the channel configuration of all active channels. The phase error is given in degrees in a range of +180° to -180°.

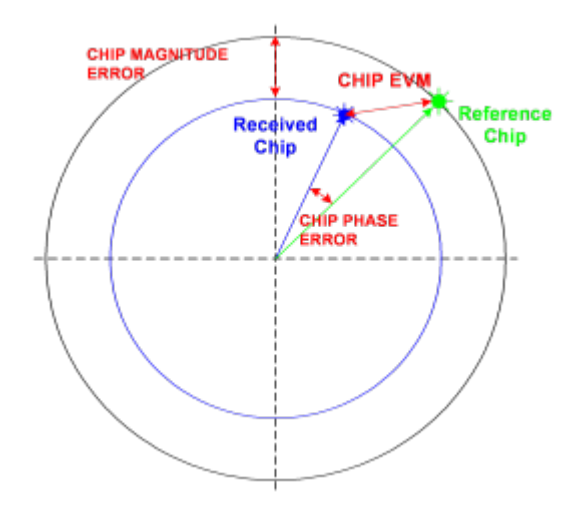

*Fig. 3-12: Calculating the magnitude, phase and vector error per chip*

■ 
$$
PHI_k = \varphi(s_k) - \varphi(x_k)
$$
 |  $N = 2560$  |  $k \in [0...(N-1)]$ 

where:

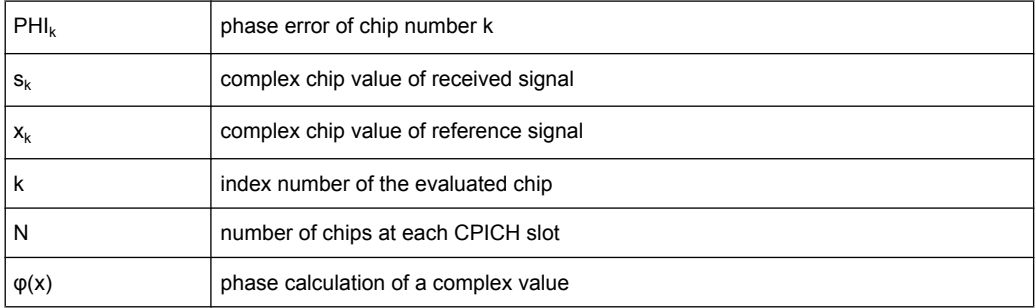

<span id="page-25-0"></span>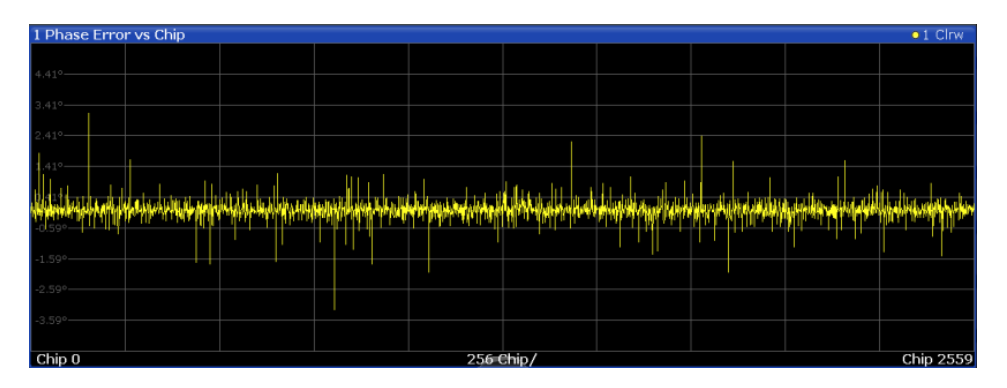

#### SCPI command:

LAY:ADD? '1',RIGH, PECHip, see [LAYout:ADD\[:WINDow\]?](#page-203-0) on page 204 [TRACe<n>\[:DATA\]? TRACE<1...4>](#page-228-0)

#### **Power vs Slot**

The "Power vs Slot" evaluation displays the power of the selected channel for each slot. The power is displayed either absolute or relative to the total power of the signal or to the CPICH channel.

**Note:** In UE measurements, this evaluation is only available if the analysis mode "Frame" is selected (see ["Analysis Mode \(UE measurements only\)" on page 84\)](#page-83-0). If the measurement interval "Halfslot" is selected for evaluation, 30 slots are displayed instead of the usual 15 (see ["Measurement Interval" on page 112](#page-111-0)).

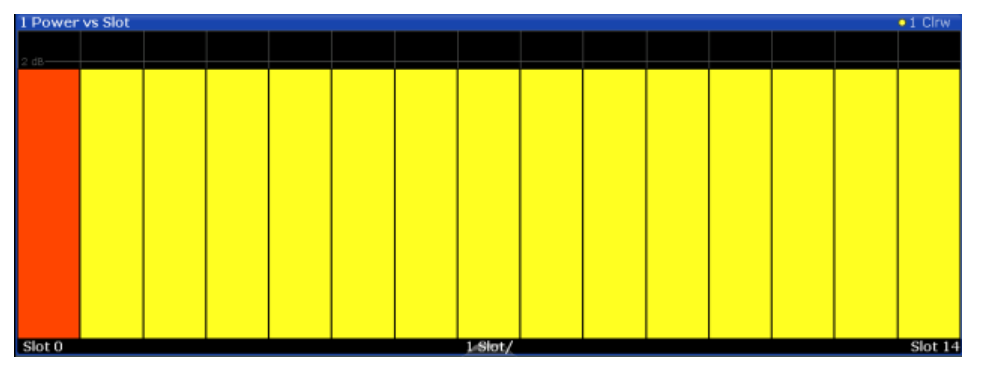

*Fig. 3-13: Power vs Slot Display for 3GPP FDD BTS measurements*

If a timing offset of the selected channel in relation to the CPICH channel occurrs, the power is calculated and displayed per channel slot (as opposed to the Code Domain Power evaluation). However, for reference purposes, the grid in the Power vs Slot diagram indicates the CPICH slots. The first CPICH slot is always slot 0, the grid and labels of the grid lines do not change. Thus, the channel slots may be shifted in the diagram grid. The channel slot numbers are indicated within the power bars. The selected slot is highlighted in the diagram.

SCPI command:

LAY: ADD? '1', RIGH, PSLot, see LAYout: ADD[: WINDow]? on page 204 [TRACe<n>\[:DATA\]? TPVSlot](#page-235-0)

#### <span id="page-26-0"></span>**Power vs Symbol**

The "Power vs. Symbol" evaluation shows the power over the symbol number for the selected channel and the selected slot. The power is not averaged here. The trace is drawn using a histogram line algorithm, i.e. only vertical and horizontal lines, no diagonal, linear Interpolation (polygon interpolation). Surfaces are NOT filled.

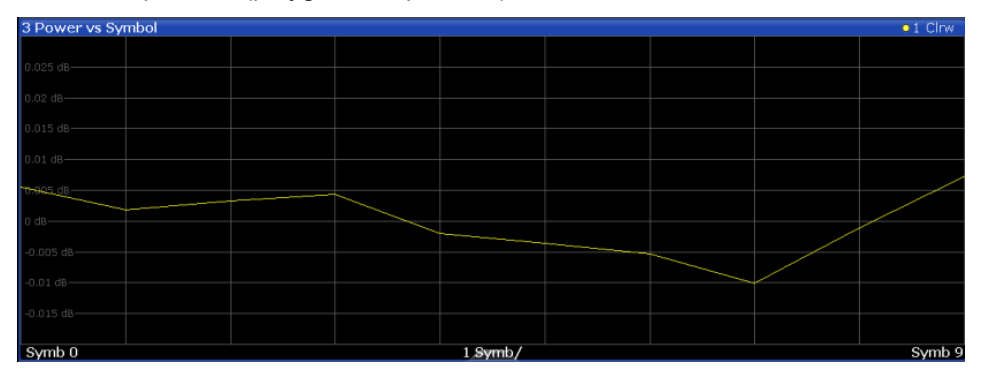

*Fig. 3-14: Power vs Symbol display for 3GPP FDD BTS measurements*

#### SCPI command:

LAY:ADD? '1',RIGH, PSYMbol, see [LAYout:ADD\[:WINDow\]?](#page-203-0) on page 204 [TRACe<n>\[:DATA\]? TRACE<1...4>](#page-228-0)

#### **Result Summary**

The Result Summary evaluation displays a list of measurement results on the screen. For details see [chapter 3.1.1, "Code Domain Parameters", on page 13](#page-12-0).

| 2 Result Summary                        |                         |                                 |                       |                               |             |
|-----------------------------------------|-------------------------|---------------------------------|-----------------------|-------------------------------|-------------|
| General Results (Frame 0, CPICH Slot 2) |                         |                                 |                       |                               |             |
| Total Power                             |                         | -10.79 dBm   Carrier Freg Error |                       | -1.46 kHz   Chip Rate Error   | 1.46 ppm    |
| Trigger To Frame                        | 4.176281 ms   IO Offset |                                 |                       | 0.08   IO Imbalance           | 0.05%       |
| Ava Power Inact Chan                    |                         | -100.19 dB   Composite EVM      |                       | 0.34 %   Pk CDE(15 Ksps)      | $-70.17$ dB |
| Rho                                     |                         | 0.999988 No of Active Channels  |                       | 44   Avg.RCDE(64QAM)          | ---         |
| Channel Results (Ch 19.128)             |                         |                                 |                       |                               |             |
| Symbol Rate                             |                         | 30 ksym/s   Timing Offset       |                       | 6400 Chips   No of Pilot Bits |             |
| Channel Slot No                         |                         | $0$ RCDE                        |                       | -45.43 dB   Modulation Type   | <b>QPSK</b> |
| Channel Power Abs                       |                         | -35.82 dBm Svmbol EVM           | 1.23 % PK             |                               |             |
| Channel Power Rel                       |                         | -13.99 dB   Svmbol EVM          | $0.66$ % $\text{rms}$ |                               |             |

*Fig. 3-15: Result Summary display for 3GPP FDD BTS measurements*

#### SCPI command:

LAY:ADD? '1',RIGH, RSUMmary, see [LAYout:ADD\[:WINDow\]?](#page-203-0) on page 204 [TRACe<n>\[:DATA\]? TRACE<1...4>](#page-228-0)

#### **Symbol Constellation**

The "Symbol Constellation" evaluation shows all modulated signals of the selected channel and the selected slot. QPSK constellation points are located on the diagonals (not x and y-axis) of the constellation diagram. BPSK constellation points are always on the xaxis.

<span id="page-27-0"></span>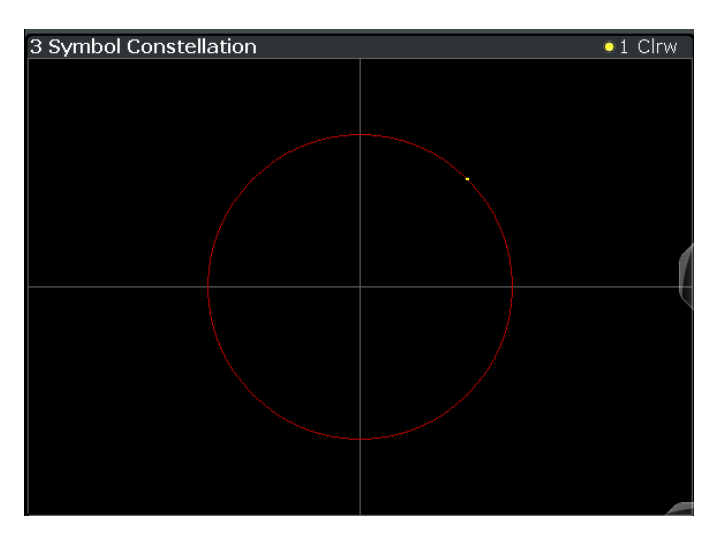

*Fig. 3-16: Symbol Constellation display for 3GPP FDD BTS measurements*

#### SCPI command:

LAY: ADD? '1', RIGH, SCONst, see LAYout: ADD [: WINDow] ? on page 204 [TRACe<n>\[:DATA\]? TRACE<1...4>](#page-228-0)

#### **Symbol EVM**

The "Symbol EVM" evaluation shows the error between the measured signal and the ideal reference signal in percent for the selected channel and the selected slot. A trace over all symbols of a slot is drawn. The number of symbols is in the range from 12 (min) to 384 (max). It depends on the symbol rate of the channel.

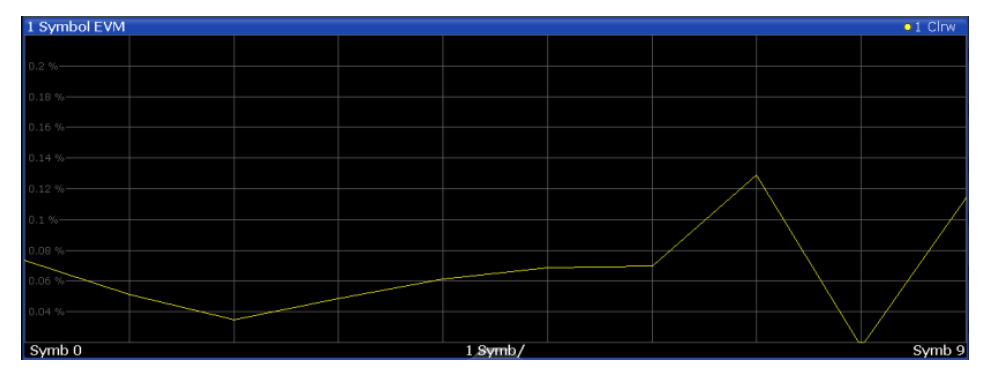

*Fig. 3-17: Symbol EVM display for 3GPP FDD BTS measurements*

#### SCPI command:

```
LAY:ADD? '1',RIGH, SEVM, see LAYout:ADD[:WINDow]? on page 204
TRACe<n>[:DATA]? TRACE<1...4>
```
#### <span id="page-28-0"></span>**Symbol Magnitude Error**

The "Symbol Magnitude Error" is calculated analogous to symbol EVM. The result is one symbol magnitude error value for each symbol of the slot of a special channel. Positive values of symbol magnitude error indicate a symbol magnitude that is larger than the expected ideal value; negative symbol magnitude errors indicate a symbol magnitude that is less than the ideal one.The symbol magnitude error is the difference between the magnitude of the received symbol and that of the reference symbol, related to the magnitude of the reference symbol.

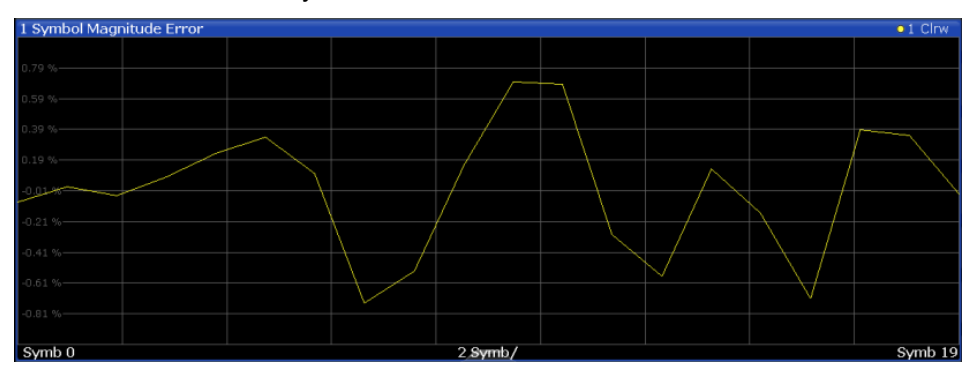

*Fig. 3-18: Symbol Magnitude Error display for 3GPP FDD BTS measurements*

#### SCPI command:

LAY: ADD? '1', RIGH, SMERror, see LAYout: ADD [: WINDow]? on page 204 [TRACe<n>\[:DATA\]? TRACE<1...4>](#page-228-0)

#### **Symbol Phase Error**

The "Symbol Phase Error" is calculated analogous to symbol EVM. The result is one symbol phase error value for each symbol of the slot of a special channel. Positive values of symbol phase error indicate a symbol phase that is larger than the expected ideal value; negative symbol phase errors indicate a symbol phase that is less than the ideal one.

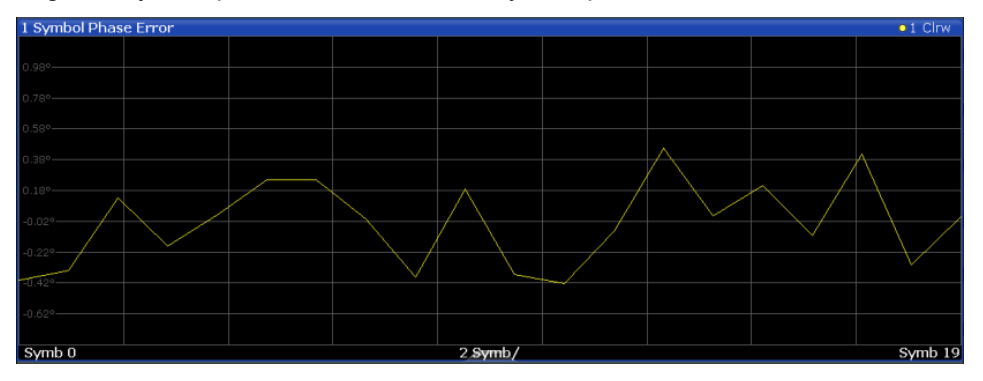

*Fig. 3-19: Symbol Phase Error display for 3GPP FDD BTS measurements*

#### SCPI command:

LAY: ADD? '1', RIGH, SPERror, see LAYout: ADD [: WINDow] ? on page 204 [TRACe<n>\[:DATA\]? TRACE<1...4>](#page-228-0)

#### <span id="page-29-0"></span>**3.1.3 CDA Measurements in MSRA Operating Mode**

The 3GPP FDD BTS application can also be used to analyze data in MSRA operating mode.

In MSRA operating mode, only the MSRA Master actually captures data; the MSRA applications receive an extract of the captured data for analysis, referred to as the **application data**. The application data range is indicated in the MSRA Master by vertical blue lines.

However, the individual result displays of the application need not analyze the complete data range. The data range that is actually analyzed by the individual result display is referred to as the **analysis interval**.

In the 3GPP FDD BTS application the analysis interval is automatically determined according to the selected channel, slot or frame to analyze which is defined for the evaluation range, depending on the result display. The currently used analysis interval (in seconds, related to capture buffer start) is indicated in the window header for each result display.

For details on the MSRA operating mode see the R&S FSW MSRA User Manual.

### **3.2 Time Alignment Error Measurements**

Time Alignment Error Measurements are a special type of Code Domain Analysis used to determine the time offset between the signals of both antennas of a base station.

They are only available in 3GPP FDD BTS measurements.

The result is displayed numerically on the screen, a graphical result is not available.

#### **Measurement setup**

The antenna signals of the two BTS transmitter branches are fed to the analyzer via a combiner. Each antenna must provide a common pilot channel, i.e. P-CPICH for antenna 1 and P-CPICH or S-CPICH for antenna 2. The [figure 3-20](#page-30-0) shows the measurement setup.

Time Alignment Error Measurements

<span id="page-30-0"></span>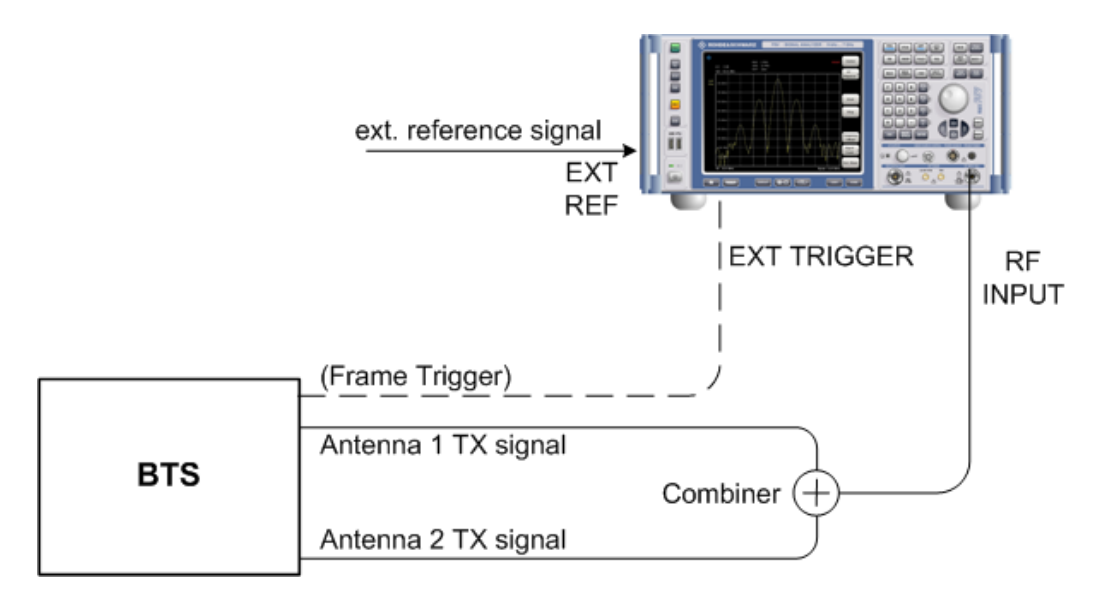

*Fig. 3-20: Time Alignment Error Measurement setup*

#### **Synchronization check**

There is a synchronization check for both antennas which must have the result "Sync OK" to ensure a proper TAE result. With the messages "No antenna 1 sync", "No antenna 2 sync" and "No sync", synchronization problems are indicated separately for each antenna, which can also be read remotely via bits 1 and 2 of the Sync status register (see [chapter 10.10, "Querying the Status Registers", on page 251](#page-250-0)).

#### **Evaluation Methods**

For Time Alignment Error measurements, the following evaluation methods are available:

#### **Result List**

Indicates the time delay (in chips) of the signal at antenna 2 relative to the signal at antenna 1.

RF Measurements

<span id="page-31-0"></span>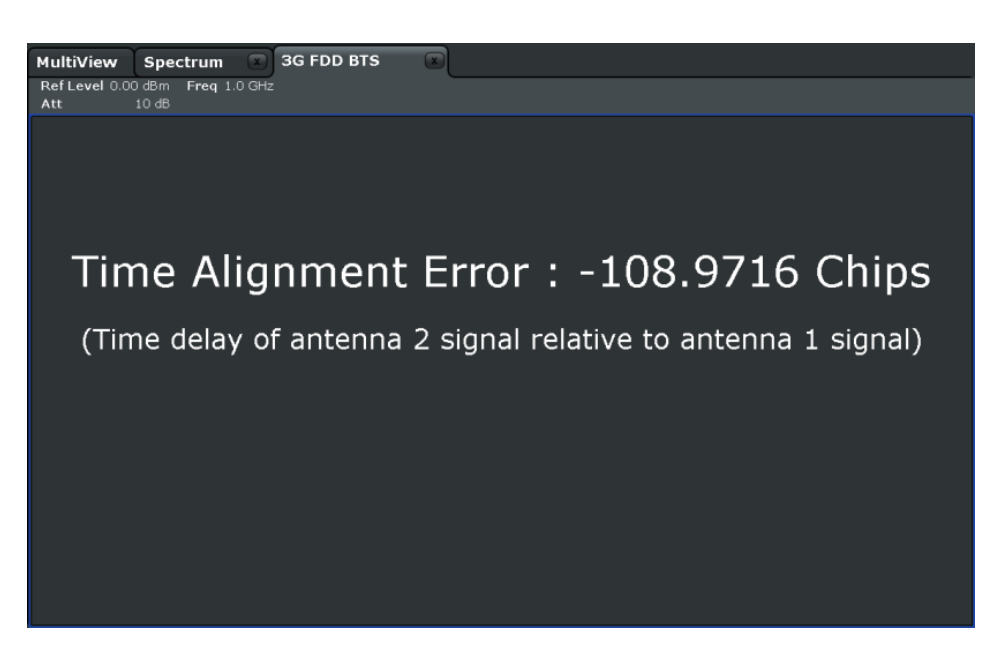

*Fig. 3-21: Time Alignment Error display for 3GPP FDD BTS measurements*

SCPI command: CONF:WCDP:MEAS TAE, see [CONFigure:WCDPower\[:BTS\]:MEASurement](#page-142-0) [on page 143](#page-142-0) [CALCulate<n>:MARKer<m>:FUNCtion:TAERror:RESult?](#page-217-0) on page 218

## **3.3 RF Measurements**

In addition to the Code Domain Analysis measurements, the 3GPP FDD applications also provide some RF measurements as defined in the 3GPP FDD standard. RF measurements are identical to the corresponding measurements in the base unit, but configured according to the requirements of the 3GPP FDD standard.

For details on these measurements see the R&S FSW User Manual.

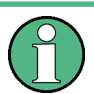

#### **MSRA operating mode**

RF measurements are not available in MSRA operating mode. For details on the MSRA operating mode see the R&S FSW MSRA User Manual.

#### **3.3.1 RF Measurement Types and Results**

The 3GPP FDD applications provide the following RF measurements:

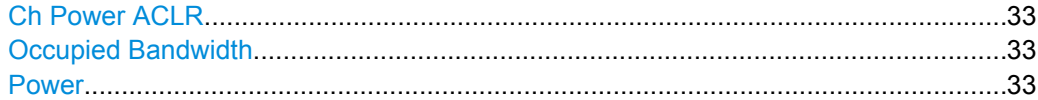

RF Measurements

<span id="page-32-0"></span>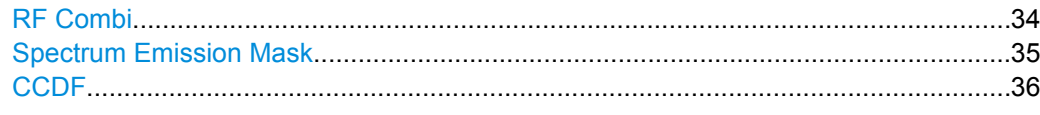

#### **Ch Power ACLR**

Channel Power ACLR performs an adjacent channel power measurement in the default setting according to 3GPP specifications (adjacent channel leakage ratio).

The R&S FSW measures the channel power and the relative power of the adjacent channels and of the alternate channels. The results are displayed below the diagram.

SCPI command:

CONF:WCDP:MEAS ACLR, see [CONFigure:WCDPower\[:BTS\]:MEASurement](#page-142-0) [on page 143](#page-142-0)

Querying results:

CALC:MARK:FUNC:POW:RES? ACP, see [CALCulate<n>:MARKer<m>:FUNCtion:](#page-237-0) [POWer:RESult?](#page-237-0) on page 238 CALC:MARK:FUNC:POW:RES? ACP, see [CALCulate<n>:MARKer<m>:FUNCtion:](#page-237-0)

```
POWer:RESult? on page 238
```
#### **Occupied Bandwidth**

The Occupied Bandwidth measurement determines the bandwidth that the signal occupies.

The occupied bandwidth is defined as the bandwidth in which – in default settings - 99 % of the total signal power is to be found. The percentage of the signal power to be included in the bandwidth measurement can be changed.

The occupied bandwidth (Occ BW) and the frequency markers are displayed in the marker table.

SCPI command:

CONF:WCDP:MEAS OBAN, see [CONFigure:WCDPower\[:BTS\]:MEASurement](#page-142-0) [on page 143](#page-142-0)

Querying results:

CALC:MARK:FUNC:POW:RES? OBW, see [CALCulate<n>:MARKer<m>:FUNCtion:](#page-237-0) [POWer:RESult?](#page-237-0) on page 238 CALC:MARK:FUNC:POW:RES? ACP, see [CALCulate<n>:MARKer<m>:FUNCtion:](#page-237-0) [POWer:RESult?](#page-237-0) on page 238

#### **Power**

The Output Power measurement determines the 3GPP FDD signal channel power. The R&S FSW measures the unweighted RF signal power in a bandwidth of:

 $f_{BW} = 5 MHz \ge (1 + \alpha) \cdot 3.84 MHz$  |  $\alpha = 0.22$ 

<span id="page-33-0"></span>The power is measured in zero span mode (time domain) using a digital channel filter of 5 MHz in bandwidth. According to the 3GPP standard, the measurement bandwidth (5 MHz) is slightly larger than the minimum required bandwidth of 4.7 MHz. The bandwidth is displayed numerically below the screen.

SCPI command:

CONF:WCDP:MEAS POW, see [CONFigure:WCDPower\[:BTS\]:MEASurement](#page-142-0) [on page 143](#page-142-0)

Querying results: CALC:MARK:FUNC:POW:RES? CPOW, see [CALCulate<n>:](#page-237-0) [MARKer<m>:FUNCtion:POWer:RESult?](#page-237-0) on page 238

CALC:MARK:FUNC:POW:RES? ACP, see [CALCulate<n>:MARKer<m>:FUNCtion:](#page-237-0) [POWer:RESult?](#page-237-0) on page 238

#### **RF Combi**

This measurement combines the following measurements:

- ["Ch Power ACLR" on page 33](#page-32-0)
- ["Occupied Bandwidth" on page 33](#page-32-0)
- ["Spectrum Emission Mask" on page 35](#page-34-0)

The ACLR and OBW are measured on trace 1, from which the SEM trace 2 is derived via integration.

The advantage of the RF COMBI measurement is that all RF results are measured with a single measurement process. This measurement is faster than the three individual measurements.

RF Measurements

<span id="page-34-0"></span>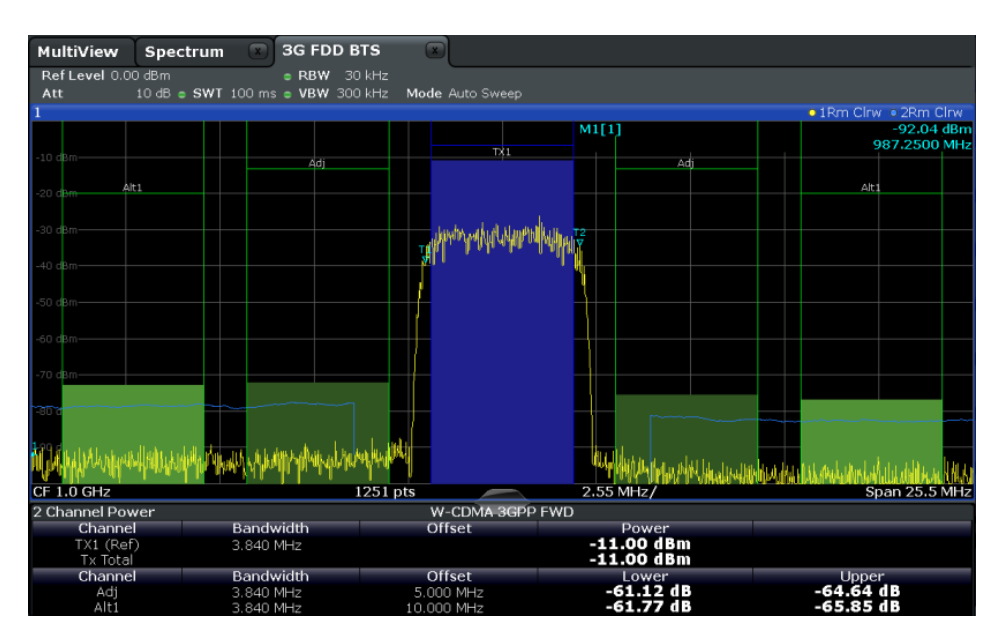

*Fig. 3-22: RF Combi measurement results*

#### SCPI command:

CONF:WCDP:BTS:MEAS RFC, see [CONFigure:WCDPower\[:BTS\]:MEASurement](#page-142-0) [on page 143](#page-142-0)

Querying results:

CALC:MARK:FUNC:POW:RES? AC[PCALCulate<n>:MARKer<m>:FUNCtion:](#page-237-0)

[POWer:RESult?](#page-237-0) on page 238

CALC:MARK:FUNC:POW:RES? OBW

CALC:MARK:FUNC:POW:RES? CPOW

CALC:MARK:FUNC:POW:RES? ACP, see [CALCulate<n>:MARKer<m>:FUNCtion:](#page-237-0)

#### [POWer:RESult?](#page-237-0) on page 238

CALC:MARK:FUNC:POW:RES? OBW

CALC:MARK:FUNC:POW:RES? CPOW

[CALCulate<n>:LIMit<k>:FAIL](#page-237-0) on page 238

#### **Spectrum Emission Mask**

The Spectrum Emission Mask measurement determines the power of the 3GPP FDD signal in defined offsets from the carrier and compares the power values with a spectral mask specified by 3GPP.

RF Measurements

<span id="page-35-0"></span>

|                              | $\overline{r}$                                                                                       | <b>3G FDD BTS</b>        | $\overline{\mathbf{x}}$                |                          |                          |                                                                                 |
|------------------------------|----------------------------------------------------------------------------------------------------|--------------------------|----------------------------------------|--------------------------|--------------------------|---------------------------------------------------------------------------------|
| MultiView                    | Spectrum                                                                                             |                          |                                        |                          |                          |                                                                                 |
| Ref Level 0.00 dBm           |                                                                                                    | Mode Auto Sweep          |                                        |                          |                          |                                                                                 |
| 1 Spectrum Emission Mask     |                                                                                                    |                          |                                        |                          |                          | $\bullet$ 1Rm Clrw                                                              |
| <b>Limit Check</b>           |                                                                                                    | PASS                     |                                        |                          |                          |                                                                                 |
| 10 dp.R<31                   |                                                                                                    |                          |                                        |                          |                          |                                                                                 |
|                              |                                                                                                    |                          |                                        |                          |                          |                                                                                 |
| $-20$ dBm-                   |                                                                                                    |                          |                                        |                          |                          |                                                                                 |
| 30 dBm                       |                                                                                                    |                          |                                        |                          |                          |                                                                                 |
|                              |                                                                                                    |                          | mas and a state of the contract of the |                          |                          |                                                                                 |
| -40 dBm                      |                                                                                                    |                          |                                        |                          |                          |                                                                                 |
|                              |                                                                                                    |                          |                                        |                          |                          |                                                                                 |
| 50 dBm                       |                                                                                                    |                          |                                        |                          |                          |                                                                                 |
| -60 dBm-                     |                                                                                                    |                          |                                        |                          |                          |                                                                                 |
|                              |                                                                                                    |                          |                                        |                          |                          |                                                                                 |
| $-70$ dBm                    |                                                                                                    |                          |                                        |                          |                          |                                                                                 |
|                              | موارد و الشروب به است البرس الماسي به التوابعي است المرسل التي يست المسلم المسابق به المسلم المسلم ا |                          |                                        |                          |                          | <sup>୲</sup> ୰୰୰୴୴୲୷୴୷୴ୠ୲ୠ୲ୠୠ୷ୠ୲ୠ୷୷୷ୗ୲ୢ୲ଽୡଡ଼ଡ଼ଌ୰୴୰୰୳୲୵୰୴୲ଡ଼୰ୠ୲ଌୗ୴ଽ୲୲୵ୠ୰୴୰୰୰୲ୠ୲ଽ |
|                              |                                                                                                    |                          |                                        |                          |                          |                                                                                 |
| -90 dBm-                     |                                                                                                    |                          |                                        |                          |                          |                                                                                 |
|                              |                                                                                                    | или                      |                                        |                          |                          |                                                                                 |
| CF 1.0 GHz                   |                                                                                                    | 1001 pts                 |                                        | 2.55 MHz/                |                          | Span 25.5 MHz                                                                   |
| 2 Result Summary             |                                                                                                    |                          |                                        |                          |                          | W-CDMA 3GPP DL                                                                  |
|                              | Tx Power -10.98 dBm                                                                                  |                          | Tx Bandwidth 3.840 MHz                 |                          | RBW 1.000 MHz            |                                                                                 |
| Range Low                    | Range Up                                                                                             | <b>RBW</b>               | Frequency                              | Power Abs                | <b>Power Rel</b>         | <b>ALimit</b>                                                                   |
| $-12.750$ MHz                | $-8.000$ MHz                                                                                         | 1.000 MHz                | 991.68078 MHz                          | $-77.67$ dBm             | $-66.69dB$               | $-52.91dB$                                                                      |
| $-8.000$ MHz                 | $-4.000$ MHz                                                                                         | 1.000 MHz                | 995.85987 MHz                          | -78.00 dBm               | $-67.02dB$               | $-55.89dB$                                                                      |
| -4.000 MHz                   | $-3.515$ MHz                                                                                         | 30.000 kHz               | 996.31908 MHz<br>996.60113 MHz         | -93.53 dBm<br>-94.35 dBm | $-82.55dB$<br>$-83.37dB$ | $-61.03dB$<br>$-63.59dB$                                                        |
| $-3.515$ MHz<br>$-2.715$ MHz | $-2.715$ MHz<br>$-2.515$ MHz                                                                         | 30.000 kHz<br>30.000 kHz | 997.47071 MHz                          | -90.83 dBm               | $-79.85dB$               | $-70.33dB$                                                                      |
| 2.515 MHz                    | 2.715 MHz                                                                                            | 30.000 kHz               | 1.00267 GHz                            | -91.71 dBm               | $-80.73dB$               | $-71.21dB$                                                                      |
| 2.715 MHz                    | 3.515 MHz                                                                                            | 30.000 kHz               | 1.00350 GHz                            | -93.52 dBm               | $-82.54dB$               | $-61.21dB$                                                                      |
| 3.515 MHz                    | 4.000 MHz                                                                                            | 30.000 kHz               | 1.00396 GHz                            | -92.71 dBm               | $-81.73dB$               | $-60.21dB$                                                                      |
| 4.000 MHz                    | 8.000 MHz                                                                                            | 1.000 MHz                | 1.00409 GHz                            | -78.58 dBm               | $-67.60dB$               | -59.08 dB                                                                       |
| 8.000 MHz                    | 12.750 MHz                                                                                           | 1.000 MHz                | 1.01274 GHz                            | -80.47 dBm               | $-69.49dB$               | -56.97 dB                                                                       |

*Fig. 3-23: SEM measurement results for 3GPP FDD BTS measurements*

#### SCPI command:

CONF:WCDP:MEAS ESP, see [CONFigure:WCDPower\[:BTS\]:MEASurement](#page-142-0) [on page 143](#page-142-0)

#### Querying results:

CALC:MARK:FUNC:POW:RES? CPOW, see [CALCulate<n>:MARKer<m>:FUNCtion:](#page-237-0) [POWer:RESult?](#page-237-0) on page 238

CALC:MARK:FUNC:POW:RES? ACP, see [CALCulate<n>:MARKer<m>:FUNCtion:](#page-237-0)

#### [POWer:RESult?](#page-237-0) on page 238

[CALCulate<n>:LIMit<k>:FAIL](#page-237-0) on page 238

#### **CCDF**

The CCDF measurement determines the distribution of the signal amplitudes (complementary cumulative distribution function). The CCDF and the Crest factor are displayed. For the purposes of this measurement, a signal section of user-definable length is recorded continuously in the zero span, and the distribution of the signal amplitudes is evaluated.
RF Measurements

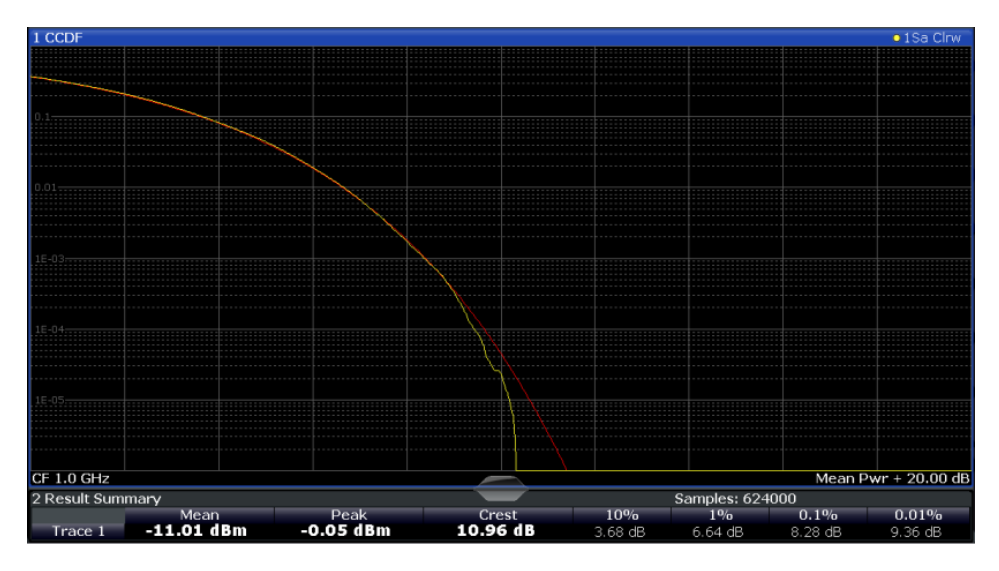

*Fig. 3-24: CCDF measurement results for 3GPP FDD BTS measurements*

#### SCPI command:

CONF:WCDP:MEAS CCDF, see [CONFigure:WCDPower\[:BTS\]:MEASurement](#page-142-0) [on page 143](#page-142-0) Querying results: [CALCulate<n>:MARKer<m>:Y?](#page-239-0) on page 240 CALC:MARK:FUNC:POW:RES? ACP, see [CALCulate<n>:MARKer<m>:FUNCtion:](#page-237-0) [POWer:RESult?](#page-237-0) on page 238 CALC:MARK:FUNC:POW:RES? ACP, see [CALCulate<n>:MARKer<m>:FUNCtion:](#page-237-0) [POWer:RESult?](#page-237-0) on page 238 [CALCulate<n>:STATistics:RESult<t>](#page-239-0) on page 240

# **3.3.2 Evaluation Methods for RF Measurements**

The evaluation methods for RF measurements are identical to those in the Spectrum application.

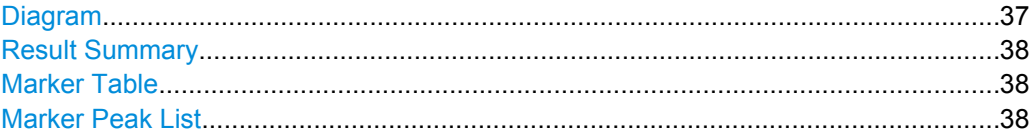

#### **Diagram**

Displays a basic level vs. frequency or level vs. time diagram of the measured data to evaluate the results graphically. This is the default evaluation method. Which data is displayed in the diagram depends on the "Trace" settings. Scaling for the y-axis can be configured.

RF Measurements

<span id="page-37-0"></span>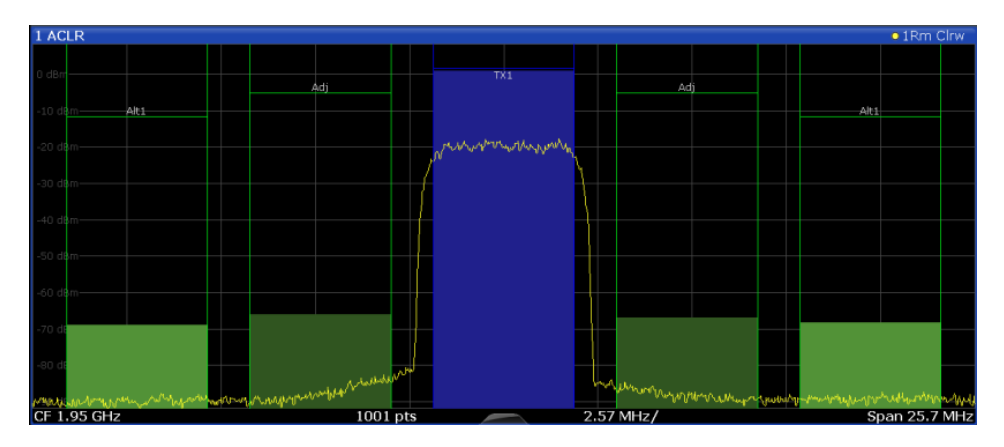

#### SCPI command:

LAY:ADD? '1',RIGH, DIAG, see [LAYout:ADD\[:WINDow\]?](#page-203-0) on page 204

#### **Result Summary**

Result summaries provide the results of specific measurement functions in a table for numerical evaluation. The contents of the result summary vary depending on the selected measurement function. See the description of the individual measurement functions for details.

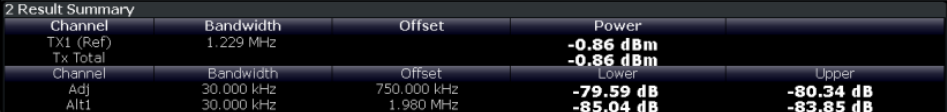

#### SCPI command:

LAY: ADD? '1', RIGH, RSUM, see LAYout: ADD [: WINDow] ? on page 204

#### **Marker Table**

Displays a table with the current marker values for the active markers.

This table may be displayed automatically if configured accordingly (see ["Marker Table](#page-116-0) [Display" on page 117](#page-116-0)).

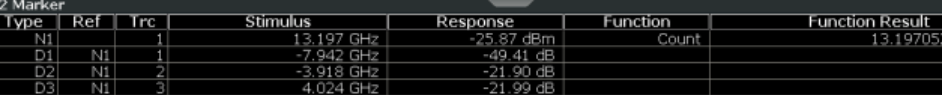

#### SCPI command:

LAY:ADD? '1',RIGH, MTAB, see [LAYout:ADD\[:WINDow\]?](#page-203-0) on page 204

#### **Marker Peak List**

The marker peak list determines the frequencies and levels of peaks in the spectrum or time domain. How many peaks are displayed can be defined, as well as the sort order. In addition, the detected peaks can be indicated in the diagram. The peak list can also be exported to a file for analysis in an external application.

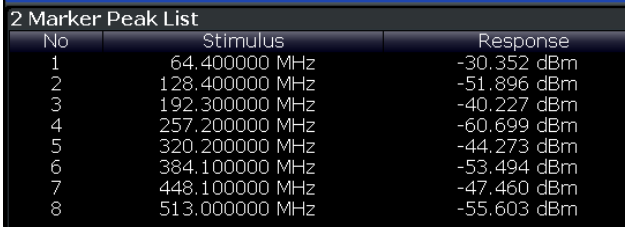

## SCPI command:

LAY: ADD? '1', RIGH, PEAK, see LAYout: ADD [: WINDow] ? on page 204

# 4 Measurement Basics

Some background knowledge on basic terms and principles used in 3GPP FDD tests and measurements is provided here for a better understanding of the required configuration settings.

#### **Basic principle**

The basic principle of 3GPP FDD (frequency division duplex) is that the communication between a base station and several mobile stations is performed in the same frequency band and in the same time slots. The seperation of the data for the different mobile stations is achieved by using CDMA (Code Division Multiple Access). In this technique, channels are distinguished by using different orthogonal codes.

#### **Scrambling codes**

Each base station uses a unique scrambling code. The mobile station can only demodulate the base station signal if it knows which scrambling code was used by the base station.

Thus, in order to demodulate the data in the 3GPP FDD applications, you must either specify the scrambling code explicitely, or the application can perform an automatic search to detect the scrambling code itself.

#### **Channels, codes and symbol rate**

In signals according to the 3GPP FDD standard, the data is transmitted in channels. These channels are based on orthogonal codes and can have different data rates. The data rate depends on the used modulation type and the spreading factor of the channel.

#### **Spreading factors**

**Spreading factors** determine whether the transmitted data is sent in short or long sequences. The spreading factor is re-assigned dynamically in certain time intervals according to the current demand of users and data to be transmitted. The higher the spreading factor, the lower the data rate; the lower the spreading factor, the higher the data rate.

The smallest available spreading factor is 4, the largest is 512. So we can say that the code domain consists of 512 basic codes. A channel with a lower spreading factor consists of several combined codes. That means a channel can be described by its number and its spreading factor.

The following table shows the relationship between the code class, the spreading factor, the number of codes per channel, and the symbol rate.

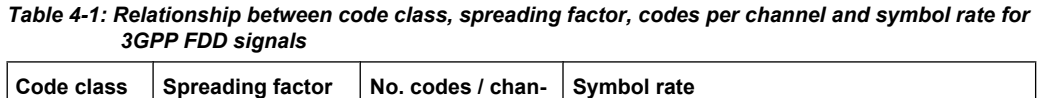

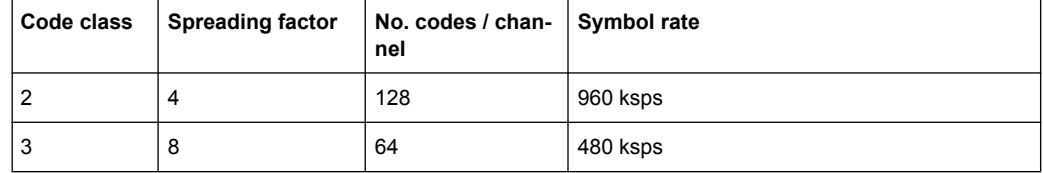

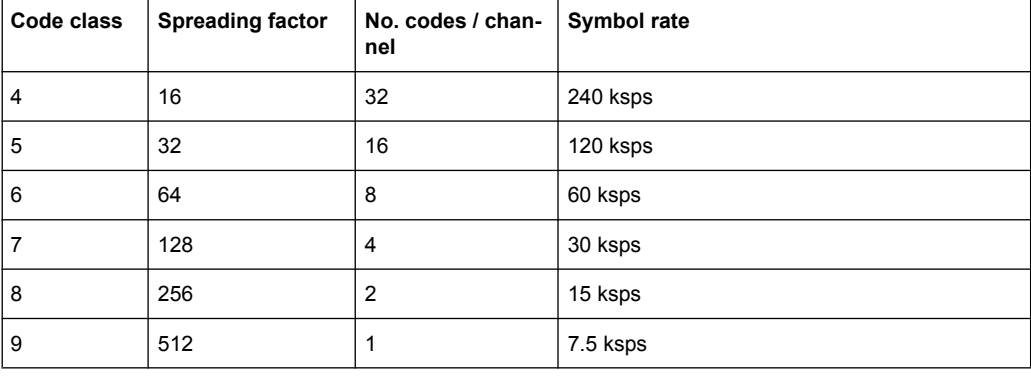

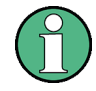

In the measurement settings and results, the spreading factor is often represented by the corresponding symbol rate (in kilo symbols per second, ksps). The power of a channel is always measured in relation to its symbol rate (or spreading factor).

In the 3GPP FDD applications, the channel number consists of the used spreading factor and the channel's sequential number in the code domain, assuming the code domain is divided into equal divisions:

<sequence number>.<spreading factor>

#### **Example:**

For a channel number of 5.32, for example, imagine a code domain of 512 codes with a scale of 16 codes per division. Each division represents a possible channel with spreading factor 32. Since channel numbering starts at 0, channel number 5 is the sixth division on the scale.

#### **Selected codes and channels**

In the result displays that refer to channels, the currently selected channel is highlighted in the diagram. You select a channel by entering a channel number and spreading factor in the "Evaluation Range" settings. In the example above, if you select the channel number 5.32, the sixth division on the scale with 16 codes per division is highlighted.

For the display in the 3GPP FDD applications, the scale for code-based diagrams contains 512 divisions, one for each code. The selected channel in the example (5.32) would thus correspond to codes 80-96. (The division starts at 5\*16=80 and is 16 codes wide.)

If no spreading factor is given for the channel number, the default factor 512 is assumed. Channel number 5 would thus refer to the sixth division on the scale, which is the sixth code in the code domain. If the code belongs to a detected channel, the entire channel is highlighted.

If the selected channel is not active, only the first code belonging to the corresponding division is highlighted. In the example, for the inactive channel number 5.32, the first code in the sixth division on the scale with 16 codes per division is highlighted. That corresponds to code number 80 with the scale based on 512 divisions.

#### **Special channels - PCCPCH, SCH, CPICH, DPCH**

In order to control the data transmission between the sender and the receiver, specific symbol must be included in the transmitted data, for example the scrambling code of the sender or the used spreading factor, as well as synchronization data for different channels. This data is included in special data channels defined by the 3GPP standard which use fixed codes in the code domain. Thus, they can be detected easily by the receiver.

The **P**rimary **C**ommon **C**ontrol **P**hysical **Ch**annel (PCCPCH) must always be contained in the signal. As the name implies, it is responsible for common control of the channels during transmission.

The **S**ynchronization **Ch**annel (SCH) is a time reference and responsible for synchronizing the individual channels.

Another important channel is the **C**ommon **Pi**lot **Ch**annel (CPICH), which continuously transmits the sender's scrambling code. This channel is used to identify the sender, but also as a reference in 3GPP FDD signal measurements.

The user data is contained in the **D**edicated **P**hysical **Ch**annel (DPCH).

More details on channel types are provided in [chapter 4.2, "BTS Channel Types",](#page-42-0) [on page 43](#page-42-0).

#### **Chips, frames and slots**

The user data is spread across the available bandwidth using the spreading factor before transmission. The spreaded bits are referred to as "chips".

A time span of 10 ms is also known as a "frame". A frame is a basic time unit in the transmission process. Each frame is divided into 15 time "slots". Various channel parameters are put in relation to frames or the individual slots in the 3GPP standard, as well as some measurement results for 3GPP FDD signals. A slot contains 2560 chips.

#### **Channel slots versus CPICH slots**

The time slots of the individual channels may not be absolutely synchronous. A time offset may occur, so that the slots in a data channel are slightly shifted in relation to the CPICH slots, for example. In the 3GPP FDD BTS application, the CPICH slot number is provided as a reference with the measurement settings in the channel bar. In the Result Summary, the actual slot number of the evaluated channel is indicated as the "Channel Slot No".

#### **Pilot symbols**

Some slots contain a fixed sequence of symbols, referred to as "pilot symbols". These pilot symbols allow the receiver to identify a particular channel, if the unique pilot symbols can be detected in the input signal.

#### **Power control**

While the spreading factors are adjusted for each frame, i.e. every 10 ms, the power levels for transmission must be adapted to the current requirements (such as interference) much more dynamically. Thus, power control bits are transmitted in each slot, allowing for much higher change rates. As the CPICH channel continuously transmits the <span id="page-42-0"></span>same data, the power level need not be adapted. Thus, the power control bits can lead to a timing offset between the CPICH slots and other channel slots.

# **4.1 Channel Detection**

The 3GPP FDD applications provide two basic methods of detecting active channels:

#### ● **Automatic search using pilot sequences**

The application performs an automatic search for active (DPCH) channels throughout the entire code domain. The search is based on the presence of known symbol sequences (pilot symbols) in the despread symbols of a channel. A data channel is considered to be active if the pilot symbols as specified by the 3GPP FDD standard are found at the end of each slot. In this mode, channels without or with incomplete pilot symbols are therefore not recognized as being active.

An exception to this rule is seen in the special channels PICH and SCCPCH, which can be recognized as active in the automatic search mode although they do not contain pilot symbols. Optionally, all QPSK-modulated channels can also be recognized without pilot symbols (see ["HSDPA/UPA" on page 60](#page-59-0)).

In addition, the channel must exceed a minimum power in order to be considered active (see ["Inactive Channel Threshold \(BTS measurements only\)" on page 88](#page-87-0)). **In UE measurements**, a channel is considered to be active if a minimum signal/noise ratio is maintained within the channel.

#### ● **Comparison with predefined channel tables**

The input signal is compared to a predefined channel table. All channels that are included in the predefined channel table are considered to be active.

# **4.2 BTS Channel Types**

The 3GPP FDD standard defines various BTS channel types. Some channels are mandatory and must be contained in the signal, as they have control or synchronization functions. Thus, these channels always occupy a specific channel number and use a specific symbol rate by which they can be identified.

#### **Control and synchronization channels**

The 3GPP FDD BTS application expects the following control and synchronization channels for the Code Domain Power measurements:

r

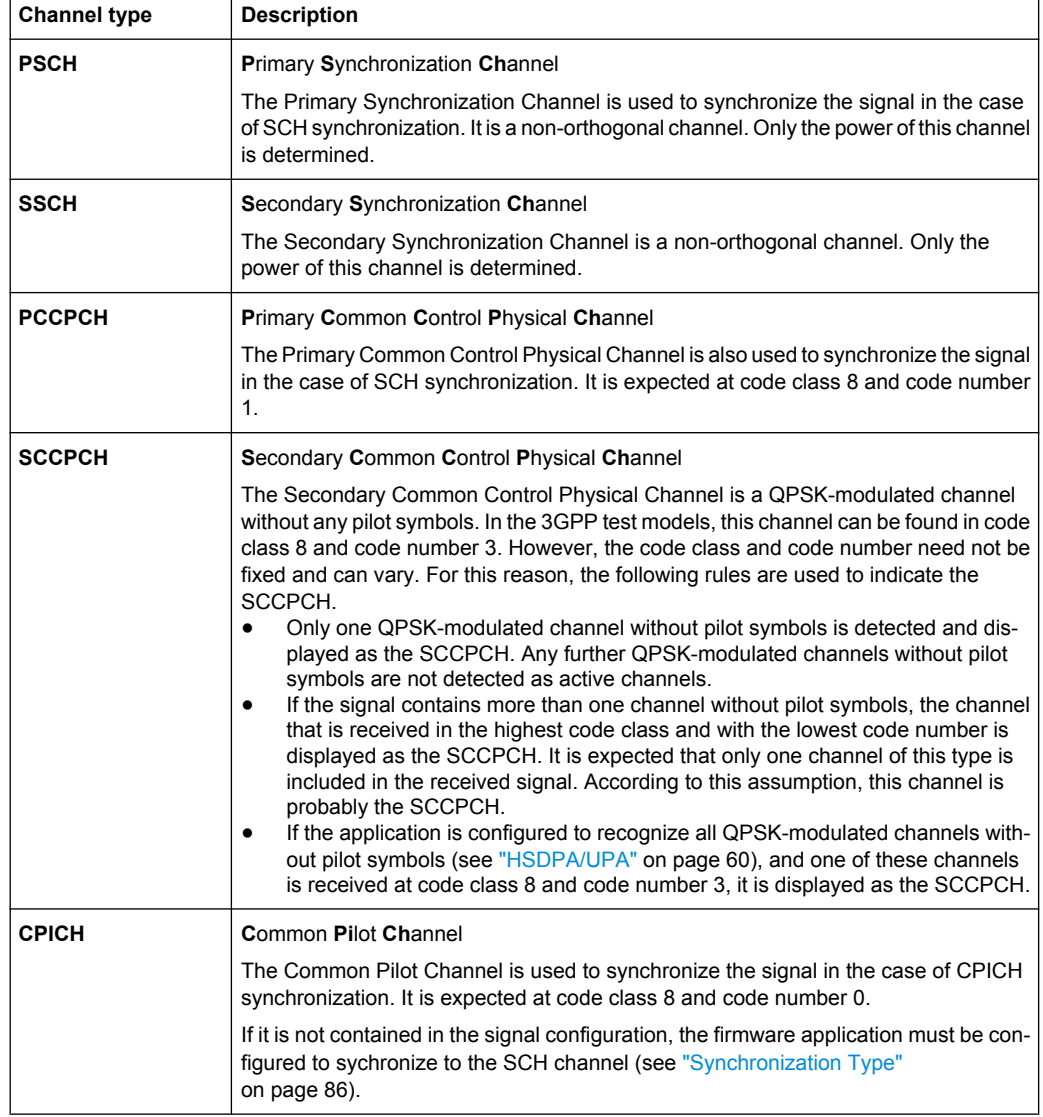

#### *Table 4-2: Common 3GPP FDD BTS control channels and their usage*

Other channels are optional and contain the user data to be transmitted. A data channel is any channel that does not have a predefined channel number and symbol rate. The following channel types can be detected by the 3GPP FDD BTS application.

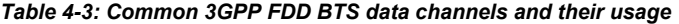

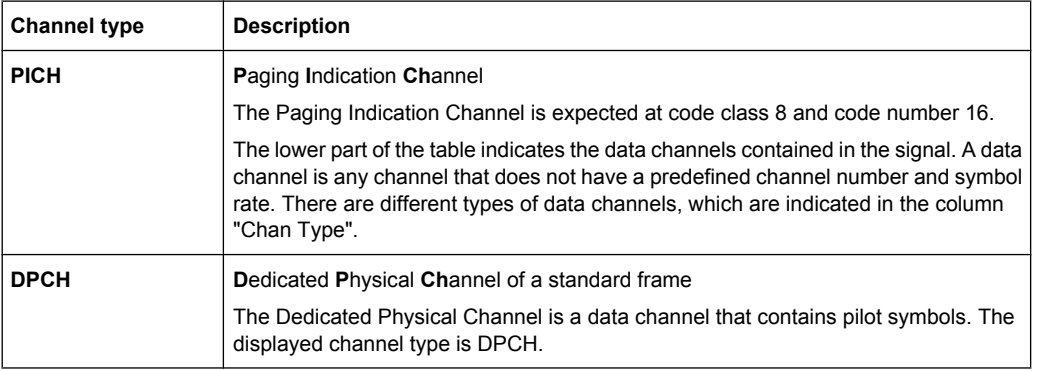

## **R&S**®**FSW-K72/K73 Measurement Basics**

BTS Channel Types

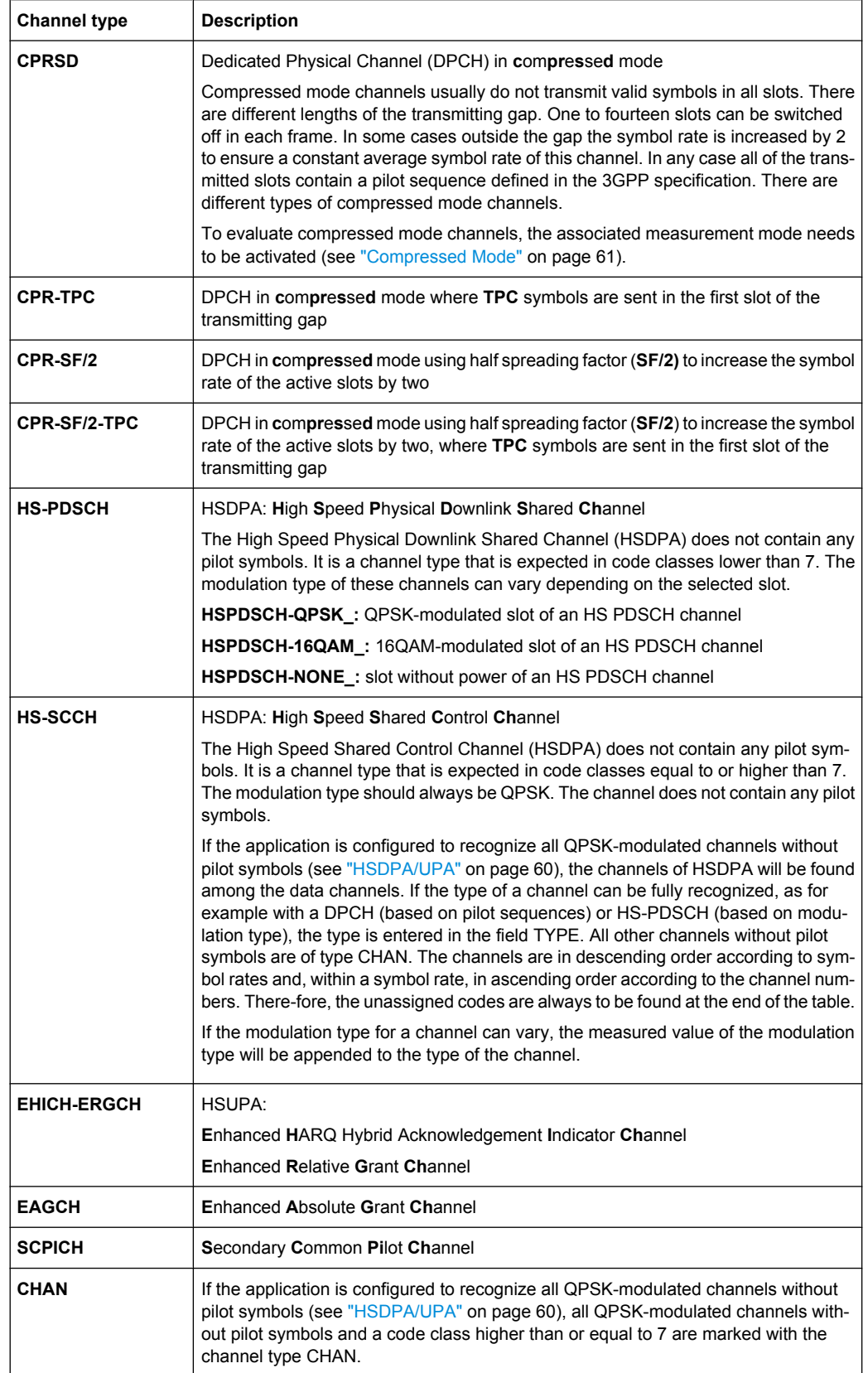

#### <span id="page-45-0"></span>**MIMO channel types**

Optionally, single antenna MIMO measurement channels can also be detected. In this case, HS-PDSCH channels with exclusively QPSK or exclusively 16 QAM on both transport streams are automatically detected and demodulated. The corresponding channel types are denoted as "HS-MIMO-QPSK" and "HS-MIMO-16QAM".

The MIMO constellations resulting on a single antenna consist of three amplitudes per dimension (-1, 0, 1) in the case of QPSK x QPSK, and seven amplitudes per dimension  $(-3, -2, -1, 0, 1, 2, 3)$  in the case of 16 QAM x 16 QAM. The symbol decisions of these constellations can be retrieved via the bitstream output. The mapping between bits and constellation points is given by the following table.

| <b>Constellation point (normalized)</b> | <b>Bit sequence</b> |
|-----------------------------------------|---------------------|
| 0,0                                     | 0, 1, 0, 1          |
| 1,0                                     | 0, 1, 0, 0          |
| $-1,0$                                  | 0, 1, 1, 1          |
| 0,1                                     | 0, 0, 0, 1          |
| 1,1                                     | 0, 0, 0, 0          |
| $-1,1$                                  | 0, 0, 1, 1          |
| $0,-1$                                  | 1, 1, 0, 1          |
| $1,-1$                                  | 1, 1, 0, 0          |
| $-1,-1$                                 | 1, 1, 1, 1          |

*Table 4-4: Mapping between bits and constellation points for MIMO-QPSK*

For MIMO-16QAM, the bit sequence is the same in both I and Q. Only one dimension is given here.

*Table 4-5: Mapping between bits and constellation points for MIMO-16QAM*

| <b>Constellation point (normalized)</b> | <b>Bit sequence</b> |
|-----------------------------------------|---------------------|
| $-3$                                    | 1, 1, 1             |
| $-2$                                    | 1, 1, 0             |
| $-1$                                    | 1,0,0               |
| $\mathbf 0$                             | 1, 0, 1             |
|                                         | 0, 0, 1             |
| $\overline{2}$                          | 0, 0, 0             |
| 3                                       | 0, 1, 0             |

# **4.3 UE Channel Types**

The following channel types can be detected in 3GPP FDD uplink signals by the 3GPP FDD UE application.

#### **Control channels**

The 3GPP FDD UE application expects the following control channels for the Code Domain Power measurements:

*Table 4-6: Common 3GPP FDD UE control channels and their usage*

| <b>Channel type</b> | <b>Description</b>                                                                                                    |
|---------------------|----------------------------------------------------------------------------------------------------|
| <b>DPCCH</b>        | The Dedicated Physical Control Channel is used to synchronize the signal. It car-<br>ries pilot symbols and is expected in the Q branch at code class 8 with code<br>number 0. This channel must be contained in every channel table.                                                                                                    |
| <b>HSDPCCH</b>      | The High Speed Dedicated Physical Control Channel (for HS-DCH) is used to<br>carry control information (CQI/ACK/NACK) for downlink high speed data channels<br>(HS-DCH). It is used in HSDPA signal setup. The symbol rate is fixed to 15 ksps.<br>The code allocation depends on the number of active DPCH. The HS-DPCCH<br>can be switched on or off after the duration of 1/5 frame or 3 slots or 2ms. Power<br>control is applicable too. |
| <b>EDPCCH</b>       | The Enhanced Dedicated Physical Control Channel is used to carry control infor-<br>mation for uplink high speed data channels (EDPDCH). It is used in HSUPA signal<br>setup. The symbol rate is fixed to 15ksps.                                                                                                    |

Other channels are optional and contain the user data to be transmitted. A data channel is any channel that does not have a predefined channel number and symbol rate.

The following channel types can be detected by the 3GPP FDD UE application:

*Table 4-7: Common 3GPP FDD UE data channels and their usage*

| <b>Channel type</b> | <b>Description</b>                                                                                                    |
|---------------------|----------------------------------------------------------------------------------------------------|
| <b>DPDCH</b>        | The Dedicated Physical Data Channel is used to carry UPLINK data from the UE to<br>the BS. The code allocation depends on the total required symbol rate.                                                                            |
| <b>EDPDCH</b>       | The Enhanced Dedicated Physical Data Channel is used to carry UPLINK data for<br>high speed channels (EDPDCH). It is used in HSUPA signal setup. The symbol rate<br>and code allocation depends on the number of DPDCH and HS-DPCCH. |

As specified in 3GPP, the channel table can contain up to 6 DPDCHs or up to 4 E-DPDCHs.

# **4.4 3GPP FDD BTS Test Models**

For measurements on base-station signals in line with 3GPP, test models with different channel configurations are specified in the document "Base station conformance testing (FDD)" (3GPP TS 25.141 V5.7.0). An overview of the test models is provided here.

#### *Table 4-8: Test model 1*

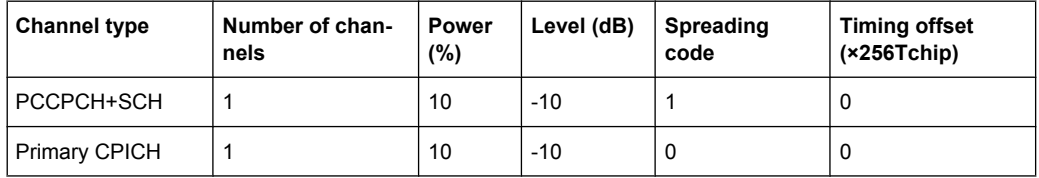

## 3GPP FDD BTS Test Models

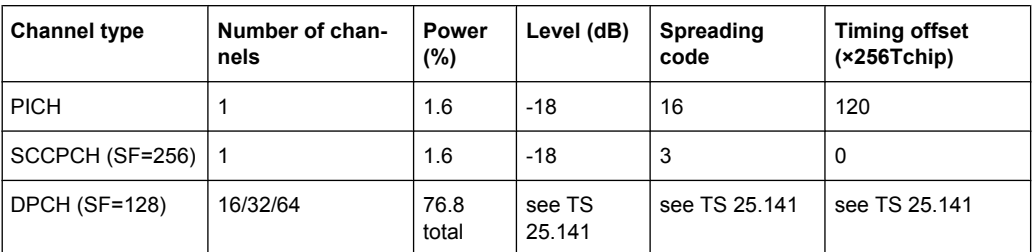

#### *Table 4-9: Test model 2*

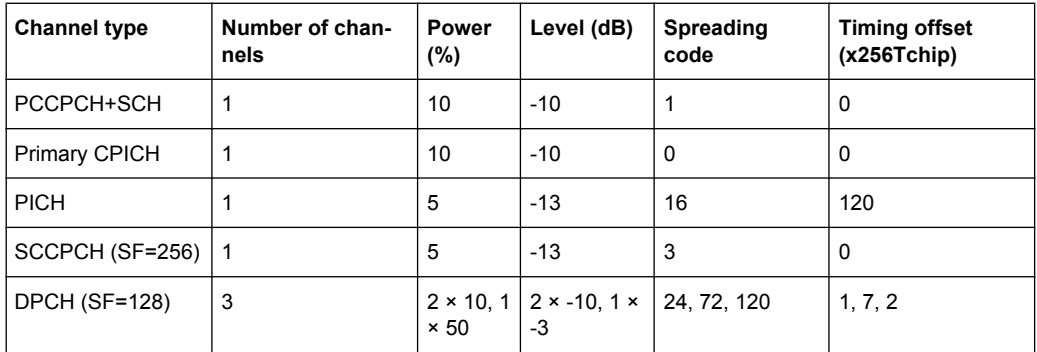

#### *Table 4-10: Test model 3*

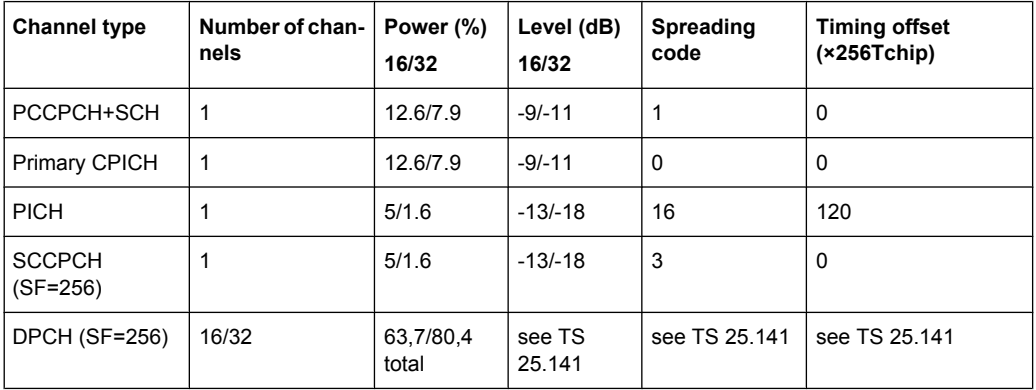

#### *Table 4-11: Test model 4*

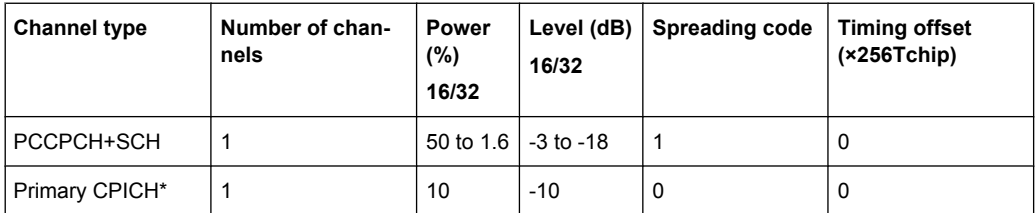

#### *Table 4-12: Test model 5*

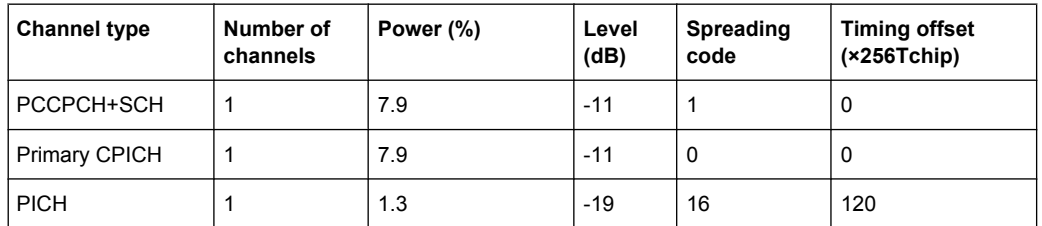

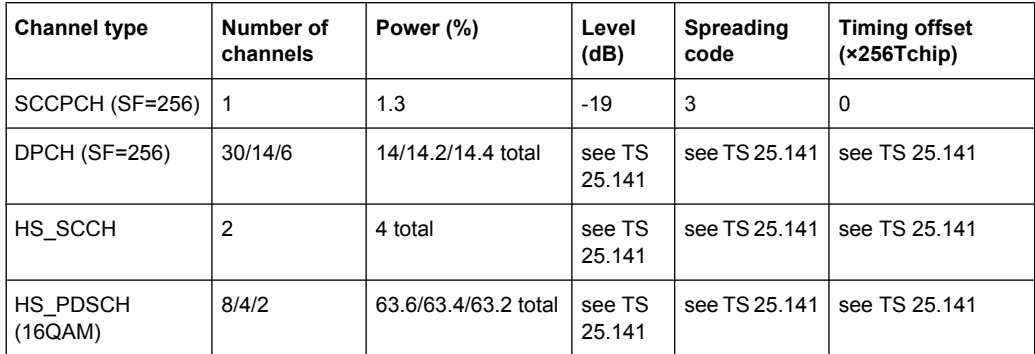

# **4.5 Setup for Base Station Tests**

This section describes how to set up the analyzer for 3GPP FDD BTS tests. As a prerequisite for starting the test, the instrument must be correctly set up and connected to the AC power supply as described in the R&S FSW Getting Started manual. Furthermore, the 3GPP FDD BTS application must be available.

#### **Standard Test Setup**

Connect the antenna output (or TX output) of the BTS to the RF input of the analyzer via a power attenuator of suitable attenuation. The following values are recommended for the external attenuator to ensure that the RF input of the analyzer is protected and the sensitivity of the analyzer is not reduced too much.

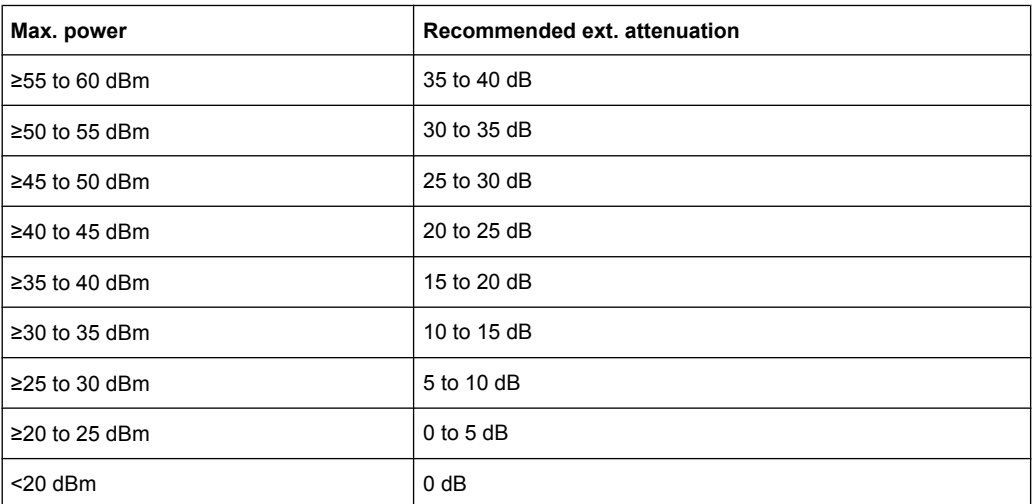

- For signal measurements at the output of two-port networks, connect the reference frequency of the signal source to the rear reference input of the analyzer (EXT REF IN/OUT).
- To ensure that the error limits specified by the 3GPP standard are met, the analyzer should use an external reference frequency for frequency measurements on base

stations. For instance, a rubidium frequency standard may be used as a reference source.

If the base station is provided with a trigger output, connect this output to the trigger input of the analyzer.

## **Presetting**

Configure the R&S FSW as follows:

- Set the external attenuation (Reference level offset).
- Set the reference level.
- Set the center frequency.
- Set the trigger.
- Select the BTS standard and measurement.

# **4.6 3GPP FDD UE Test Models**

The possible channel configurations for the mobile station signal are limited by 3GPP. Only two different configurations for data channels DPDCH are permissible according to the specification. In addition to these two channel configurations, the HS-DPCCH channel can be transmitted to operate the mobile station in HSDPA mode. Thus, the 3GPP FDD UE application checks for these channel configurations only during the automatic channel search. Therefore, channels whose parameters do not correspond to one of these configurations are not automatically detected as active channels.

The two possible channel configurations are summarized below:

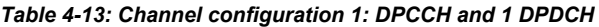

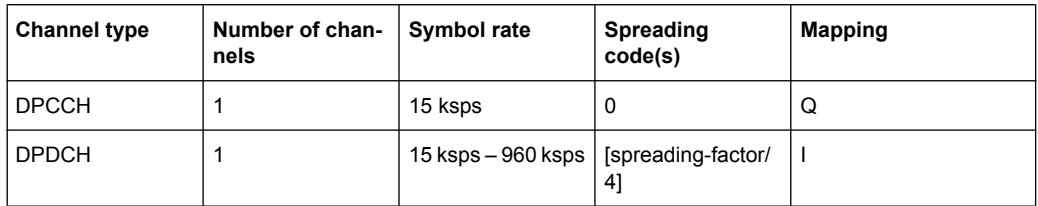

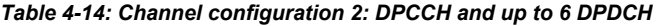

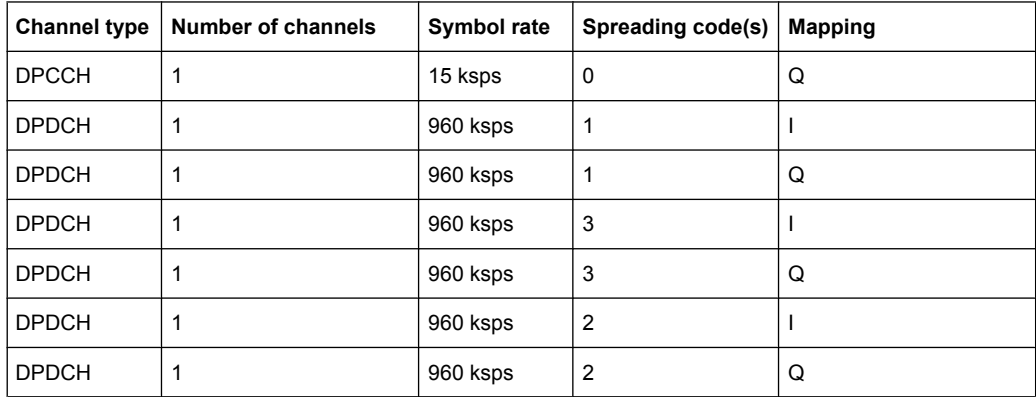

| Number of<br><b>DPDCH</b> | Symbol rate all DPDCH | Symbol rate<br><b>HS-DPCCH</b> | Spreading code<br><b>HS-DPCCH</b> | Mapping (HS-DPCCH) |
|---------------------------|-----------------------|--------------------------------|-----------------------------------|--------------------|
|                           | $15 - 960$ ksps       | 15 ksps                        | 64                                | Q                  |
| 2                         | 1920 ksps             | 15 ksps                        |                                   |                    |
| 3                         | 2880 ksps             | 15 ksps                        | 32                                | Q                  |
| 4                         | 3840 ksps             | 15 ksps                        |                                   |                    |
| 5                         | 4800 ksps             | 15 ksps                        | 32                                | Q                  |
| 6                         | 5760 ksps             | 15 ksps                        |                                   |                    |

*Table 4-15: Channel configuration 3: DPCCH, up to 6 DPDCH and 1 HS-DPCCH The channel configuration is as above in table 4-2. On HS-DPCCH is added to each channel table.*

*Table 4-16: Channelization code of HS-DPCCH*

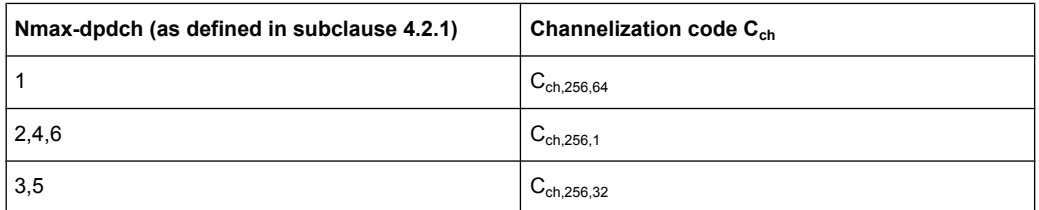

# **4.7 Setup for User Equipment Tests**

This section describes how to set up the analyzer for 3GPP FDD UE user equipment tests. As a prerequisite for starting the test, the instrument must be correctly set up and connected to the AC power supply as described in the R&S FSW Getting Started manual. Furthermore, the 3GPP FDD UE application must be properly installed following the instructions provided in the operating manual for the analyzer.

#### **Standard Test Setup**

Connect antenna output (or TX output) of UE to RF input of the analyzer via a power attenuator of suitable attenuation.

The following values are recommended for the external attenuator to ensure that the RF input of the analyzer is protected and the sensitivity of the analyzer is not reduced too much.

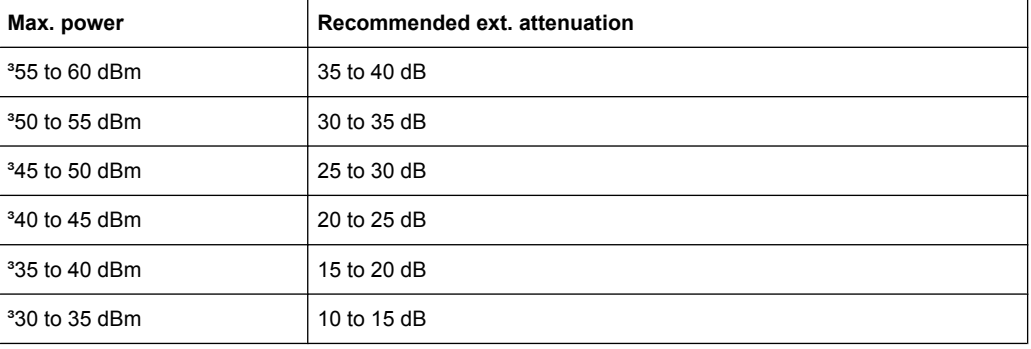

CDA Measurements in MSRA Operating Mode

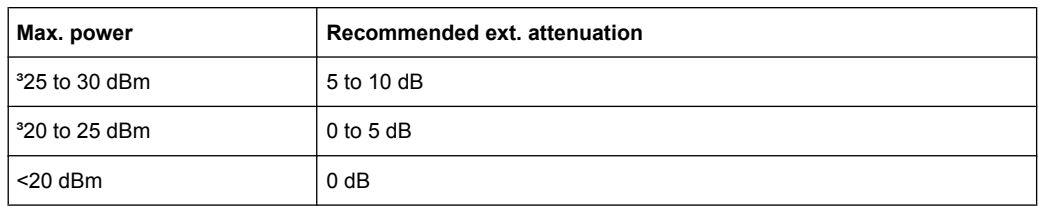

- For signal measurements at the output of two-port networks, connect the reference frequency of the signal source to the external reference input connector of the R&S FSW (REF INPUT).
- To ensure that the error limits specified by the 3GPP standard are met, the R&S FSW should use an external reference frequency for frequency measurements on user equipment. For instance, a rubidium frequency standard may be used as a reference source.
- If the user equipment is provided with a trigger output, connect this output to one of the TRIGGER INPUT connectors of the R&S FSW.

### **Presetting**

Configure the R&S FSW as follows:

- Set the external attenuation (Reference level offset).
- Set the reference level.
- Set the center frequency.
- Set the trigger.
- Select the UE standard and measurement.

# **4.8 CDA Measurements in MSRA Operating Mode**

The 3GPP FDD BTS application can also be used to analyze data in MSRA operating mode.

In MSRA operating mode, only the MSRA Master actually captures data; the MSRA applications receive an extract of the captured data for analysis, referred to as the **application data**. For the 3GPP FDD BTS application in MSRA operating mode, the application data range is defined by the same settings used to define the signal capture in Signal and Spectrum Analyzer mode. In addition, a capture offset can be defined, i.e. an offset from the start of the captured data to the start of the analysis interval for the 3GPP FDD BTS measurement.

#### **Data coverage for each active application**

Generally, if a signal contains multiple data channels for multiple standards, separate applications are used to analyze each data channel. Thus, it is of interest to know which application is analyzing which data channel. The MSRA Master display indicates the data covered by each application, restricted to the channel bandwidth used by the corresponding standard (for 3GPP FDD: 5 MHz), by vertical blue lines labeled with the application name.

#### **Analysis interval**

However, the individual result displays of the application need not analyze the complete data range. The data range that is actually analyzed by the individual result display is referred to as the **analysis interval**.

In the 3GPP FDD BTS application the analysis interval is automatically determined according to the selected channel, slot or frame to analyze which is defined for the evaluation range, depending on the result display. The analysis interval can not be edited directly in the 3GPP FDD BTS application, but is changed automatically when you change the evaluation range.

For details on the MSRA operating mode see the R&S FSW MSRA User Manual.

# 5 Configuration

The 3GPP FDD applications provide several different measurements for signals according to the 3GPP FDD application. The main and default measurement is Code Domain Analysis. Furthermore, a Time Alignment Error measurement is provided. In addition to the code domain power measurements specified by the 3GPP standard, the 3GPP FDD options offer measurements with predefined settings in the frequency domain, e.g. RF power measurements.

Only one measurement type can be configured per channel; however, several channels with 3GPP FDD applications can be configured in parallel on the R&S FSW. Thus, you can configure one channel for a Code Domain Analysis, for example, and another for a Time Alignment Error or Power measurement for the same input signal. Then you can use the Sequencer to perform all measurements consecutively and switch through the results easily, or monitor all results at the same time in the "MultiView" tab.

For details on the Sequencer function see the R&S FSW User Manual.

#### **Selecting the measurement type**

When you activate an 3GPP FDD application, Code Domain Analysis of the input signal is started automatically. However, the 3GPP FDD applications also provide other measurement types.

- ► To select a different measurement type, do one of the following:
	- Tap the "Overview" softkey. In the "Overview", tap the "Select Measurement" button. Select the required measurement.
	- Press the MEAS key on the front panel. In the "Select Measurement" dialog box, select the required measurement.
- Result Display.........................................................................................................54
- [Code Domain Analysis and Time Alignment Error Measurements.........................55](#page-54-0)
- [RF Measurements.................................................................................................101](#page-100-0)

# **5.1 Result Display**

The captured signal can be displayed using various evaluation methods. All evaluation methods available for 3GPP FDD applications are displayed in the evaluation bar in SmartGrid mode when you do one of the following:

- Select the  $\boxdot$  "SmartGrid" icon from the toolbar.
- Select the "Display" button in the "Overview".
- Press the MEAS key.
- Select the "Display Config" softkey in any 3GPP FDD menu.

Up to 16 evaluation methods can be displayed simultaneously in separate windows. The 3GPP FDD evaluation methods are described in [chapter 3.1.2, "Evaluation Methods for](#page-14-0) [Code Domain Analysis", on page 15.](#page-14-0)

To close the SmartGrid mode and restore the previous softkey menu select the  $\boxtimes$ "Close" icon in the righthand corner of the toolbar, or press any key on the front panel.

<span id="page-54-0"></span>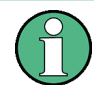

For details on working with the SmartGrid see the R&S FSW Getting Started manual.

# **5.2 Code Domain Analysis and Time Alignment Error Measurements**

3GPP FDD measurements require special applications on the R&S FSW, which you activate using the MODE key on the front panel.

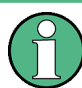

When you activate a 3GPP FDD application the first time, a set of parameters is passed on from the currently active application:

- center frequency and frequency offset
- reference level and reference level offset
- attenuation

After initial setup, the parameters for the measurement channel are stored upon exiting and restored upon re-entering the channel. Thus, you can switch between applications quickly and easily.

When you activate a 3GPP FDD application, Code Domain Analysis of the input signal is started automatically with the default configuration. The "Code Domain Analyzer" menu is displayed and provides access to the most important configuration functions.

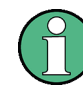

The "Span", "Bandwidth", "Lines", and "Marker Functions" menus are not available in CDMA2000 applications.

Code Domain Analysis can be configured easily in the "Overview" dialog box, which is displayed when you select the "Overview" softkey from any menu.

#### **Time Alignment Error measurement**

Time Alignment Error measurements are only available in the 3GPP FDD BTS application.

To perform a Time Alignment Error measurement, you must change the measurement type. Do one of the following:

- Tap the "Overview" softkey. In the "Overview", tap the "Select Measurement" button. Select the Time Alignment Error measurement.
- Press the MEAS key on the front panel. In the "Select Measurement" dialog box, select the Time Alignment Error measurement.

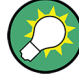

# **Importing and Exporting I/Q Data**

The I/Q data to be evaluated for 3GPP FDD can not only be measured by the 3GPP FDD applications themselves, it can also be imported to the applications, provided it has the correct format. Furthermore, the evaluated I/Q data from the 3GPP FDD applications can be exported for further analysis in external applications.

The import and export functions are available in the "Save/Recall" menu which is displayed when you select the  $\blacksquare$  "Save" or  $\blacktriangleright$  "Open" icon in the toolbar.

For details on importing and exporting I/Q data see the R&S FSW User Manual.

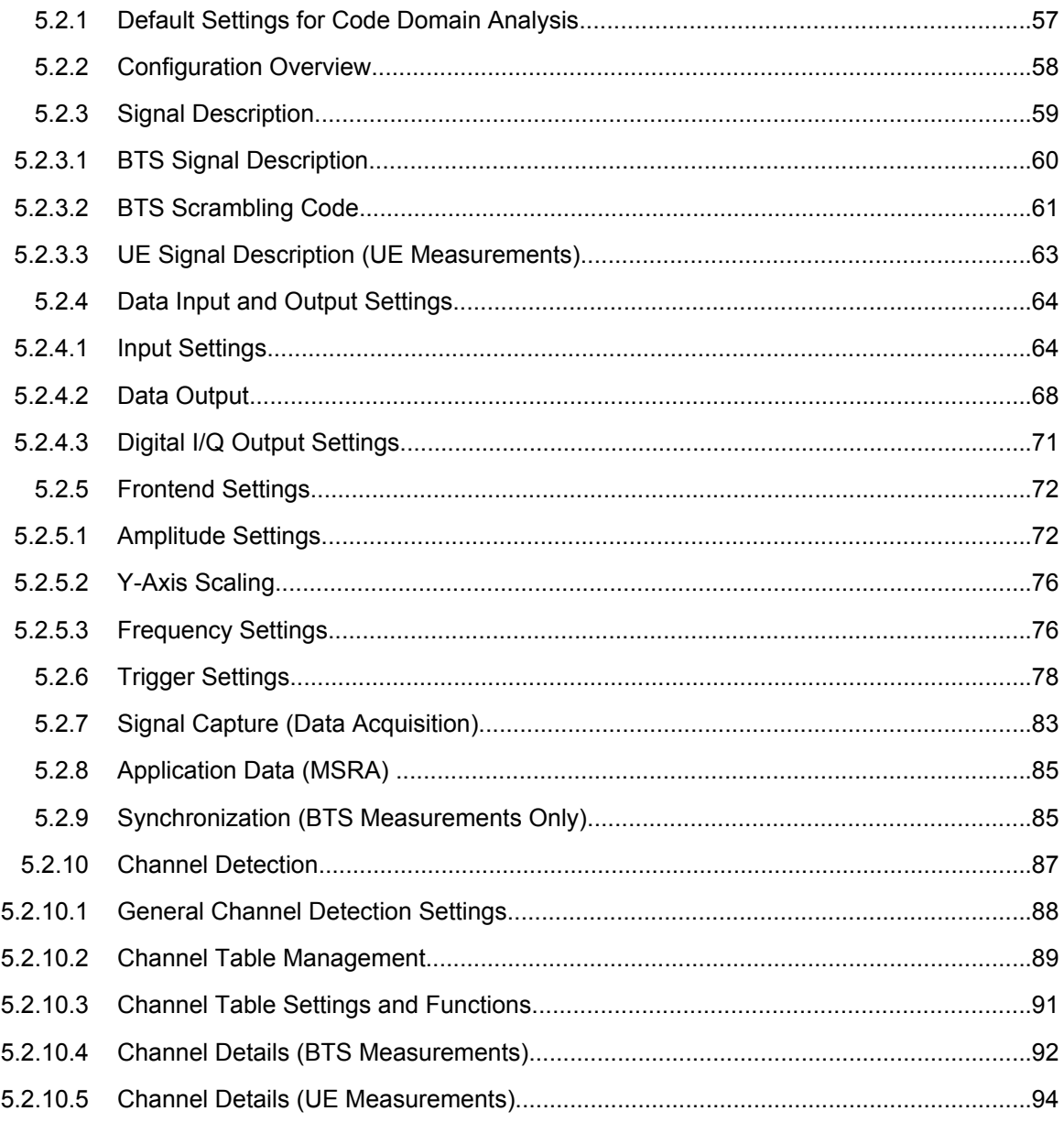

<span id="page-56-0"></span>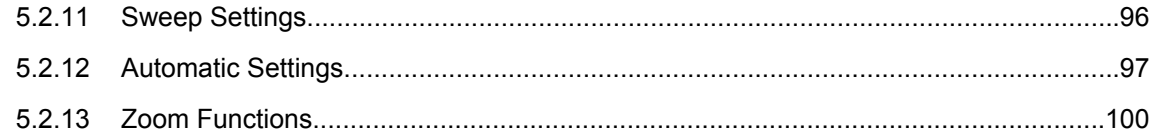

## **5.2.1 Default Settings for Code Domain Analysis**

When you activate a 3GPP FDD application the first time, a set of parameters is passed on from the currently active application:

- center frequency and frequency offset
- reference level and reference level offset
- attenuation
- signal source and digital I/Q input settings
- input coupling
- YIG filter state

After initial setup, the parameters for the measurement channel are stored upon exiting and restored upon re-entering the channel. Thus, you can switch between applications quickly and easily.

Apart from these settings, the following default settings are activated directly after a 3GPP FDD application is activated, or after a [Preset Channel:](#page-58-0)

The following default settings of the Code Domain Analysis are activated:

| <b>Parameter</b>       | Value                                |
|------------------------|--------------------------------------|
| Digital standard       | W-CDMA 3GPP FWD (BTS measurements)   |
|                        | W-CDMA 3GPP REV (UE measurements)    |
| Sweep                  | <b>CONTINUOUS</b>                    |
| Channel detection mode | <b>AUTOSEARCH</b>                    |
| Trigger settings       | <b>FREE RUN</b>                      |
| Trigger offset         | 0                                    |
| Scrambling code        | 0                                    |
| Threshold value        | $-60$ dB                             |
| Symbol rate            | 15 ksps                              |
| Code number            | $\Omega$                             |
| Slot number            | 0                                    |
| Evaluations            | Window 1: Code Domain Power Relative |
|                        | Window 2: Result Summary             |

*Table 5-1: Default settings for 3GPP FDD channels*

# <span id="page-57-0"></span>**5.2.2 Configuration Overview**

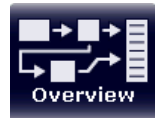

Throughout the measurement channel configuration, an overview of the most important currently defined settings is provided in the "Overview". The "Overview" is displayed when you select the "Overview" icon, which is available at the bottom of all softkey menus.

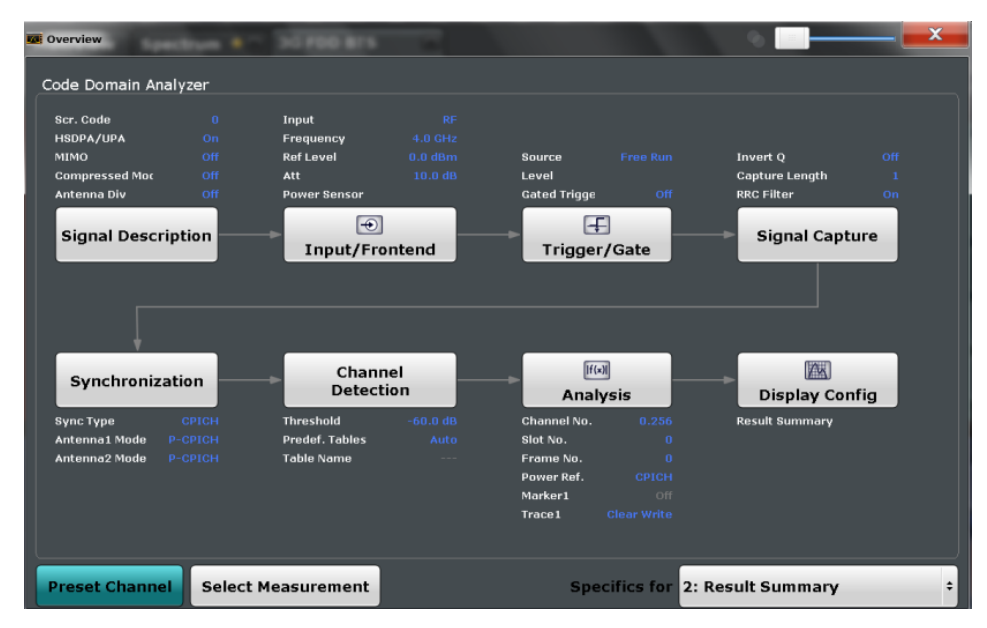

In addition to the main measurement settings, the "Overview" provides quick access to the main settings dialog boxes. Thus, you can easily configure an entire measurement channel from input over processing to evaluation by stepping through the dialog boxes as indicated in the "Overview".

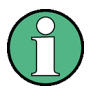

The available settings and functions in the "Overview" vary depending on the currently selected measurement. For RF measurements see [chapter 5.3, "RF Measurements",](#page-100-0) [on page 101](#page-100-0).

For Code Domain Analysis and Time Alignment Error measurements, the "Overview" provides quick access to the following configuration dialog boxes (listed in the recommended order of processing):

- 1. "Select Measurement" See [chapter 3, "Measurements and Result Display", on page 12](#page-11-0)
- 2. "Signal Description" See [chapter 5.2.3, "Signal Description", on page 59](#page-58-0)
- 3. "Input/ Frontend" See [chapter 5.2.4, "Data Input and Output Settings", on page 64](#page-63-0)
- 4. (Optionally:) "Trigger/Gate" See [chapter 5.2.6, "Trigger Settings", on page 78](#page-77-0)
- 5. "Signal Capture"

See [chapter 5.2.7, "Signal Capture \(Data Acquisition\)", on page 83](#page-82-0)

- <span id="page-58-0"></span>6. **(BTS measurements only):** "Synchronization" See [chapter 5.2.9, "Synchronization \(BTS Measurements Only\)", on page 85](#page-84-0)
- 7. "Channel Detection" See [chapter 5.2.10, "Channel Detection", on page 87](#page-86-0)
- 8. "Analysis" See [chapter 6, "Analysis", on page 106](#page-105-0)
- 9. "Display Configuration" See [chapter 3.1.2, "Evaluation Methods for Code Domain Analysis", on page 15](#page-14-0) and ["Evaluation Methods" on page 31](#page-30-0)

#### **To configure settings**

Select any button in the "Overview" to open the corresponding dialog box. Select a setting in the channel bar (at the top of the measurement channel tab) to change a specific setting.

#### **Preset Channel**

Select the "Preset Channel" button in the lower lefthand corner of the "Overview" to restore all measurement settings **in the current channel** to their default values.

Note that the PRESET key on the front panel restores all measurements **in all measurement channels** on the R&S FSW to their default values!

See [chapter 5.2.1, "Default Settings for Code Domain Analysis", on page 57](#page-56-0) for details.

SCPI command:

SYSTem: PRESet: CHANnel [: EXECute] on page 143

#### **Select Measurement**

Selects a different measurement to be performed.

See [chapter 3, "Measurements and Result Display", on page 12](#page-11-0).

#### **Specifics for**

The measurement channel may contain several windows for different results. Thus, the settings indicated in the "Overview" and configured in the dialog boxes vary depending on the selected window.

Select an active window from the "Specifics for" selection list that is displayed in the "Overview" and in all window-specific configuration dialog boxes.

The "Overview" and dialog boxes are updated to indicate the settings for the selected window.

## **5.2.3 Signal Description**

The signal description provides information on the expected input signal.

- <span id="page-59-0"></span>● BTS Signal Description...........................................................................................60 ● [BTS Scrambling Code.............................................................................................61](#page-60-0)
- [UE Signal Description \(UE Measurements\)............................................................63](#page-62-0)
- 

#### **5.2.3.1 BTS Signal Description**

The settings available to describe the input signal in BTS measurements are described here.

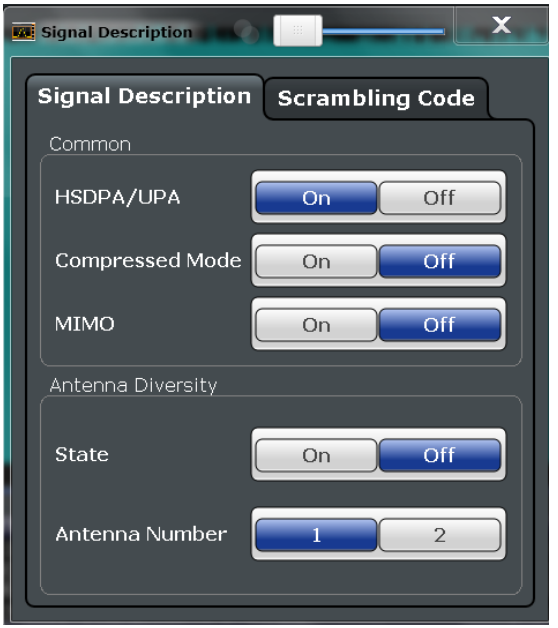

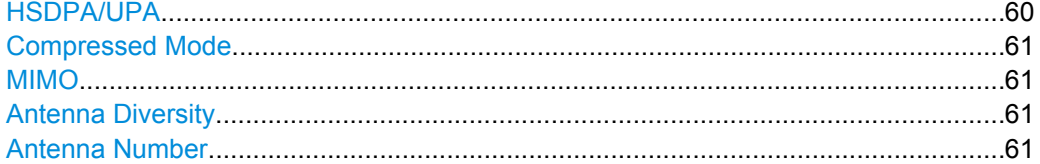

## **HSDPA/UPA**

If enabled, the application detects all QPSK-modulated channels without pilot symbols (HSDPA channels) and displays them in the channel table. If the type of a channel can be fully recognized, as for example with a HS-PDSCH (based on modulation type), the type is indicated in the table. All other channels without pilot symbols are of type "CHAN".

SCPI command: [SENSe: ] CDPower: HSDPamode on page 146

#### <span id="page-60-0"></span>**Compressed Mode**

If compressed mode is switched on, some slots of a channel are suppressed. To keep the overall data rate, the slots just before or just behind a compressed gap can be sent with half spreading factor (SF/2). This mode must be enabled to detect compressed mode channels (see [chapter 4.2, "BTS Channel Types", on page 43](#page-42-0)).

SCPI command:

[\[SENSe:\]CDPower:PCONtrol](#page-147-0) on page 148

#### **MIMO**

Activates or deactivates single antenna MIMO measurement mode.

If activated, HS-PDSCH channels with exclusively QPSK or exclusively 16 QAM on both transport streams are automatically detected and demodulated. The corresponding channel types are denoted as "HS-MIMO-QPSK" and "HS-MIMO-16QAM", respectively.

For details see ["MIMO channel types" on page 46](#page-45-0).

SCPI command: [\[SENSe:\]CDPower:MIMO](#page-147-0) on page 148

#### **Antenna Diversity**

This option switches the antenna diversity mode on and off.

SCPI command: [\[SENSe:\]CDPower:ANTenna](#page-145-0) on page 146

### **Antenna Number**

This option switches between diversity antennas 1 and 2. Depending on the selected setting, the 3GPP FDD application synchronizes to the CPICH of antenna 1 or antenna 2.

SCPI command: [SENSe: ] CDPower: ANTenna on page 146

#### **5.2.3.2 BTS Scrambling Code**

The scrambling code identifies the base station transmitting the signal. You can either define the used scrambling code manually, or perform a search on the input signal to detect a list of possible scrambling codes automatically.

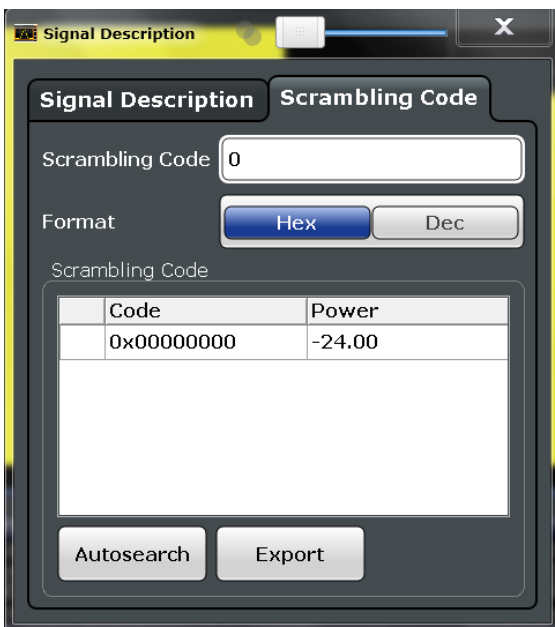

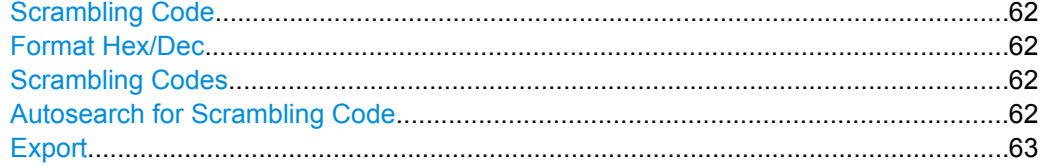

#### **Scrambling Code**

Defines the scrambling code. The scrambling codes are used to distinguish between different base stations. Each base station has its own scrambling code.

SCPI command:

[\[SENSe:\]CDPower:LCODe:DVALue](#page-148-0) on page 149

#### **Format Hex/Dec**

Switch the display format of the scrambling codes between hexadecimal and decimal.

SCPI command:

[\[SENSe:\]CDPower:LCODe:DVALue](#page-148-0) on page 149 [\[SENSe:\]CDPower:LCODe\[:VALue\]](#page-148-0) on page 149

#### **Scrambling Codes**

This table includes all found scrambling codes from the last autosearch sequence. In the first column each detected scrambling code can be selected for export.

SCPI command:

[\[SENSe:\]CDPower:LCODe:SEARch:LIST?](#page-146-0) on page 147

#### **Autosearch for Scrambling Code**

Starts a search on the measured signal for all scrambling codes. The scrambling code that leads to the highest signal power is chosen as the new scrambling code.

<span id="page-62-0"></span>Searching requires that the correct center frequency and level are set. The scrambling code search can automatically determine the primary scrambling code number. The secondary scrambling code number is expected as 0. Alternative scrambling codes can not be detected. Therefore the range for detection is 0x0000 – 0x1FF0h, where the last digit is always 0.

SCPI command:

[\[SENSe:\]CDPower:LCODe:SEARch\[:IMMediate\]?](#page-146-0) on page 147

#### **Export**

Writes the detected scrambling codes together with their powers into a text file in the R&S user directory (C:\R S\Instr\User\ScrCodes.txt)

#### **5.2.3.3 UE Signal Description (UE Measurements)**

The settings available to describe the input signal in UE measurements are described here.

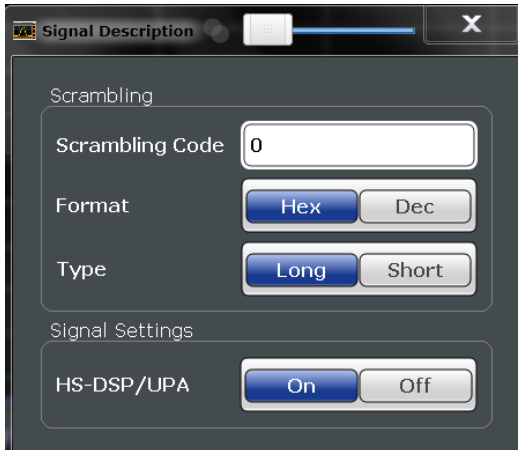

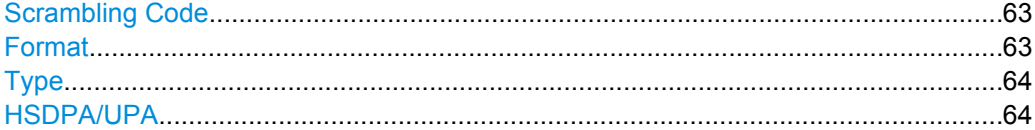

#### **Scrambling Code**

Defines the scrambling code used to transmit the signal in the specified format.

The scrambling code identifies the user equipment transmitting the signal. If an incorrect scrambling code is defined, a CDP measurement of the signal is not possible.

SCPI command:

[\[SENSe:\]CDPower:LCODe\[:VALue\]](#page-148-0) on page 149

#### **Format**

Switches the display format of the scrambling codes between hexadecimal and decimal.

#### SCPI command:

```
SENS:CDP:LCOD:DVAL <numeric value> (see [SENSe:]CDPower:LCODe:
DVALue on page 149)
```
#### <span id="page-63-0"></span>**Type**

Defines whether the entered scrambling code is to be handled as a long or short scrambling code.

SCPI command:

[\[SENSe:\]CDPower:LCODe:TYPE](#page-149-0) on page 150

### **HSDPA/UPA**

If enabled, the application detects all QPSK-modulated channels without pilot symbols (HSDPA channels) and displays them in the channel table. If the type of a channel can be fully recognized, as for example with a HS-PDSCH (based on modulation type), the type is indicated in the table. All other channels without pilot symbols are of type "CHAN".

SCPI command:

[SENSe: ] CDPower: HSDPamode on page 146

# **5.2.4 Data Input and Output Settings**

The R&S FSW can analyze signals from different input sources and provide various types of output (such as noise or trigger signals).

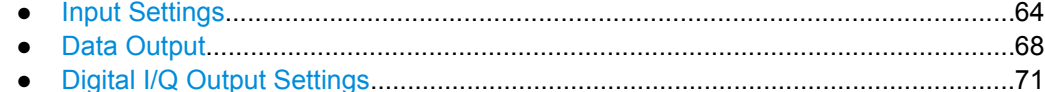

#### **5.2.4.1 Input Settings**

The input signal determines which data the R&S FSW will analyze.

Input settings can be configured via the INPUT/OUTPUT key, in the "Input" dialog box.

Some settings are also available in the "Amplitude" tab of the "Amplitude" dialog box.

- Radio Frequency Input............................................................................................64 ● [Digital I/Q Input Settings.........................................................................................66](#page-65-0)
- 

## **Radio Frequency Input**

The default input source for the R&S FSW is "Radio Frequency", i.e. the signal at the RF INPUT connector on the front panel of the R&S FSW. If no additional options are installed, this is the only available input source.

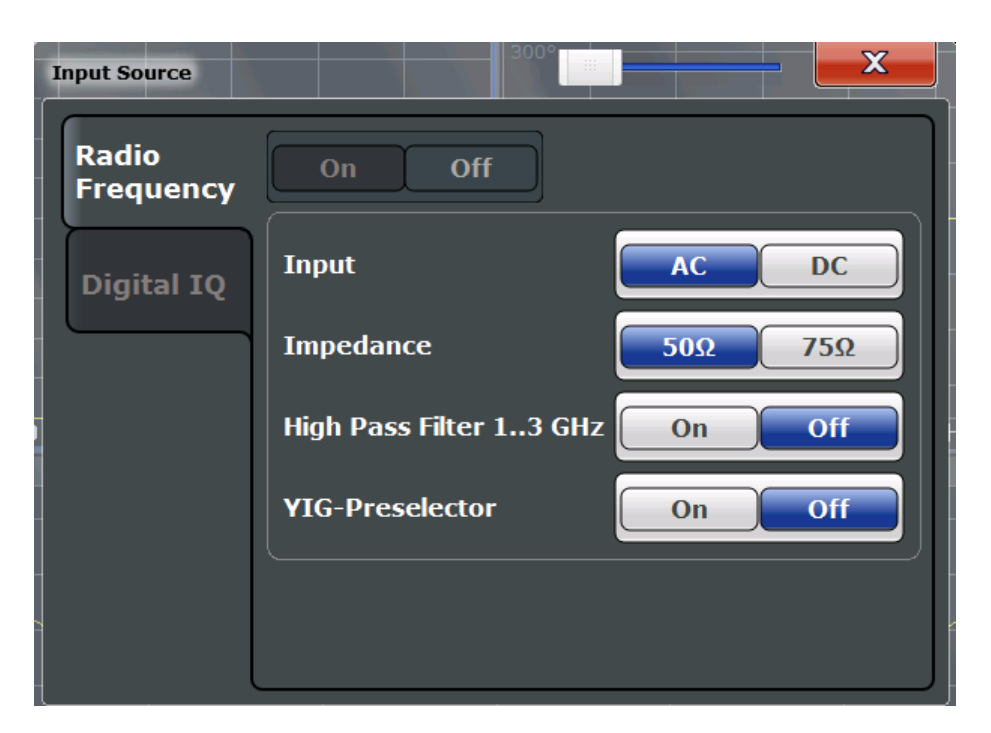

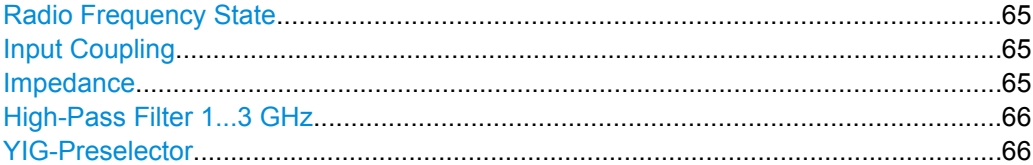

#### **Radio Frequency State**

Activates input from the RF INPUT connector.

SCPI command:

[INPut:SELect](#page-152-0) on page 153

#### **Input Coupling**

The RF input of the R&S FSW can be coupled by alternating current (AC) or direct current (DC).

This function is not available for input from the Digital Baseband Interface (R&S FSW-B17).

AC coupling blocks any DC voltage from the input signal. This is the default setting to prevent damage to the instrument. Very low frequencies in the input signal may be distorted.

However, some specifications require DC coupling. In this case, you must protect the instrument from damaging DC input voltages manually. For details, refer to the data sheet.

SCPI command:

[INPut:COUPling](#page-150-0) on page 151

#### **Impedance**

The reference impedance for the measured levels of the R&S FSW can be set to 50  $\Omega$ or 75 Ω.

<span id="page-65-0"></span>75 Ω should be selected if the 50 Ω input impedance is transformed to a higher impedance using a 75 Ω adapter of the RAZ type (= 25 Ω in series to the input impedance of the instrument). The correction value in this case is 1.76 dB = 10 log (75Ω/50Ω).

This value also affects the unit conversion (see ["Reference Level" on page 73\)](#page-72-0).

This function is not available for input from the Digital Baseband Interface (R&S FSW-B17).

SCPI command:

[INPut:IMPedance](#page-151-0) on page 152

#### **High-Pass Filter 1...3 GHz**

Activates an additional internal high-pass filter for RF input signals from 1 GHz to 3 GHz. This filter is used to remove the harmonics of the R&S FSW in order to measure the harmonics for a DUT, for example.

This function requires option R&S FSW-B13.

(Note: for RF input signals outside the specified range, the high-pass filter has no effect. For signals with a frequency of approximately 4 GHz upwards, the harmonics are suppressed sufficiently by the YIG filter.)

SCPI command: [INPut:FILTer:HPASs\[:STATe\]](#page-151-0) on page 152

#### **YIG-Preselector**

Activates or deactivates the YIG-preselector.

An internal YIG-preselector at the input of the R&S FSW ensures that image frequencies are rejected. However, this is only possible for a restricted bandwidth. In order to use the maximum bandwidth for signal analysis you can deactivate the YIG-preselector at the input of the R&S FSW, which may lead to image-frequency display.

Note that the YIG-preselector is active only on frequencies greater than 8 GHz. Therefore, switching the YIG-preselector on or off has no effect if the frequency is below that value.

[INPut:FILTer:YIG\[:STATe\]](#page-151-0) on page 152

#### **Digital I/Q Input Settings**

The following settings and functions are available to provide input via the Digital Baseband Interface (R&S FSW-B17) in the applications that support it.

They can be configured via the INPUT/OUTPUT key, in the "Input" dialog box.

<span id="page-66-0"></span>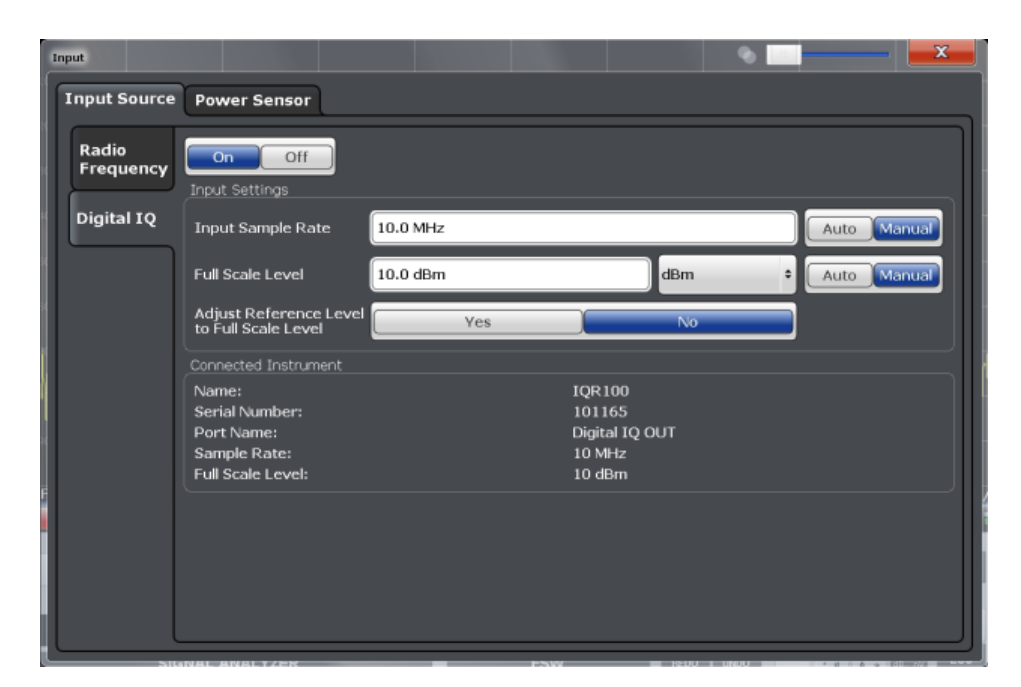

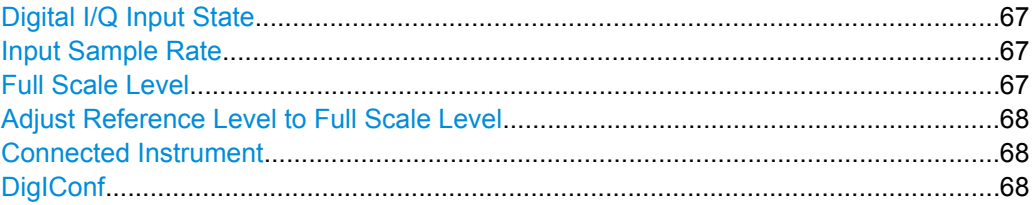

#### **Digital I/Q Input State**

Enables or disable the use of the "Digital IQ" input source for measurements. "Digital IQ" is only available if the Digital Baseband Interface (R&S FSW-B17) is installed.

SCPI command:

[INPut:SELect](#page-152-0) on page 153

#### **Input Sample Rate**

Defines the sample rate of the digital I/Q signal source. This sample rate must correspond with the sample rate provided by the connected device, e.g. a generator.

If "Auto" is selected, the sample rate is adjusted automatically by the connected device.

The allowed range is from 100 Hz to 10 GHz.

SCPI command:

[INPut:DIQ:SRATe](#page-155-0) on page 156 [INPut:DIQ:SRATe:AUTO](#page-156-0) on page 157

#### **Full Scale Level**

The "Full Scale Level" defines the level and unit that should correspond to an I/Q sample with the magnitude "1".

<span id="page-67-0"></span>If "Auto" is selected, the level is automatically set to the value provided by the connected device.

SCPI command:

```
INPut:DIQ:RANGe[:UPPer] on page 156
INPut:DIQ:RANGe[:UPPer]:UNIT on page 156
INPut:DIQ:RANGe:AUTO on page 155
```
#### **Adjust Reference Level to Full Scale Level**

If enabled, the reference level is adjusted to the full scale level automatically if any change occurs.

SCPI command: [INPut:DIQ:RANGe:COUPling](#page-155-0) on page 156

#### **Connected Instrument**

Displays the status of the Digital Baseband Interface connection.

If an instrument is connected, the following information is displayed:

- Name and serial number of the instrument connected to the Digital Baseband Interface
- Used port
- Sample rate of the data currently being transferred via the Digital Baseband Interface
- Level and unit that corresponds to an I/Q sample with the magnitude "1" [\(Full Scale](#page-66-0) [Level](#page-66-0)), if provided by connected instrument

SCPI command:

[INPut:DIQ:CDEVice](#page-153-0) on page 154

#### **DigIConf**

Starts the optional R&S DigIConf application. This softkey is available in the In-/Output menu, but only if the optional software is installed.

**Note that R&S DigIConf requires a USB connection (not LAN!) from the R&S FSW to the R&S EX-IQ-BOX in addition to the Digital Baseband Interface (R&S FSW-B17) connection. R&S DigIConf version 2.20.360.86 Build 170 or higher is required.**

To return to the R&S FSW application, press any key on the front panel. The R&S FSW application is displayed with the "Input/Output" menu, regardless of which key was pressed.

For details on the R&S DigIConf application, see the "R&S®EX-IQ-BOX Digital Interface Module R&S®DigIConf Software Operating Manual".

**Note:** If you close the R&S DigIConf window using the "Close" icon, the window is minimized, not closed.

If you select the "File > Exit" menu item in the R&S DigIConf window, the application is closed. Note that in this case the settings are lost and the EX-IQ-BOX functionality is no longer available until you restart the application using the "DigIConf" softkey in the R&S FSW once again.

## **5.2.4.2 Data Output**

The R&S FSW can provide output to special connectors for other devices.

For details on connectors refer to the R&S FSW Getting Started manual, "Front / Rear Panel View" chapters.

How to provide trigger signals as output is described in detail in the R&S FSW User Manual.

Output settings can be configured via the INPUT/OUTPUT key or in the "Outputs" dialog box.

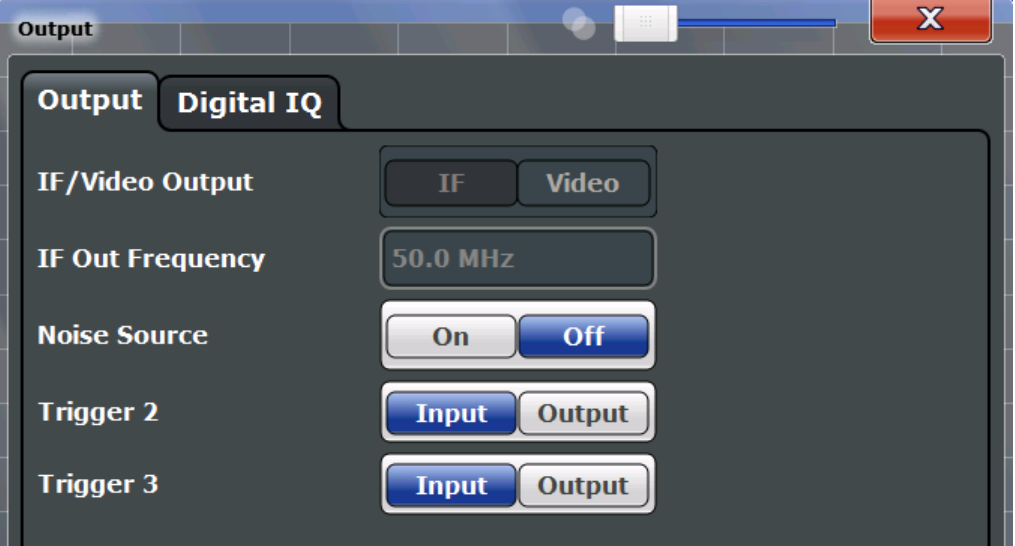

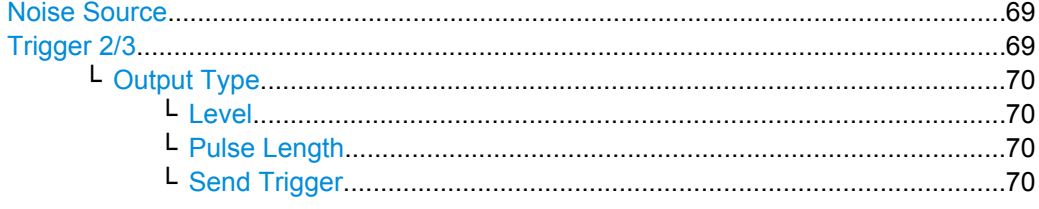

## **Noise Source**

Switches the supply voltage for an external noise source on or off.

External noise sources are useful when you are measuring power levels that fall below the noise floor of the R&S FSW itself, for example when measuring the noise level of a DUT.

SCPI command:

[DIAGnostic<n>:SERVice:NSOurce](#page-160-0) on page 161

#### **Trigger 2/3**

Defines the usage of the variable TRIGGER INPUT/OUTPUT connectors, where:

"Trigger 2": TRIGGER INPUT/OUTPUT connector on the front panel

"Trigger 3": TRIGGER 3 INPUT/ OUTPUT connector on the rear panel

(Trigger 1 is INPUT only.)

<span id="page-69-0"></span>**Note:** Providing trigger signals as output is described in detail in the R&S FSW User Manual.

- "Input" The signal at the connector is used as an external trigger source by the R&S FSW. No further trigger parameters are available for the connector.
- "Output" The R&S FSW sends a trigger signal to the output connector to be used by connected devices. Further trigger parameters are available for the connector.

#### SCPI command:

[OUTPut:TRIGger<port>:LEVel](#page-173-0) on page 174

[OUTPut:TRIGger<port>:DIRection](#page-173-0) on page 174

#### **Output Type ← Trigger 2/3**

Type of signal to be sent to the output

"Device Triggered" (Default) Sends a trigger when the R&S FSW triggers.

"Trigger Armed" Sends a (high level) trigger when the R&S FSW is in "Ready for trigger" state.

This state is indicated by a status bit in the STATus:OPERation register (bit 5), as well as by a low level signal at the AUX port (pin 9).

"User Defined" Sends a trigger when user selects "Send Trigger" button. In this case, further parameters are available for the output signal.

SCPI command:

[OUTPut:TRIGger<port>:OTYPe](#page-174-0) on page 175

#### **Level ← Output Type ← Trigger 2/3**

Defines whether a constant high (1) or low (0) signal is sent to the output connector.

# SCPI command:

[OUTPut:TRIGger<port>:LEVel](#page-173-0) on page 174

#### **Pulse Length ← Output Type ← Trigger 2/3**

Defines the length of the pulse sent as a trigger to the output connector.

SCPI command:

[OUTPut:TRIGger<port>:PULSe:LENGth](#page-175-0) on page 176

#### **Send Trigger ← Output Type ← Trigger 2/3**

Sends a user-defined trigger to the output connector immediately. Note that the trigger pulse level is always opposite to the constant signal level defined by the output "Level" setting, e.g. for "Level = High", a constant high signal is output to the connector until the "Send Trigger" button is selected. Then, a low pulse is sent.

Which pulse level will be sent is indicated by a graphic on the button.

SCPI command:

[OUTPut:TRIGger<port>:PULSe:IMMediate](#page-174-0) on page 175

#### <span id="page-70-0"></span>**5.2.4.3 Digital I/Q Output Settings**

The optional Digital Baseband Interface (R&S FSW-B17) allows you to output I/Q data from any R&S FSW application that processes I/Q data to an external device. The configuration settings for digital I/Q output can be configured via the INPUT/OUTPUT key or in the "Outputs" dialog box.

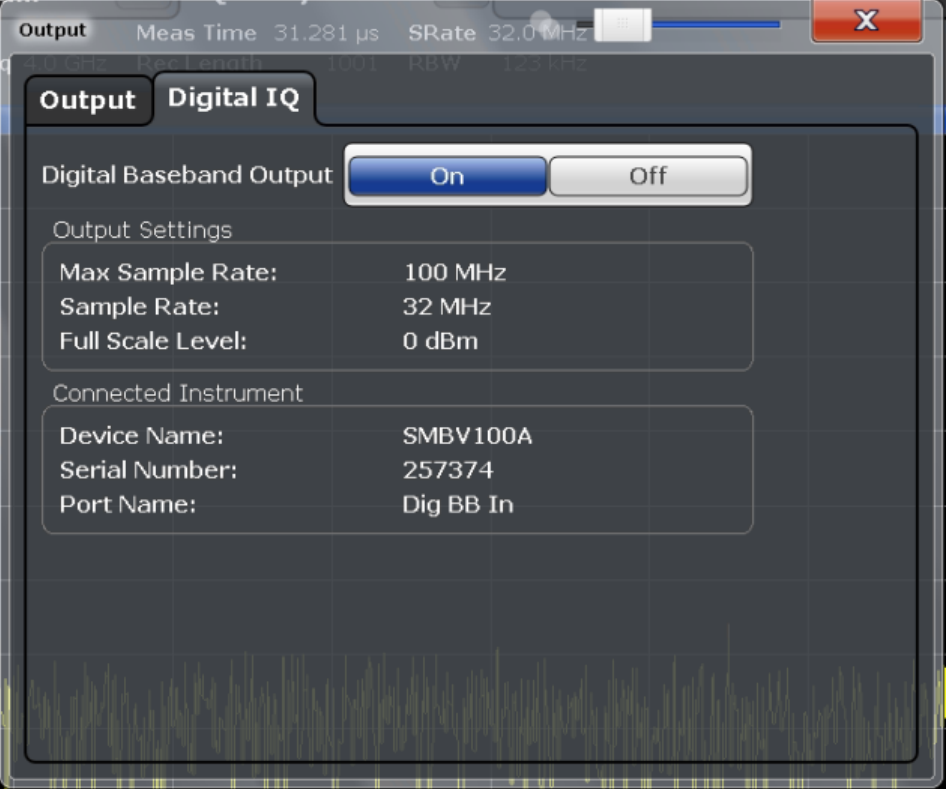

For details on digital I/Q output see the R&S FSW I/Q Analyzer User Manual.

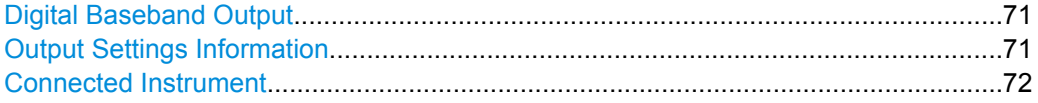

#### **Digital Baseband Output**

Enables or disables a digital output stream to the optional Digital Baseband Interface (R&S FSW-B17), if available.

For details on digital I/Q output see the R&S FSW I/Q Analyzer User Manual.

SCPI command:

OUTPut:DIQ [on page 157](#page-156-0)

#### **Output Settings Information**

Displays information on the settings for output via the Digital Baseband Interface (R&S FSW-B17).

The following information is displayed:

- <span id="page-71-0"></span>● Maximum sample rate that can be used to transfer data via the Digital Baseband Interface (i.e. the maximum input sample rate that can be processed by the connected instrument)
- Sample rate currently used to transfer data via the Digital Baseband Interface
	- Level and unit that corresponds to an I/Q sample with the magnitude "1" [\(Full Scale](#page-66-0) [Level](#page-66-0))

SCPI command:

[OUTPut:DIQ:CDEVice](#page-156-0) on page 157

#### **Connected Instrument**

Displays information on the instrument connected to the Digital Baseband Interface (R&S FSW-B17), if available.

If an instrument is connected, the following information is displayed:

- Name and serial number of the instrument connected to the Digital Baseband Interface
- Used port

SCPI command:

[OUTPut:DIQ:CDEVice](#page-156-0) on page 157

## **5.2.5 Frontend Settings**

Frequency, amplitude and y-axis scaling settings represent the "frontend" of the measurement setup.

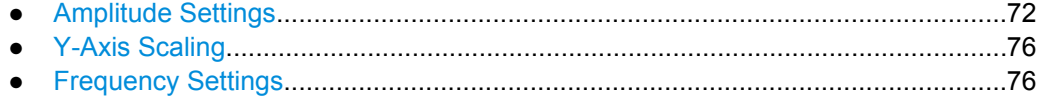

#### **5.2.5.1 Amplitude Settings**

Amplitude settings determine how the R&S FSW must process or display the expected input power levels.

#### **To configure the amplitude settings**

Amplitude settings can be configured via the AMPT key or in the "Amplitude" dialog box.

- ► To display the "Amplitude" dialog box, do one of the following:
	- Select "Input/Frontend" from the "Overview" and then switch to the "Amplitude" tab.
	- Select the AMPT key and then the "Amplitude Config" softkey.
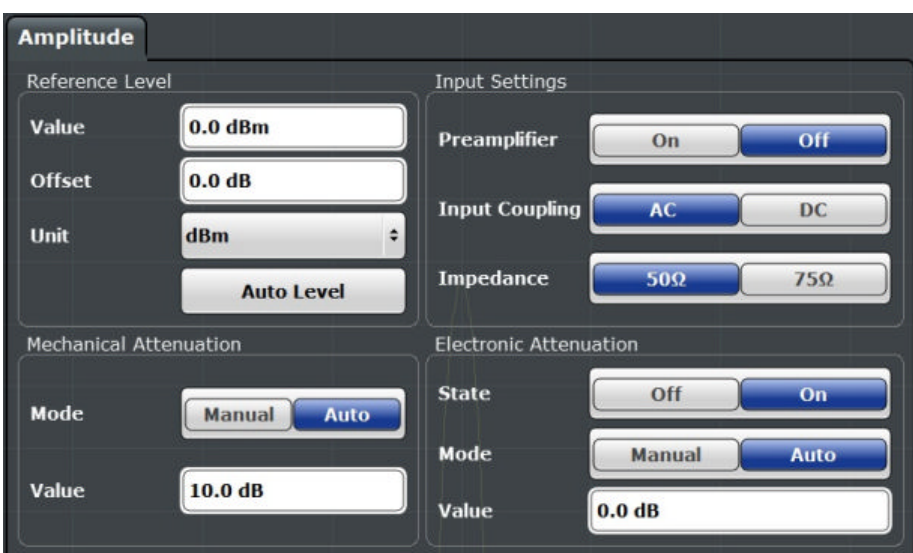

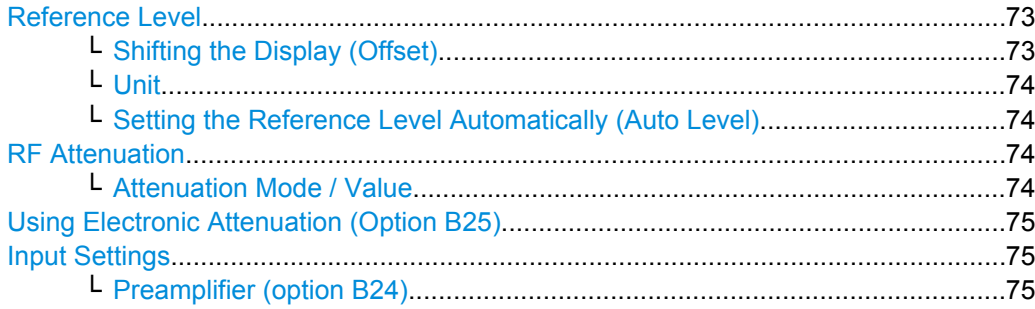

# **Reference Level**

Defines the expected maximum reference level. Signal levels above this value may not be measured correctly, which is indicated by the "IFOVL" status display.

The reference level is also used to scale power diagrams; the reference level is then used as the maximum on the y-axis.

Since the R&S FSW hardware is adapted according to this value, it is recommended that you set the reference level close above the expected maximum signal level to ensure an optimum measurement (no compression, good signal-to-noise ratio).

Note that the "Reference Level" value ignores the Shifting the Display (Offset). It is important to know the actual power level the R&S FSW must handle.

SCPI command:

[DISPlay\[:WINDow<n>\]:TRACe:Y\[:SCALe\]:RLEVel](#page-164-0) on page 165

# **Shifting the Display (Offset) ← Reference Level**

Defines an arithmetic level offset. This offset is added to the measured level irrespective of the selected unit. The scaling of the y-axis is changed accordingly.

Define an offset if the signal is attenuated or amplified before it is fed into the R&S FSW so the application shows correct power results. All displayed power level results will be shifted by this value.

Note, however, that the Reference Level value ignores the "Reference Level Offset". It is important to know the actual power level the R&S FSW must handle.

<span id="page-73-0"></span>To determine the required offset, consider the external attenuation or gain applied to the input signal. A positive value indicates that an attenuation took place (R&S FSW increases the displayed power values) , a negative value indicates an external gain (R&S FSW decreases the displayed power values).

The setting range is  $\pm 200$  dB in 0.01 dB steps.

SCPI command:

[DISPlay\[:WINDow<n>\]:TRACe:Y\[:SCALe\]:RLEVel:OFFSet](#page-164-0) on page 165

# **Unit ← Reference Level**

For CDA measurements the unit should not be changed, as this would lead to useless results.

# **Setting the Reference Level Automatically (Auto Level) ← Reference Level**

Automatically determines the optimal reference level for the current input data. At the same time, the internal attenuators and the preamplifier are adjusted so the signal-tonoise ratio is optimized, while signal compression, clipping and overload conditions are minimized.

In order to do so, a level measurement is performed to determine the optimal reference level.

You can change the measurement time for the level measurement if necessary (see ["Changing the Automatic Measurement Time \(Meastime Manual\)" on page 99](#page-98-0)).

SCPI command:

[\[SENSe:\]ADJust:LEVel](#page-195-0) on page 196

# **RF Attenuation**

Defines the attenuation applied to the RF input.

This function is not available for input from the Digital Baseband Interface (R&S FSW-B17).

# **Attenuation Mode / Value ← RF Attenuation**

The RF attenuation can be set automatically as a function of the selected reference level (Auto mode). This ensures that the optimum RF attenuation is always used. It is the default setting. By default and when [Using Electronic Attenuation \(Option B25\)](#page-74-0) is not available, mechanical attenuation is applied.

This function is not available for input from the **Digital Baseband Interface (R&S FSW-B17)**.

In "Manual" mode, you can set the RF attenuation in 1 dB steps (down to 0 dB, also using the rotary knob). Other entries are rounded to the next integer value. The range is specified in the data sheet. If the defined reference level cannot be set for the defined RF attenuation, the reference level is adjusted accordingly and the warning "Limit reached" is displayed.

<span id="page-74-0"></span>**NOTICE!** Risk of hardware damage due to high power levels. When decreasing the attenuation manually, ensure that the power level does not exceed the maximum level allowed at the RF input, as an overload may lead to hardware damage.

SCPI command:

[INPut:ATTenuation](#page-166-0) on page 167 [INPut:ATTenuation:AUTO](#page-166-0) on page 167

#### **Using Electronic Attenuation (Option B25)**

If option R&S FSW-B25 is installed, you can also activate an electronic attenuator.

In "Auto" mode, the settings are defined automatically; in "Manual" mode, you can define the mechanical and electronic attenuation separately.

This function is not available for input from the Digital Baseband Interface (R&S FSW-B17).

**Note:** Electronic attenuation is not available for stop frequencies (or center frequencies in zero span) >13.6 GHz.

In "Auto" mode, RF attenuation is provided by the electronic attenuator as much as possible to reduce the amount of mechanical switching required. Mechanical attenuation may provide a better signal-to-noise ratio, however.

When you switch off electronic attenuation, the RF attenuation is automatically set to the same mode (auto/manual) as the electronic attenuation was set to. Thus, the RF attenuation may be set to automatic mode, and the full attenuation is provided by the mechanical attenuator, if possible.

Both the electronic and the mechanical attenuation can be varied in 1 dB steps. Other entries are rounded to the next lower integer value.

If the defined reference level cannot be set for the given attenuation, the reference level is adjusted accordingly and the warning "Limit reached" is displayed in the status bar.

SCPI command:

[INPut:EATT:STATe](#page-167-0) on page 168 [INPut:EATT:AUTO](#page-167-0) on page 168 INPut:EATT [on page 167](#page-166-0)

#### **Input Settings**

Some input settings affect the measured amplitude of the signal, as well.

The parameters "Input Coupling" and "Impedance" are identical to those in the "Input" settings, see [chapter 5.2.4.1, "Input Settings", on page 64](#page-63-0).

#### **Preamplifier (option B24) ← Input Settings**

If option R&S FSW-B24 is installed, a preamplifier can be activated for the RF input signal.

This function is not available for input from the Digital Baseband Interface (R&S FSW-B17).

For R&S FSW 26 models, the input signal is amplified by 30 dB if the preamplifier is activated.

For R&S FSW 8 or 13 models, the following settings are available:

"Off" Deactivates the preamplifier.

"15 dB" The RF input signal is amplified by about 15 dB.

"30 dB" The RF input signal is amplified by about 30 dB.

SCPI command:

[INPut:GAIN:STATe](#page-164-0) on page 165 [INPut:GAIN\[:VALue\]](#page-165-0) on page 166

# **5.2.5.2 Y-Axis Scaling**

The vertical axis scaling is configurable. In Code Domain Analysis, the y-axis usually displays the measured power levels.

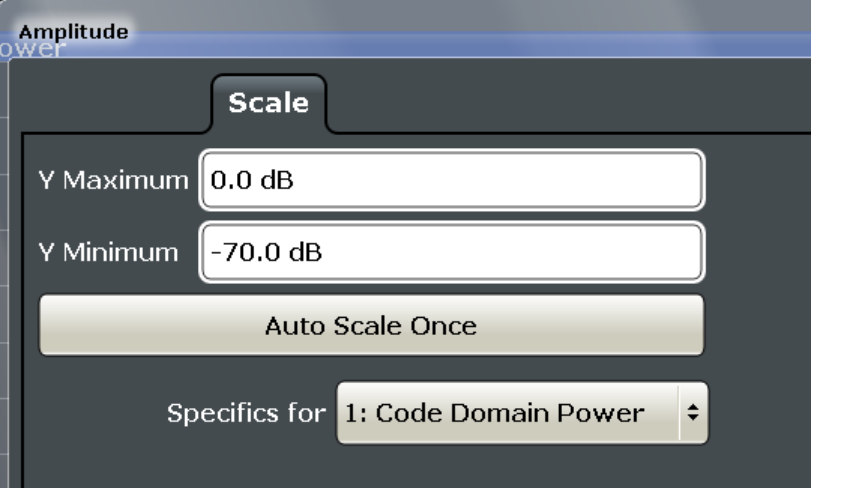

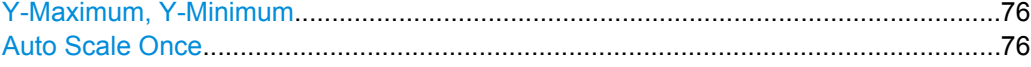

## **Y-Maximum, Y-Minimum**

Defines the amplitude range to be displayed on the y-axis of the evaluation diagrams.

SCPI command:

```
DISPlay[:WINDow<n>]:TRACe:Y[:SCALe]:MAXimum on page 164
DISPlay[:WINDow<n>]:TRACe:Y[:SCALe]:MINimum on page 164
```
# **Auto Scale Once**

Automatically determines the optimal range and reference level position to be displayed for the current measurement settings.

The display is only set once; it is not adapted further if the measurement settings are changed again.

SCPI command: [DISPlay\[:WINDow<n>\]:TRACe:Y\[:SCALe\]:AUTO ONCE](#page-163-0) on page 164

# **5.2.5.3 Frequency Settings**

Frequency settings for the input signal can be configured via the "Frequency" dialog box, which is displayed when you do one of the following:

Select the FREQ key and then the "Frequency Config" softkey.

Select the "Frequency" tab in the "Input Settings" dialog box

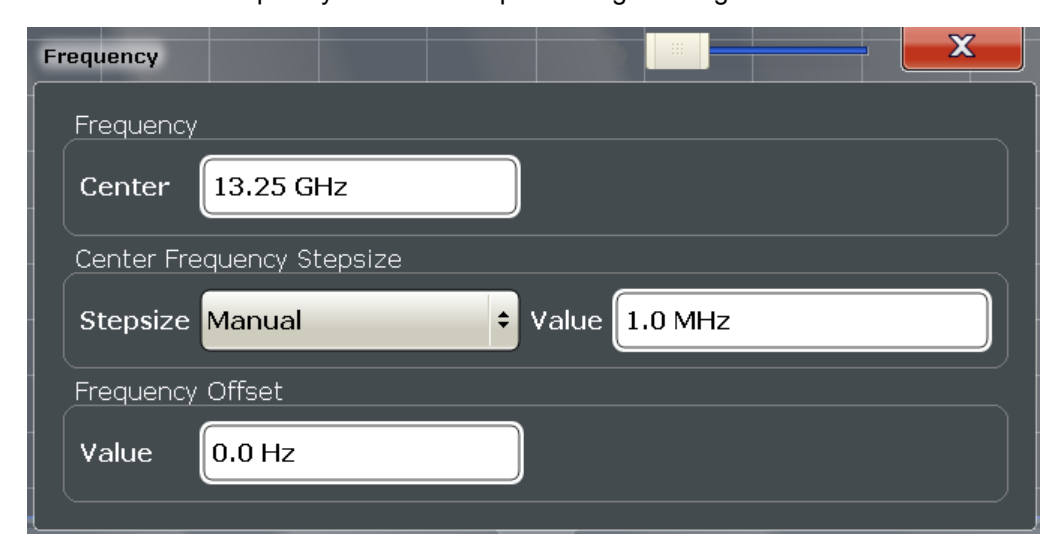

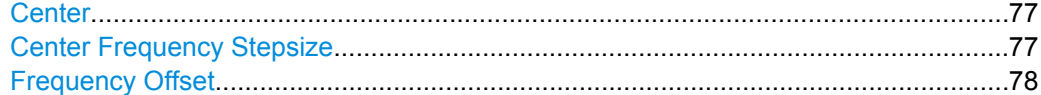

# **Center**

Defines the normal center frequency of the signal. The allowed range of values for the center frequency depends on the frequency span.

span > 0: span<sub>min</sub>/2 ≤ f<sub>center</sub> ≤ f<sub>max</sub> – span<sub>min</sub>/2

 $f_{\text{max}}$  and span<sub>min</sub> are specified in the data sheet.

SCPI command:

[\[SENSe:\]FREQuency:CENTer](#page-161-0) on page 162

#### **Center Frequency Stepsize**

Defines the step size by which the center frequency is increased or decreased when the arrow keys are pressed. When you use the rotary knob the center frequency changes in steps of only 1/10 of the "Center Frequency Stepsize".

The step size can be coupled to another value or it can be manually set to a fixed value.

This setting is available for RF measurements.

- "X \* Span" Sets the step size for the center frequency to a defined factor of the span. The "X-Factor" defines the percentage of the span. Values between 1 and 100 % in steps of 1 % are allowed. The default setting is 10 %.
- "= Center" Sets the step size to the value of the center frequency. The used value is indicated in the "Value" field.
- "Manual" Defines a fixed step size for the center frequency. Enter the step size in the "Value" field.

SCPI command:

[\[SENSe:\]FREQuency:CENTer:STEP](#page-161-0) on page 162

## <span id="page-77-0"></span>**Frequency Offset**

Shifts the displayed frequency range along the x-axis by the defined offset.

This parameter has no effect on the R&S FSW hardware, or on the captured data or on data processing. It is simply a manipulation of the final results in which absolute frequency values are displayed. Thus, the x-axis of a spectrum display is shifted by a constant offset if it shows absolute frequencies, but not if it shows frequencies relative to the signal's center frequency.

A frequency offset can be used to correct the display of a signal that is slightly distorted by the measurement setup, for example.

The allowed values range from -100 GHz to 100 GHz. The default setting is 0 Hz. SCPI command: [\[SENSe:\]FREQuency:OFFSet](#page-162-0) on page 163

# **5.2.6 Trigger Settings**

Trigger settings determine when the input signal is measured.

Trigger settings can be configured via the TRIG key or in the "Trigger" dialog box, which is displayed when you select the "Trigger" button in the "Overview".

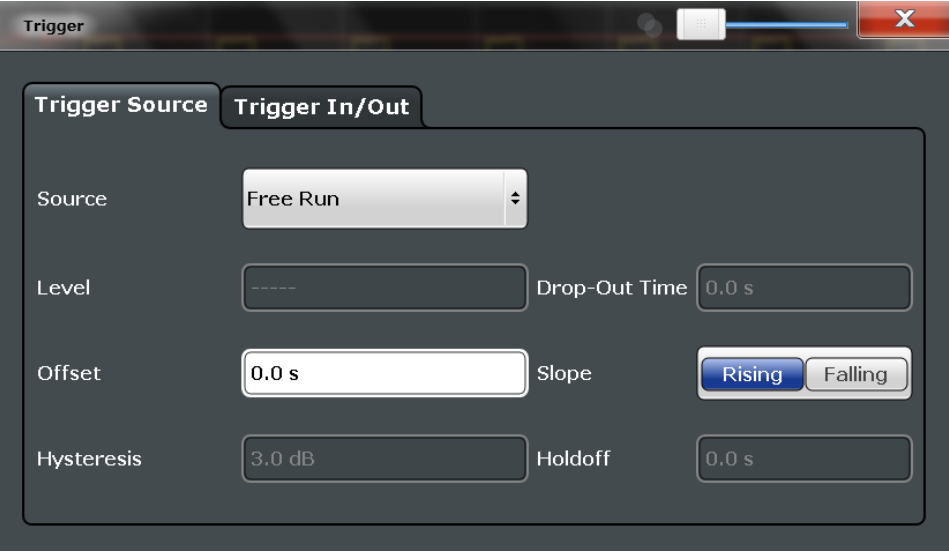

External triggers from one of the TRIGGER INPUT/OUTPUT connectors on the R&S FSW are configured in a separate tab of the dialog box.

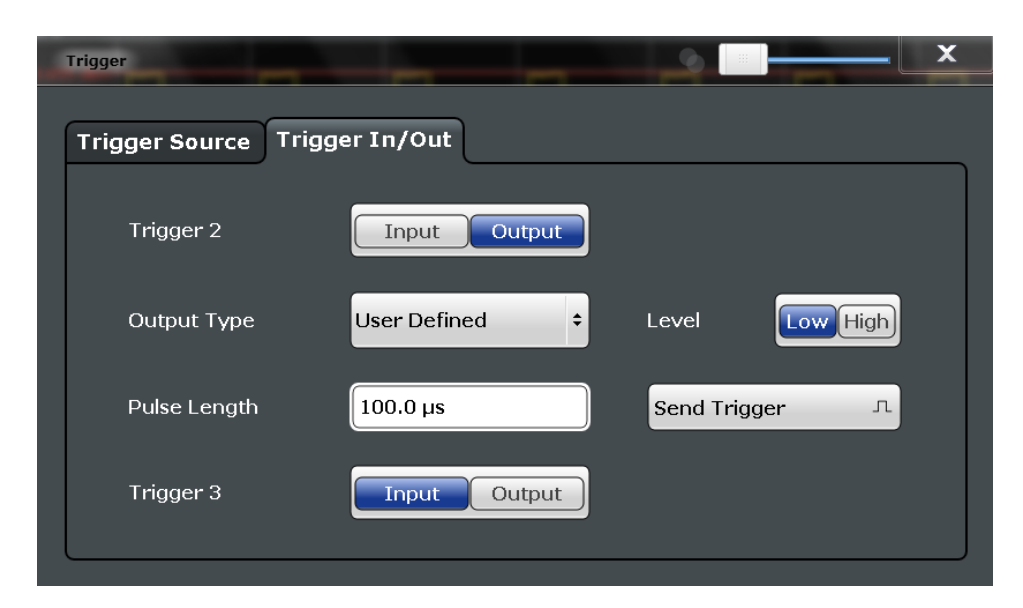

For step-by-step instructions on configuring triggered measurements, see the main R&S FSW User Manual.

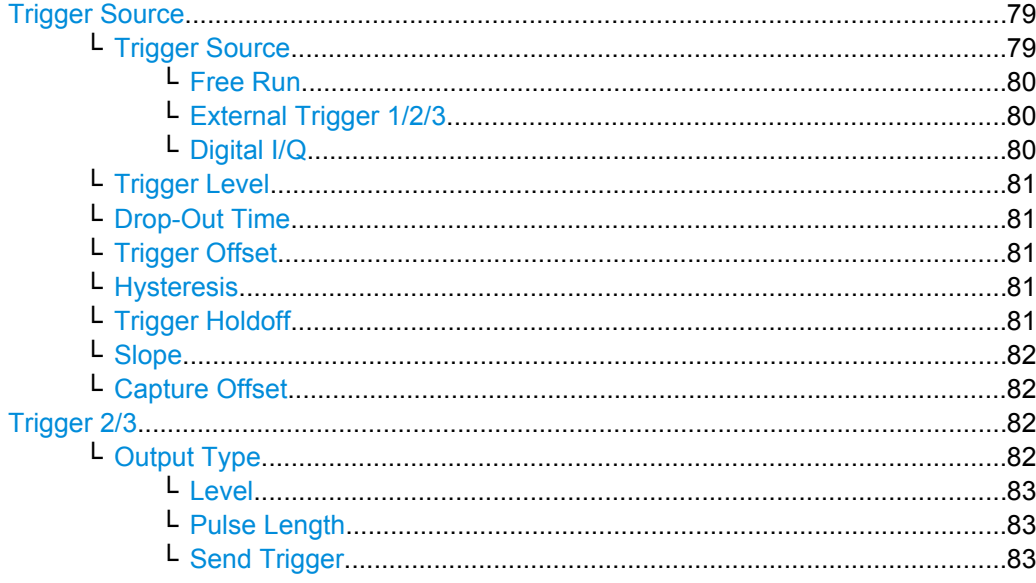

# **Trigger Source**

The trigger settings define the beginning of a measurement.

# Trigger Source ← Trigger Source

Defines the trigger source. If a trigger source other than "Free Run" is set, "TRG" is displayed in the channel bar and the trigger source is indicated.

SCPI command:

TRIGger [: SEQuence] : SOURce on page 172

#### <span id="page-79-0"></span>**Free Run ← Trigger Source ← Trigger Source**

No trigger source is considered. Data acquisition is started manually or automatically and continues until stopped explicitely.

SCPI command:

TRIG: SOUR IMM, see TRIGger [: SEQuence]: SOURce on page 172

#### **External Trigger 1/2/3 ← Trigger Source ← Trigger Source**

Data acquisition starts when the TTL signal fed into the specified input connector (on the front or rear panel) meets or exceeds the specified trigger level.

(See ["Trigger Level" on page 81\)](#page-80-0).

**Note:** The "External Trigger 1" softkey automatically selects the trigger signal from the TRIGGER INPUT connector on the front panel.

For details see the "Instrument Tour" chapter in the R&S FSW Getting Started manual.

"External Trigger 1"

Trigger signal from the TRIGGER INPUT connector on the front panel.

"External Trigger 2"

Trigger signal from the TRIGGER INPUT/OUTPUT connector on the front panel.

Note: Connector must be configured for "Input" in the "Outputs" con-figuration (see ["Trigger 2/3" on page 69](#page-68-0)).

"External Trigger 3"

Trigger signal from the TRIGGER 3 INPUT/ OUTPUT connector on the rear panel.

Note: Connector must be configured for "Input" in the "Outputs" con-figuration (see ["Trigger 2/3" on page 69](#page-68-0)).

SCPI command:

TRIG:SOUR EXT, TRIG:SOUR EXT2, TRIG:SOUR EXT3 See TRIGger [: SEQuence]: SOURce on page 172

#### **Digital I/Q ← Trigger Source ← Trigger Source**

For applications that process I/Q data, such as the I/Q Analyzer or optional applications, and only if the Digital Baseband Interface (R&S FSW-B17) is available:

Defines triggering of the measurement directly via the LVDS connector. In the selection list you must specify which general purpose bit (GP0 to GP5) will provide the trigger data.

The following table describes the assignment of the general purpose bits to the LVDS connector pins.

(For details on the LVDS connector see the R&S FSW I/Q Analyzer User Manual.)

*Table 5-2: Assignment of general purpose bits to LVDS connector pins*

| <b>Bit</b>      | LVDS pin            |
|-----------------|---------------------|
| GP <sub>0</sub> | SDATA4_P - Trigger1 |
| GP <sub>1</sub> | SDATA4_P - Trigger2 |
| GP <sub>2</sub> | SDATA0_P - Reserve1 |
| GP3             | SDATA4_P - Reserve2 |

<span id="page-80-0"></span>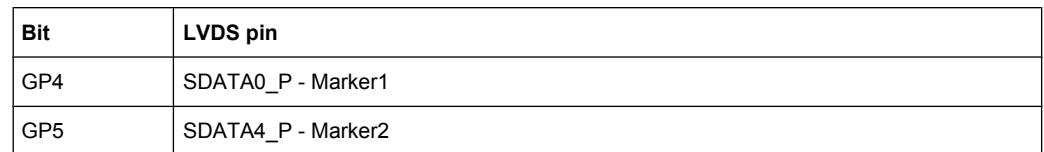

#### SCPI command:

TRIG: SOUR GP0, see TRIGger [: SEQuence]: SOURce on page 172

#### **Trigger Level ← Trigger Source**

Defines the trigger level for the specified trigger source.

For details on supported trigger levels, see the data sheet.

SCPI command:

TRIGger [: SEQuence]: LEVel [: EXTernal<port>] on page 170

#### **Drop-Out Time ← Trigger Source**

Defines the time the input signal must stay below the trigger level before triggering again.

SCPI command:

[TRIGger\[:SEQuence\]:DTIMe](#page-168-0) on page 169

#### **Trigger Offset ← Trigger Source**

Defines the time offset between the trigger event and the start of the sweep.

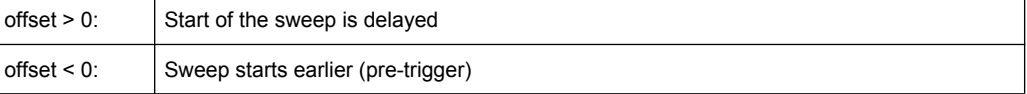

#### SCPI command:

[TRIGger\[:SEQuence\]:HOLDoff\[:TIME\]](#page-168-0) on page 169

# **Hysteresis ← Trigger Source**

Defines the distance in dB to the trigger level that the trigger source must exceed before a trigger event occurs. Settting a hysteresis avoids unwanted trigger events caused by noise oscillation around the trigger level.

This setting is only available for "IF Power" trigger sources. The range of the value is between 3 dB and 50 dB with a step width of 1 dB.

SCPI command:

[TRIGger\[:SEQuence\]:IFPower:HYSTeresis](#page-169-0) on page 170

#### **Trigger Holdoff ← Trigger Source**

Defines the minimum time (in seconds) that must pass between two trigger events. Trigger events that occur during the holdoff time are ignored.

SCPI command:

[TRIGger\[:SEQuence\]:IFPower:HOLDoff](#page-169-0) on page 170

#### <span id="page-81-0"></span>**Slope ← Trigger Source**

For all trigger sources except time you can define whether triggering occurs when the signal rises to the trigger level or falls down to it.

SCPI command:

[TRIGger\[:SEQuence\]:SLOPe](#page-171-0) on page 172

#### **Capture Offset ← Trigger Source**

This setting is only available for applications in **MSRA operating mode**. It has a similar effect as the trigger offset in other measurements: it defines the time offset between the capture buffer start and the start of the extracted application data. The offset must be a positive value, as the application can only analyze data that is contained in the capture buffer.

SCPI command:

[\[SENSe:\]MSRA:CAPTure:OFFSet](#page-250-0) on page 251

## **Trigger 2/3**

Defines the usage of the variable TRIGGER INPUT/OUTPUT connectors, where:

"Trigger 2": TRIGGER INPUT/OUTPUT connector on the front panel

"Trigger 3": TRIGGER 3 INPUT/ OUTPUT connector on the rear panel

(Trigger 1 is INPUT only.)

**Note:** Providing trigger signals as output is described in detail in the R&S FSW User Manual.

- "Input" The signal at the connector is used as an external trigger source by the R&S FSW. No further trigger parameters are available for the connector.
- "Output" The R&S FSW sends a trigger signal to the output connector to be used by connected devices.

Further trigger parameters are available for the connector.

# SCPI command:

[OUTPut:TRIGger<port>:LEVel](#page-173-0) on page 174 [OUTPut:TRIGger<port>:DIRection](#page-173-0) on page 174

#### **Output Type ← Trigger 2/3**

Type of signal to be sent to the output

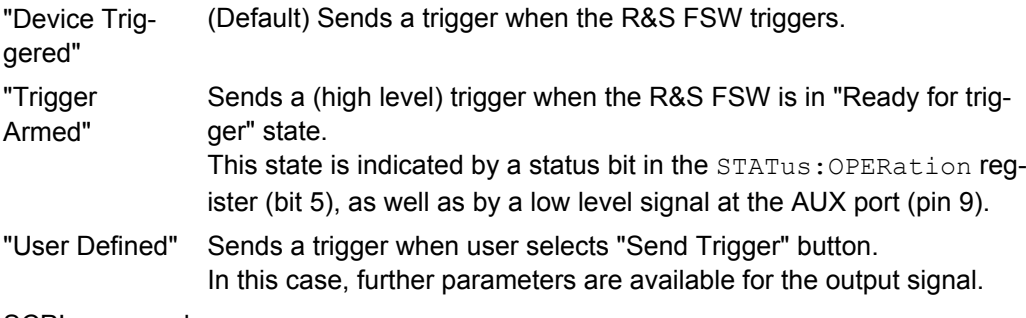

# SCPI command:

[OUTPut:TRIGger<port>:OTYPe](#page-174-0) on page 175

# <span id="page-82-0"></span>**Level ← Output Type ← Trigger 2/3**

Defines whether a constant high (1) or low (0) signal is sent to the output connector.

SCPI command:

[OUTPut:TRIGger<port>:LEVel](#page-173-0) on page 174

# **Pulse Length ← Output Type ← Trigger 2/3**

Defines the length of the pulse sent as a trigger to the output connector.

SCPI command:

[OUTPut:TRIGger<port>:PULSe:LENGth](#page-175-0) on page 176

#### **Send Trigger ← Output Type ← Trigger 2/3**

Sends a user-defined trigger to the output connector immediately. Note that the trigger pulse level is always opposite to the constant signal level defined by the output "Level" setting, e.g. for "Level = High", a constant high signal is output to the connector until the "Send Trigger" button is selected. Then, a low pulse is sent.

Which pulse level will be sent is indicated by a graphic on the button.

SCPI command: [OUTPut:TRIGger<port>:PULSe:IMMediate](#page-174-0) on page 175

# **5.2.7 Signal Capture (Data Acquisition)**

How much and how data is captured from the input signal are defined in the "Signal Capture" settings.

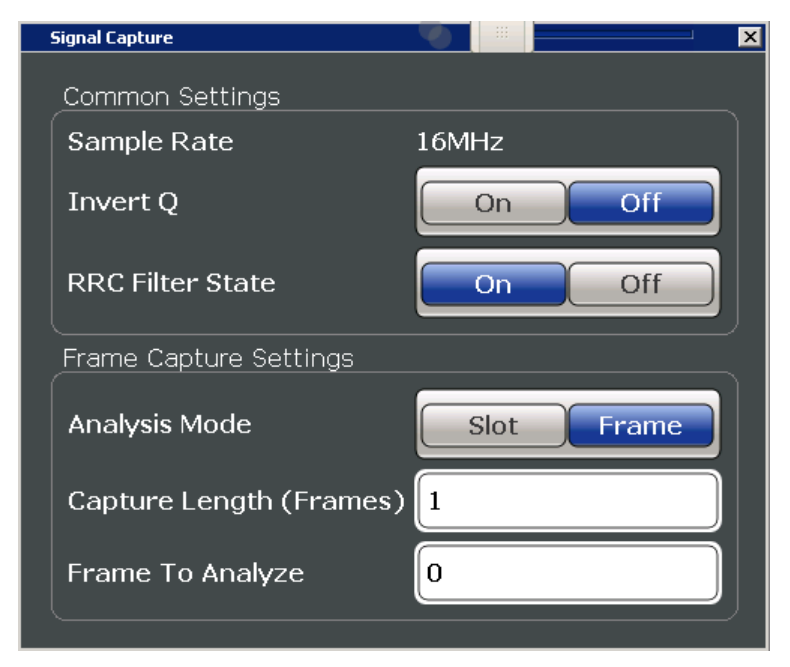

<span id="page-83-0"></span>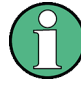

# **MSRA operating mode**

In MSRA operating mode, only the MSRA Master channel actually captures data from the input signal. The data acquisition settings for the 3GPP FDD BTS application in MSRA mode define the **application data extract**. See [chapter 5.2.8, "Application Data \(MSRA\)](#page-84-0) [", on page 85.](#page-84-0)

For details on the MSRA operating mode see the R&S FSW MSRA User Manual.

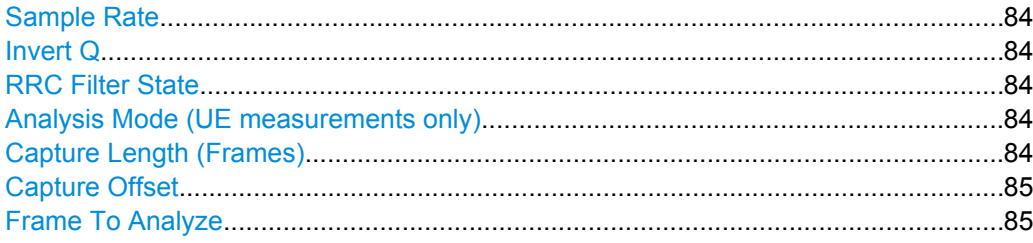

#### **Sample Rate**

The sample rate is always 16 MHz (indicated for reference only).

#### **Invert Q**

Inverts the sign of the signal's Q-branch. The default setting is OFF.

SCPI command:

[\[SENSe:\]CDPower:QINVert](#page-176-0) on page 177

## **RRC Filter State**

Selects if a root raised cosine (RRC) receiver filter is used or not. This feature is useful if the RRC filter is implemented in the device under test (DUT).

"ON" If an unfiltered WCDMA signal is received (normal case), the RRC filter should be used to get a correct signal demodulation. (Default settings)

"OFF" If a filtered WCDMA signal is received, the RRC filter should not be used to get a correct signal demodulation. This is the case if the DUT filters the signal.

SCPI command:

[\[SENSe:\]CDPower:FILTer\[:STATe\]](#page-176-0) on page 177

#### **Analysis Mode (UE measurements only)**

Captures a single slot or one complete frame.

SCPI command:

[\[SENSe:\]CDPower:BASE](#page-175-0) on page 176

#### **Capture Length (Frames)**

Defines the capture length (amount of frames to record).

Note: if this setting is not available in UE tests, Analysis Mode (UE measurements only) is set to "Slot", i.e. only one slot is captured.

SCPI command:

[\[SENSe:\]CDPower:IQLength](#page-176-0) on page 177

# <span id="page-84-0"></span>**Capture Offset**

This setting is only available for applications in **MSRA operating mode**. It has a similar effect as the trigger offset in other measurements: it defines the time offset between the capture buffer start and the start of the extracted application data. The offset must be a positive value, as the application can only analyze data that is contained in the capture buffer.

SCPI command:

[\[SENSe:\]MSRA:CAPTure:OFFSet](#page-250-0) on page 251

## **Frame To Analyze**

Defines the frame to be analyzed and displayed.

Note: if this setting is not available in UE tests, [Analysis Mode \(UE measurements](#page-83-0) [only\)](#page-83-0) is set to "Slot", i.e. only one slot is captured.

SCPI command:

[\[SENSe:\]CDPower:FRAMe\[:VALue\]](#page-196-0) on page 197

# **5.2.8 Application Data (MSRA)**

For the 3GPP FDD BTS application in MSRA operating mode, the application data range is defined by the same settings used to define the signal capturing in Signal and Spectrum Analyzer mode (see [chapter 5.2.7, "Signal Capture \(Data Acquisition\)", on page 83.](#page-82-0)

In addition, a capture offset can be defined, i.e. an offset from the start of the captured data to the start of the analysis interval for the 3GPP FDD BTS measurement (see ["Capture Offset" on page 82](#page-81-0)).

The **analysis interval** cannot be edited manually, but is determined automatically according to the selected channel, slot or frame to analyze which is defined for the evaluation range, depending on the result display. Note that the frame/slot/channel is analyzed *within the application data*.

# **5.2.9 Synchronization (BTS Measurements Only)**

For BTS tests, the individual channels in the input signal need to be synchronized to detect timing offsets in the slot spacings. These settings are described here.

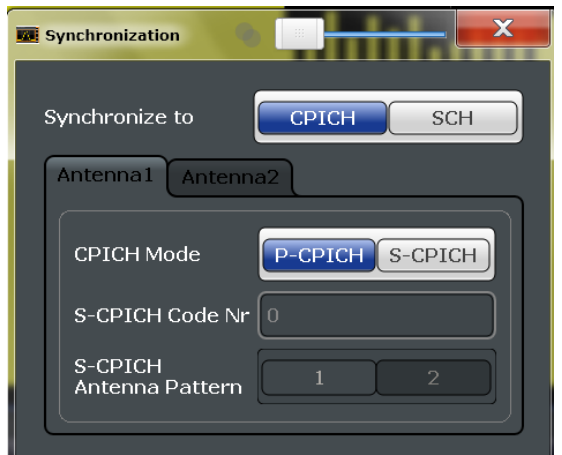

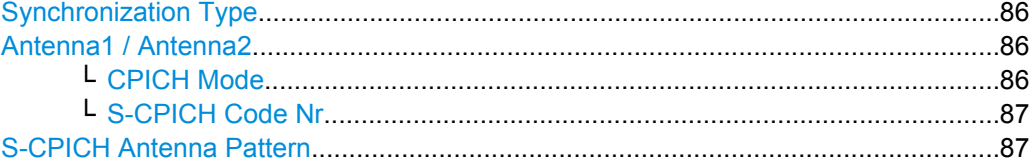

#### **Synchronization Type**

Defines whether the signal is synchronized to the CPICH or the synchronization channel (SCH).

- "CPICH" The 3GPP FDD application assumes that the CPICH control channel is present in the signal and attempts to synchronize to this channel. If the signal does not contain CPICH, synchronization fails.
- "SCH" The 3GPP FDD application synchronizes to the signal without assuming the presence of a CPICH. This setting is required for measurements on test model 4 without CPICH. While this setting can also be used with other channel configurations, it should be noted that the probability of synchronization failure increases with the number of data channels.

SCPI command:

[\[SENSe:\]CDPower:STYPe](#page-177-0) on page 178

#### **Antenna1 / Antenna2**

Synchronization is configured for each diversity antenna individually, on separate tabs.

The 3GPP FDD standard defines two different CPICH patterns for diversity antenna 1 and antenna 2. The CPICH pattern used for synchronization can be defined depending on the antenna (standard configuration), or fixed to either pattern, independantly of the antenna (user-defined configuration).

SCPI command:

[\[SENSe:\]CDPower:ANTenna](#page-145-0) on page 146

# **CPICH Mode ← Antenna1 / Antenna2**

Defines whether the common pilot channel (CPICH) is defined by its default position or a user-defined position.

"P-CPICH" Standard configuration (CPICH is always on channel 0)

<span id="page-86-0"></span>"S-CPICH" User-defined configuration. Enter the CPICH code number in the S-CPICH Code Nr field.

SCPI command:

[\[SENSe:\]CDPower:UCPich\[:STATe\]](#page-178-0) on page 179

# **S-CPICH Code Nr ← Antenna1 / Antenna2**

If a user-defined CPICH definition is to be used, enter the code of the CPICH based on the spreading factor 256. Possible values are 0 to 255.

SCPI command: [\[SENSe:\]CDPower:UCPich:CODE](#page-178-0) on page 179

# **S-CPICH Antenna Pattern**

Defines the pattern used for evaluation. SCPI command: [\[SENSe:\]CDPower:UCPich:PATTern](#page-178-0) on page 179

# **5.2.10 Channel Detection**

The channel detection settings determine which channels are found in the input signal.

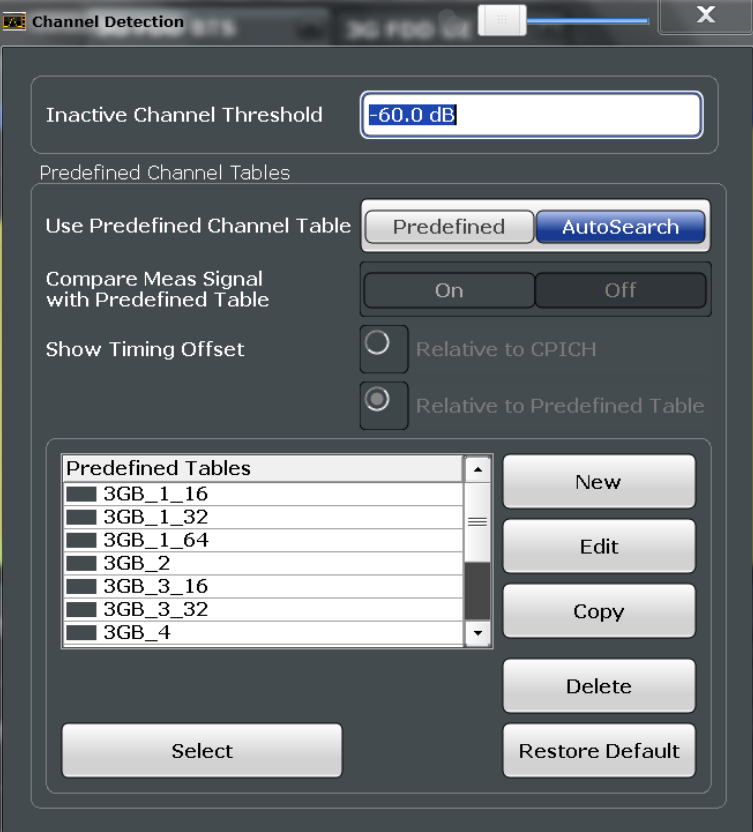

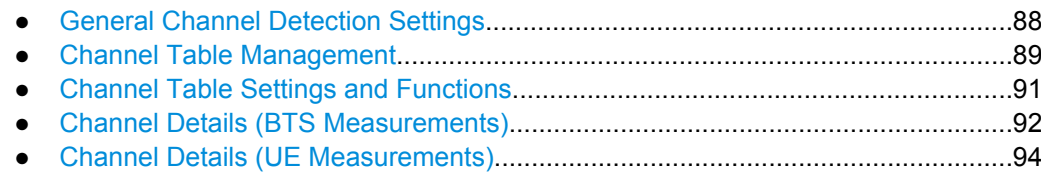

# **5.2.10.1 General Channel Detection Settings**

Channel detection settings are configured in the "Channel Detection" dialog box which is displayed when you select the "Channel Detection" button in the configuration "Overview".

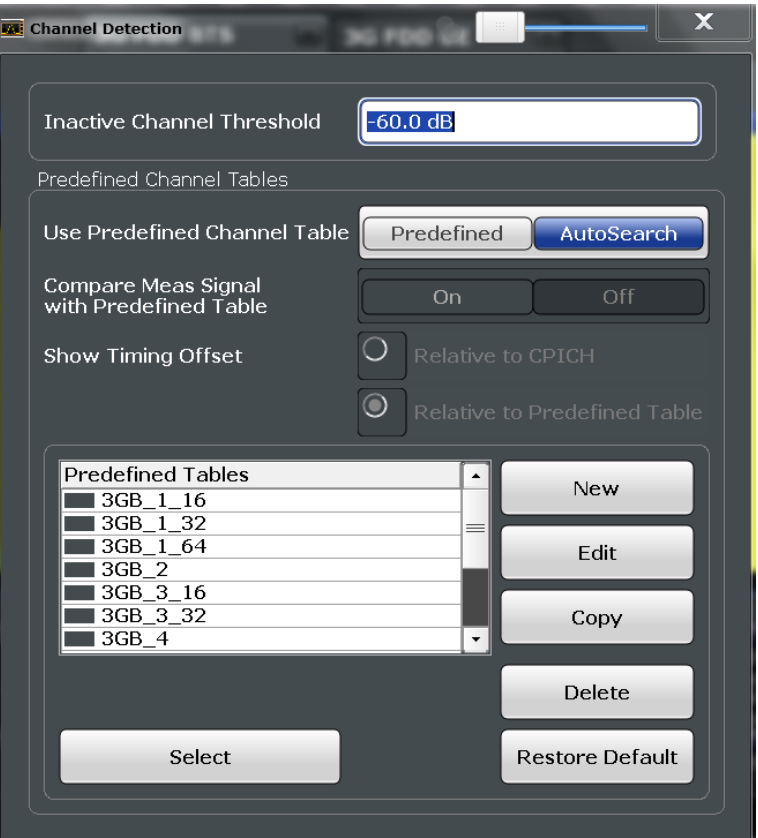

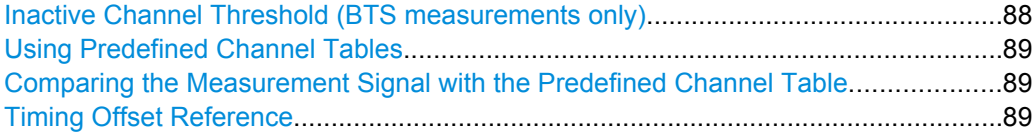

# **Inactive Channel Threshold (BTS measurements only)**

Defines the minimum power that a single channel must have compared to the total signal in order to be recognized as an active channel.

SCPI command:

[\[SENSe:\]CDPower:ICTReshold](#page-181-0) on page 182

## <span id="page-88-0"></span>**Using Predefined Channel Tables**

Defines the channel search mode.

"Predefined" Compares the input signal to the predefined channel table selected in the "Predefined Tables" list

"Auto" Detects channels automatically using pilot sequences

SCPI command:

BTS measurements:

[CONFigure:WCDPower\[:BTS\]:CTABle\[:STATe\]](#page-182-0) on page 183 UE measurements:

[CONFigure:WCDPower:MS:CTABle\[:STATe\]](#page-184-0) on page 185

# **Comparing the Measurement Signal with the Predefined Channel Table**

If enabled, the 3GPP FDD application compares the measured signal to the predefined channel tables. In the result summary, only the differences to the predefined table settings are displayed.

SCPI command: [CONFigure:WCDPower\[:BTS\]:CTABle:COMPare](#page-180-0) on page 181

# **Timing Offset Reference**

Defines the reference for the timing offset of the displayed measured signal.

"Relative to CPICH" The measured timing offset is shown in relation to the CPICH.

"Relative to Predefined Table" If the predefined table contains timing offsets, the delta between the defined and measured offsets are displayed in the evaluations.

SCPI command:

[CONFigure:WCDPower\[:BTS\]:CTABle:TOFFset](#page-181-0) on page 182

# **5.2.10.2 Channel Table Management**

Channel tables are managed in the "Channel Detection" dialog box which is displayed when you select the "Channel Detection" button in the configuration "Overview".

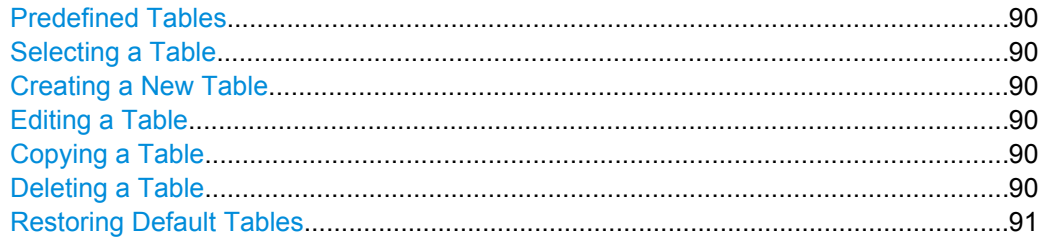

## <span id="page-89-0"></span>**Predefined Tables**

The list shows all available channel tables and marks the currently used table with a checkmark. The currently *focussed* table is highlighted blue.

SCPI command: BTS measurements: [CONFigure:WCDPower\[:BTS\]:CTABle:CATalog?](#page-182-0) on page 183 UE measurements:

[CONFigure:WCDPower:MS:CTABle:CATalog?](#page-184-0) on page 185

## **Selecting a Table**

Selects the channel table currently focussed in the "Predefined Tables" list and compares it to the measured signal to detect channels.

SCPI command: BTS measurements: [CONFigure:WCDPower\[:BTS\]:CTABle:SELect](#page-184-0) on page 185 UE measurements: [CONFigure:WCDPower:MS:CTABle:SELect](#page-185-0) on page 186

#### **Creating a New Table**

Creates a new channel table. See [chapter 5.2.10.4, "Channel Details \(BTS Measure](#page-91-0)[ments\)", on page 92](#page-91-0).

For step-by-step instructions on creating a new channel table, see ["To define or edit a](#page-122-0) [channel table" on page 123.](#page-122-0)

#### **Editing a Table**

You can edit existing channel table definitions. The details of the selected channel are displayed in the "Channel Table" dialog box. See [chapter 5.2.10.4, "Channel Details \(BTS](#page-91-0) [Measurements\)", on page 92](#page-91-0).

#### **Copying a Table**

Copies an existing channel table definition. The details of the selected channel are displayed in the "Channel Table" dialog box. See [chapter 5.2.10.4, "Channel Details \(BTS](#page-91-0) [Measurements\)", on page 92](#page-91-0).

SCPI command: BTS measurements: [CONFigure:WCDPower\[:BTS\]:CTABle:COPY](#page-183-0) on page 184 UE measurements: [CONFigure:WCDPower:MS:CTABle:COPY](#page-185-0) on page 186

# **Deleting a Table**

Deletes the currently selected channel table after a message is confirmed.

SCPI command: BTS measurements: [CONFigure:WCDPower\[:BTS\]:CTABle:DELete](#page-183-0) on page 184 UE measurements: [CONFigure:WCDPower:MS:CTABle:DELete](#page-185-0) on page 186

#### **Restoring Default Tables**

Restores the predefined channel tables delivered with the instrument.

## <span id="page-90-0"></span>**5.2.10.3 Channel Table Settings and Functions**

Some general settings and functions are available when configuring a predefined channel table.

Channel tables are configured in the "Channel Table" dialog box which is displayed when you select the "New", "Copy" or "Edit" buttons for a predefined channel table in the "Channel Detection" dialog box.

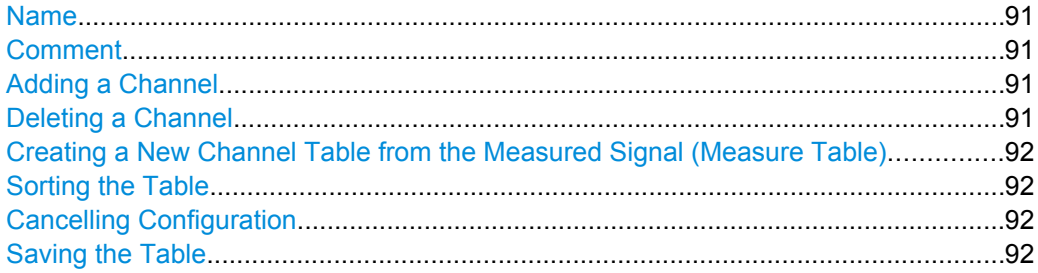

# **Name**

Name of the channel table that will be displayed in the "Predefined Channel Tables" list.

SCPI command: BTS measurements: [CONFigure:WCDPower\[:BTS\]:CTABle:NAME](#page-186-0) on page 187 UE measurements: [CONFigure:WCDPower:MS:CTABle:NAME](#page-187-0) on page 188

# **Comment**

Optional description of the channel table. SCPI command: BTS measurements: [CONFigure:WCDPower\[:BTS\]:CTABle:COMMent](#page-186-0) on page 187 UE measurements: [CONFigure:WCDPower:MS:CTABle:COMMent](#page-187-0) on page 188

# **Adding a Channel**

Inserts a new row in the channel table to define another channel.

## **Deleting a Channel**

Deletes the currently selected channel from the table.

# <span id="page-91-0"></span>**Creating a New Channel Table from the Measured Signal (Measure Table)**

Creates a completely new channel table according to the current measurement data.

SCPI command:

BTS measurements:

[CONFigure:WCDPower\[:BTS\]:MEASurement](#page-142-0) on page 143 UE measurements:

[CONFigure:WCDPower:MS:MEASurement](#page-143-0) on page 144

# **Sorting the Table**

Sorts the channel table entries.

#### **Cancelling Configuration**

Closes the "Channel Table" dialog box without saving the changes.

#### **Saving the Table**

Saves the changes to the table and closes the "Channel Table" dialog box.

# **5.2.10.4 Channel Details (BTS Measurements)**

Channel details are configured in the "Channel Table" dialog box which is displayed when you select the "New", "Copy" or "Edit" buttons for a predefined channel table in the "Channel Detection" dialog box.

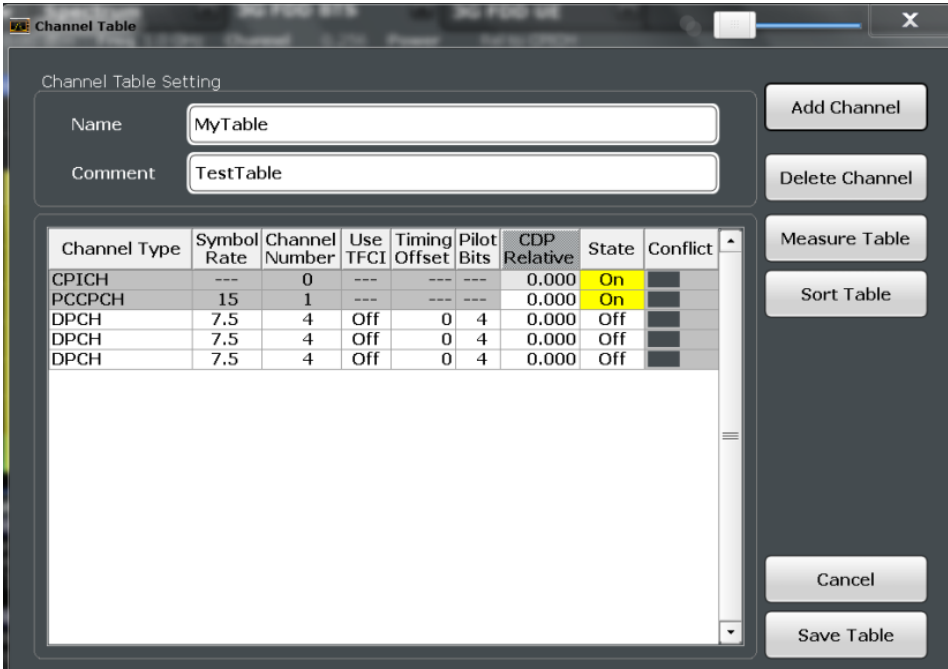

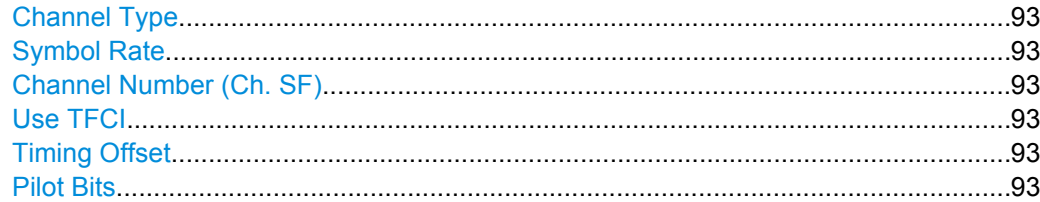

<span id="page-92-0"></span>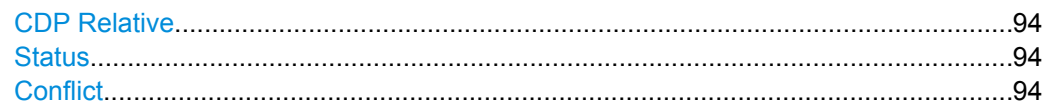

#### **Channel Type**

Type of channel. For a list of possible channel types see [chapter 4.2, "BTS Channel](#page-42-0) [Types", on page 43.](#page-42-0)

SCPI command: BTS measurements: [CONFigure:WCDPower\[:BTS\]:CTABle:DATA](#page-188-0) on page 189 UE measurements: [CONFigure:WCDPower:MS:CTABle:DATA](#page-189-0) on page 190

#### **Symbol Rate**

Symbol rate at which the channel is transmitted.

# **Channel Number (Ch. SF)**

Number of channel spreading code (0 to [spreading factor-1])

SCPI command: BTS measurements: [CONFigure:WCDPower\[:BTS\]:CTABle:DATA](#page-188-0) on page 189 UE measurements: [CONFigure:WCDPower:MS:CTABle:DATA](#page-189-0) on page 190

## **Use TFCI**

Indicates whether the slot format and data rate are determined by the Transport Format Combination Indicator(TFCI).

SCPI command:

[CONFigure:WCDPower\[:BTS\]:CTABle:DATA](#page-188-0) on page 189

## **Timing Offset**

Defines a timing offset in relation to the CPICH channel. During evaluation, the detected timing offset can be compared to this setting; only the delta is displayed (see ["Timing](#page-88-0)") [Offset Reference" on page 89](#page-88-0)).

SCPI command: [CONFigure:WCDPower\[:BTS\]:CTABle:DATA](#page-188-0) on page 189

#### **Pilot Bits**

Number of pilot bits of the channel (only valid for the control channel DPCCH) SCPI command: BTS measurements: [CONFigure:WCDPower\[:BTS\]:CTABle:DATA](#page-188-0) on page 189 UE measurements: [CONFigure:WCDPower:MS:CTABle:DATA](#page-189-0) on page 190

# <span id="page-93-0"></span>**CDP Relative**

Code domain power (relative to the total power of the signal)

SCPI command: BTS measurements: [CONFigure:WCDPower\[:BTS\]:CTABle:DATA](#page-188-0) on page 189 UE measurements: [CONFigure:WCDPower:MS:CTABle:DATA](#page-189-0) on page 190

# **Status**

Indicates the channel status. Codes that are not assigned are marked as inactive channels.

SCPI command: BTS measurements: [CONFigure:WCDPower\[:BTS\]:CTABle:DATA](#page-188-0) on page 189 UE measurements: [CONFigure:WCDPower:MS:CTABle:DATA](#page-189-0) on page 190

# **Conflict**

Indicates a code domain conflict between channel definitions (e.g. overlapping channels).

# **5.2.10.5 Channel Details (UE Measurements)**

Channel details are configured in the "Channel Table" dialog box which is displayed when you select the "New", "Copy" or "Edit" buttons for a predefined channel table in the "Channel Detection" dialog box.

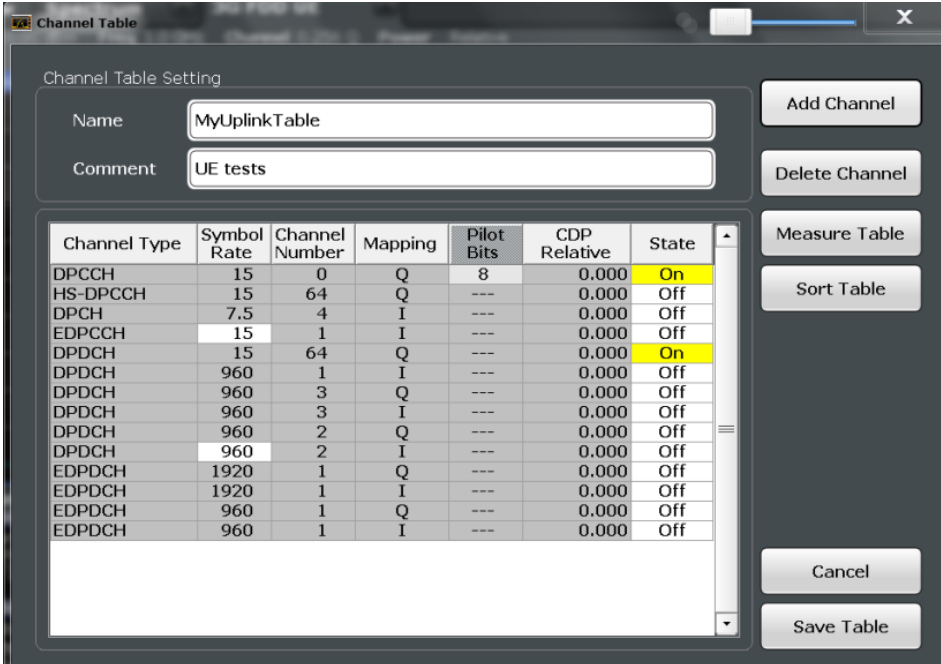

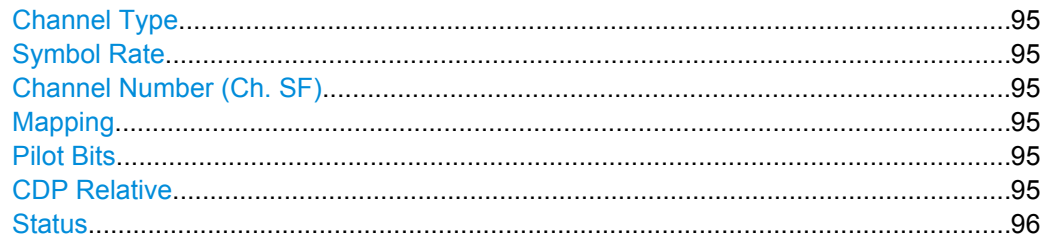

#### **Channel Type**

Type of channel. For a list of possible channel types see [chapter 4.2, "BTS Channel](#page-42-0) [Types", on page 43.](#page-42-0)

SCPI command:

BTS measurements:

[CONFigure:WCDPower\[:BTS\]:CTABle:DATA](#page-188-0) on page 189

UE measurements:

[CONFigure:WCDPower:MS:CTABle:DATA](#page-189-0) on page 190

## **Symbol Rate**

Symbol rate at which the channel is transmitted.

# **Channel Number (Ch. SF)**

Number of channel spreading code (0 to [spreading factor-1]) SCPI command: BTS measurements: [CONFigure:WCDPower\[:BTS\]:CTABle:DATA](#page-188-0) on page 189 UE measurements: [CONFigure:WCDPower:MS:CTABle:DATA](#page-189-0) on page 190

# **Mapping**

Branch onto which the channel is mapped (I or Q). The setting is not editable, since the standard specifies the channel assignment for each channel.

# **Pilot Bits**

Number of pilot bits of the channel (only valid for the control channel DPCCH)

SCPI command: BTS measurements: [CONFigure:WCDPower\[:BTS\]:CTABle:DATA](#page-188-0) on page 189 UE measurements: [CONFigure:WCDPower:MS:CTABle:DATA](#page-189-0) on page 190

#### **CDP Relative**

Code domain power (relative to the total power of the signal) SCPI command: BTS measurements: [CONFigure:WCDPower\[:BTS\]:CTABle:DATA](#page-188-0) on page 189 UE measurements: [CONFigure:WCDPower:MS:CTABle:DATA](#page-189-0) on page 190

# <span id="page-95-0"></span>**Status**

Indicates the channel status. Codes that are not assigned are marked as inactive channels.

SCPI command: BTS measurements: [CONFigure:WCDPower\[:BTS\]:CTABle:DATA](#page-188-0) on page 189 UE measurements: [CONFigure:WCDPower:MS:CTABle:DATA](#page-189-0) on page 190

# **5.2.11 Sweep Settings**

The sweep settings define how the data is measured.

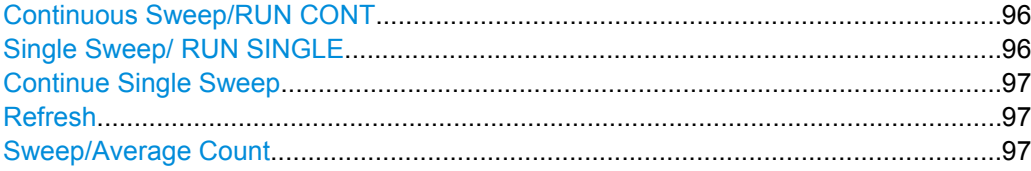

#### **Continuous Sweep/RUN CONT**

After triggering, starts the sweep and repeats it continuously until stopped. This is the default setting.

While the measurement is running, the "Continuous Sweep" softkey and the RUN CONT key are highlighted. The running measurement can be aborted by selecting the highlighted softkey or key again. The results are not deleted until a new measurement is started.

**Note:** Sequencer. If the Sequencer is active, the "Continuous Sweep" softkey only controls the sweep mode for the currently selected channel; however, the sweep mode only has an effect the next time the Sequencer activates that channel, and only for a channeldefined sequence. In this case, a channel in continuous sweep mode is swept repeatedly. Furthermore, the RUN CONT key on the front panel controls the Sequencer, not individual sweeps. RUN CONT starts the Sequencer in continuous mode.

For details on the Sequencer, see the R&S FSW User Manual.

SCPI command:

[INITiate:CONTinuous](#page-213-0) on page 214

#### **Single Sweep/ RUN SINGLE**

After triggering, starts the number of sweeps set in "Sweep Count". The measurement stops after the defined number of sweeps has been performed.

While the measurement is running, the "Single Sweep" softkey and the RUN SINGLE key are highlighted. The running measurement can be aborted by selecting the highlighted softkey or key again.

**Note:** Sequencer. If the Sequencer is active, the "Single Sweep" softkey only controls the sweep mode for the currently selected channel; however, the sweep mode only has an effect the next time the Sequencer activates that channel, and only for a channeldefined sequence. In this case, a channel in single sweep mode is swept only once by the Sequencer.

<span id="page-96-0"></span>Furthermore, the RUN SINGLE key on the front panel controls the Sequencer, not individual sweeps. RUN SINGLE starts the Sequencer in single mode.

If the Sequencer is off, only the evaluation for the currently displayed measurement channel is updated.

SCPI command:

[INITiate\[:IMMediate\]](#page-213-0) on page 214

#### **Continue Single Sweep**

After triggering, repeats the number of sweeps set in "Sweep Count", without deleting the trace of the last measurement.

While the measurement is running, the "Continue Single Sweep" softkey and the RUN SINGLE key are highlighted. The running measurement can be aborted by selecting the highlighted softkey or key again.

SCPI command:

[INITiate:CONMeas](#page-212-0) on page 213

#### **Refresh**

This function is only available if the Sequencer is deactivated and only for **MSRA applications**.

The data in the capture buffer is re-evaluated by the currently active application only. The results for any other applications remain unchanged.

This is useful, for example, after evaluation changes have been made or if a new sweep was performed from another application; in this case, only that application is updated automatically after data acquisition.

SCPI command:

[INITiate:REFResh](#page-249-0) on page 250

#### **Sweep/Average Count**

Defines the number of sweeps to be performed in the single sweep mode. Values from 0 to 200000 are allowed. If the values 0 or 1 are set, one sweep is performed. The sweep count is applied to all the traces in all diagrams.

If the trace configurations "Average", "Max Hold" or "Min Hold" are set, this value also determines the number of averaging or maximum search procedures.

In continuous sweep mode, if sweep count  $= 0$  (default), averaging is performed over 10 sweeps. For sweep count =1, no averaging, maxhold or minhold operations are performed.

SCPI command:

[\[SENSe:\]SWEep:COUNt](#page-191-0) on page 192 [\[SENSe:\]AVERage<n>:COUNt](#page-191-0) on page 192

# **5.2.12 Automatic Settings**

Some settings can be adjusted by the R&S FSW automatically according to the current measurement settings. In order to do so, a measurement is performed. The duration of this measurement can be defined automatically or manually.

To activate the automatic adjustment of a setting, select the corresponding function in the AUTO SET menu or in the configuration dialog box for the setting, where available.

# **MSRA operating mode**

In MSRA operating mode, the following automatic settings are not available, as they require a new data acquisition. However, 3GPP FDD applications cannot perform data acquisition in MSRA operating mode.

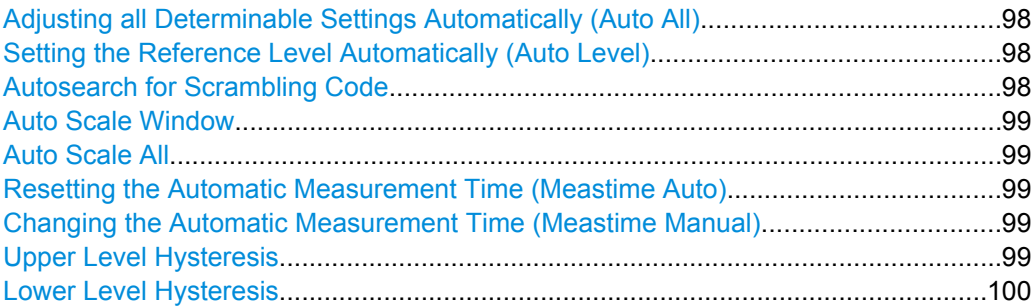

# **Adjusting all Determinable Settings Automatically (Auto All)**

Activates all automatic adjustment functions for the current measurement settings.

This includes:

- ["Setting the Reference Level Automatically \(Auto Level\)" on page 74](#page-73-0)
- ["Autosearch for Scrambling Code" on page 62](#page-61-0)
- ["Auto Scale All" on page 99](#page-98-0)

SCPI command:

[\[SENSe:\]ADJust:ALL](#page-193-0) on page 194

#### **Setting the Reference Level Automatically (Auto Level)**

Automatically determines the optimal reference level for the current input data. At the same time, the internal attenuators and the preamplifier are adjusted so the signal-tonoise ratio is optimized, while signal compression, clipping and overload conditions are minimized.

In order to do so, a level measurement is performed to determine the optimal reference level.

You can change the measurement time for the level measurement if necessary (see ["Changing the Automatic Measurement Time \(Meastime Manual\)" on page 99](#page-98-0)).

SCPI command:

[\[SENSe:\]ADJust:LEVel](#page-195-0) on page 196

# **Autosearch for Scrambling Code**

Starts a search on the measured signal for all scrambling codes. The scrambling code that leads to the highest signal power is chosen as the new scrambling code.

<span id="page-98-0"></span>Searching requires that the correct center frequency and level are set. The scrambling code search can automatically determine the primary scrambling code number. The secondary scrambling code number is expected as 0. Alternative scrambling codes can not be detected. Therefore the range for detection is 0x0000 – 0x1FF0h, where the last digit is always 0.

SCPI command:

[\[SENSe:\]CDPower:LCODe:SEARch\[:IMMediate\]?](#page-146-0) on page 147

# **Auto Scale Window**

Automatically determines the optimal range and reference level position to be displayed for the *current* measurement settings in the currently selected window. No new measurement is performed.

#### **Auto Scale All**

Automatically determines the optimal range and reference level position to be displayed for the *current* measurement settings in all displayed diagrams. No new measurement is performed.

#### **Resetting the Automatic Measurement Time (Meastime Auto)**

Resets the measurement duration for automatic settings to the default value.

SCPI command:

[\[SENSe:\]ADJust:CONFigure:DURation:MODE](#page-194-0) on page 195

#### **Changing the Automatic Measurement Time (Meastime Manual)**

This function allows you to change the measurement duration for automatic setting adiustments. Enter the value in seconds.

SCPI command:

[\[SENSe:\]ADJust:CONFigure:DURation:MODE](#page-194-0) on page 195 [\[SENSe:\]ADJust:CONFigure:DURation](#page-193-0) on page 194

#### **Upper Level Hysteresis**

When the reference level is adjusted automatically using the [Setting the Reference Level](#page-73-0) [Automatically \(Auto Level\)](#page-73-0) function, the internal attenuators and the preamplifier are also adjusted. In order to avoid frequent adaptation due to small changes in the input signal, you can define a hysteresis. This setting defines an upper threshold the signal must exceed (compared to the last measurement) before the reference level is adapted automatically.

SCPI command:

[\[SENSe:\]ADJust:CONFigure:HYSTeresis:UPPer](#page-195-0) on page 196

#### <span id="page-99-0"></span>**Lower Level Hysteresis**

When the reference level is adjusted automatically using the [Setting the Reference Level](#page-73-0) [Automatically \(Auto Level\)](#page-73-0) function, the internal attenuators and the preamplifier are also adjusted. In order to avoid frequent adaptation due to small changes in the input signal, you can define a hysteresis. This setting defines a lower threshold the signal must fall below (compared to the last measurement) before the reference level is adapted automatically.

SCPI command: [\[SENSe:\]ADJust:CONFigure:HYSTeresis:LOWer](#page-194-0) on page 195

# **5.2.13 Zoom Functions**

The zoom functions are only available from the toolbar.

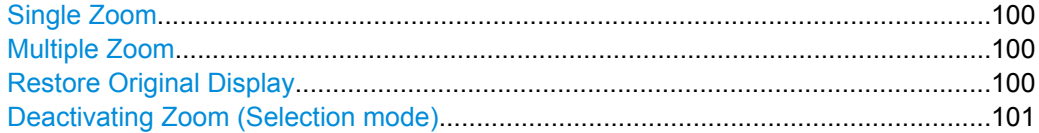

# **Single Zoom**

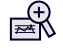

A single zoom replaces the current diagram by a new diagram which displays an enlarged extract of the trace. This function can be used repetitively until the required details are visible.

SCPI command:

[DISPlay\[:WINDow<n>\]:ZOOM:STATe](#page-210-0) on page 211 [DISPlay\[:WINDow<n>\]:ZOOM:AREA](#page-209-0) on page 210

# **Multiple Zoom**

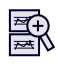

In multiple zoom mode, you can enlarge several different areas of the trace simultaneously. An overview window indicates the zoom areas in the original trace, while the zoomed trace areas are displayed in individual windows. The zoom area that corresponds to the individual zoom display is indicated in the lower right corner, between the scrollbars.

SCPI command:

```
DISPlay[:WINDow<n>]:ZOOM:MULTiple<zoom>:STATe on page 212
DISPlay[:WINDow<n>]:ZOOM:MULTiple<zoom>:AREA on page 211
```
# **Restore Original Display**

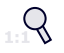

<span id="page-100-0"></span>Restores the original display and closes all zoom windows.

SCPI command:

```
DISPlay[:WINDow<n>]:ZOOM:STATe on page 211 (single zoom)
DISPlay[:WINDow<n>]:ZOOM:MULTiple<zoom>:STATe on page 212 (for each
multiple zoom window)
```
#### **Deactivating Zoom (Selection mode)**

 $\mathbb{R}$ 

Deactivates zoom mode; tapping the screen no longer invokes a zoom, but selects an object.

SCPI command:

```
DISPlay[:WINDow<n>]:ZOOM:STATe on page 211 (single zoom)
DISPlay[:WINDow<n>]:ZOOM:MULTiple<zoom>:STATe on page 212 (for each
multiple zoom window)
```
# **5.3 RF Measurements**

3GPP FDD measurements require a special application on the R&S FSW, which you activate using the MODE key on the front panel.

When you activate a 3GPP FDD application, Code Domain Analysis of the input signal is started automatically. However, the 3GPP FDD applications also provide various RF measurement types.

# **Selecting the measurement type**

- ► To select an RF measurement type, do one of the following:
	- Tap the "Overview" softkey. In the "Overview", tap the "Select Measurement" button. Select the required measurement.
	- Press the MEAS key on the front panel. In the "Select Measurement" dialog box, select the required measurement.

Some parameters are set automatically according to the 3GPP standard the first time a measurement is selected (since the last PRESET operation). A list of these parameters is given with each measurement type. The parameters can be changed, but are not reset automatically the next time you re-enter the measurement.

The main measurement configuration menus for the RF measurements are identical to the Spectrum application.

For details refer to "General Measurement Configuration" in the R&S FSW User Manual.

The measurement-specific settings for the following measurements are available in the "Analysis" dialog box (via the "Overview").

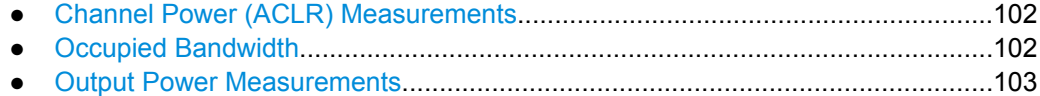

RF Measurements

<span id="page-101-0"></span>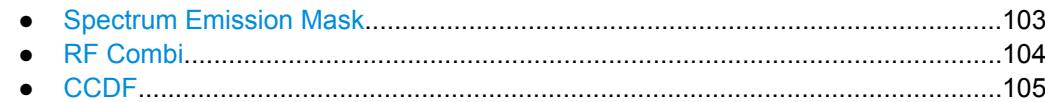

# **5.3.1 Channel Power (ACLR) Measurements**

Channel Power ACLR measurements are performed as in the Spectrum application with the following predefined settings according to 3GPP specifications (adjacent channel leakage ratio).

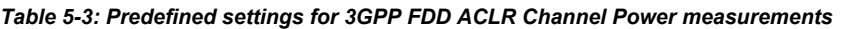

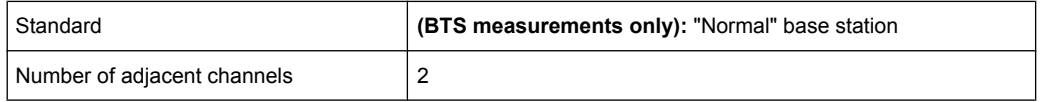

For further details about the ACLR measurements refer to "Measuring Channel Power and Adjacent-Channel Power" in the R&S FSW User Manual.

To restore adapted measurement parameters, the following parameters are saved on exiting and are restored on re-entering this measurement:

- Reference level and reference level offset
- RBW, VBW
- Sweep time
- Span
- Number of adjacent channels
- **Fast ACLR mode**

The main measurement menus for the RF measurements are identical to the Spectrum application. However, for SEM and ACLR measurements in BTS measurements, an additional softkey is available to select the required standard.

#### **BTS Standard**

Switches between Normal mode and Home BS (Home Base Station) mode. Switching this parameter changes the limits according to the specifications.

SCPI command:

[CONFigure:WCDPower\[:BTS\]:STD](#page-201-0) on page 202

# **5.3.2 Occupied Bandwidth**

The Occupied Bandwidth measurement determines the bandwidth that the signal occupies. The occupied bandwidth is defined as the bandwidth in which – in default settings - 99 % of the total signal power is to be found. The percentage of the signal power to be included in the bandwidth measurement can be changed.

The Occupied Bandwidth measurement is performed as in the Spectrum application with default settings.

#### <span id="page-102-0"></span>*Table 5-4: Predefined settings for 3GPP FDD OBW measurements*

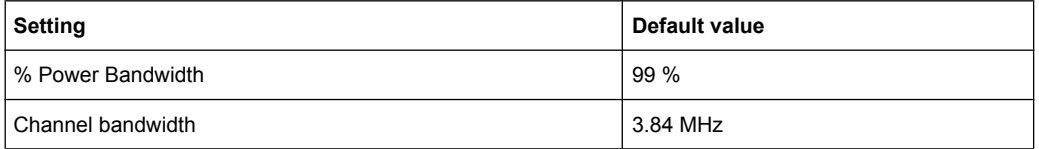

For further details about the Occupied Bandwidth measurements refer to "Measuring the Occupied Bandwidth" in the R&S FSW User Manual.

To restore adapted measurement parameters, the following parameters are saved on exiting and are restored on re-entering this measurement:

- Reference level and reference level offset
- RBW, VBW
- Sweep time
- **Span**

# **5.3.3 Output Power Measurements**

The Output Power measurement determines the 3GPP FDD signal channel power.

In order to determine the Output Power, the 3GPP FDD application performs a Channel Power measurement as in the Spectrum application with the following settings:

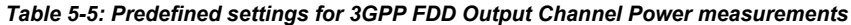

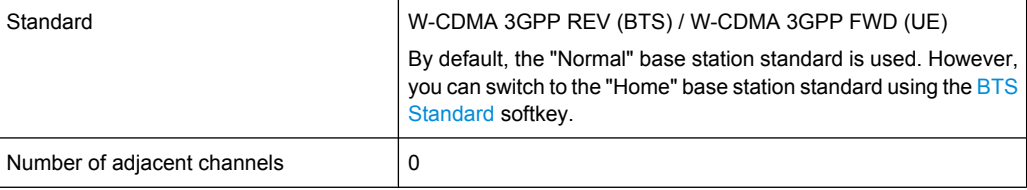

# **5.3.4 Spectrum Emission Mask**

The Spectrum Emission Mask measurement determines the power of the 3GPP FDD signal in defined offsets from the carrier and compares the power values with a spectral mask specified by 3GPP.

For further details about the Spectrum Emission Mask measurements refer to "Spectrum Emission Mask Measurement" in the R&S FSW User Manual.

The 3GPP FDD applications perform the SEM measurement as in the Spectrum application with the following settings:

## *Table 5-6: Predefined settings for 3GPP FDD SEM measurements*

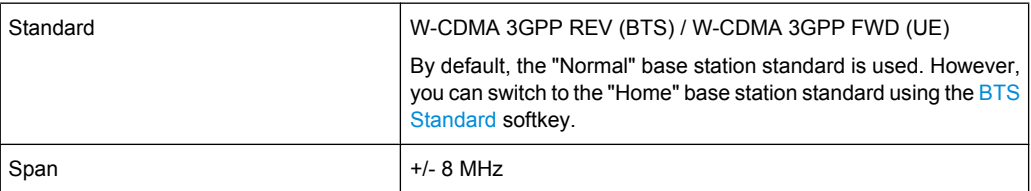

<span id="page-103-0"></span>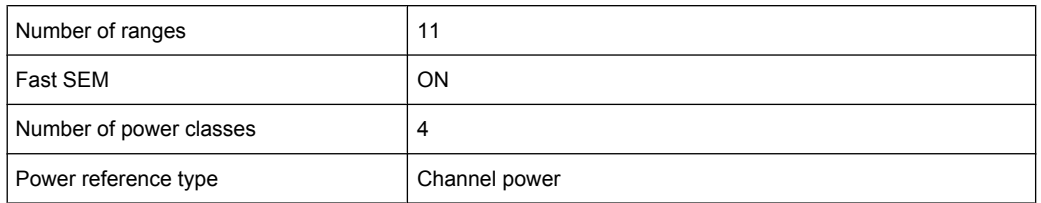

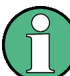

Changing the RBW and the VBW is restricted due to the definition of the limits by the standard.

To restore adapted measurement parameters, the following parameters are saved on exiting and are restored on re-entering this measurement:

- Reference level and reference level offset
- Sweep time
- Span

# **5.3.5 RF Combi**

This measurement combines the following measurements:

- [chapter 5.3.1, "Channel Power \(ACLR\) Measurements", on page 102](#page-101-0)
- [chapter 5.3.2, "Occupied Bandwidth", on page 102](#page-101-0)
- [chapter 5.3.4, "Spectrum Emission Mask", on page 103](#page-102-0)

The advantage of the RF Combi measurement is that all RF results are measured with a single measurement process. This measurement is faster than the three individual measurements.

The RF Combi measurement is performed as in the Spectrum application with the following settings:

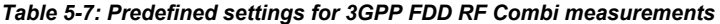

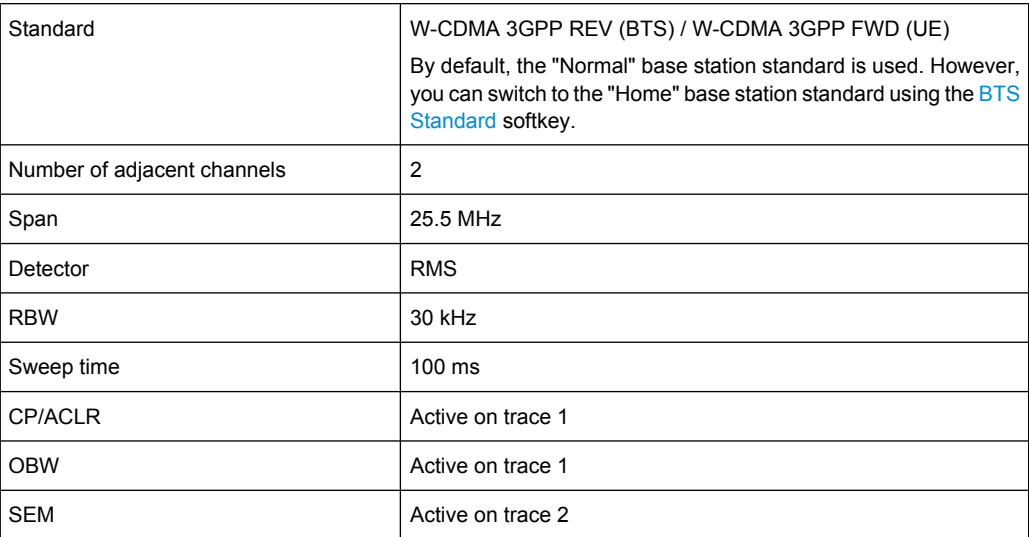

<span id="page-104-0"></span>To restore adapted measurement parameters, the following parameters are saved on exiting and are restored on re-entering this measurement:

- RBW, VBW
- Sweep time
- **Span**
- Number of adjacent channels

# **5.3.6 CCDF**

The CCDF measurement determines the distribution of the signal amplitudes (complementary cumulative distribution function).

The CCDF measurement is performed as in the Spectrum application with the following settings:

| l CCDF             | Active on trace 1 |
|--------------------|-------------------|
| Analysis bandwidth | 10 MHz            |
| Number of samples  | 62500             |
| <b>VBW</b>         | 5 MHz             |

*Table 5-8: Predefined settings for 3GPP FDD CCDF measurements*

For further details about the CCDF measurements refer to "Statistical Measurements" in the R&S FSW User Manual.

To restore adapted measurement parameters, the following parameters are saved on exiting and are restored on re-entering this measurement:

- Reference level and reference level offset
- Analysis bandwidth
- Number of samples

# 6 Analysis

General result analysis settings concerning the evaluation range, trace, markers, etc. can be configured via the "Analysis" button in the "Overview".

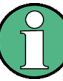

## **Analysis of RF Measurements**

General result analysis settings concerning the trace, markers, lines etc. for RF measurements are identical to the analysis functions in the Spectrum application except for some special marker functions and spectrograms, which are not available in 3GPP FDD applications.

For details see the "Common Analysis and Display Functions" chapter in the R&S FSW User Manual.

The remote commands required to perform these tasks are described in [chapter 10.8,](#page-240-0) ["Analysis", on page 241.](#page-240-0)

- Evaluation Range..................................................................................................106
- [Code Domain Analysis Settings \(BTS Measurements\).........................................109](#page-108-0)
- [Code Domain Analysis Settings \(UE Measurements\)...........................................111](#page-110-0) ● [Traces...................................................................................................................112](#page-111-0)
- [Markers.................................................................................................................114](#page-113-0)

# **6.1 Evaluation Range**

The evaluation range defines which channel, slot or frame is evaluated in the result display.

For UE measurements, the branch to be evaluated can also be defined.

Evaluation Range

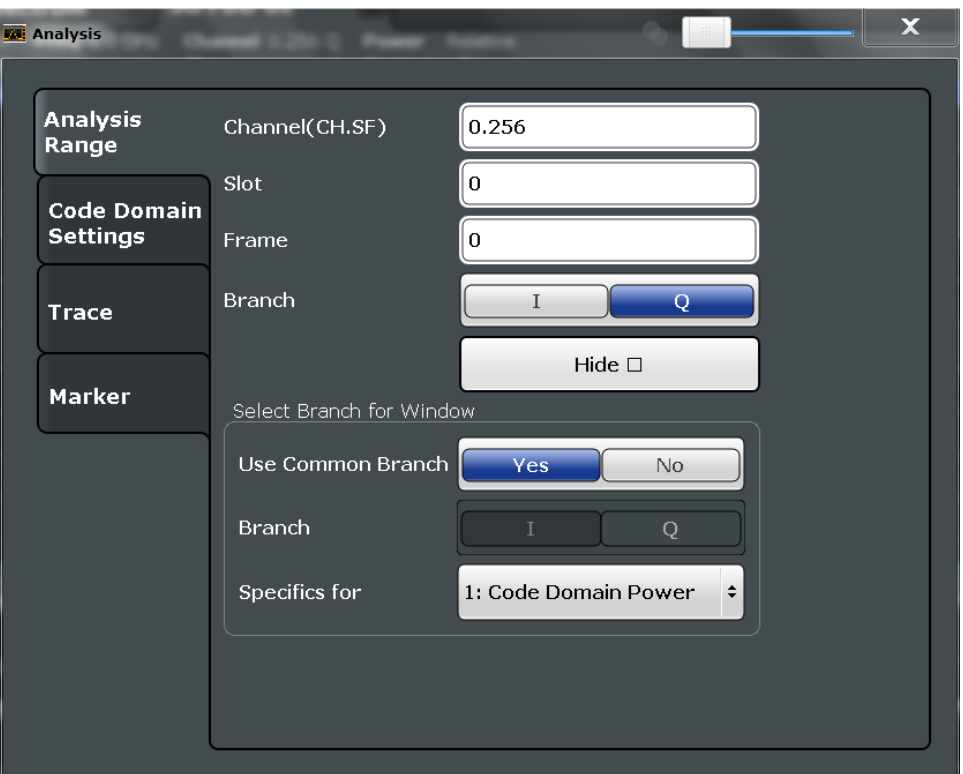

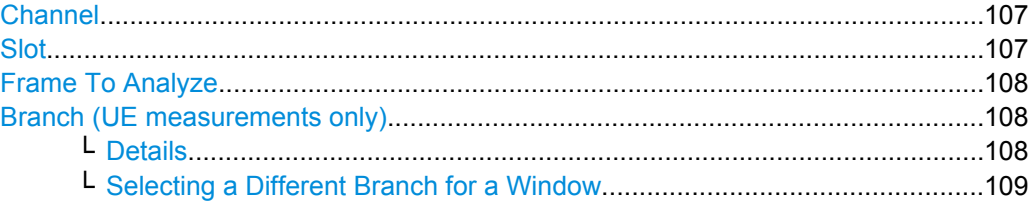

#### **Channel**

Selects a channel for the following evaluations: "CDP PWR RELATIVE/ABSOLUTE", "POWER VS SLOT", "SYMBOL CONST","SYMBOL EVM"

Enter a channel number and spreading factor, separated by a decimal point.

The specified channel is selected and marked in red, if active. If no spreading factor is specified, the code on the basis of the spreading factor 512 is marked. For unused channels, the code resulting from the conversion is marked.

# **Example**: Enter *5.128*

Channel 5 is marked at spreading factor 128 (30 ksps) if the channel is active, otherwise code 20 at spreading factor 512.

# SCPI command:

[\[SENSe:\]CDPower:CODE](#page-195-0) on page 196

# **Slot**

Selects the slot for evaluation. This affects the following evaluations (see also [chap](#page-14-0)[ter 3.1.2, "Evaluation Methods for Code Domain Analysis", on page 15\)](#page-14-0):

**Code Domain Power** 

- <span id="page-107-0"></span>● Peak Code Domain Error
- Result Summary
- Composite Constellation
- Code Domain Error Power
- Channel Table
- Power vs Symbol
- Symbol Const
- Symbol EVM
- **Bitstream**

SCPI command:

[\[SENSe:\]CDPower:SLOT](#page-196-0) on page 197

# **Frame To Analyze**

Defines the frame to be analyzed and displayed.

Note: if this setting is not available in UE tests, [Analysis Mode \(UE measurements](#page-83-0) [only\)](#page-83-0) is set to "Slot", i.e. only one slot is captured.

SCPI command:

[\[SENSe:\]CDPower:FRAMe\[:VALue\]](#page-196-0) on page 197

# **Branch (UE measurements only)**

Switches between the evaluation of the I and the Q branch in UE measurements.

SCPI command:

[CALCulate<n>:CDPower:Mapping](#page-196-0) on page 197

# **Details ← Branch (UE measurements only)**

By default, the same branch is used for all evaluations. However, you can select a different branch for individual windows. These settings are only available in the detailed dialog box, which is displayed when you tap the "Details" button in the "Evaluation Range" dialog box.
Code Domain Analysis Settings (BTS Measurements)

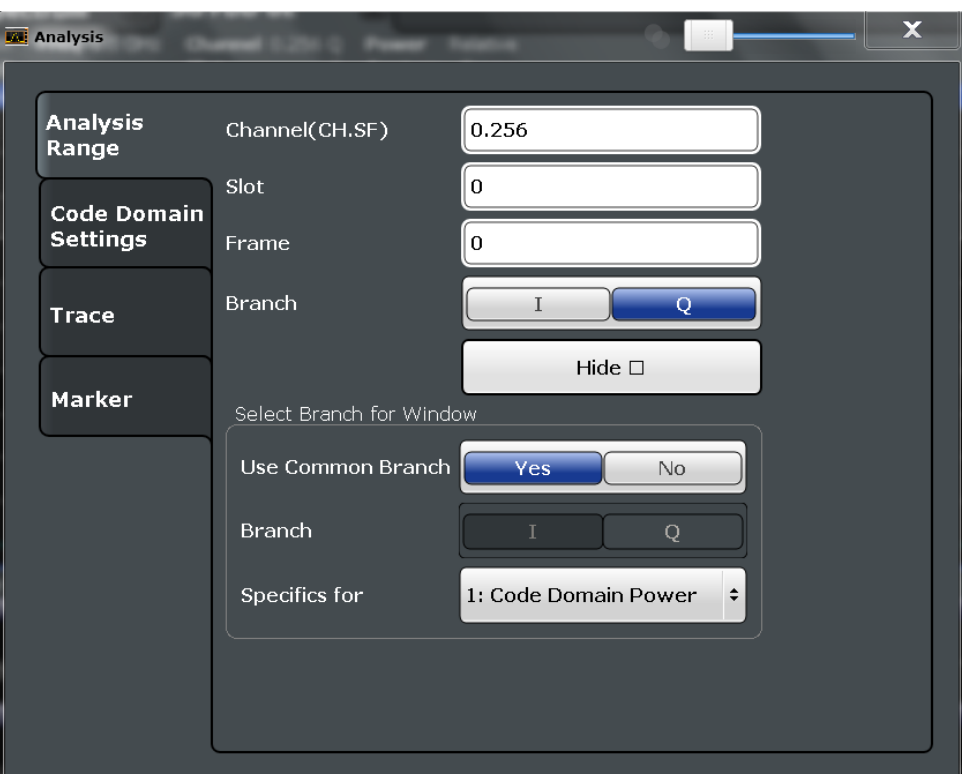

To hide the detailed dialog box for individual windows, tap the "Hide" button.

**Selecting a Different Branch for a Window ← Branch (UE measurements only)** By default, the same (common) branch is used by all windows, namely the one specified by the [Branch \(UE measurements only\)](#page-107-0) setting.

In order to evaluate a different branch for an individual window, toggle the "Use Common Branch" setting to "No". Select the window from the list of active windows under "Specifics for", then select the "Branch".

SCPI command: [CALCulate<n>:CDPower:Mapping](#page-196-0) on page 197

# **6.2 Code Domain Analysis Settings (BTS Measurements)**

Some evaluations provide further settings for the results. The settings for BTS measurements are described here.

Code Domain Analysis Settings (BTS Measurements)

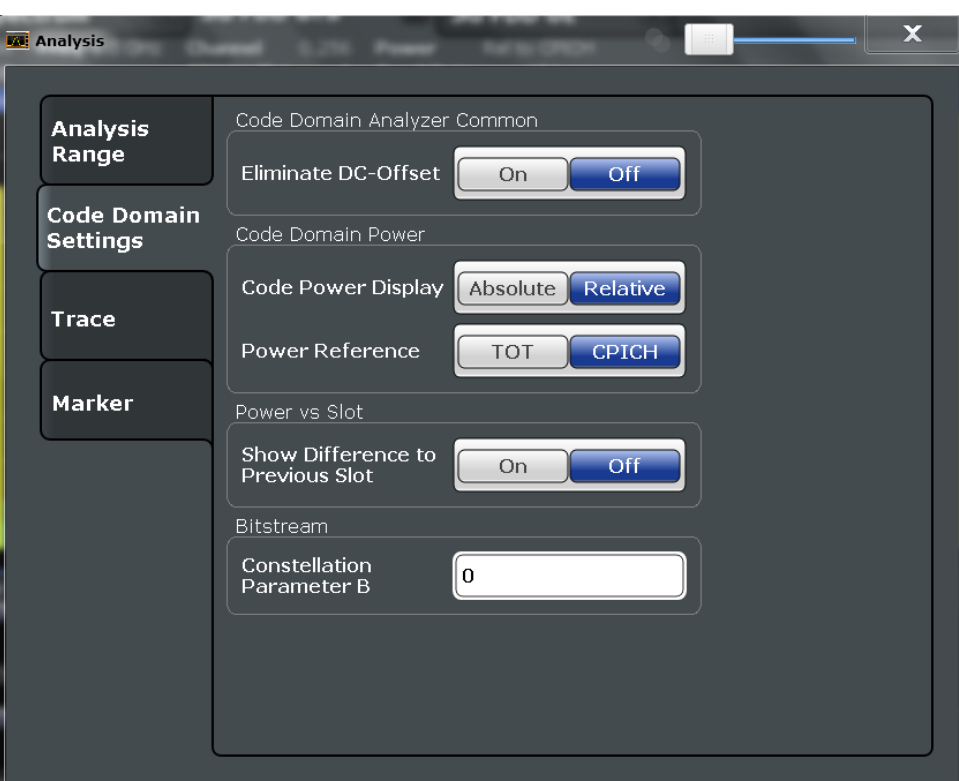

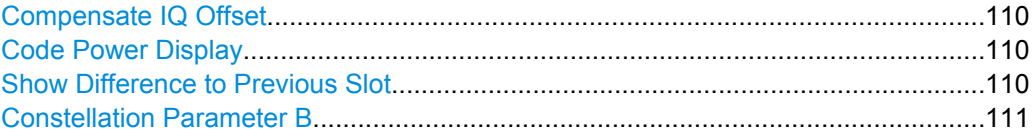

#### **Compensate IQ Offset**

If enabled, the I/Q offset is eliminated from the measured signal.

SCPI command:

[\[SENSe:\]CDPower:NORMalize](#page-198-0) on page 199

#### **Code Power Display**

For "Code Domain Power" evaluation:

Defines whether the absolute power or the power relative to the chosen reference is displayed.

"TOT" Relative to the total signal power

"CPICH" Relative to the power of the CPICH

SCPI command:

[\[SENSe:\]CDPower:PDISplay](#page-198-0) on page 199 [\[SENSe:\]CDPower:PREFerence](#page-199-0) on page 200

#### **Show Difference to Previous Slot**

For "Power vs. Slot" evaluation:

Code Domain Analysis Settings (UE Measurements)

<span id="page-110-0"></span>If enabled, the slot power difference between the current slot and the previous slot is displayed in the "Power vs. Slot" evaluation.

SCPI command:

[\[SENSe:\]CDPower:PDIFf](#page-198-0) on page 199

#### **Constellation Parameter B**

For "Bitstream" evaluation:

Defines the constellation parameter B. According to 3GPP specification, the mapping of 16QAM symbols to an assigned bitstream depends on the constellation parameter B. This parameter can be adjusted to decide which bit mapping should be used for bitstream evaluation.

SCPI command: [\[SENSe:\]CDPower:CPB](#page-197-0) on page 198

# **6.3 Code Domain Analysis Settings (UE Measurements)**

Some evaluations provide further settings for the results. The settings for UE measurements are described here.

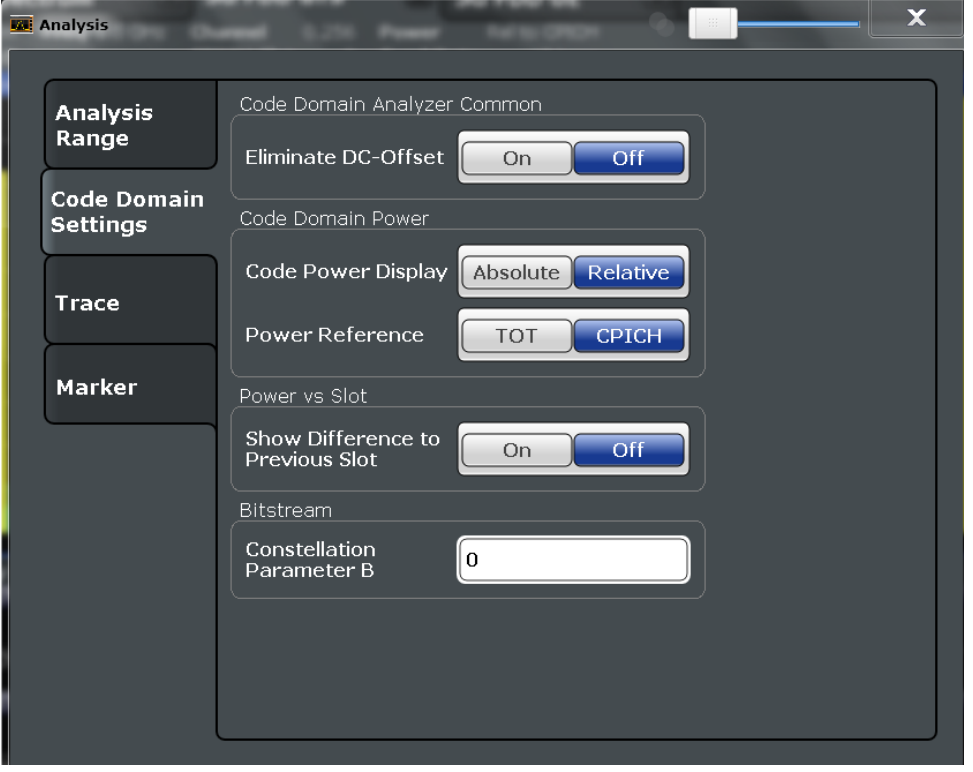

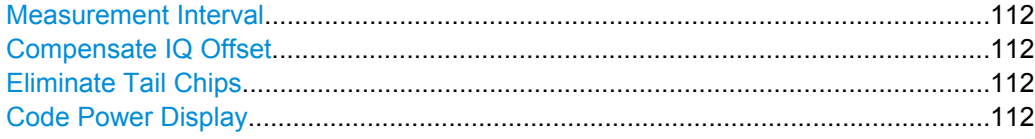

#### <span id="page-111-0"></span>**Measurement Interval**

Switches between the analysis of a half slot or a full slot.

Both measurement intervals are influenced by the settings of Eliminate Tail Chips: If "Eliminate Tail Chips" is set to "On", 96 chips at both ends of the measurement interval are not taken into account for analysis.

"Slot" The length of each analysis interval is 2560 chips, corresponding to one time slot of the 3GPP signal. The time reference for the start of slot 0 is the start of a 3GPP radio frame.

"Halfslot" The length of each analysis interval is reduced to 1280 chips, corresponding to half of one time slot of the 3GPP signal.

SCPI command:

[\[SENSe:\]CDPower:HSLot](#page-200-0) on page 201

#### **Compensate IQ Offset**

If enabled, the I/Q offset is eliminated from the measured signal.

SCPI command:

[SENSe: ] CDPower: NORMalize on page 199

#### **Eliminate Tail Chips**

Selects the length of the measurement interval for calculation of error vector magnitude (EVM) in accordance with 3GPP specification Release 5.

- "On" Changes of power are expected. Therefore an EVM measurement interval of one slot minus 25 µs at each end of the burst (3904 chips) is considered.
- "Off" Changes of power are not expected. Therefore an EVM measurement interval of one slot (4096 chips) is considered. (Default settings)

SCPI command:

[\[SENSe:\]CDPower:ETCHips](#page-200-0) on page 201

#### **Code Power Display**

For "Code Domain Power" evaluation:

Defines whether the absolute power or the power relative to the total signal is displayed.

"Absolute" Absolute power levels

"Relative" Relative to the total signal power

SCPI command:

```
[SENSe: ] CDPower: PDISplay on page 199
```
# **6.4 Traces**

The trace settings determine how the measured data is analyzed and displayed on the screen.

**Traces** 

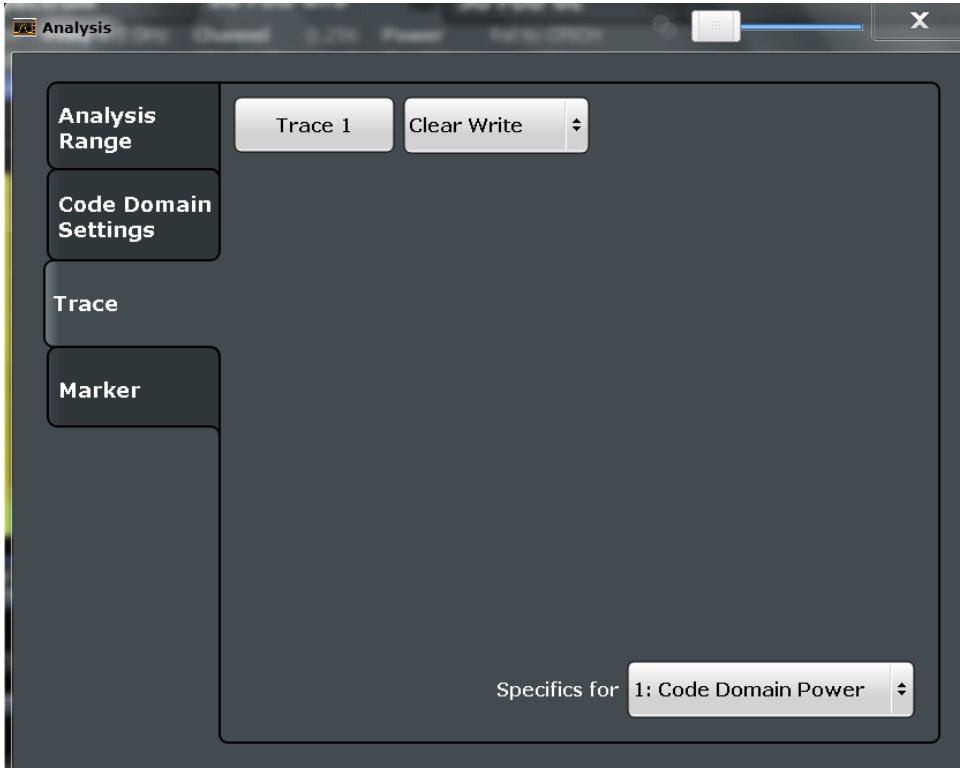

In CDA evaluations, only one trace can be active in each diagram at any time.

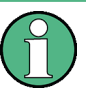

### **Window-specific configuration**

The settings in this dialog box are specific to the selected window. To configure the settings for a different window, select the window outside the displayed dialog box, or select the window from the "Specifics for" selection list in the dialog box.

#### **Trace Mode**

Defines the update mode for subsequent traces.

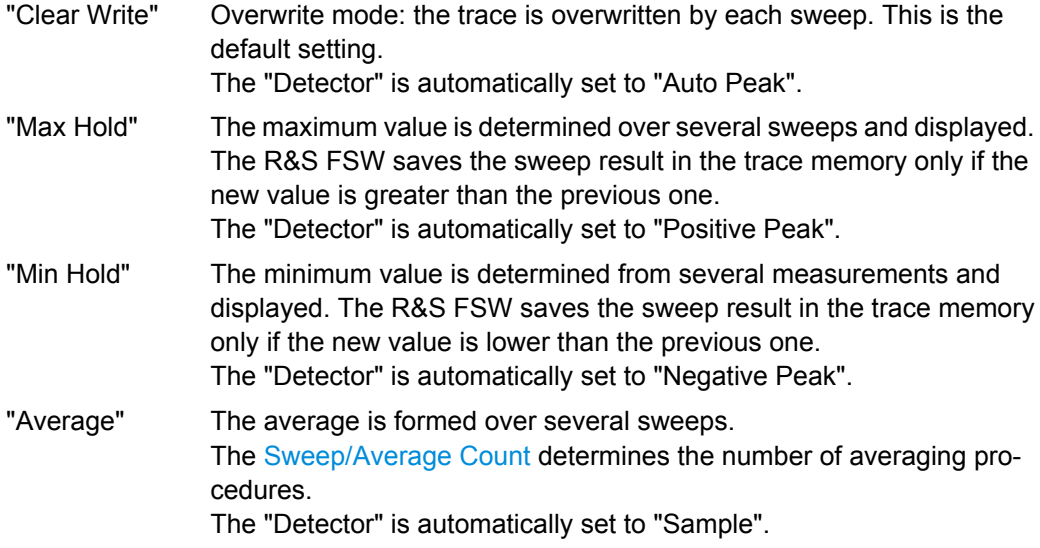

"View" The current contents of the trace memory are frozen and displayed.

"Blank" Removes the selected trace from the display.

```
SCPI command:
```
[DISPlay\[:WINDow<n>\]:TRACe<t>:MODE](#page-240-0) on page 241

# **6.5 Markers**

Markers help you analyze your measurement results by determining particular values in the diagram. Thus you can extract numeric values from a graphical display.

Markers are configured in the "Marker" dialog box which is displayed when you do one of the following:

- In the "Overview", select "Analysis", and switch to the vertical "Marker" tab.
- Press the MKR key, then select the "Marker Config" softkey.

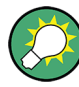

#### **Markers in Code Domain Analysis measurements**

In Code Domain Analysis measurements, the markers are set to individual symbols, codes, slots or channels, depending on the result display. Thus you can use the markers to identify individual codes, for example.

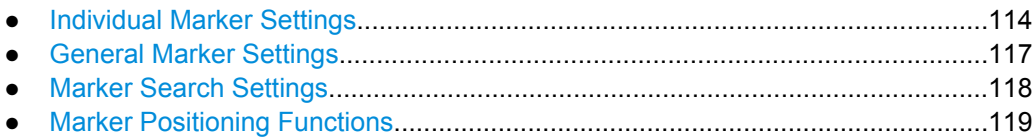

### **6.5.1 Individual Marker Settings**

In CDA evaluations, up to 4 markers can be activated in each diagram at any time.

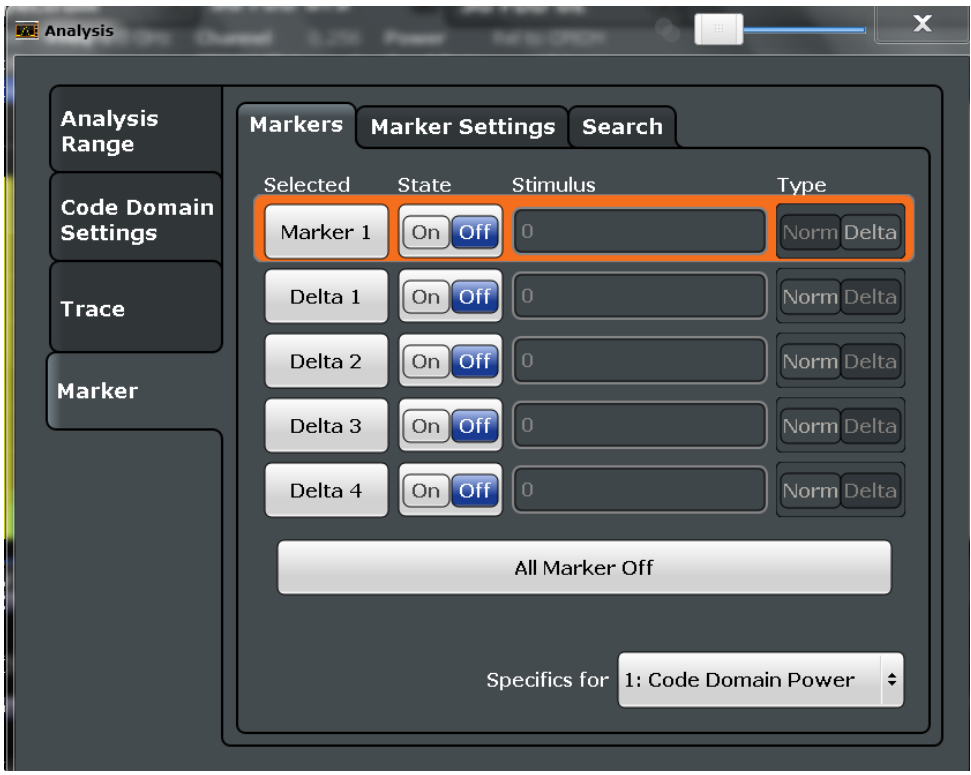

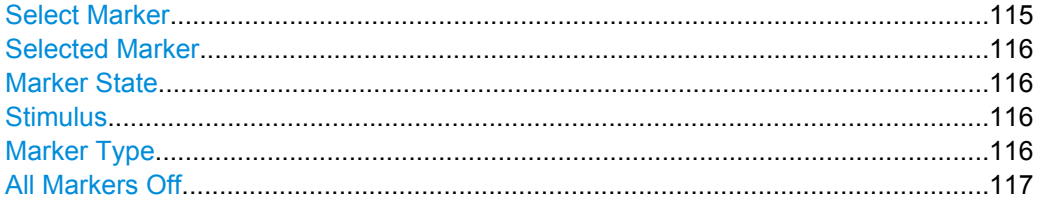

### **Select Marker**

Opens a dialog box to select and activate or deactivate one or more markers quickly.

**Markers** 

<span id="page-115-0"></span>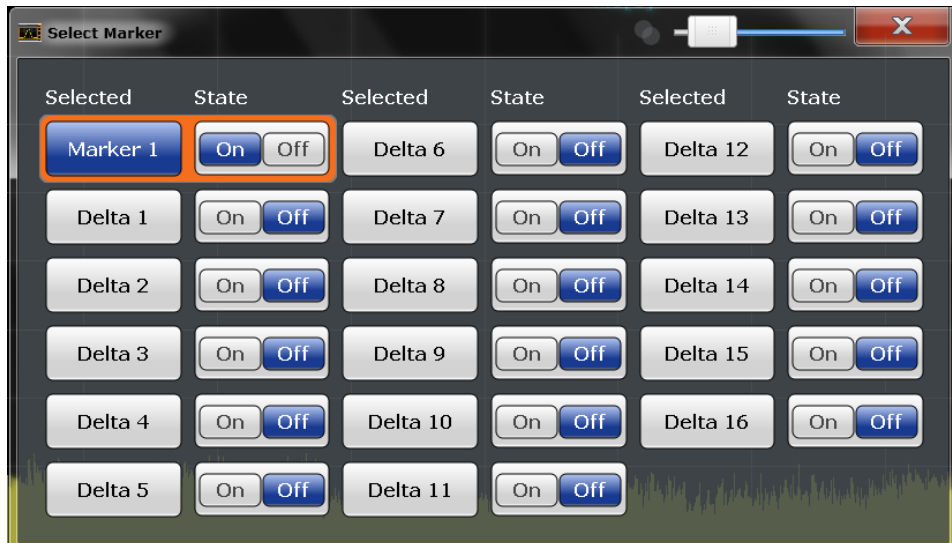

#### SCPI command:

Marker selected via suffix <m> in remote commands.

#### **Selected Marker**

Marker name. The marker which is currently selected for editing is highlighted orange.

SCPI command:

Marker selected via suffix <m> in remote commands.

#### **Marker State**

Activates or deactivates the marker in the diagram.

#### SCPI command:

[CALCulate<n>:MARKer<m>\[:STATe\]](#page-241-0) on page 242 [CALCulate<n>:DELTamarker<m>\[:STATe\]](#page-242-0) on page 243

#### **Stimulus**

Defines the position of the marker on the x-axis (channel, slot, symbol, depending on evaluation).

SCPI command:

```
CALCulate<n>:DELTamarker<m>:X on page 244
CALCulate<n>:MARKer<m>:X on page 243
```
#### **Marker Type**

Toggles the marker type.

The type for marker 1 is always "Normal", the type for delta marker 1 is always "Delta". These types cannot be changed.

**Note:** If normal marker 1 is the active marker, switching the "Mkr Type" activates an additional delta marker 1. For any other marker, switching the marker type does not activate an additional marker, it only switches the type of the selected marker.

"Normal" A normal marker indicates the absolute value at the defined position in the diagram.

**Markers** 

<span id="page-116-0"></span>"Delta" A delta marker defines the value of the marker relative to the specified reference marker (marker 1 by default).

SCPI command:

```
CALCulate<n>:MARKer<m>[:STATe] on page 242
CALCulate<n>:DELTamarker<m>[:STATe] on page 243
```
#### **All Markers Off**

Deactivates all markers in one step. SCPI command: [CALCulate<n>:MARKer<m>:AOFF](#page-242-0) on page 243

## **6.5.2 General Marker Settings**

General marker settings are defined in the "Marker Config" tab of the "Marker" dialog box.

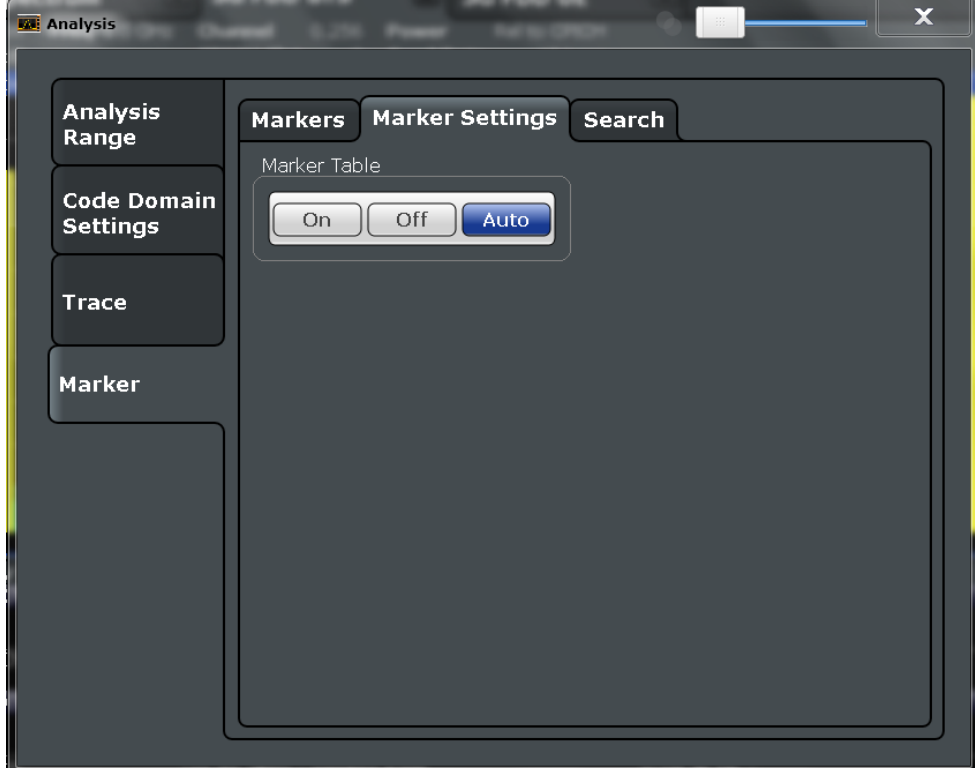

## **Marker Table Display**

Defines how the marker information is displayed.

- "On" Displays the marker information in a table in a separate area beneath the diagram.
- "Off" Displays the marker information within the diagram area.

<span id="page-117-0"></span>"Auto" (Default) Up to two markers are displayed in the diagram area. If more markers are active, the marker table is displayed automatically.

SCPI command:

[DISPlay:MTABle](#page-244-0) on page 245

## **6.5.3 Marker Search Settings**

Several functions are available to set the marker to a specific position very quickly and easily. In order to determine the required marker position, searches may be performed. The search results can be influenced by special settings.

These settings are available as softkeys in the "Marker To" menu, or in the "Search" tab of the "Marker" dialog box. To display this tab, do one of the following:

- Press the MKR key, then select the "Marker Config" softkey. Then select the horizontal "Search" tab.
- In the "Overview", select "Analysis", and switch to the vertical "Marker Config" tab. Then select the horizontal "Search" tab.

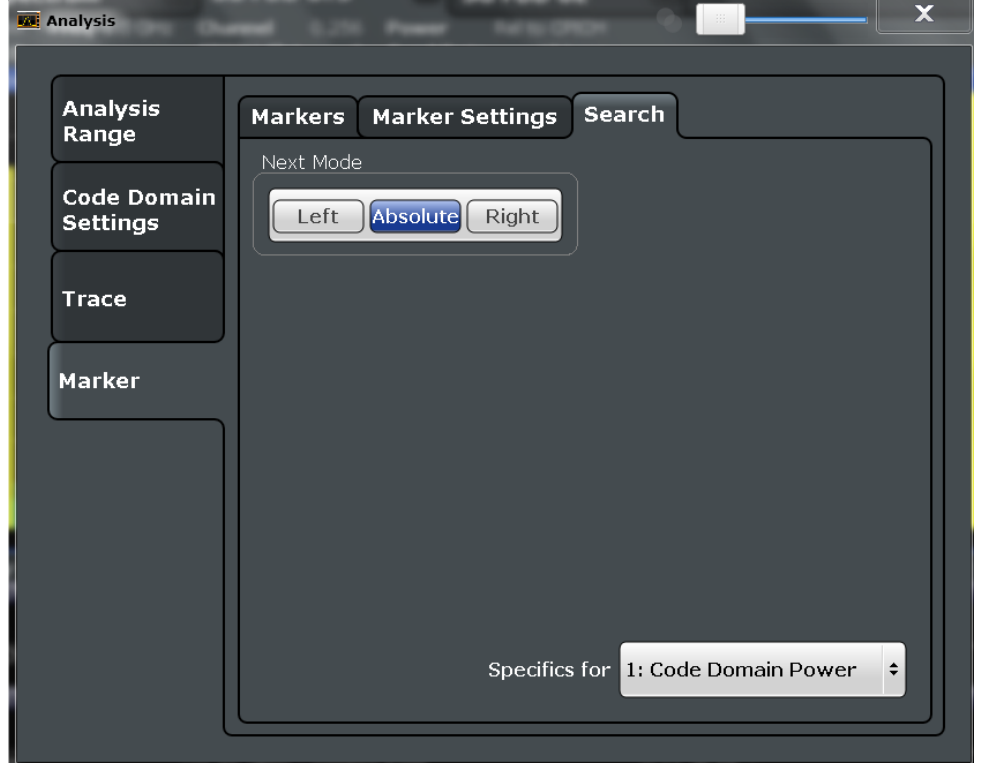

Search Mode for Next Peak........................................................................................118

#### **Search Mode for Next Peak**

Selects the search mode for the next peak search.

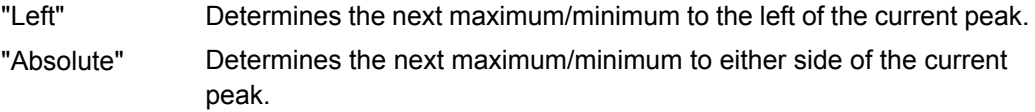

**Markers** 

<span id="page-118-0"></span>"Right" Determines the next maximum/minimum to the right of the current peak.

### SCPI command:

[CALCulate<n>:DELTamarker<m>:MAXimum:LEFT](#page-247-0) on page 248 [CALCulate<n>:MARKer<m>:MAXimum:LEFT](#page-245-0) on page 246 [CALCulate<n>:DELTamarker<m>:MAXimum:NEXT](#page-247-0) on page 248 [CALCulate<n>:MARKer<m>:MAXimum:NEXT](#page-245-0) on page 246 [CALCulate<n>:DELTamarker<m>:MAXimum:RIGHt](#page-247-0) on page 248 [CALCulate<n>:MARKer<m>:MAXimum:RIGHt](#page-246-0) on page 247 [CALCulate<n>:DELTamarker<m>:MINimum:LEFT](#page-248-0) on page 249 [CALCulate<n>:MARKer<m>:MINimum:LEFT](#page-246-0) on page 247 [CALCulate<n>:DELTamarker<m>:MINimum:NEXT](#page-248-0) on page 249 [CALCulate<n>:MARKer<m>:MINimum:NEXT](#page-246-0) on page 247 [CALCulate<n>:DELTamarker<m>:MINimum:RIGHt](#page-248-0) on page 249 [CALCulate<n>:MARKer<m>:MINimum:RIGHt](#page-246-0) on page 247

## **6.5.4 Marker Positioning Functions**

The following functions set the currently selected marker to the result of a peak search. These functions are available as softkeys in the "Marker To" menu, which is displayed when you press the MKR -> key.

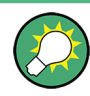

#### **Markers in Code Domain Analysis measurements**

In Code Domain Analysis measurements, the markers are set to individual symbols, codes, slots or channels, depending on the result display. Thus you can use the markers to identify individual codes, for example.

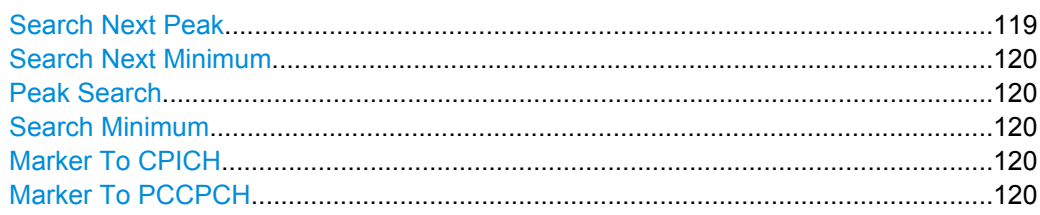

#### **Search Next Peak**

Sets the selected marker/delta marker to the next (lower) maximum of the assigned trace. If no marker is active, marker 1 is activated.

#### SCPI command:

[CALCulate<n>:MARKer<m>:MAXimum:NEXT](#page-245-0) on page 246 [CALCulate<n>:DELTamarker<m>:MAXimum:NEXT](#page-247-0) on page 248

#### <span id="page-119-0"></span>**Search Next Minimum**

Sets the selected marker/delta marker to the next (higher) minimum of the selected trace. If no marker is active, marker 1 is activated.

SCPI command:

[CALCulate<n>:MARKer<m>:MINimum:NEXT](#page-246-0) on page 247 [CALCulate<n>:DELTamarker<m>:MINimum:NEXT](#page-248-0) on page 249

#### **Peak Search**

Sets the selected marker/delta marker to the maximum of the trace. If no marker is active, marker 1 is activated.

SCPI command:

[CALCulate<n>:MARKer<m>:MAXimum\[:PEAK\]](#page-246-0) on page 247 [CALCulate<n>:DELTamarker<m>:MAXimum\[:PEAK\]](#page-247-0) on page 248

#### **Search Minimum**

Sets the selected marker/delta marker to the minimum of the trace. If no marker is active, marker 1 is activated.

SCPI command:

[CALCulate<n>:MARKer<m>:MINimum\[:PEAK\]](#page-246-0) on page 247 [CALCulate<n>:DELTamarker<m>:MINimum\[:PEAK\]](#page-248-0) on page 249

#### **Marker To CPICH**

Sets the marker to the CPICH channel.

SCPI command: [CALCulate<n>:MARKer<m>:FUNCtion:CPICh](#page-245-0) on page 246

#### **Marker To PCCPCH**

Sets the marker to the PCCPCH channel.

#### SCPI command:

[CALCulate<n>:MARKer<m>:FUNCtion:PCCPch](#page-245-0) on page 246

# 7 Optimizing and Troubleshooting the Measurement

If the results do not meet your expectations, try the following methods to optimize the measurement:

#### **Synchronization fails:**

- Check the frequency.
- Check the reference level.
- Check the scrambling code.
- When using an external trigger, check whether an external trigger is being sent to the R&S FSW.

# **7.1 Error Messages**

Error messages are entered in the error/event queue of the status reporting system in the remote control mode and can be queried with the command SYSTem: ERRor?.

A short explanation of the device-specific error messages for the 3GPP FDD applications is given below.

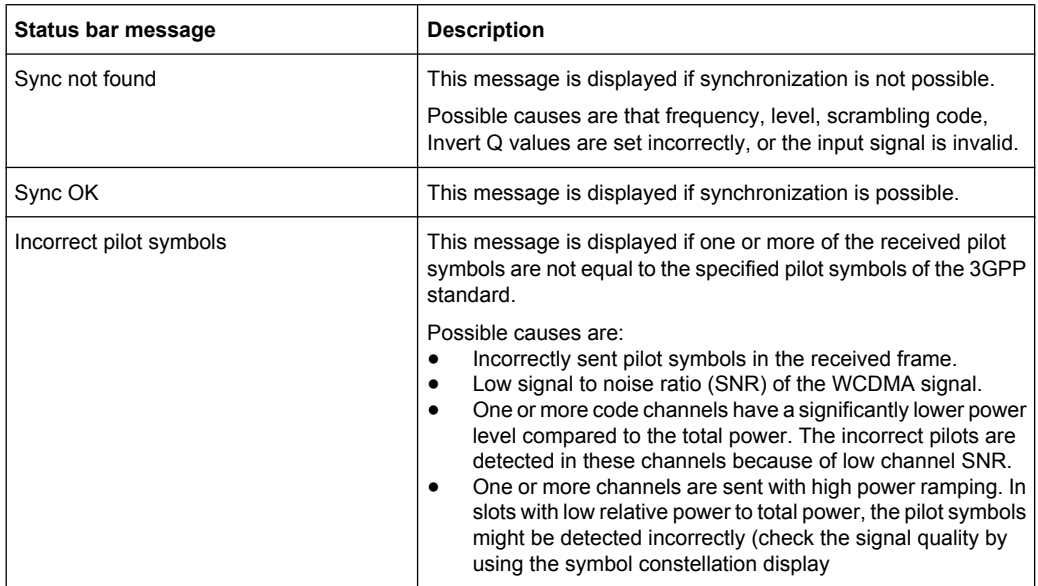

# 8 How to Perform Measurements in 3GPP FDD **Applications**

The following step-by-step instructions demonstrate how to perform measurements with the 3GPP FDD applications.

### **To perform Code Domain Analysis**

1. Press the MODE key on the front panel and select the "3GPP FDD BTS" applications for base station tests, or "3GPP FDD UE" for user equipment tests.

Code Domain Analysis of the input signal is performed by default.

- 2. Select the "Overview" softkey to display the "Overview" for Code Domain Analysis.
- 3. Select the "Signal Description" button and configure the expected input signal and used scrambling code.
- 4. Select the "Input/Frontend" button and then the "Frequency" tab to define the input signal's center frequency.
- 5. Optionally, select the "Trigger" button and define a trigger for data acquisition, for example an external trigger to start capturing data only when a useful signal is transmitted.
- 6. Select the "Signal Capture" button and define the acquisition parameters for the input signal.

In MSRA mode, define the application data instead, see ["To select the application](#page-124-0) [data for MSRA measurements" on page 125.](#page-124-0)

- 7. If necessary, select the "Synchronization" button and change the channel synchronization settings.
- 8. Select the "Channel Detection" button and define how the individual channels are detected within the input signal. If necessary, define a channel table as described in ["To define or edit a channel table" on page 123.](#page-122-0)
- 9. Select the "Display Config" button and select the evaluation methods that are of interest to you. Arrange them on the display to suit your preferences.
- 10. Exit the SmartGrid mode and select the "Overview" softkey to display the "Overview" again.
- 11. Select the "Analysis" button in the "Overview" to configure how the data is evaluated in the individual result displays.
	- Select the channel, slot or frame to be evaluated.
	- Configure specific settings for the selected evaluation method(s).
	- Optionally, configure the trace to display the average over a series of sweeps. If necessary, increase the "Sweep/Average Count" in the "Sweep Config" dialog box.
- <span id="page-122-0"></span>● Configure markers and delta markers to determine deviations and offsets within the results, e.g. when comparing errors or peaks.
- 12. Start a new sweep with the defined settings.

In MSRA mode you may want to stop the continuous measurement mode by the Sequencer and perform a single data acquisition:

- a) Select the Sequencer icon  $($ <sup>2</sup>4) from the toolbar.
- b) Set the Sequencer state to "OFF".
- c) Press the RUN SINGLE key.

#### **To define or edit a channel table**

Channel tables contain a list of channels to be detected and their specific parameters. You can create user-defined and edit pre-defined channel tables.

- 1. Select the "Channel Detection" softkey from the main "Code Domain Analyzer" menu to open the "Channel Detection" dialog box.
- 2. To define a new channel table, select the "New" button next to the "Predefined Tables" list.

To edit an existing channel table:

- a) Tap the existing channel table in the "Predefined Tables" list.
- b) Select the "Edit" button next to the "Predefined Tables" list.
- 3. In the "Channel Table" dialog box, define a name and, optionally, a comment that describes the channel table. The comment is displayed when you set the focus on the table in the "Predefined Tables" list.
- 4. Define the channels to be detected using one of the following methods: Select the "Measure Table" button to create a table that consists of the channels detected in the currently measured signal. Or:
	- a) Select the "Add Channel" button to insert a row for a new channel below the currently selected row in the channel table.
	- b) Define the channel specifications required for detection:
		- Symbol rate
		- Channel number
		- Whether TFCI is used
		- Timing offset, if applicable
		- Number of pilot bits (for DPCCH only)
		- The channel's code domain power (relative to the total signal power)
- 5. Select the "Save Table" button to store the channel table.

The table is stored and the dialog box is closed. The new channel table is included in the "Predefined Tables" list in the "Channel Detection" dialog box.

- 6. To activate the use of the new channel table:
	- a) Select the table in the "Predefined Tables" list.

b) Tap the "Select" button.

A checkmark is displayed next to the selected table.

- c) Toggle the "Use Predefined Channel Table" setting to "Predefined".
- d) Toggle the "Compare Meas Signal with Predefined Table" setting to "On".
- e) Start a new measurement.

### **To determine the Time Alignment Error**

1. Press the MODE key on the front panel and select the "3GPP FDD BTS" applications for base station tests, or "3GPP FDD UE" for user equipment tests.

Code Domain Analysis of the input signal is performed by default.

- 2. Press the "Synch." softkey to display the "Synchronization" dialog box. Configure the location of the S-CPICH for antenna 2 and select the "Antenna Pattern".
- 3. Select the Time Alignment Error measurement:
	- a) Press the MEAS key on the front panel.
	- b) In the "Select Measurement" dialog box, select the "Time Alignment Error" button.

The Time Alignment Error is calculated and displayed immediately.

#### **To perform an RF measurement**

1. Press the MODE key on the front panel and select the "3GPP FDD BTS" applications for base station tests, or "3GPP FDD UE" for user equipment tests.

The R&S FSW opens a new measurement channel for the 3GPP FDD application. Code Domain Analysis of the input signal is performed by default.

- 2. Select the RF measurement:
	- a) Press the MEAS key on the front panel.
	- b) In the "Select Measurement" dialog box, select the required measurement.

The selected measurement is activated with the default settings for the 3GPP FDD application immediately.

- 3. If necessary, adapt the settings as described for the individual measurements in the R&S FSW User Manual.
- 4. Select the "Display Config" button and select the evaluation methods that are of interest to you. Arrange them on the display to suit your preferences.

- 5. Exit the SmartGrid mode and select the "Overview" softkey to display the "Overview" again.
- 6. Select the "Analysis" button in the "Overview" to make use of the advanced analysis functions in the result displays.
	- Configure a trace to display the average over a series of sweeps; if necessary, increase the "Sweep Count" in the "Sweep" settings.
	- Configure markers and delta markers to determine deviations and offsets within the evaluated signal.
- <span id="page-124-0"></span>● Use special marker functions to calculate noise or a peak list.
- Configure a limit check to detect excessive deviations.
- 7. Optionally, export the trace data of the graphical evaluation results to a file.
	- a) In the "Traces" tab of the "Analysis" dialog box, switch to the "Trace Export" tab.
	- b) Select "Export Trace to ASCII File".
	- c) Define a file name and storage location and select "OK".

#### **To select the application data for MSRA measurements**

In multi-standard radio analysis you can analyze the data captured by the MSRA Master in the 3GPP FDD BTS application. Assuming you have detected a suspect area of the captured data in another application, you would now like to analyze the same data in the 3GPP FDD BTS application.

- 1. Select the "Overview" softkey to display the "Overview" for Code Domain Analysis.
- 2. Select the "Signal Capture" button.
- 3. Define the application data range as the "Capture Length (Frames)". You must determine the number of frames according to the following formula: *<No of frames> = <measurement time in seconds> / 10 ms* (time per frame) Add an additional frame as the first frame may start before the suspect measurement range.
- 4. Define the starting point of the application data as the "Capture offset". The offset is calculated according to the following formula: *<capture offset> = <starting point for application> - <starting point in capture buffer>*
- 5. The analysis interval is automatically determined according to the selected channel, slot or frame to analyze (defined for the evaluation range), depending on the result display. Note that the frame/slot/channel is analyzed *within the application data*. If the analysis interval does not yet show the required area of the capture buffer, move through the frames/slots/channels in the evaluation range or correct the application data range.
- 6. If the Sequencer is off, select the "Refresh" softkey in the "Sweep" menu to update the result displays for the changed application data.

# 9 Measurement Examples

Some practical examples for basic 3GPP°FDD user equipment tests are provided here. They describe how operating and measurement errors can be avoided using correct presettings. The measurements are performed with an R&S FSW equipped with option R&S FSW-K73. The measurements can be performed for base station tests in a similar way with option R&S FSW-K72.

Key settings are shown as examples to avoid measurement errors. Following the correct setting, the effect of an incorrect setting is shown.

The measurements are performed using the following devices and accessories:

- The R&S FSW with Application Firmware R&S FSW-K73: 3GPP FDD UE user equipment test
- The Vector Signal Generator R&S SMU with option R&S SMU-B45: digital standard 3GPP (options R&S SMU-B20 and R&S SMU-B11 required)
- 1 coaxial cable, 50 $Ω$ , approx. 1 m, N connector
- 1 coaxial cable, 50 $\Omega$ , approx. 1 m, BNC connector

The following measurements are described:

- Measurement 1: Measuring the Signal Channel Power........................................126
- [Measurement 2: Determining the Spectrum Emission Mask................................127](#page-126-0)
- Measurement 3: Measuring the Relative Code Domain Power...........................129
- [Measurement 4: Triggered Measurement of Relative Code Domain Power........133](#page-132-0)
- [Measurement 5: Measuring the Composite EVM.................................................135](#page-134-0)
- [Measurement 6: Determining the Peak Code Domain Error.................................136](#page-135-0)

# **9.1 Measurement 1: Measuring the Signal Channel Power**

The measurement of the spectrum gives an overview of the 3GPP FDD UE signal and the spurious emissions close to the carrier.

#### **Test setup**

► Connect the RF output of the R&S SMU to the RF input of the R&S FSW (coaxial cable with N connectors).

#### **Settings on the R&S SMU**

- 1. PRESET
- 2. "FREQ" = *2.1175 GHz*
- 3. "LEVEL"= *0 dBm*
- 4. "DIGITAL STD" = "WCDMA/3GPP"
- 5. "DIGITAL STD > Set Default"
- 6. "DIGITAL STD > LINK DIRECTION > UP/REVERSE"

Measurement 2: Determining the Spectrum Emission Mask

- <span id="page-126-0"></span>7. "DIGITAL STD > TEST MODELS > DPCCH\_DPDCH960ksps"
- 8. "DIGITAL STD > Select User Equipment > UE 1 " = "ON"
- 9. "DIGITAL STD > WCDMA/3GPP > STATE"= "ON"

#### **Settings on the R&S FSW**

- 1. PRESET
- 2. "MODE > 3GPP FDD UE"
- 3. "AMPT > Reference level"= *0 dBm*
- 4. "FREQ > Center frequency" = *2.1175 GHz*
- 5. "MEAS > POWER"
- 6. "AMPT > Scale Config > Auto Scale Once"

#### **Result**

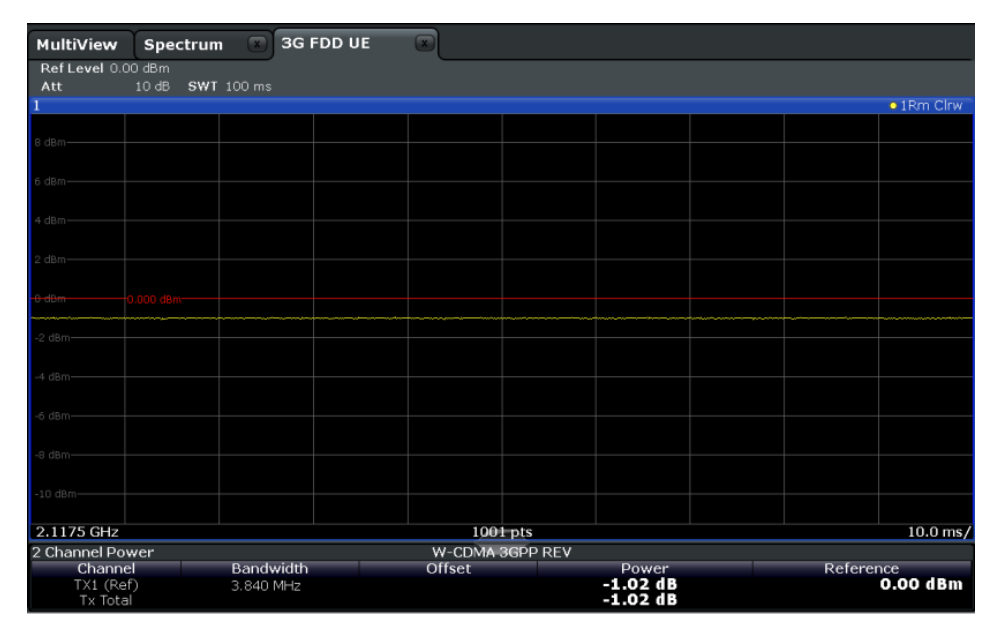

*Fig. 9-1: Measurement Example 1: Measuring the Signal Channel Power*

# **9.2 Measurement 2: Determining the Spectrum Emission Mask**

The 3GPP specification defines a measurement which monitors the compliance with a spectral mask in a range of at least ±12.5 MHz around the 3GPP FDD UE carrier. To assess the power emissions in the specified range, the signal power is measured in the range near the carrier using a 30kHz filter, in the ranges far away from the carrier using a 1MHz filter. The resulting trace is compared to a limit line defined in the 3GPP specification.

#### **Test setup**

► Connect the RF output of the R&S SMU to the RF input of the R&S FSW (coaxial cable with N connectors).

#### **Settings on the R&S SMU**

- 1. PRESET
- 2. "FREQ" = *2.1175 GHz*
- 3. "LEVEL"= *0 dBm*
- 4. "DIGITAL STD" = "WCDMA/3GPP"
- 5. "DIGITAL STD > Set Default"
- 6. "DIGITAL STD > LINK DIRECTION > UP/REVERSE"
- 7. "DIGITAL STD > TEST MODELS > DPCCH\_DPDCH960ksps"
- 8. "DIGITAL STD > Select User Equipment > UE 1 " = "ON"
- 9. "DIGITAL STD > WCDMA/3GPP > STATE"= "ON"

#### **Settings on the R&S FSW**

- 1. PRESET
- 2. "MODE > 3GPP FDD UE"
- 3. "AMPT > Reference level"= *0 dBm*
- 4. "FREQ > Center frequency" = *2.1175 GHz*
- 5. "MEAS > Spectrum Emission Mask"
- 6. "AMPT > Scale Config > Auto Scale Once"

### **Result**

The following results are displayed:

- Spectrum of the 3GPP FDD UE signal
- Limit line defined in the standard
- Information on limit line violations (passed/failed)

Measurement 3: Measuring the Relative Code Domain Power

<span id="page-128-0"></span>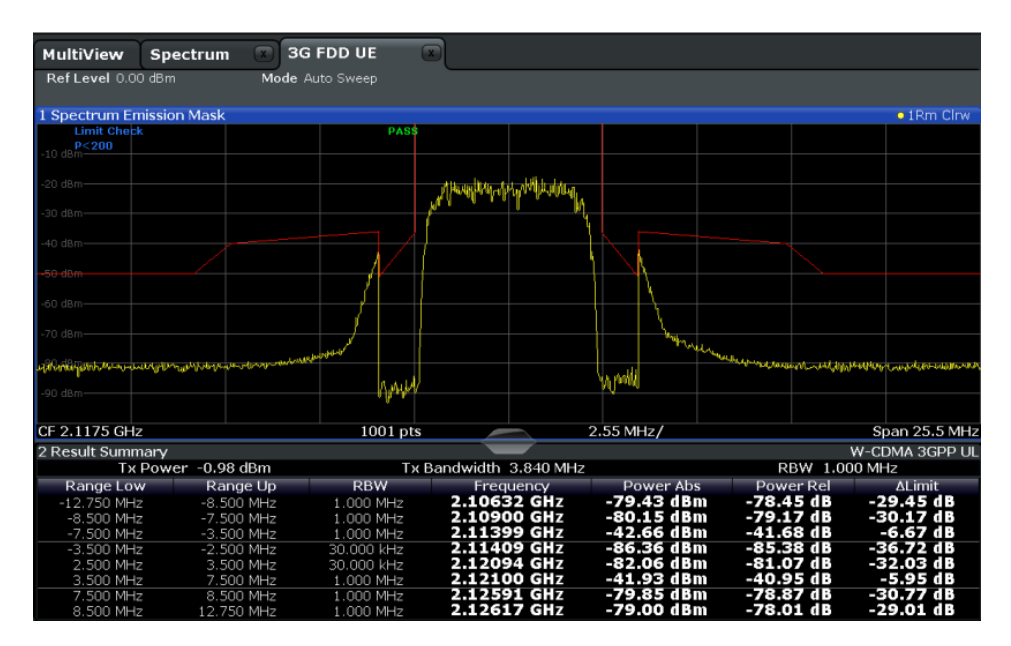

*Fig. 9-2: Measurement Example 2: Determining the Spectrum Emission Mask*

# **9.3 Measurement 3: Measuring the Relative Code Domain Power**

A code domain power measurement on one of the channel configurations is shown in the following. Basic parameters of CDP analysis are changed to demonstrate the effects of values that are not adapted to the input signal.

#### **Test setup**

- 1. Connect the RF output of the R&S SMU to the RF input of the R&S FSW (coaxial cable with N connectors).
- 2. Connect the reference input (REF INPUT) on the rear panel of the R&S FSW to the reference output (REF) on the rear panel of R&S SMU (coaxial cable with BNC connectors).

#### **Settings on the R&S SMU**

- 1. PRESET
- 2. "FREQ" = *2.1175 GHz*
- 3. "LEVEL"= *0 dBm*
- 4. "DIGITAL STD" = "WCDMA/3GPP"
- 5. "DIGITAL STD > Set Default"
- 6. "DIGITAL STD > LINK DIRECTION > UP/REVERSE"

Measurement 3: Measuring the Relative Code Domain Power

- 7. "DIGITAL STD > TEST MODELS > DPCCH\_DPDCH960ksps"
- 8. "DIGITAL STD > Select User Equipment > UE 1 " = "ON"
- 9. "DIGITAL STD > WCDMA/3GPP > STATE"= "ON"

#### **Settings on the R&S FSW**

- 1. PRESET
- 2. "MODE > 3GPP FDD UE"
- 3. "AMPT > Reference level"= *10 dBm*
- 4. "FREQ > Center frequency" = *2.1175 GHz*
- 5. "AMPT > Scale Config > Auto Scale Once"

#### **Result**

Window 1 shows the code domain power of the signal, on the Q branch.

Window 2 shows the result summary, i.e. the numeric results of the CDP measurement.

| MultiView                                           |       | $\sim$<br><b>3G FDD UE</b><br>$\sqrt{1}$<br>Spectrum |                         |                                |        |               |                | <b>Reference Level</b>      |  |                  |  |
|-----------------------------------------------------|-------|------------------------------------------------------|-------------------------|--------------------------------|--------|---------------|----------------|-----------------------------|--|------------------|--|
| Ref Level 10.00 dBm Freq 2.1175 GHz Channel 0.256 Q |       |                                                      |                         |                                | Power  | Relative      |                | 10.0 dBm                    |  | $\mathbf x$      |  |
| Att                                                 | 20 dB |                                                      | Slot                    | $\Omega$                       |        | Capture Frame |                |                             |  |                  |  |
| 1 Code Domain Power                                 |       |                                                      |                         |                                |        |               |                |                             |  | $\bullet$ 1 Clnv |  |
|                                                     |       |                                                      |                         |                                |        |               |                |                             |  |                  |  |
| 'dB                                                 |       |                                                      |                         |                                |        |               |                |                             |  |                  |  |
|                                                     |       |                                                      |                         |                                |        |               |                |                             |  |                  |  |
| $-14 dB -$                                          |       |                                                      |                         |                                |        |               |                |                             |  |                  |  |
|                                                     |       |                                                      |                         |                                |        |               |                |                             |  |                  |  |
| 21 dB                                               |       |                                                      |                         |                                |        |               |                |                             |  |                  |  |
| $28$ dB-                                            |       |                                                      |                         |                                |        |               |                |                             |  |                  |  |
|                                                     |       |                                                      |                         |                                |        |               |                |                             |  |                  |  |
| 35 dB-                                              |       |                                                      |                         |                                |        |               |                |                             |  |                  |  |
|                                                     |       |                                                      |                         |                                |        |               |                |                             |  |                  |  |
| $42$ dB-                                            |       |                                                      |                         |                                |        |               |                |                             |  |                  |  |
|                                                     |       |                                                      |                         |                                |        |               |                |                             |  |                  |  |
| -49 dB                                              |       |                                                      |                         |                                |        |               |                |                             |  |                  |  |
| $-56$ dB                                            |       |                                                      |                         |                                |        |               |                |                             |  |                  |  |
|                                                     |       |                                                      |                         |                                |        |               |                |                             |  |                  |  |
| $-63$ dB $-$                                        |       |                                                      |                         |                                |        |               |                |                             |  |                  |  |
|                                                     |       |                                                      |                         |                                |        |               |                |                             |  |                  |  |
| Ch <sub>0</sub>                                     |       |                                                      |                         |                                | 32 Ch/ |               |                |                             |  | Ch 255           |  |
| 2 Result Summary                                    |       |                                                      |                         |                                |        |               |                |                             |  |                  |  |
| General Results (Frame 0, Slot 0)                   |       |                                                      |                         |                                |        |               |                |                             |  |                  |  |
| <b>Total Power</b>                                  |       |                                                      |                         | -0.82 dBm   Carrier Freg Error |        |               |                | -2.98 kHz   Chip Rate Error |  | 1.41 ppm         |  |
| Trigger To Frame                                    |       |                                                      | 2.131785 ms   IO Offset |                                |        |               |                | $0.03$   IO Imbalance       |  | 0.0696           |  |
| Avg Power Inact Chan                                |       |                                                      |                         | -40.91 dB   Composite EVM      |        |               |                | 0.34 %   Pk CDE(15 Ksps)    |  | $-70.71$ dB      |  |
| Rho<br>Channel Results (Ch 0.256)                   |       |                                                      |                         | 0.999962 No of Active Channels |        |               | 2 <sup>1</sup> | Avg.RCDE(4PAM)              |  |                  |  |
| Symbol Rate                                         |       |                                                      |                         | 15 ksym/s   Timing Offset      |        |               |                | 0 Chips   No of Pilot Bits  |  | 6                |  |
| Channel Mapping                                     |       |                                                      | $\circ$                 | <b>RCDE</b>                    |        |               |                | -70.10 dB   Modulation Type |  | BPSK_Q           |  |
| Channel Power Abs                                   |       |                                                      |                         | -3.83 dBm Symbol EVM           |        |               | 0.07 % PK      |                             |  |                  |  |
| Channel Power Rel                                   |       |                                                      |                         | -3.01 dB   Symbol EVM          |        |               | 0.03 % mms     |                             |  |                  |  |

*Fig. 9-3: Measurement Example 3: Measuring the Relative Code Domain Power*

## **9.3.1 Synchronizing the Reference Frequencies**

The synchronization of the reference oscillators both of the DUT and R&S FSW strongly reduces the measured frequency error.

#### **Test setup**

► Connect the reference input (REF INPUT (1...20 MHZ)) on the rear panel of the R&S FSW to the reference output (REF) on the rear panel of R&S SMU (coaxial cable with BNC connectors).

#### **Settings on the R&S SMU**

The settings on the R&S SMU remain the same.

#### **Settings on the R&S FSW**

In addition to the settings of the basic test, activate the use of an external reference:

► "SETUP > Reference > Reference Frequency Input = External Reference 10 MHz"

The displayed carrier frequency error should be < 10 Hz.

### **9.3.2 Behaviour with Deviating Center Frequency**

In the following, the behaviour of the DUT and the R&S FSW with an incorrect center frequency setting is shown.

- 1. Tune the center frequency of the signal generator in 0.5 kHz steps.
- 2. Watch the measurement results on the R&S FSW screen:
	- Up to 1 kHz, a frequency error causes no apparent difference in measurement accuracy of the code domain power measurement.
	- Above a frequency error of 1 kHz, the probability of an impaired synchronization increases. With continuous measurements, at times all channels are displayed in blue with almost the same level.
	- Above a frequency error of approx. 2 kHz, a CDP measurement cannot be performed. The R&S FSW displays all possible codes in blue with a similar level.
- 3. Reset the frequency to *2.1175 GHz* both on the R&S SMU and on the R&S FSW.

Measurement 3: Measuring the Relative Code Domain Power

| MultiView                   | Spectrum $\ast$                                       | <b>3G FDD UE</b>        |                                                    |               |          |             |                                            |                     |
|-----------------------------|-------------------------------------------------------|-------------------------|----------------------------------------------------|---------------|----------|-------------|--------------------------------------------|---------------------|
|                             | Ref Level 10.00 dBm  Freq 2.1175 GHz  Channel 0.256 Q |                         |                                                    | Power         | Relative |             |                                            |                     |
| Att                         | 20 dB                                                 | Slot                    | 0                                                  | Capture Frame |          |             |                                            |                     |
| 1 Code Domain Power         |                                                       |                         |                                                    |               |          |             |                                            | $\bullet$ 1 Clrw    |
|                             |                                                       |                         |                                                    |               |          |             |                                            |                     |
|                             |                                                       |                         |                                                    |               |          |             |                                            |                     |
| $-3.01$ dB-                 |                                                       |                         |                                                    |               |          |             |                                            |                     |
|                             |                                                       |                         |                                                    |               |          |             |                                            |                     |
| $-23.01$ dB                 |                                                       |                         |                                                    |               |          |             |                                            |                     |
| $-43.01$ dB                 |                                                       |                         |                                                    |               |          |             |                                            |                     |
|                             |                                                       |                         |                                                    |               |          |             |                                            |                     |
| $-63.01$ dB                 |                                                       |                         |                                                    |               |          |             |                                            |                     |
|                             |                                                       |                         |                                                    |               |          |             |                                            |                     |
|                             |                                                       |                         |                                                    |               |          |             |                                            | والمتعارف المتعارف  |
|                             |                                                       |                         |                                                    |               |          |             |                                            |                     |
|                             |                                                       |                         |                                                    |               |          |             |                                            |                     |
|                             |                                                       |                         |                                                    |               |          |             |                                            |                     |
|                             |                                                       |                         |                                                    |               |          |             |                                            |                     |
|                             |                                                       |                         |                                                    |               |          |             |                                            |                     |
|                             |                                                       |                         |                                                    |               |          |             |                                            |                     |
|                             |                                                       |                         |                                                    |               |          |             |                                            |                     |
|                             |                                                       |                         |                                                    |               |          |             |                                            |                     |
|                             |                                                       |                         |                                                    |               |          |             |                                            |                     |
| Ch <sub>0</sub>             |                                                       |                         |                                                    | 32 Ch/        |          |             |                                            | Ch 255              |
| 2 Result Summary            |                                                       |                         |                                                    |               |          |             |                                            |                     |
|                             | General Results (Frame 0, Slot 0)                     |                         |                                                    |               |          |             |                                            |                     |
| <b>Total Power</b>          |                                                       |                         |                                                    |               |          |             |                                            |                     |
|                             |                                                       |                         | -0.85 dBm   Carrier Freg Error                     |               |          |             | 2.50 kHz Chip Rate Error                   | $0.00$ ppm<br>0.05% |
| Trigger To Frame            |                                                       | 2.394235 ms   IQ Offset |                                                    |               |          |             | 0.03   IQ Imbalance                        | $-71.85$ dB         |
| Avg Power Inact Chan<br>Rho |                                                       | 1.000006                | -40.93 dB   Composite EVM<br>No of Active Channels |               |          | 2.          | 0.34 %   Pk CDE(15 Ksps)<br>Avg.RCDE(4PAM) |                     |
|                             | Channel Results (Ch 0.256)                            |                         |                                                    |               |          |             |                                            |                     |
| Symbol Rate                 |                                                       |                         | 15 ksym/s   Timing Offset                          |               |          |             | 0 Chips   No of Pilot Bits                 |                     |
| Channel Mapping             |                                                       |                         | O RCDE                                             |               |          |             | -69.62 dB   Modulation Type                | 6<br>BPSK O         |
| Channel Power Abs           |                                                       |                         | -3.86 dBm Symbol EVM                               |               |          | $0.08$ % PK |                                            |                     |
| Channel Dower Rel           |                                                       |                         | $-3.01$ dB $\leq$ symbol EVM                       |               |          | 0.03 % rme  |                                            |                     |

*Fig. 9-4: Measurement Example 3: Measuring the Relative Code Domain Power with Incorrect Center Frequency*

## **9.3.3 Behaviour with Incorrect Scrambling Code**

A valid CDP measurement can be carried out only if the scrambling code set on the R&S FSW is identical to that of the transmitted signal.

### **Settings on the R&S SMU**

● "SCRAMBLING CODE" = *0000*

#### **Settings on the R&S FSW**

● "Meas Config > Signal Description > Scrambling Code" = *0001*

#### **Result**

The CDP display shows all possible codes with approximately the same level.

Measurement 4: Triggered Measurement of Relative Code Domain Power

<span id="page-132-0"></span>

| <b>MultiView</b><br>Spectrum $\ast$ | <b>3G FDD UE</b>        |                                                                                            |                    |                                        |                  |
|-------------------------------------|-------------------------|--------------------------------------------------------------------------------------------|--------------------|----------------------------------------|------------------|
| Ref Level 10.00 dBm Freg 2.1175 GHz |                         | Channel 0.256 O<br>Relative<br>Power                                                       |                    |                                        |                  |
| 20dB<br>Att                         | Slot                    | Capture Frame<br>n.                                                                        |                    |                                        |                  |
| 1 Code Domain Power                 |                         |                                                                                            |                    |                                        | $\bullet$ 1 Clrw |
|                                     |                         |                                                                                            |                    |                                        |                  |
| $-3.01$ $dB -$                      |                         |                                                                                            |                    |                                        |                  |
|                                     |                         |                                                                                            |                    |                                        |                  |
|                                     |                         |                                                                                            |                    |                                        |                  |
|                                     |                         | فأحصبهم ومعامدهم والرابع والخامي والمحامد ومحافظ والمحاج والمحاجر الجامع والمحامد والمحامد |                    | many was presented to the Party of the |                  |
|                                     |                         |                                                                                            |                    |                                        |                  |
|                                     |                         |                                                                                            |                    |                                        |                  |
|                                     |                         |                                                                                            |                    |                                        |                  |
|                                     |                         |                                                                                            |                    |                                        |                  |
|                                     |                         |                                                                                            |                    |                                        |                  |
|                                     |                         |                                                                                            |                    |                                        |                  |
|                                     |                         |                                                                                            |                    |                                        |                  |
|                                     |                         |                                                                                            |                    |                                        |                  |
|                                     |                         |                                                                                            |                    |                                        |                  |
|                                     |                         |                                                                                            |                    |                                        |                  |
|                                     |                         |                                                                                            |                    |                                        |                  |
|                                     |                         |                                                                                            |                    |                                        |                  |
|                                     |                         |                                                                                            |                    |                                        |                  |
| Ch <sub>0</sub>                     |                         | 32 Ch/                                                                                     |                    |                                        | Ch 255           |
| 2 Result Summarv                    |                         |                                                                                            |                    |                                        |                  |
| General Results (Frame 0, Slot 0)   |                         |                                                                                            |                    |                                        |                  |
| <b>Total Power</b>                  | $-0.83$ dBm $\vert$     | Carrier Freg Error                                                                         | $1.13$ kHz $\vert$ | Chip Rate Error                        | $0.00$ ppm       |
| Trigger To Frame                    | 8.373005 ms   IQ Offset |                                                                                            | 47.44              | IO Imbalance                           | 22.66 %          |
| Avg Power Inact Chan                |                         | -40.87 dB   Composite EVM                                                                  |                    | 100.00 %   PK CDE(15 Ksps)             | 6.17 dB          |
| Rho                                 | 0.001575                | No of Active Channels                                                                      | т.                 | Avg.RCDE(4PAM)                         | ---              |
| Channel Results (Ch 0.256)          |                         |                                                                                            |                    |                                        |                  |
| Symbol Rate                         |                         | 15 ksym/s   Timing Offset                                                                  |                    | 0 Chips   No of Pilot Bits             | $\Omega$         |
| Channel Mapping                     | $\circ$                 | <b>RCDE</b>                                                                                |                    | -5.34 dB   Modulation Type             | BPSK O           |
| Channel Power Abs                   |                         | -28.73 dBm   Symbol EVM                                                                    | 100.00 % PK        |                                        |                  |
| Channel Power Rel                   |                         | -27.89 dB Symbol EVM                                                                       | 47.58 % rms        |                                        |                  |

*Fig. 9-5: Measurement Example 3: Measuring the Relative Code Domain Power with Incorrect Scrambling Code*

# **9.4 Measurement 4: Triggered Measurement of Relative Code Domain Power**

If the code domain power measurement is performed without external triggering, a section of approximately 20 ms of the test signal is recorded at an arbitrary moment to detect the start of a 3GPP FDD UE frame in this section. Depending on the position of the frame start, the required computing time can be quite long. Applying an external (frame) trigger can reduce the computing time.

#### **Test setup**

- 1. Connect the RF output of the R&S SMU to the input of the R&S FSW.
- 2. Connect the reference input (REF INPUT) on the rear panel of the R&S FSW to the reference input (REF) on the rear panel of the R&S SMU (coaxial cable with BNC connectors).
- 3. Connect the external trigger input on the front panel of the R&S FSW (TRIGGER INPUT) to the external trigger output on the front panel of the R&S SMU (TRIGOUT1 of PAR DATA).

#### **Settings on the R&S SMU**

- 1. PRESET
- 2. "FREQ" = *2.1175 GHz*
- 3. "LEVEL"= *0 dBm*

Measurement 4: Triggered Measurement of Relative Code Domain Power

- 4. "DIGITAL STD" = "WCDMA/3GPP"
- 5. "DIGITAL STD > Set Default"
- 6. "DIGITAL STD > LINK DIRECTION > UP/REVERSE"
- 7. "DIGITAL STD > TEST MODELS > DPCCH\_DPDCH960ksps"
- 8. "DIGITAL STD > Select User Equipment > UE 1 " = "ON"
- 9. "DIGITAL STD > WCDMA/3GPP > STATE"= "ON"

#### **Settings on the R&S FSW**

- 1. PRESET
- 2. "MODE > 3GPP FDD UE"
- 3. "AMPT > Reference level"= *10 dBm*
- 4. "FREQ > Center frequency" = *2.1175 GHz*
- 5. "Meas Config > Signal Description > Scrambling Code" = *0000*
- 6. "TRIG > External Trigger 1"
- 7. "AMPT > Scale Config > Auto Scale Once"

#### **Results**

The following is displayed:

- Window 1: Code domain power of signal (channel configuration with 3 data channels on Q branch)
- Window 2: Result summery, including the Trigger to Frame, i.e. offset between trigger event and start of 3GPP FDD UE frame

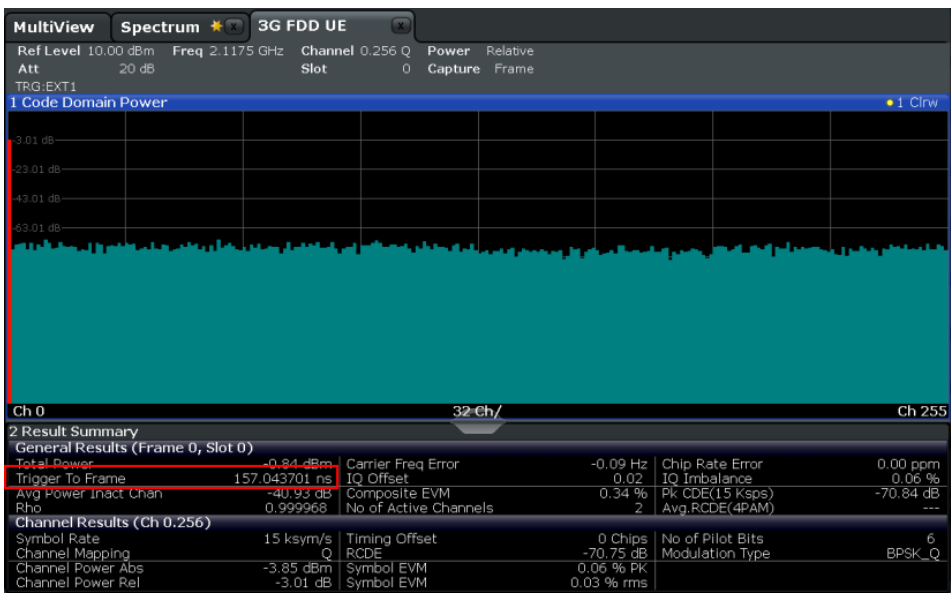

*Fig. 9-6: Measurement Example 4: Triggered Measurement of Relative Code Domain Power*

Measurement 5: Measuring the Composite EVM

<span id="page-134-0"></span>

The repetition rate of the measurement increases considerably compared to the repetition rate of a measurement without an external trigger.

#### **Trigger Offset**

A delay of the trigger event referenced to the start of the 3GPP FDD UE frame can be compensated by modifying the trigger offset.

Setting on the R&S FSW: "TRIG > Trigger Offset" = *100 µs*

The "Trigger to Frame" parameter in the Result Summary (Window 2) changes: "Trigger to Frame" = -100 µs

# **9.5 Measurement 5: Measuring the Composite EVM**

The 3GPP specification defines the composite EVM measurement as the average square deviation of the total signal.

An ideal reference signal is generated from the demodulated data. The test signal and the reference signal are compared with each other. The square deviation yields the composite EVM.

#### **Test setup**

- 1. Connect the RF output of the R&S SMU to the input of the R&S FSW.
- 2. Connect the reference input (REF INPUT) on the rear panel of the R&S FSW to the reference input (REF) on the rear panel of the R&S SMU (coaxial cable with BNC connectors).
- 3. Connect the external trigger input on the front panel of the R&S FSW (TRIGGER INPUT) to the external trigger output on the front panel of the R&S SMU (TRIGOUT1 of PAR DATA).

#### **Settings on the R&S SMU**

- 1. PRESET
- 2. "FREQ" = *2.1175 GHz*
- 3. "LEVEL"= *0 dBm*
- 4. "DIGITAL STD" = "WCDMA/3GPP"
- 5. "DIGITAL STD > Set Default"
- 6. "DIGITAL STD > LINK DIRECTION > UP/REVERSE"
- 7. "DIGITAL STD > TEST MODELS > DPCCH\_DPDCH960ksps"
- 8. "DIGITAL STD > Select User Equipment > UE 1 " = "ON"

Measurement 6: Determining the Peak Code Domain Error

<span id="page-135-0"></span>9. "DIGITAL STD > WCDMA/3GPP > STATE"= "ON"

#### **Settings on the R&S FSW**

- 1. PRESET
- 2. "MODE > 3GPP FDD UE"
- 3. "AMPT > Reference level"= *10 dBm*
- 4. "FREQ > Center frequency" = *2.1175 GHz*
- 5. "TRIG > External Trigger 1"
- 6. "MEAS CONFIG > Display Config > Composite EVM" (Window 2)
- 7. "AMPT > Scale Config > Auto Scale Once"

#### **Results**

The following is displayed:

- Window 1: Code domain power of signal, branch Q
- Window 2: Composite EVM (EVM for total signal)

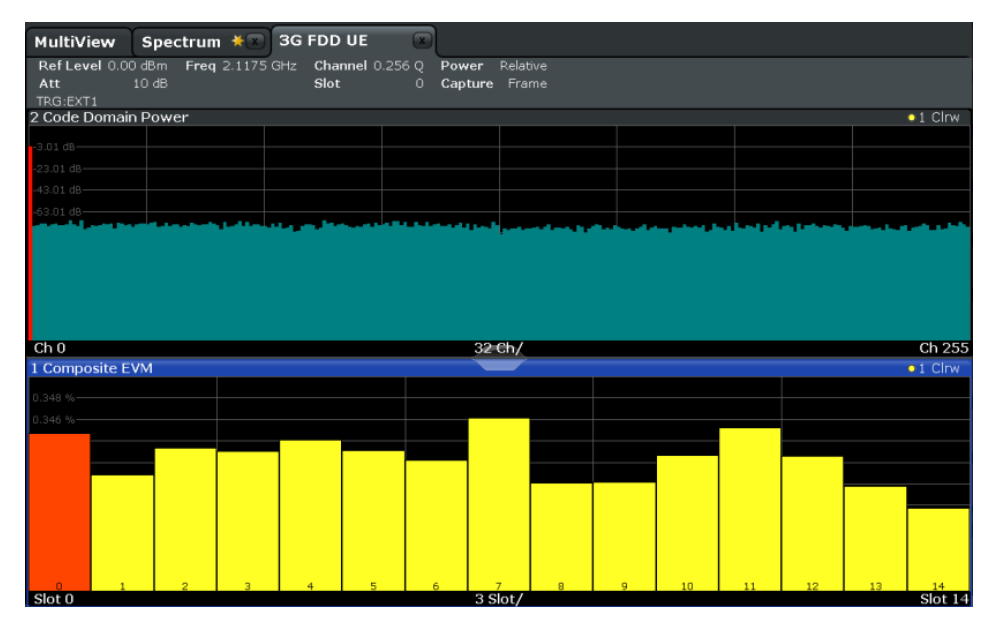

*Fig. 9-7: Measurement Example 5: Measuring the Composite EVM*

# **9.6 Measurement 6: Determining the Peak Code Domain Error**

The peak code domain error measurement is defined in the 3GPP specification for FDD signals.

An ideal reference signal is generated from the demodulated data. The test signal and the reference signal are compared with each other. The difference of the two signals is projected onto the classes of the different spreading factors. The peak code domain error measurement is obtained by summing up the symbols of each difference signal slot and searching for the maximum error code.

#### **Test setup**

- 1. Connect the RF output of the R&S SMU to the input of the R&S FSW.
- 2. Connect the reference input (REF INPUT) on the rear panel of the R&S FSW to the reference input (REF) on the rear panel of the R&S SMU (coaxial cable with BNC connectors).
- 3. Connect the external trigger input on the front panel of the R&S FSW (TRIGGER INPUT) to the external trigger output on the front panel of the R&S SMU (TRIGOUT1 of PAR DATA).

#### **Settings on the R&S SMU**

- 1. PRESET
- 2. "FREQ" = *2.1175 GHz*
- 3. "LEVEL"= *0 dBm*
- 4. "DIGITAL STD" = "WCDMA/3GPP"
- 5. "DIGITAL STD > Set Default"
- 6. "DIGITAL STD > LINK DIRECTION > UP/REVERSE"
- 7. "DIGITAL STD > TEST MODELS > DPCCH\_DPDCH960ksps"
- 8. "DIGITAL STD > Select User Equipment > UE 1 " = "ON"
- 9. "DIGITAL STD > WCDMA/3GPP > STATE"= "ON"

#### **Settings on the R&S FSW**

- 1. PRESET
- 2. "MODE > 3GPP FDD UE"
- 3. "AMPT > Reference level"= *0 dBm*
- 4. "FREQ > Center frequency" = *2.1175 GHz*
- 5. "TRIG > External Trigger 1"
- 6. "MEAS CONFIG > Display Config > Peak Code Domain Error" (Window 2)
- 7. "AMPT > Scale Config > Auto Scale Once"

#### **Results**

The following is displayed:

Measurement 6: Determining the Peak Code Domain Error

- Window 1: Code domain power of signal, branch Q
- Window 2: Peak code domain error (projection of error onto the class with spreading factor 256)

| MultiView                                                         |       | Spectrum * 3G FDD UE |      | $\sqrt{1}$ |                 |  |   |                                                                        |                                        |                  |
|-------------------------------------------------------------------|-------|----------------------|------|------------|-----------------|--|---|------------------------------------------------------------------------|----------------------------------------|------------------|
| Ref Level 0.00 dBm Freq 2.1175 GHz Channel 0.256 Q Power Relative |       |                      |      |            |                 |  |   |                                                                        |                                        |                  |
| Att<br>TRG:EXT1                                                   | 10 dB |                      | Slot |            | 0 Capture Frame |  |   |                                                                        |                                        |                  |
| 2 Code Domain Power                                               |       |                      |      |            |                 |  |   |                                                                        |                                        | $\bullet$ 1 Clnw |
| $-3.01$ dB $-$                                                    |       |                      |      |            |                 |  |   |                                                                        |                                        |                  |
| $-23.01$ dB $-$                                                   |       |                      |      |            |                 |  |   |                                                                        |                                        |                  |
| $-43.01$ dB-                                                      |       |                      |      |            |                 |  |   |                                                                        |                                        |                  |
| $-63.01$ dB-                                                      |       |                      |      |            |                 |  |   |                                                                        |                                        |                  |
|                                                                   |       |                      |      |            |                 |  |   | فالتنابذ ومقدان والمتلو بمراماته والمحارب أأتقا وبالوبا فأناه والمحاجة | <b>Property of the Second Engineer</b> |                  |
|                                                                   |       |                      |      |            |                 |  |   |                                                                        |                                        |                  |
|                                                                   |       |                      |      |            |                 |  |   |                                                                        |                                        |                  |
|                                                                   |       |                      |      |            |                 |  |   |                                                                        |                                        |                  |
|                                                                   |       |                      |      |            |                 |  |   |                                                                        |                                        |                  |
| Ch <sub>0</sub>                                                   |       |                      |      |            | 32 Ch/          |  |   |                                                                        |                                        | Ch 255           |
| 1 Peak Code Domain Error                                          |       |                      |      |            |                 |  |   |                                                                        |                                        | $\bullet$ 1 Clnw |
| $-68.18$ dB $-$                                                   |       |                      |      |            |                 |  |   |                                                                        |                                        |                  |
| -68.68 dB-                                                        |       |                      |      |            |                 |  |   |                                                                        |                                        |                  |
| $-69.18dB$                                                        |       |                      |      |            |                 |  |   |                                                                        |                                        |                  |
| $-69.68$ dB                                                       |       |                      |      |            |                 |  |   |                                                                        |                                        |                  |
| $-70.18$ dB $-$                                                   |       |                      |      |            |                 |  |   |                                                                        |                                        |                  |
| $-70.68$ dB $-$                                                   |       |                      |      |            |                 |  |   |                                                                        |                                        |                  |
|                                                                   |       |                      |      |            |                 |  |   |                                                                        |                                        |                  |
|                                                                   |       |                      |      |            |                 |  |   |                                                                        |                                        |                  |
|                                                                   |       |                      |      |            |                 |  |   |                                                                        |                                        |                  |
| Slot 0                                                            |       |                      |      |            | 3 Slot/         |  | ۰ |                                                                        |                                        | Slot 14          |

*Fig. 9-8: Measurement Example 6: Determining the Peak Code Domain Error*

# 10 Remote Commands for 3GPP FDD Measurements

The following commands are required to perform measurements in 3GPP FDD applications in a remote environment. It assumes that the R&S FSW has already been set up for remote operation in a network as described in the base unit manual.

#### **Common Suffixes**

In 3GPP FDD applications, the following common suffixes are used in remote commands:

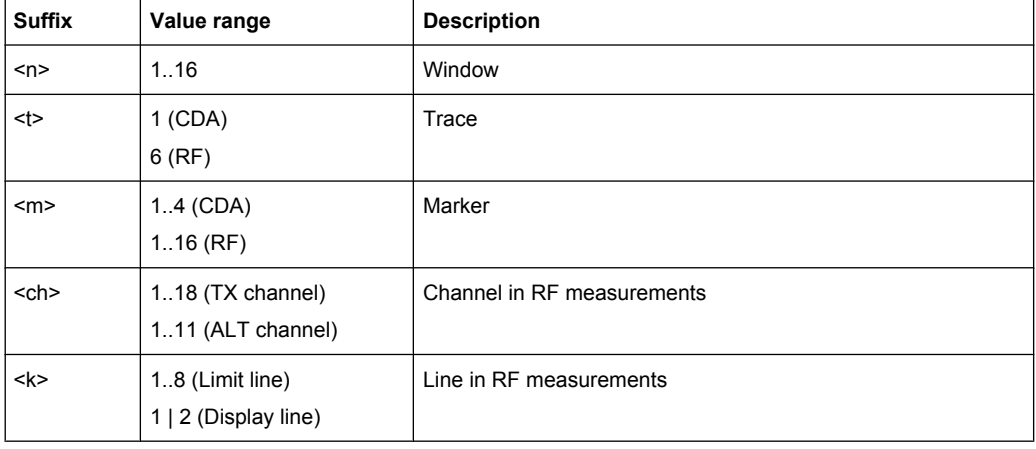

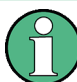

Note that basic tasks that are also performed in the base unit in the same way are not described here. For a description of such tasks, see the R&S FSW User Manual. In particular, this includes:

- Managing Settings and Results, i.e. storing and loading settings and result data
- Basic instrument configuration, e.g. checking the system configuration, customizing the screen layout, or configuring networks and remote operation
- Using the common status registers

The following tasks specific to 3GPP applications are described here:

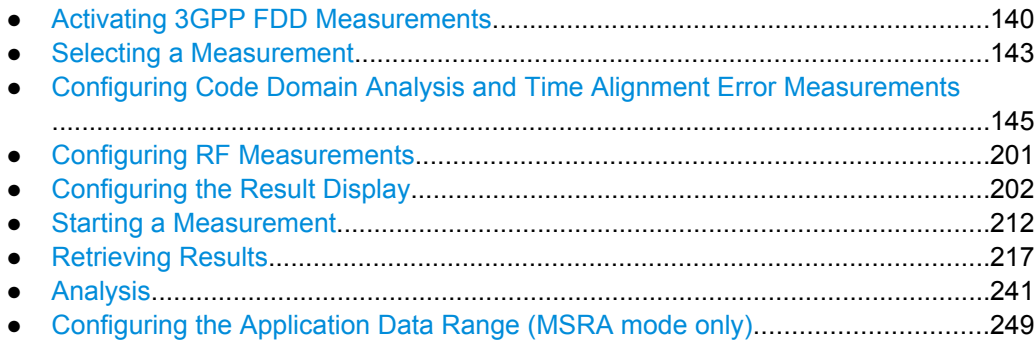

Activating 3GPP FDD Measurements

<span id="page-139-0"></span>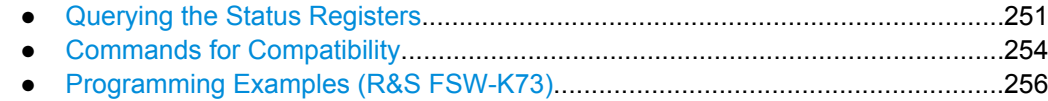

# **10.1 Activating 3GPP FDD Measurements**

3GPP FDD measurements require a special application on the R&S FSW. The measurement is started immediately with the default settings.

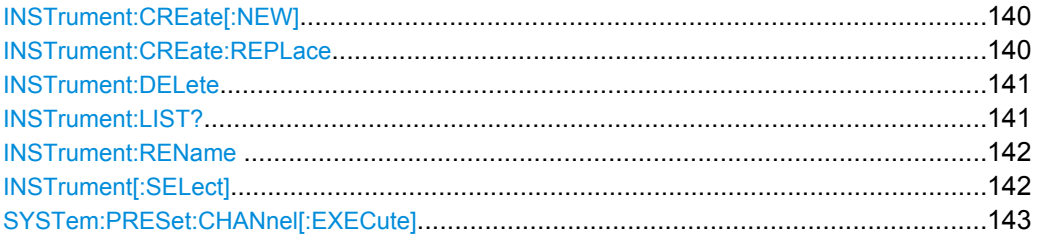

#### **INSTrument:CREate[:NEW]** <ChannelType>, <ChannelName>

This command adds an additional measurement channel. The number of measurement channels you can configure at the same time depends on available memory.

#### **Parameters:**

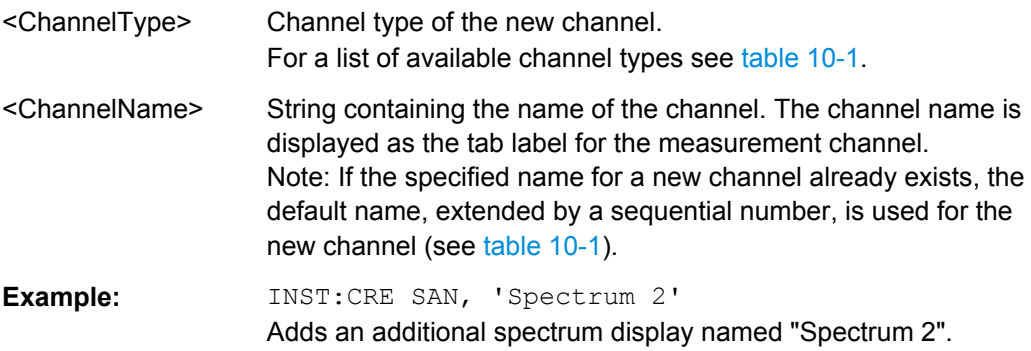

**INSTrument:CREate:REPLace** <ChannelName1>,<ChannelType>,<ChannelName2>

This command replaces a measurement channel with another one.

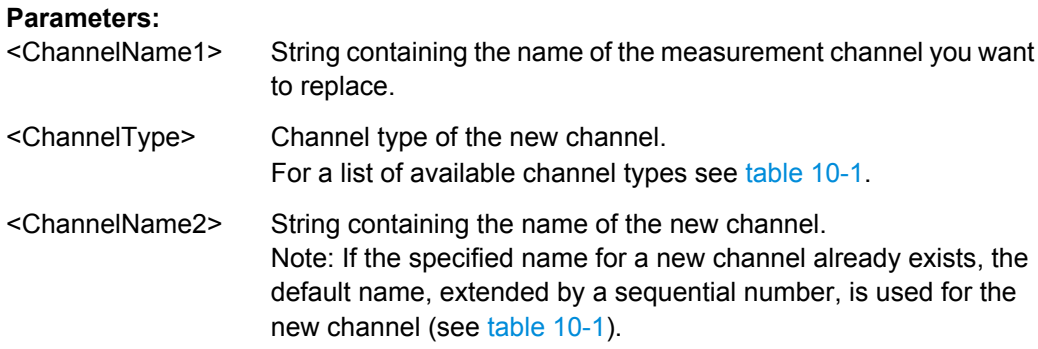

Activating 3GPP FDD Measurements

<span id="page-140-0"></span>**Example:** INST:CRE:REPL 'Spectrum2',IQ,'IQAnalyzer' Replaces the channel named 'Spectrum2' by a new measurement channel of type 'IQ Analyzer' named 'IQAnalyzer'.

#### **INSTrument:DELete** <ChannelName>

This command deletes a measurement channel. If you delete the last measurement channel, the default "Spectrum" channel is activated.

## **Parameters:**

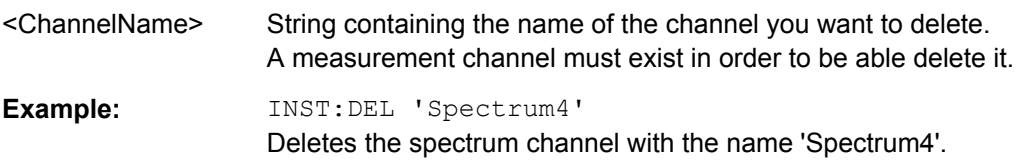

#### **INSTrument:LIST?**

This command queries all active measurement channels. This is useful in order to obtain the names of the existing measurement channels, which are required in order to replace or delete the channels.

#### **Return values:**

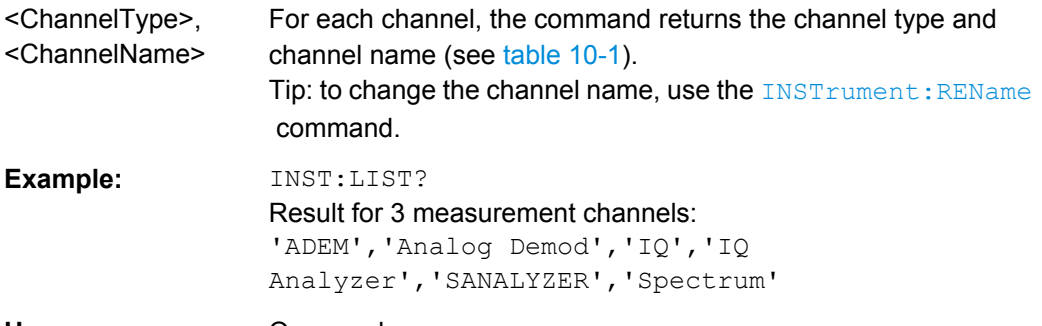

#### Usage: Query only

*Table 10-1: Available measurement channel types and default channel names*

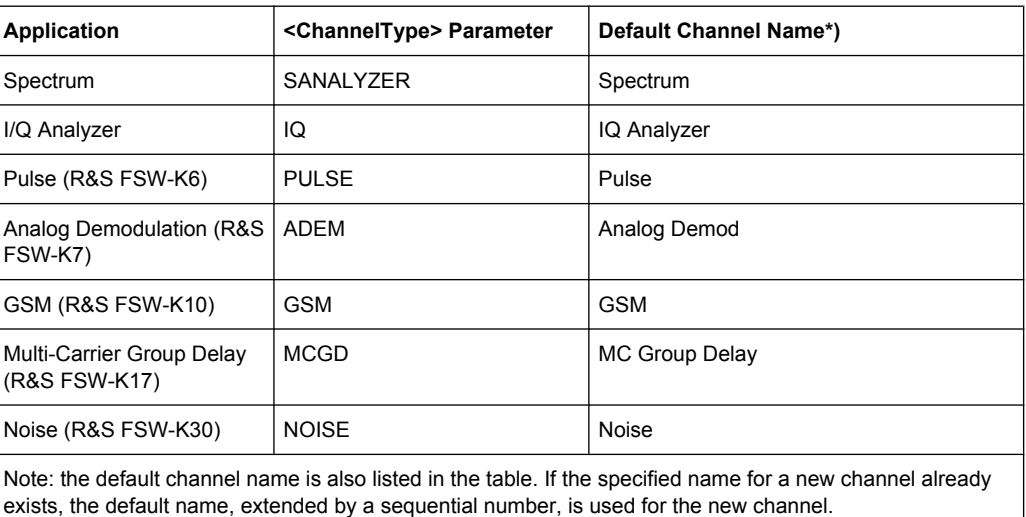

Activating 3GPP FDD Measurements

<span id="page-141-0"></span>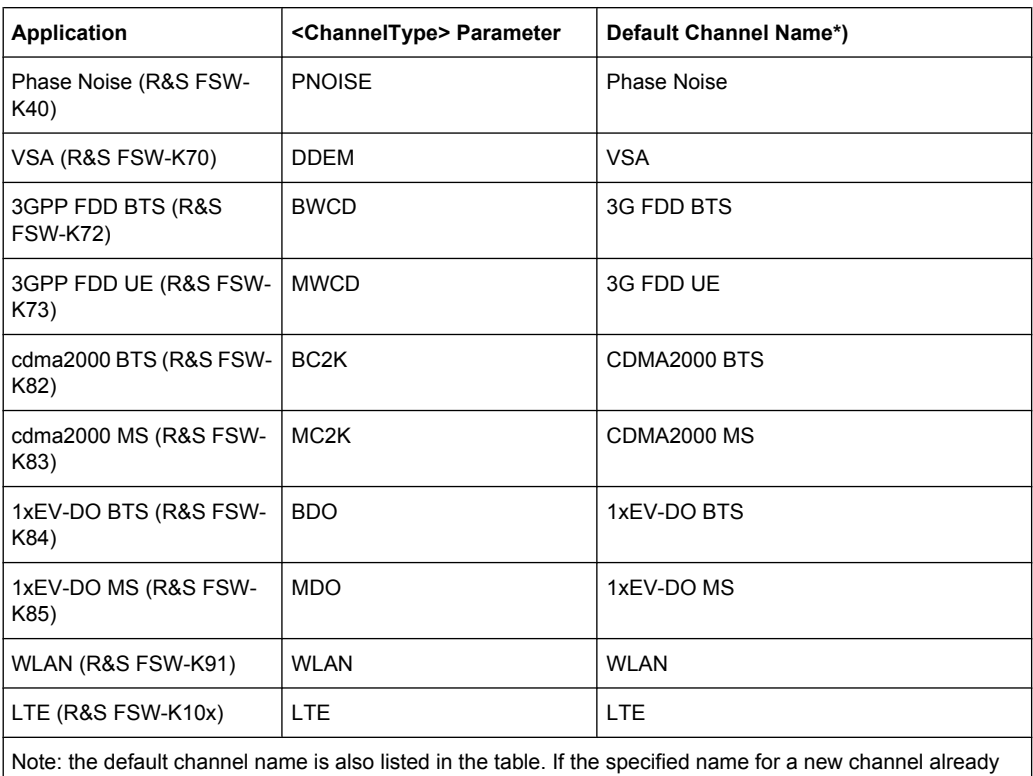

exists, the default name, extended by a sequential number, is used for the new channel.

#### **INSTrument:REName** <ChannelName1>, <ChannelName2>

This command renames a measurement channel.

#### **Parameters:**

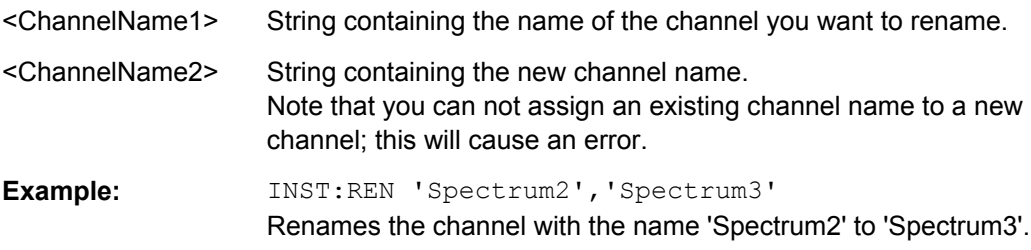

#### **INSTrument[:SELect]** <ChannelType>

This command activates a new measurement channel with the defined channel type, or selects an existing measurement channel with the specified name.

See also INSTrument: CREate [: NEW] on page 140.

For a list of available channel types see [table 10-1.](#page-140-0)

<span id="page-142-0"></span>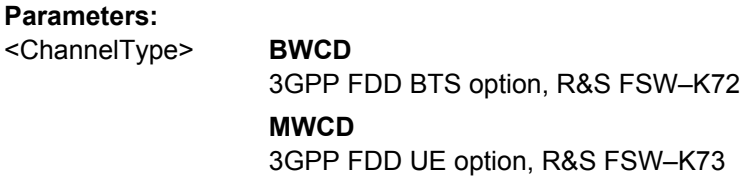

#### **SYSTem:PRESet:CHANnel[:EXECute]**

This command restores the default instrument settings in the current channel.

Use INST: SEL to select the channel.

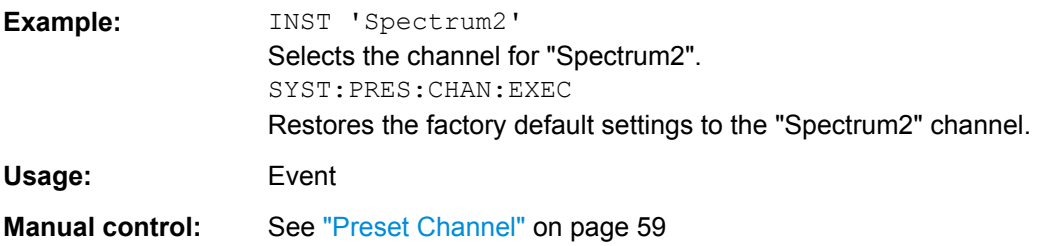

# **10.2 Selecting a Measurement**

The following commands are required to define the measurement type in a remote environment. For details on available measurements see [chapter 3, "Measurements and](#page-11-0) [Result Display", on page 12](#page-11-0).

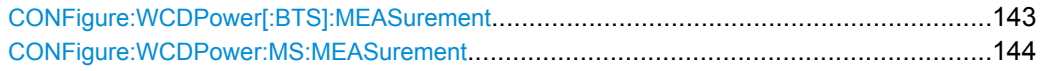

#### **CONFigure:WCDPower[:BTS]:MEASurement** <Type>

This command selects the type of 3GPP FDD BTS base station tests.

#### <span id="page-143-0"></span>**Parameters:**

<Type> ACLR | ESPectrum | WCDPower | POWer | OBANdwith | CCDF | RFCombi | TAERror

### **ACLR**

Adjacent-channel power measurement (standard 3GPP WCDMA Forward) with predefined settings

#### **ESPectrum**

Measurement of spectrum emission mask

#### **WCDPower**

Code domain power measurement. This selection has the same effect as command INSTrument:SELect

#### **POWer**

Channel power measurement (standard 3GPP WCDMA Forward) with predefined settings

#### **OBANdwith | OBWidth**

Measurement of occupied power bandwidth

#### **CCDF**

Measurement of complementary cumulative distribution function

#### **RFCombi**

Combined Adjacent Channel Power (Ch Power ACLR) measurement with Occupied Bandwidth and Spectrum Emission Mask

#### **TAERror**

Time Alignment Error measurement \*RST: OFF

**Example:** CONF:WCDP:MEAS POW

**Mode:** BTS application only

**Manual control:** See ["Result List" on page 31](#page-30-0)

See ["Ch Power ACLR" on page 33](#page-32-0)

See ["Occupied Bandwidth" on page 33](#page-32-0)

See ["Power" on page 33](#page-32-0)

See ["RF Combi" on page 34](#page-33-0)

See ["Spectrum Emission Mask" on page 35](#page-34-0) See ["CCDF" on page 36](#page-35-0)

- See ["Creating a New Channel Table from the Measured Signal](#page-91-0)
- [\(Measure Table\)" on page 92](#page-91-0)

#### **CONFigure:WCDPower:MS:MEASurement** <Type>

This command selects the 3GPP FDD UE user equipment tests.
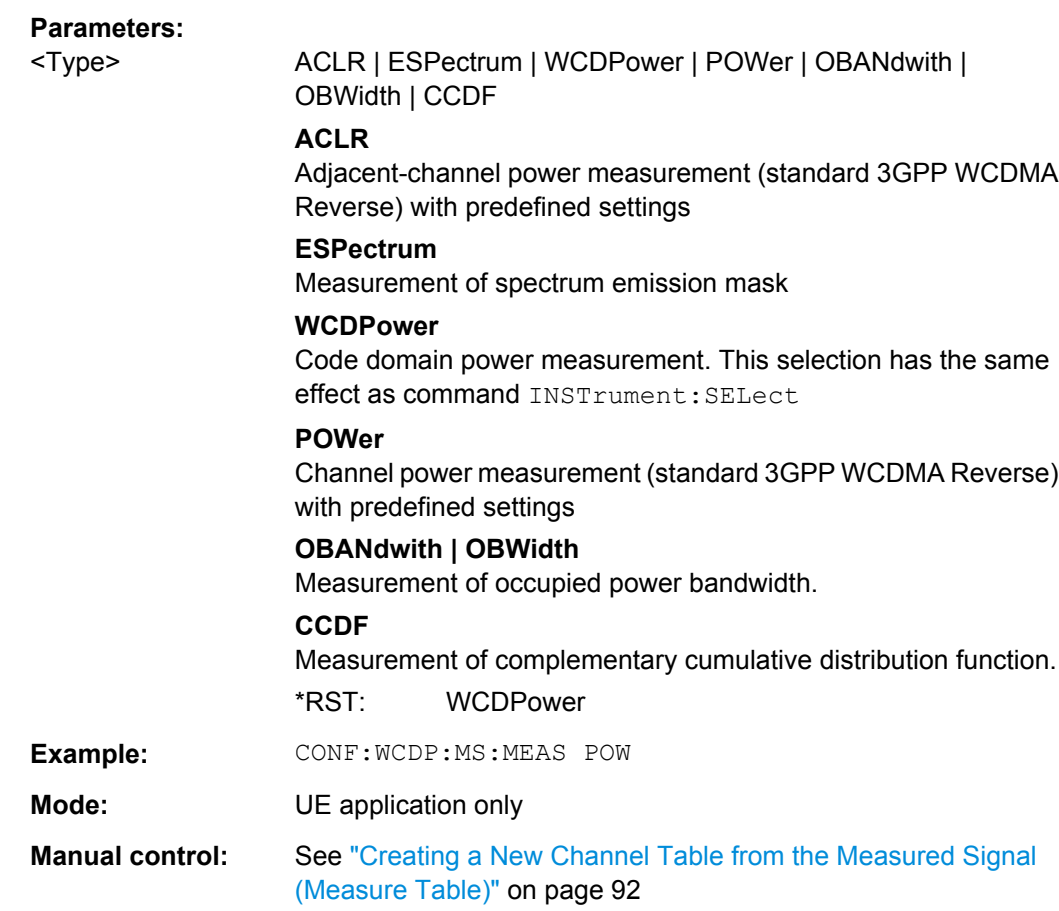

# **10.3 Configuring Code Domain Analysis and Time Alignment Error Measurements**

The following commands are required to configure Code Domain Analysis and Time Alignment Error measurements.

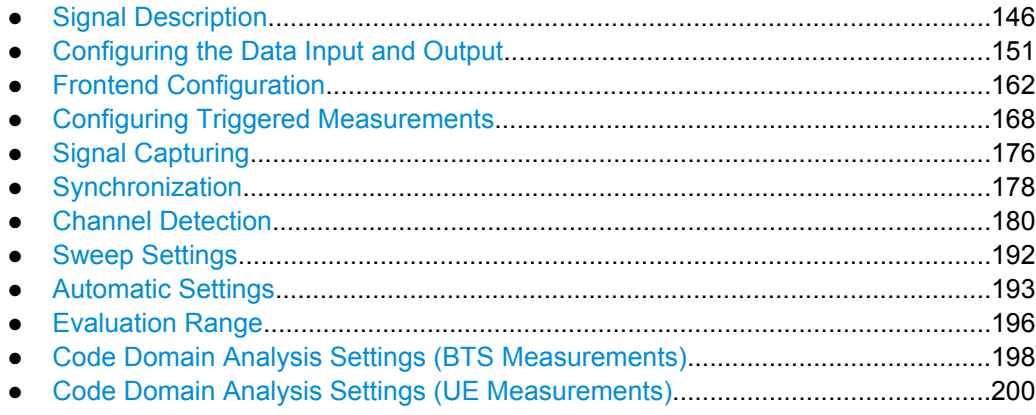

# <span id="page-145-0"></span>**10.3.1 Signal Description**

The signal description provides information on the expected input signal.

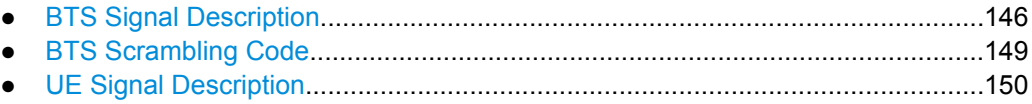

### **10.3.1.1 BTS Signal Description**

The following commands describe the input signal in BTS measurements.

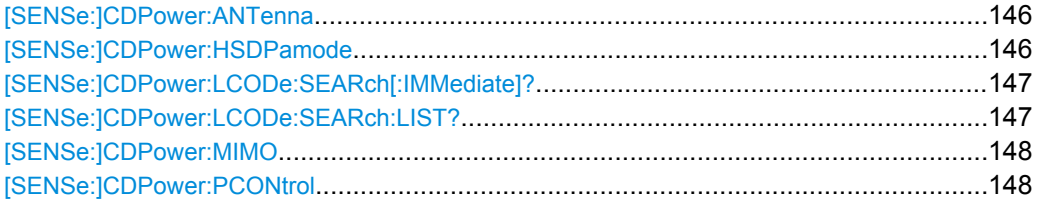

### **[SENSe:]CDPower:ANTenna** <Mode>

This command activates or deactivates the antenna diversity mode and selects the antenna to be used.

#### **Parameters:**

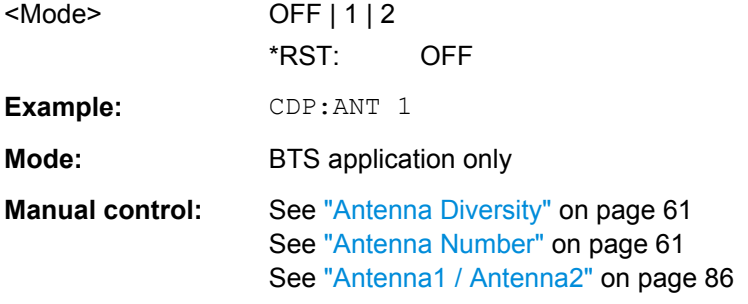

# **[SENSe:]CDPower:HSDPamode** <State>

This command defines whether the HS-DPCCH channel is searched or not.

# **Parameters:**

<State> ON | OFF

#### **ON**

The high speed channels can be detected. A detection of the modulation type (QPSK /16QAM) is done instead of a detection of pilot symbols.

#### **OFF**

The high speed channel can not be detected. A detection of pilot symbols is done instead a detection of the modulation type (QPSK /16QAM)

\*RST: ON

<span id="page-146-0"></span>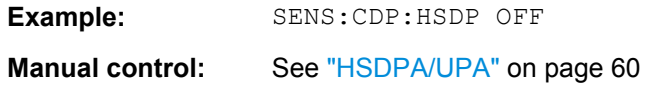

### **[SENSe:]CDPower:LCODe:SEARch[:IMMediate]?**

This command automatically searches for the scrambling codes that lead to the highest signal power. The code with the highest power is stored as the new scrambling code for further measurements.

Searching requires that the correct center frequency and level are set. The scrambling code search can automatically determine the primary scrambling code number. The secondary scrambling code number is expected as 0. Alternative scrambling codes can not be detected. Therefore the range for detection is 0x0000 – 0x1FF0h, where the last digit is always 0.

If the search is successful (PASS), a code was found and can be queried using [SENSe:]CDPower:LCODe:SEARch:LIST?.

# **Parameters:**

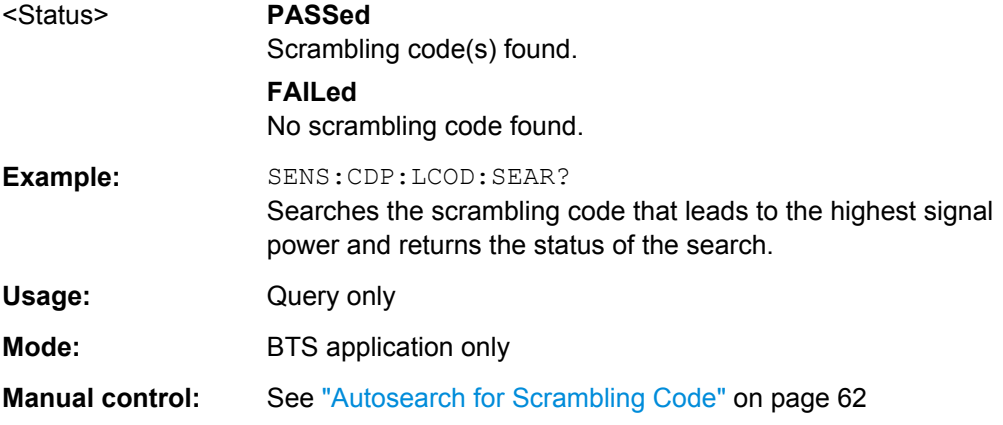

# **[SENSe:]CDPower:LCODe:SEARch:LIST?**

This command returns the automatic search sequence (see [SENSe: ]CDPower: LCODe: SEARch [: IMMediate]? on page 147) as a comma-separated list of results for each detected scrambling code.

#### **Return values:**

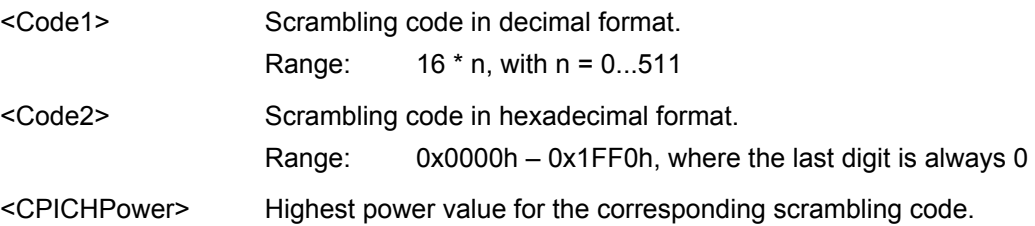

<span id="page-147-0"></span>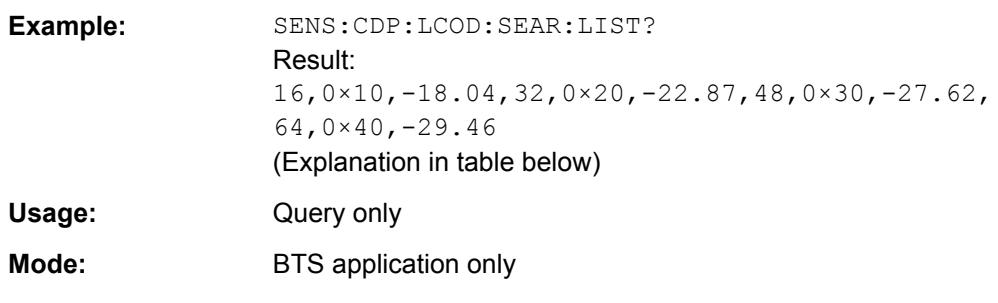

**Manual control:** See ["Scrambling Codes" on page 62](#page-61-0)

*Table 10-2: Description of query results in example:*

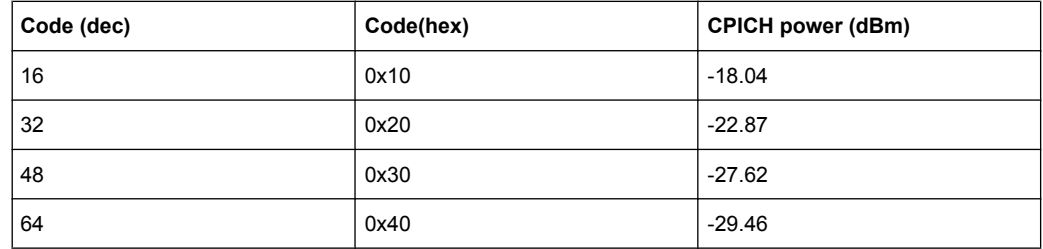

## **[SENSe:]CDPower:MIMO** <State>

Activates or deactivates single antenna MIMO measurement mode.

Channels that have modulation type MIMO-QPSK or MIMO-16QAM are only recognized as active channels if this setting is ON.

For details see ["MIMO" on page 61.](#page-60-0)

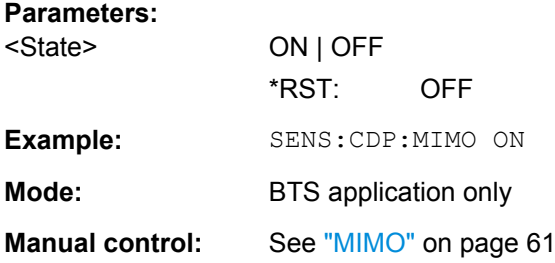

### **[SENSe:]CDPower:PCONtrol** <Position>

This command determines the power control measurement position. An enhanced channel search is used to consider the properties of compressed mode channels.

<span id="page-148-0"></span>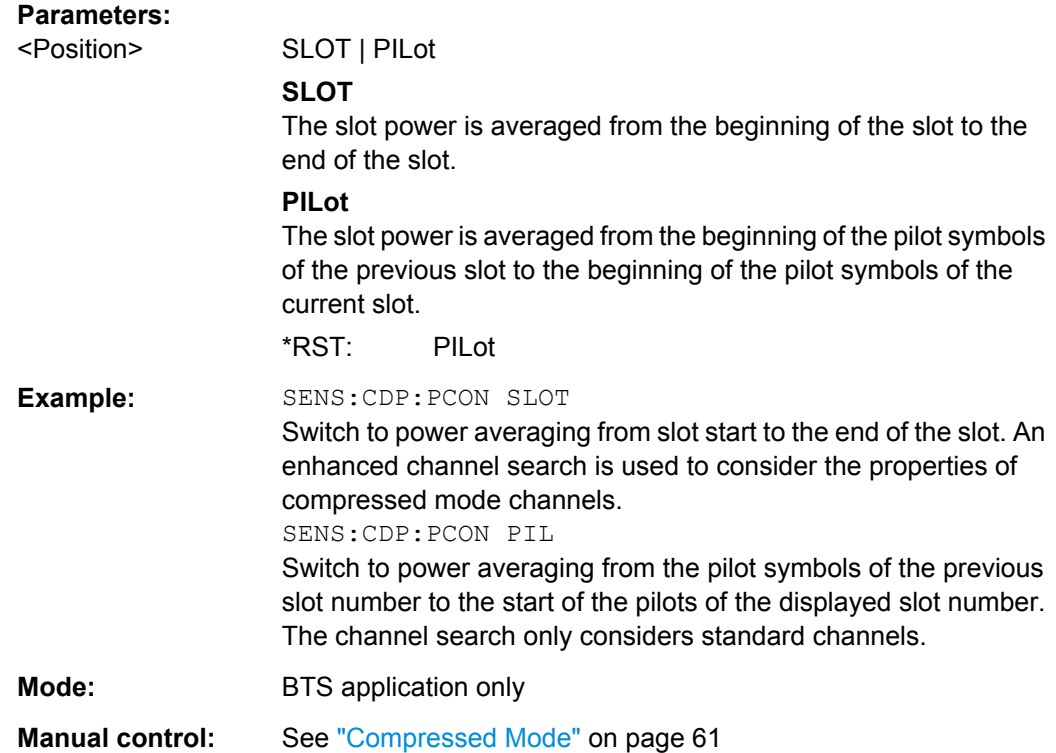

# **10.3.1.2 BTS Scrambling Code**

The scrambling code identifies the base station transmitting the signal in BTS measurements.

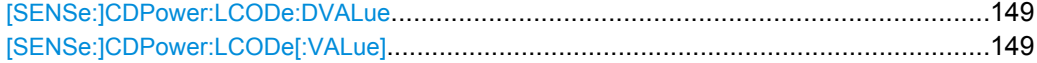

#### **[SENSe:]CDPower:LCODe:DVALue** <ScramblingCode>

This command defines the scrambling code in decimal format.

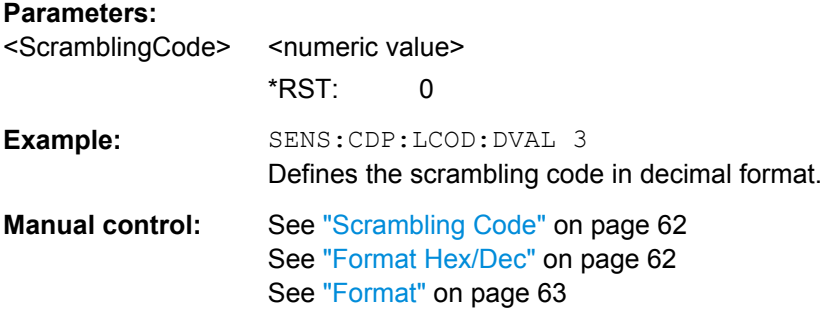

# **[SENSe:]CDPower:LCODe[:VALue]** <ScramblingCode>

This command defines the scrambling code in hexadecimal format.

<span id="page-149-0"></span>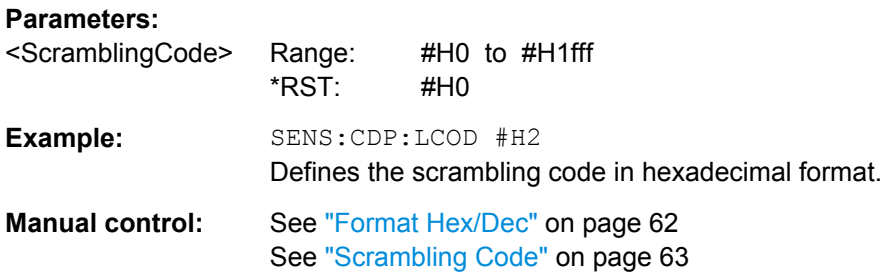

# **10.3.1.3 UE Signal Description**

The following commands describe the input signal in UE measurements.

Useful commands for describing UE signals described elsewhere:

- [\[SENSe:\]CDPower:LCODe\[:VALue\]](#page-148-0) on page 149
- [SENSe: ]CDPower: HSDPamode on page 146

#### **Remote commands exclusive to describing UE signals:**

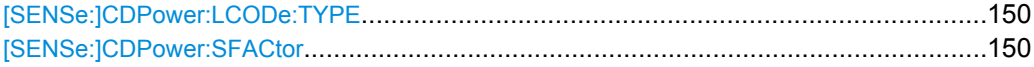

#### **[SENSe:]CDPower:LCODe:TYPE** <Type>

This command switches between long and short scrambling code.

#### **Parameters:**

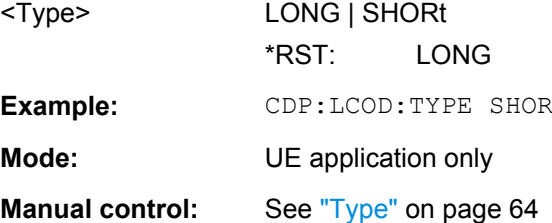

#### **[SENSe:]CDPower:SFACtor** <SpreadingFactor>

This command defines the spreading factor. The spreading factor is only significant for Peak Code Domain Error evaluation.

# **Parameters:**

<SpreadingFactor> 4 | 8 | 16 | 32 | 64 | 128 | 256 | 512 \*RST: 512 Example: SENS:CDP:SFACtor 16

# <span id="page-150-0"></span>**10.3.2 Configuring the Data Input and Output**

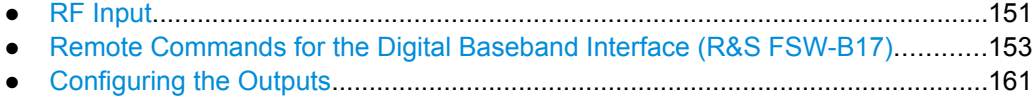

#### **10.3.2.1 RF Input**

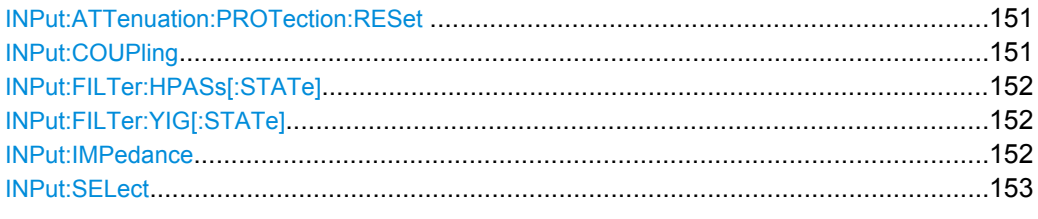

#### **INPut:ATTenuation:PROTection:RESet**

This command resets the attenuator and reconnects the RF input with the input mixer after an overload condition occured and the protection mechanism intervened.The error status bit (bit 3 in the STAT: QUES: POW status register) and the INPUT OVLD message in the status bar are cleared.

(For details on the status register see the R&S FSW User Manual).

The command works only if the overload condition has been eliminated first.

**Usage:** Event

#### **INPut:COUPling** <CouplingType>

This command selects the coupling type of the RF input.

The command is not available for measurements with the Digital Baseband Interface (R&S FSW-B17).

#### **Parameters:**

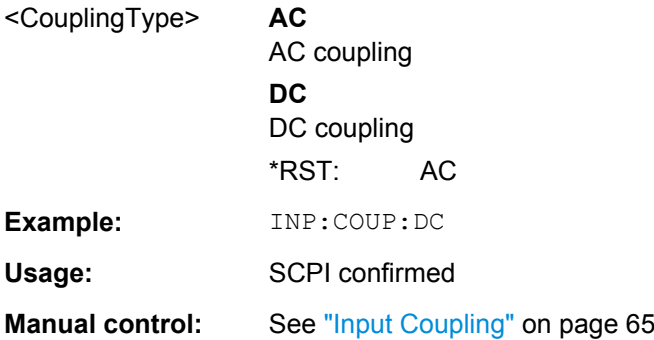

#### <span id="page-151-0"></span>**INPut:FILTer:HPASs[:STATe]** <State>

Activates an additional internal high-pass filter for RF input signals from 1 GHz to 3 GHz. This filter is used to remove the harmonics of the R&S FSW in order to measure the harmonics for a DUT, for example.

This function requires option R&S FSW-B13.

(Note: for RF input signals outside the specified range, the high-pass filter has no effect. For signals with a frequency of approximately 4 GHz upwards, the harmonics are suppressed sufficiently by the YIG filter.)

#### **Parameters:**

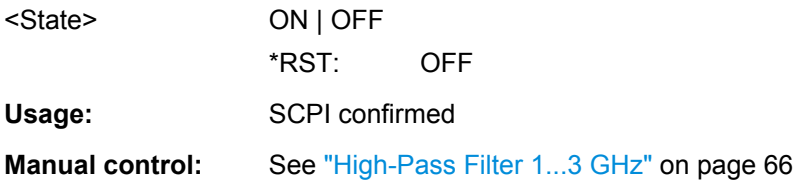

#### **INPut:FILTer:YIG[:STATe]** <State>

This command turns the YIG-preselector on and off.

Note the special conditions and restrictions for the YIG filter described in ["YIG-Preselec](#page-65-0)[tor" on page 66](#page-65-0).

#### **Parameters:**

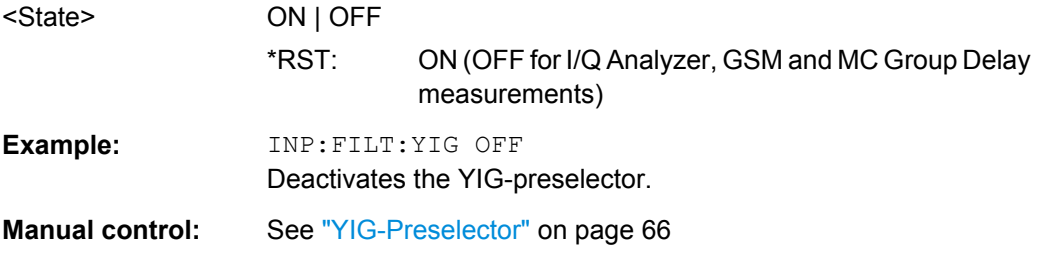

#### **INPut:IMPedance** <Impedance>

This command selects the nominal input impedance of the RF input.

75 Ω should be selected if the 50 Ω input impedance is transformed to a higher impedance using a matching pad of the RAZ type  $(= 25 \Omega)$  in series to the input impedance of the instrument). The power loss correction value in this case is 1.76 dB = 10 log (75Ω/50Ω).

The command is not available for measurements with the Digital Baseband Interface (R&S FSW-B17).

# **Parameters:** <Impedance> 50 | 75  $*$ RST: 50 Ω **Example:** INP:IMP 75 Usage: SCPI confirmed

<span id="page-152-0"></span>**Manual control:** See ["Impedance" on page 65](#page-64-0)

#### **INPut:SELect** <Source>

This command selects the signal source for measurements, i.e. it defines which connector is used to input data to the R&S FSW. If no additional options are installed, only RF input is supported.

#### **Parameters:**

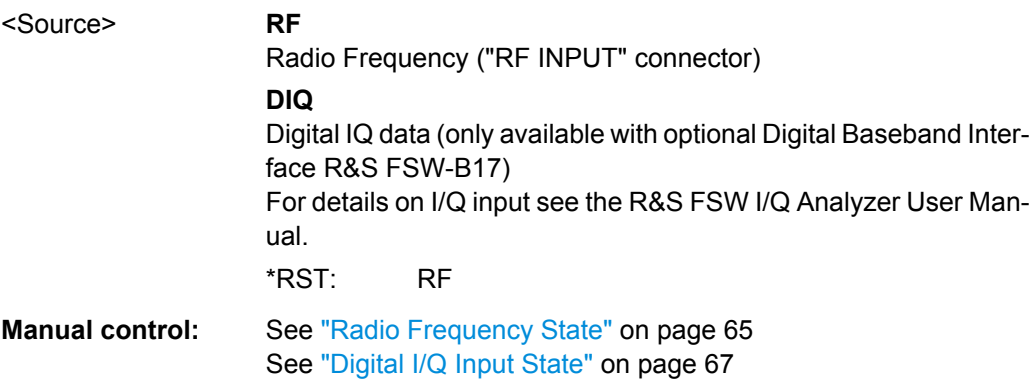

#### **10.3.2.2 Remote Commands for the Digital Baseband Interface (R&S FSW-B17)**

The following commands are required to control the Digital Baseband Interface (R&S FSW-B17) in a remote environment.They are only available if this option is installed.

Information on the STATus:QUEStionable:DIQ register can be found in ["STA-](#page-157-0)[Tus:QUEStionable:DIQ Register" on page 158.](#page-157-0)

- Configuring Digital I/Q Input and Output...............................................................153
- [STATus:QUEStionable:DIQ Register....................................................................158](#page-157-0)

# **Configuring Digital I/Q Input and Output**

Useful commands for digital I/Q data described elsewhere:

● TRIG:SEQ:LEV:BB[PTRIGger\[:SEQuence\]:LEVel:BBPower](#page-169-0) on page 170

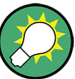

# **Remote commands for the R&S DigIConf software**

Remote commands for the R&S DigIConf software always begin with SOURce: EBOX. Such commands are passed on from the R&S FSW to the R&S DigIConf automatically which then configures the R&S EX-IQ-BOX via the USB connection.

All remote commands available for configuration via the R&S DigIConf software are described in the "R&S®EX-IQ-BOX Digital Interface Module R&S®DigIConf Software Operating Manual".

#### **Example 1**:

```
SOURce:EBOX:*RST
SOURce:EBOX:*IDN?
```
Result:

"Rohde&Schwarz,DigIConf,02.05.436 Build 47"

#### **Example 2**:

SOURce:EBOX:USER:CLOCk:REFerence:FREQuency 5MHZ

Defines the frequency value of the reference clock.

#### **Remote commands exclusive to digital I/Q data input and output**

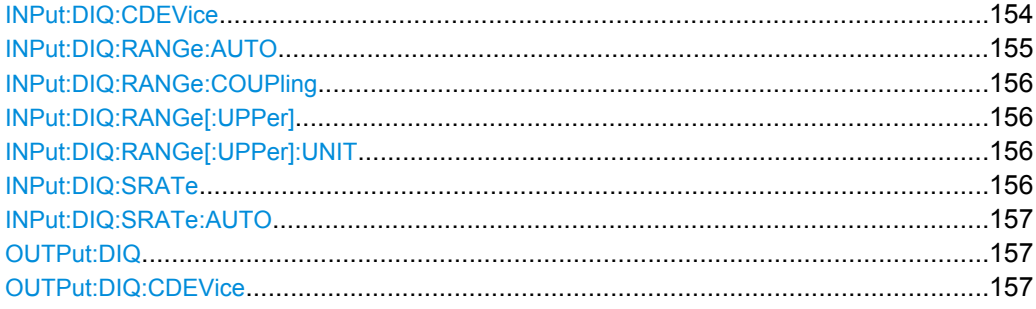

#### **INPut:DIQ:CDEVice**

This command queries the current configuration and the status of the digital I/Q input from the optional Digital Baseband Interface (R&S FSW-B17).

For details see the section "Interface Status Information" for the Digital Baseband Interface (R&S FSW-B17) in the R&S FSW I/Q Analyzer User Manual.

# **Return values:**

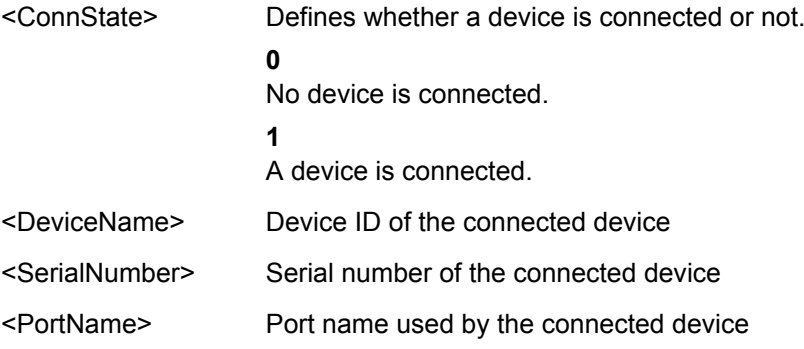

<span id="page-154-0"></span>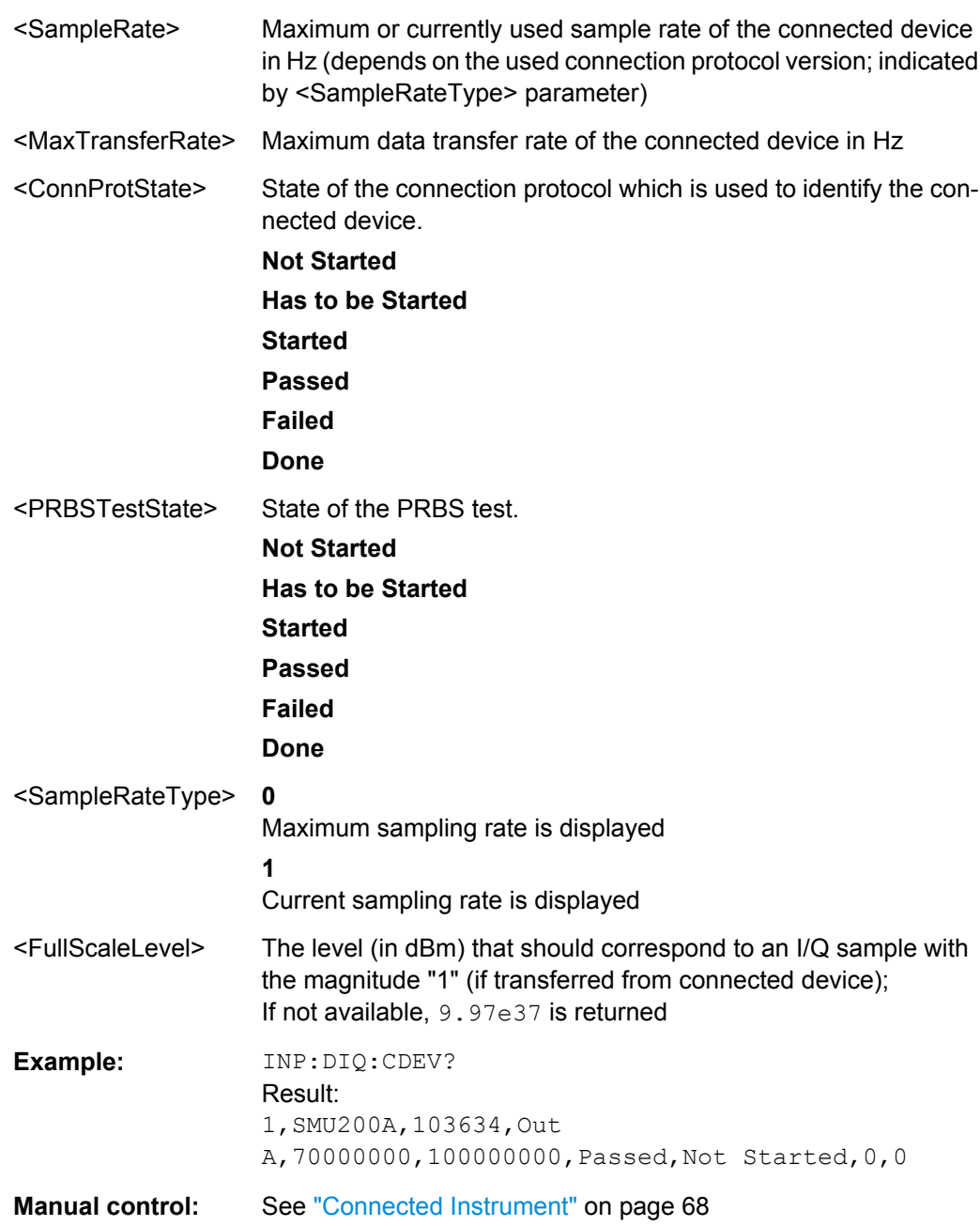

# **INPut:DIQ:RANGe:AUTO** <State>

If enabled, the digital input full scale level is automatically set to the value provided by the connected device (if available).

This command is only available if the optional Digital Baseband interface (option R&S FSW-B17) is installed.

# **Parameters:**

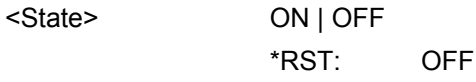

<span id="page-155-0"></span>**Manual control:** See ["Full Scale Level" on page 67](#page-66-0)

#### **INPut:DIQ:RANGe:COUPling** <State>

If enabled, the reference level for digital input is adjusted to the full scale level automatically if the full scale level changes.

This command is only available if the optional Digital Baseband Interface (R&S FSW-B17) is installed.

#### **Parameters:**

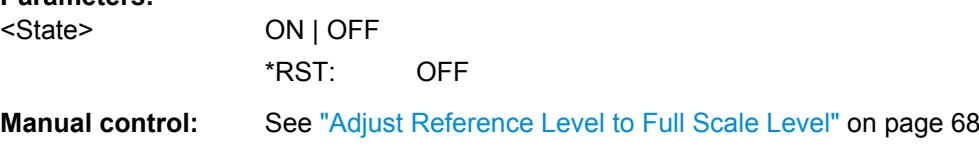

#### **INPut:DIQ:RANGe[:UPPer]** <Level>

Defines or queries the "Full Scale Level", i.e. the level that corresponds to an I/Q sample with the magnitude "1".

This command is only available if the optional Digital Baseband Interface (R&S FSW-B17) is installed.

#### **Parameters:**

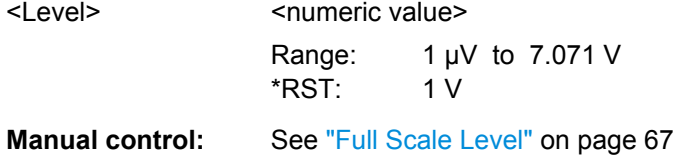

# **INPut:DIQ:RANGe[:UPPer]:UNIT** <Unit>

Defines the unit of the full scale level (see ["Full Scale Level" on page 67\)](#page-66-0). The availability of units depends on the measurement application you are using.

This command is only available if the optional Digital Baseband Interface (R&S FSW-B17) is installed.

#### **Parameters:**

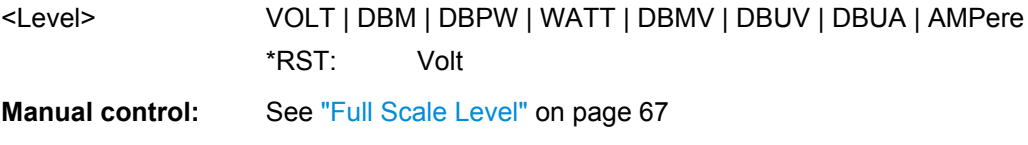

# **INPut:DIQ:SRATe** <SampleRate>

This command specifies or queries the sample rate of the input signal from the Digital Baseband Interface (R&S FSW-B17, see ["Input Sample Rate" on page 67](#page-66-0)).

<span id="page-156-0"></span>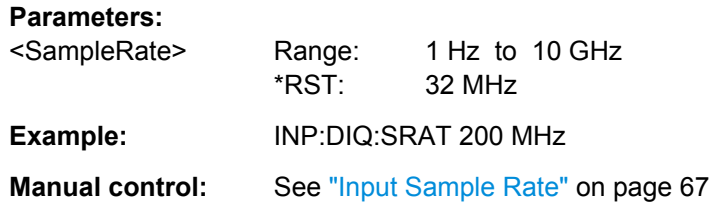

#### **INPut:DIQ:SRATe:AUTO** <State>

If enabled, the sample rate of the digital I/Q input signal is set automatically by the connected device.

This command is only available if the optional Digital Baseband Interface (R&S FSW-B17) is installed.

#### **Parameters:**

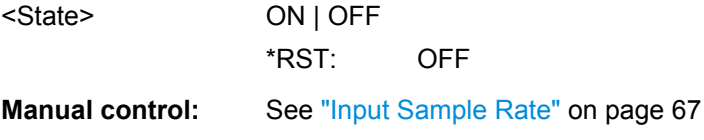

### **OUTPut:DIQ** <State>

This command turns continuous output of I/Q data to the Digital Baseband Interface (R&S FSW-B17) on and off.

Using the digital input and digital output simultaneously is not possible.

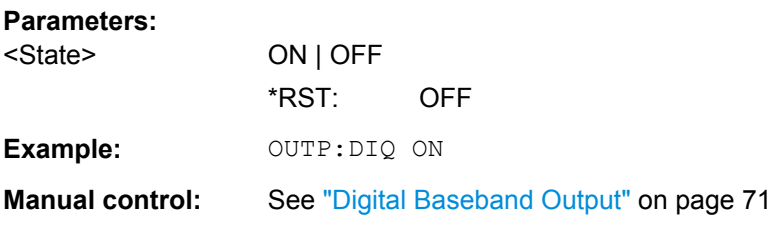

#### **OUTPut:DIQ:CDEVice**

This command queries the current configuration and the status of the digital I/Q data output to the optional Digital Baseband Interface (R&S FSW-B17).

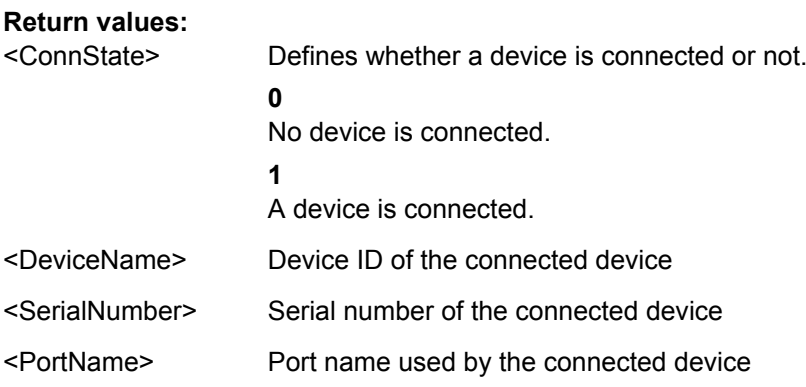

<span id="page-157-0"></span>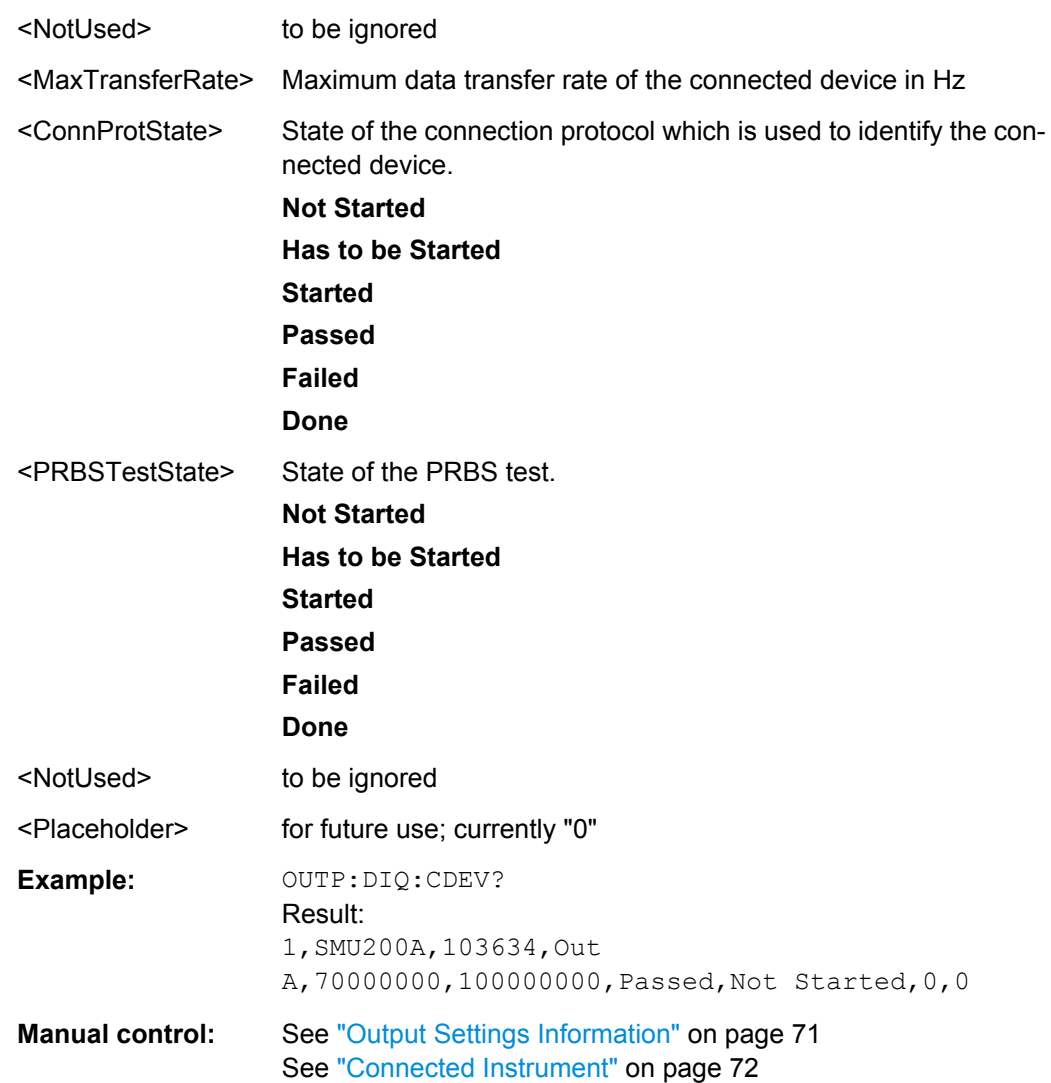

#### **STATus:QUEStionable:DIQ Register**

This register contains information about the state of the digital I/Q input and output. This register is available with option Digital Baseband Interface (R&S FSW-B17)Digital Baseband Interface (R&S FSW-B17).

The status of the STATus:QUESTionable:DIQ register is indicated in bit 14 of the STATus:QUESTionable register.

You can read out the state of the register with STATus: QUEStionable: DIQ: [CONDition?](#page-158-0) on page 159 and [STATus:QUEStionable:DIQ\[:EVENt\]?](#page-159-0) [on page 160](#page-159-0).

<span id="page-158-0"></span>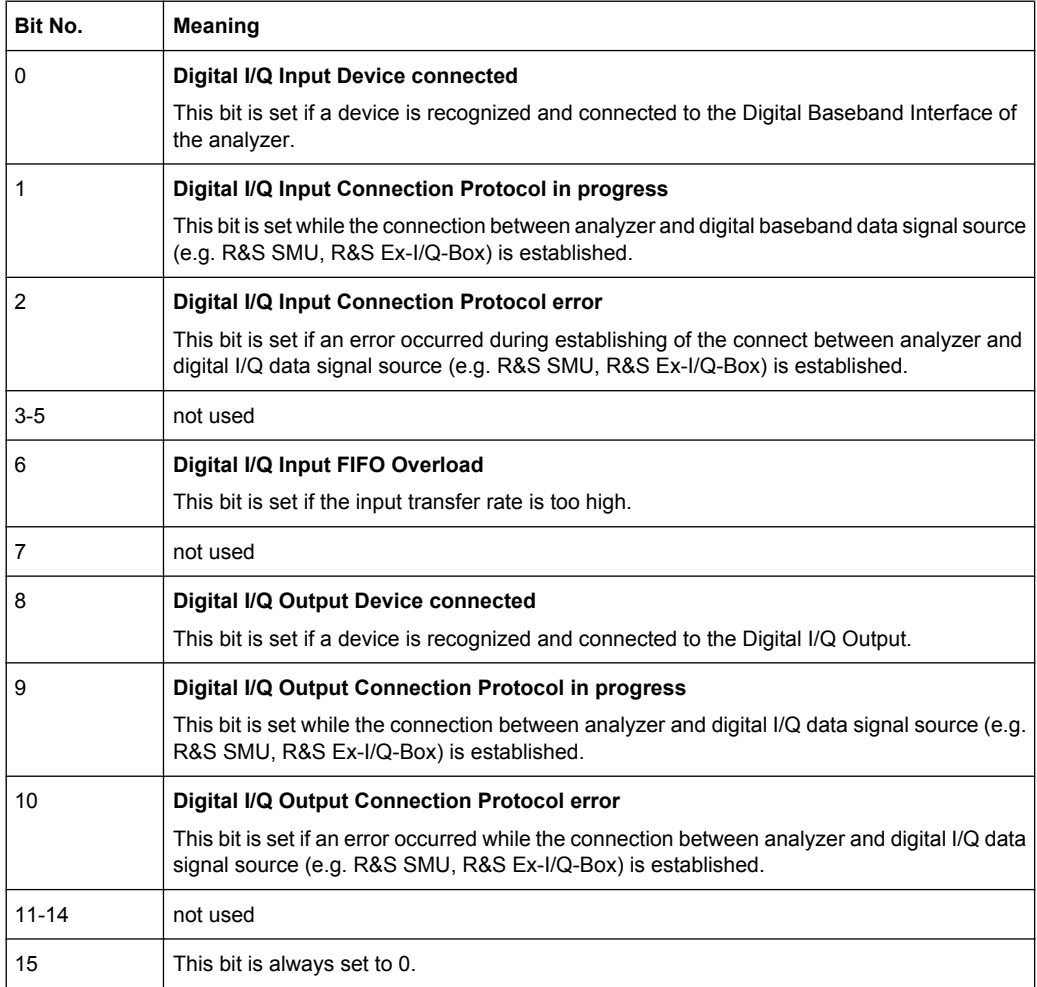

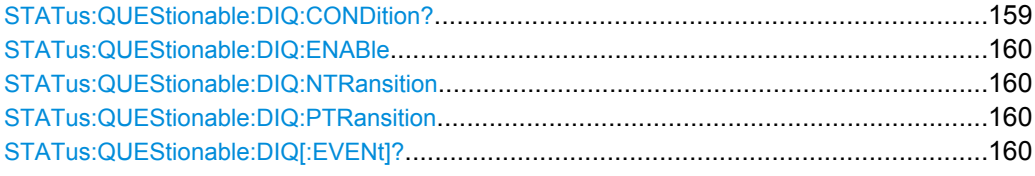

# **STATus:QUEStionable:DIQ:CONDition?** <ChannelName>

This command reads out the CONDition section of the STATus:QUEStionable:DIQ:CONDition status register.

The command does not delete the contents of the EVENt section.

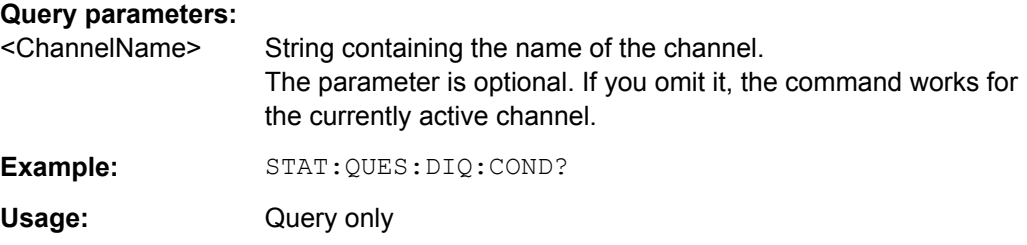

#### <span id="page-159-0"></span>**STATus:QUEStionable:DIQ:ENABle** <SumBit>,<ChannelName>

This command controls the ENABle part of a register.

The ENABle part allows true conditions in the EVENt part of the status register to be reported in the summary bit. If a bit is 1 in the enable register and its associated event bit transitions to true, a positive transition will occur in the summary bit reported to the next higher level.

#### **Parameters:**

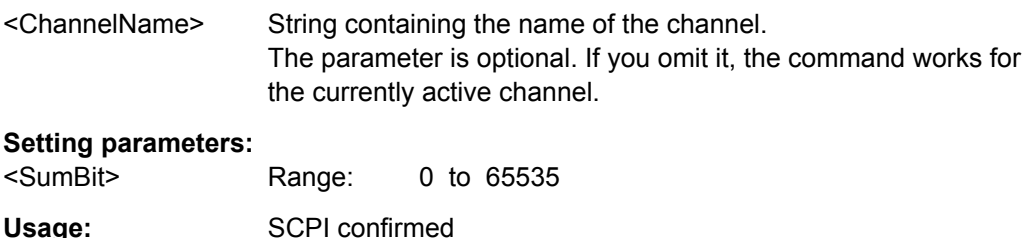

#### **STATus:QUEStionable:DIQ:NTRansition** <SumBit>,<ChannelName>

This command controls the Negative TRansition part of a register.

Setting a bit causes a 1 to 0 transition in the corresponding bit of the associated register. The transition also writes a 1 into the associated bit of the corresponding EVENt register.

#### **Parameters:**

<ChannelName> String containing the name of the channel. The parameter is optional. If you omit it, the command works for the currently active channel.

#### **Setting parameters:**

<SumBit> Range: 0 to 65535

**STATus:QUEStionable:DIQ:PTRansition** <SumBit>,<ChannelName>

This command controls the Positive TRansition part of a register.

Setting a bit causes a 0 to 1 transition in the corresponding bit of the associated register. The transition also writes a 1 into the associated bit of the corresponding EVENt register.

#### **Parameters:**

<ChannelName> String containing the name of the channel. The parameter is optional. If you omit it, the command works for the currently active channel.

# **Setting parameters:**

<SumBit> Range: 0 to 65535

#### **STATus:QUEStionable:DIQ[:EVENt]?** <ChannelName>

This command queries the contents of the "EVENt" section of the STATus:QUEStionable:DIQ register for IQ measurements.

<span id="page-160-0"></span>Readout deletes the contents of the "EVENt" section.

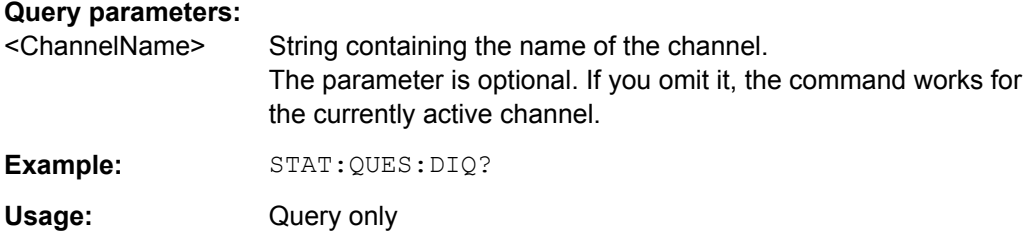

#### **10.3.2.3 Configuring the Outputs**

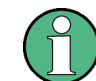

Configuring trigger input/output is described in [chapter 10.3.4.2, "Configuring the Trigger](#page-173-0) [Output", on page 174](#page-173-0).

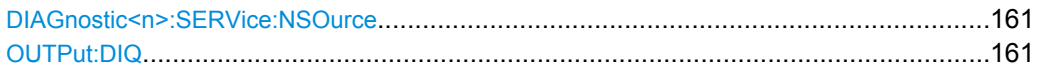

#### **DIAGnostic<n>:SERVice:NSOurce** <State>

This command turns the 28 V supply of the BNC connector labeled NOISE SOURCE CONTROL on the front panel on and off.

#### **Parameters:**

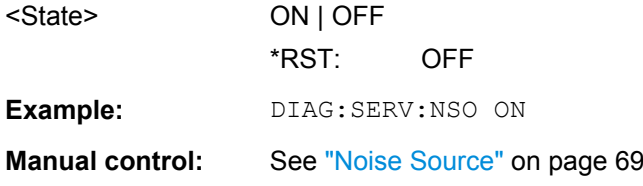

## **OUTPut:DIQ** <State>

This command turns continuous output of I/Q data to the Digital Baseband Interface (R&S FSW-B17) on and off.

Using the digital input and digital output simultaneously is not possible.

# **Parameters:** <State> ON | OFF \*RST: OFF **Example:** OUTP:DIQ ON **Manual control:** See ["Digital Baseband Output" on page 71](#page-70-0)

# <span id="page-161-0"></span>**10.3.3 Frontend Configuration**

The following commands configure frequency, amplitude and y-axis scaling settings, which represent the "frontend" of the measurement setup.

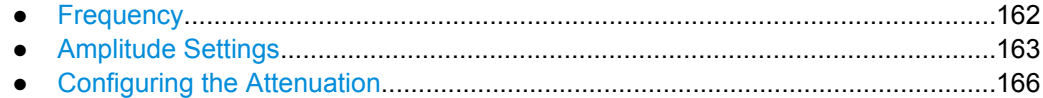

**10.3.3.1 Frequency**

# [SENSe:]FREQuency:CENTer.........................................................................................162 [SENSe:]FREQuency:CENTer:STEP...............................................................................162 [SENSe:]FREQuency:CENTer:STEP:AUTO[.....................................................................163](#page-162-0) [SENSe:]FREQuency:OFFSet[.........................................................................................163](#page-162-0)

#### **[SENSe:]FREQuency:CENTer** <Frequency>

This command defines the center frequency.

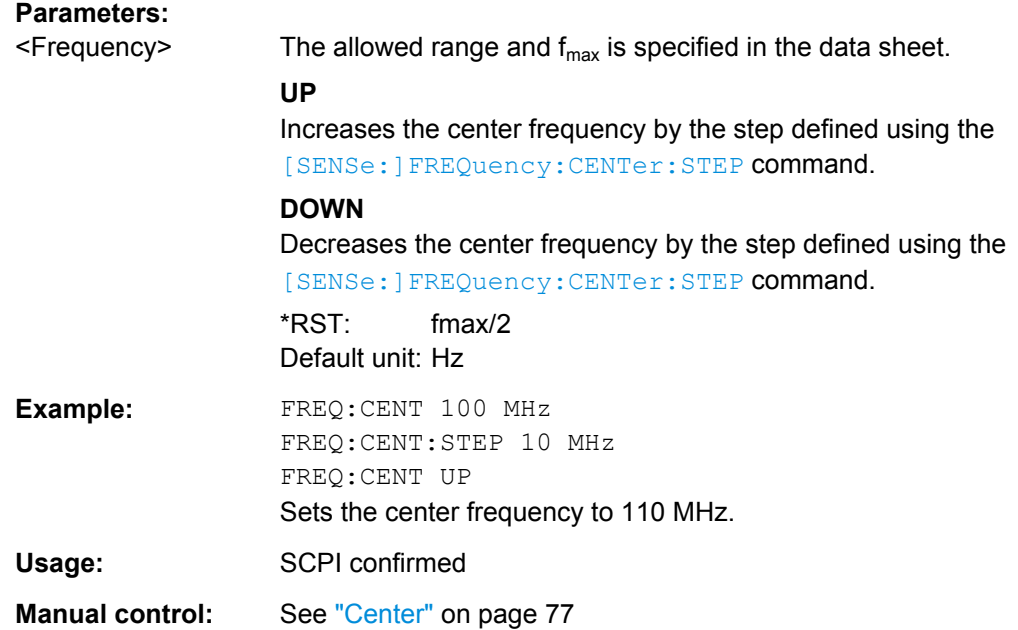

### **[SENSe:]FREQuency:CENTer:STEP** <StepSize>

This command defines the center frequency step size.

You can increase or decrease the center frequency quickly in fixed steps using the SENS: FREQ UP AND SENS: FREQ DOWN commands, see [SENSe: ] FREQuency: CENTer on page 162.

<span id="page-162-0"></span>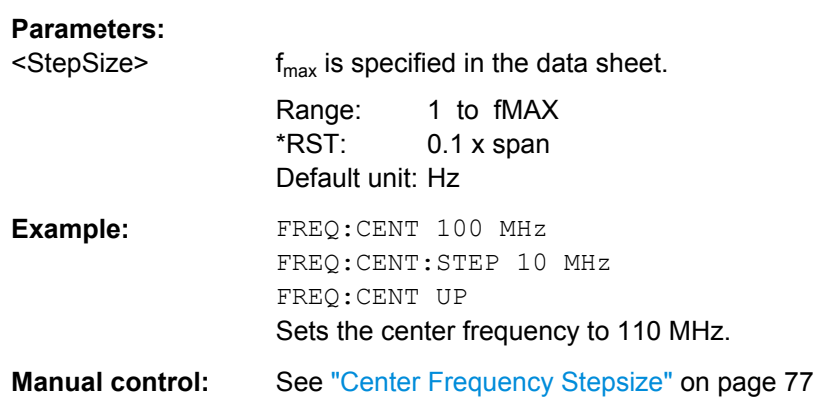

#### **[SENSe:]FREQuency:CENTer:STEP:AUTO** <State>

This command couples or decouples the center frequency step size to the span.

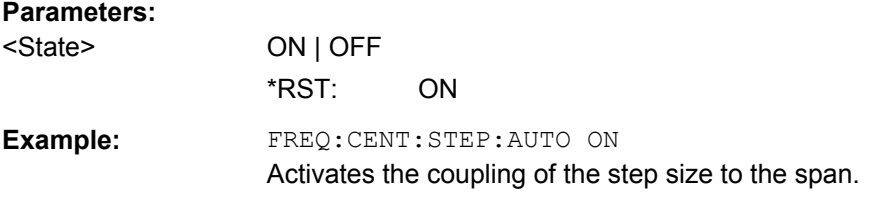

#### **[SENSe:]FREQuency:OFFSet** <Offset>

This command defines a frequency offset.

If this value is not 0 Hz, the application assumes that the input signal was frequency shifted outside the application. All results of type "frequency" will be corrected for this shift numerically by the application.

See also ["Frequency Offset" on page 78.](#page-77-0)

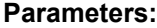

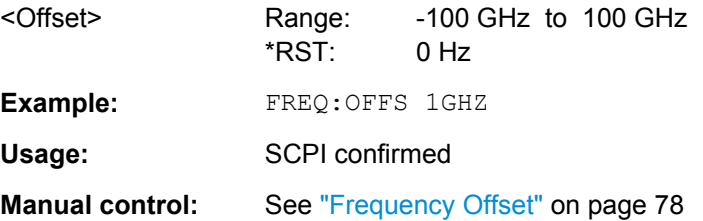

#### **10.3.3.2 Amplitude Settings**

The following commands are required to configure the amplitude settings in a remote environment.

Useful commands for amplitude settings described elsewhere:

- [INPut:COUPling](#page-150-0) on page 151
- INPut: IMPedance on page 152

● [\[SENSe:\]ADJust:LEVel](#page-195-0) on page 196

#### **Remote commands exclusive to amplitude settings:**

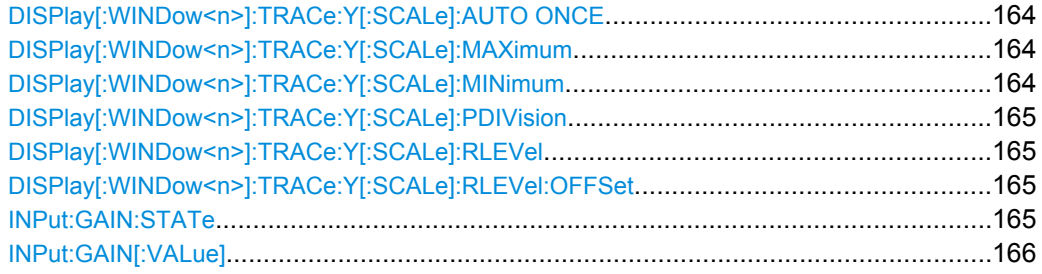

# **DISPlay[:WINDow<n>]:TRACe:Y[:SCALe]:AUTO ONCE**

Automatic scaling of the y-axis is performed once, then switched off again.

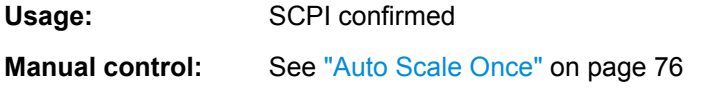

# **DISPlay[:WINDow<n>]:TRACe:Y[:SCALe]:MAXimum** <Value>

This command defines the maximum value of the y-axis for the selected result display.

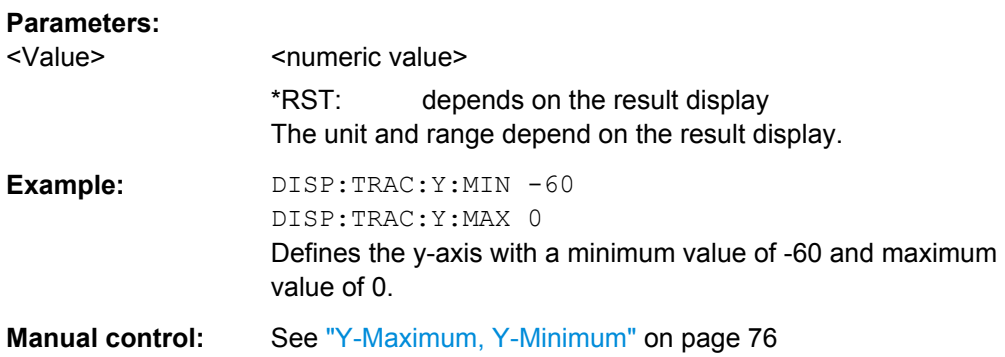

# **DISPlay[:WINDow<n>]:TRACe:Y[:SCALe]:MINimum** <Value>

This command defines the minimum value of the y-axis for the selected result display.

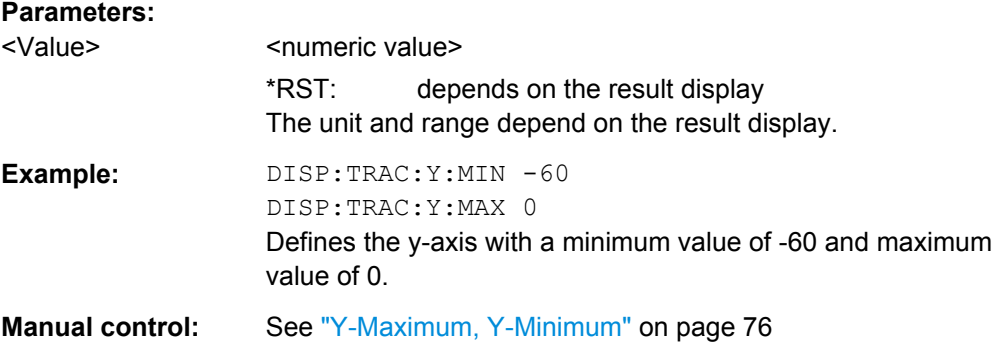

#### <span id="page-164-0"></span>**DISPlay[:WINDow<n>]:TRACe:Y[:SCALe]:PDIVision** <Value>

This remote command determines the grid spacing on the Y-axis for all diagrams, where possible.

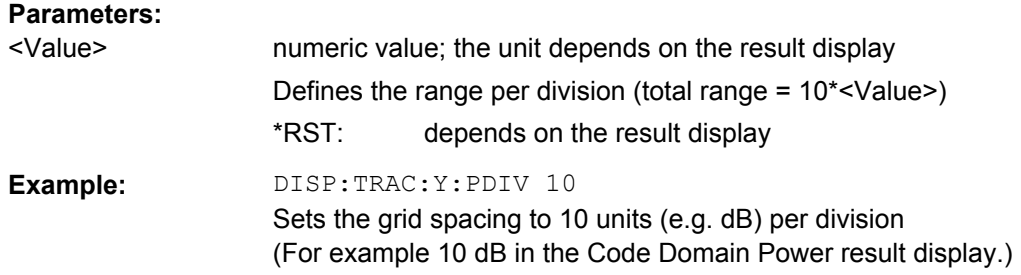

#### **DISPlay[:WINDow<n>]:TRACe:Y[:SCALe]:RLEVel** <ReferenceLevel>

This command defines the reference level.

With a reference level offset  $\neq 0$ , the value range of the reference level is modified by the offset.

#### **Parameters:**

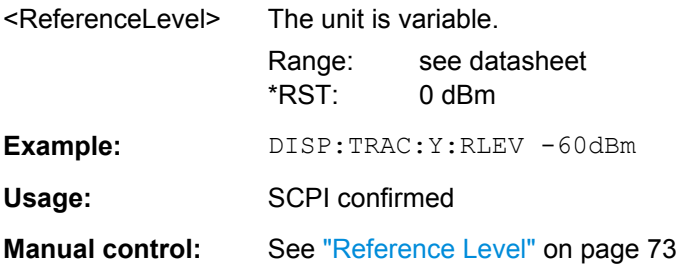

# **DISPlay[:WINDow<n>]:TRACe:Y[:SCALe]:RLEVel:OFFSet** <Offset>

This command defines a reference level offset.

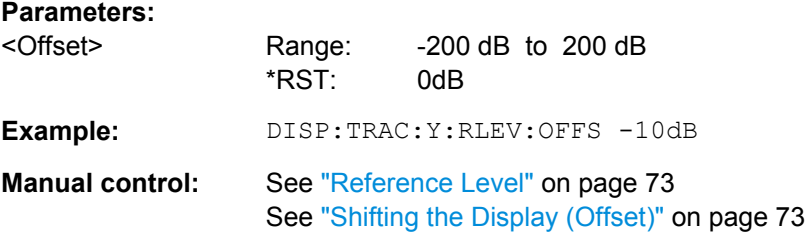

# **INPut:GAIN:STATe** <State>

This command turns the preamplifier on and off.

The command requires option R&S FSW-B24.

This function is not available for input from the Digital Baseband Interface (R&S FSW-B17).

<span id="page-165-0"></span>For R&S FSW 26 models, the input signal is amplified by 30 dB if the preamplifier is activated.

For R&S FSW 8 or 13 models, the preamplification is defined by INPut: GAIN [: VALue].

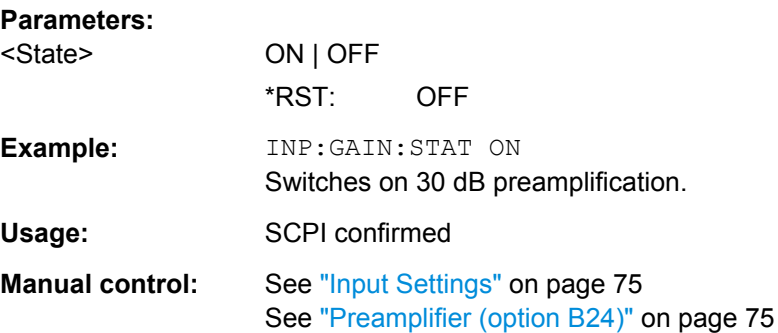

# **INPut:GAIN[:VALue]** <Gain>

This command selects the preamplification level if the preamplifier is activated (INP:GAIN:STAT ON, see [INPut:GAIN:STATe](#page-164-0) on page 165).

The command requires option R&S FSW-B24.

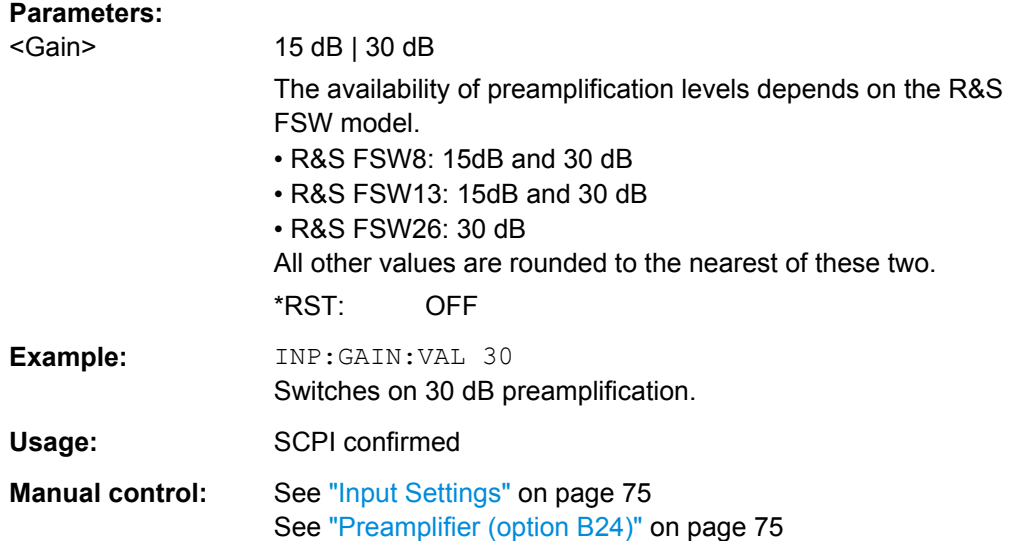

# **10.3.3.3 Configuring the Attenuation**

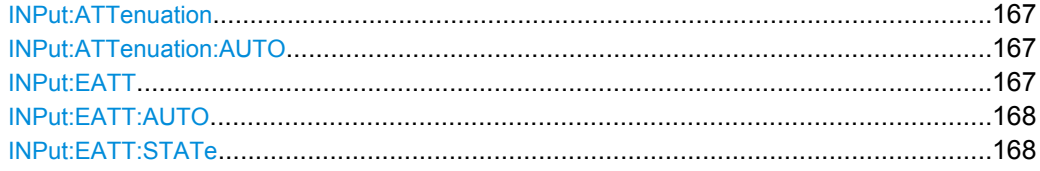

#### <span id="page-166-0"></span>**INPut:ATTenuation** <Attenuation>

**Parameters:**

This command defines the total attenuation for RF input.

If an electronic attenuator is available and active, the command defines a mechanical attenuation (see INPut: EATT: STATe on page 168).

If you set the attenuation manually, it is no longer coupled to the reference level, but the reference level is coupled to the attenuation. Thus, if the current reference level is not compatible with an attenuation that has been set manually, the command also adjusts the reference level.

This function is not available if the Digital Baseband Interface (R&S FSW-B17) is active.

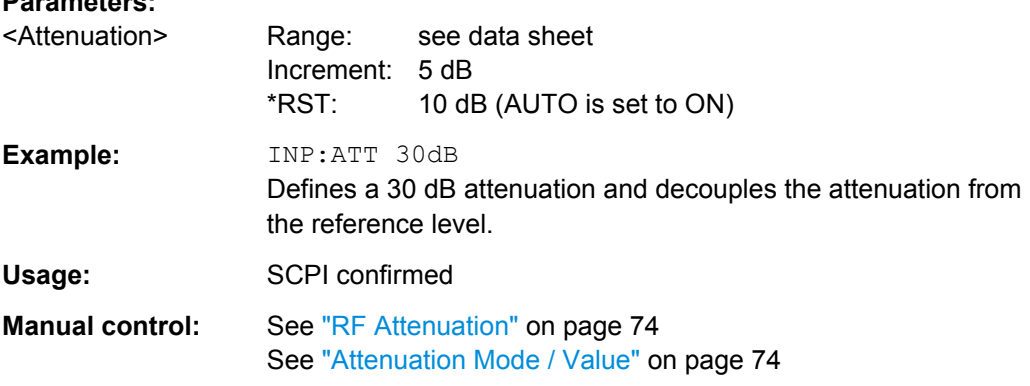

#### **INPut:ATTenuation:AUTO** <State>

This command couples or decouples the attenuation to the reference level. Thus, when the reference level is changed, the R&S FSW determines the signal level for optimal internal data processing and sets the required attenuation accordingly.

This function is not available if the Digital Baseband Interface (R&S FSW-B17) is active.

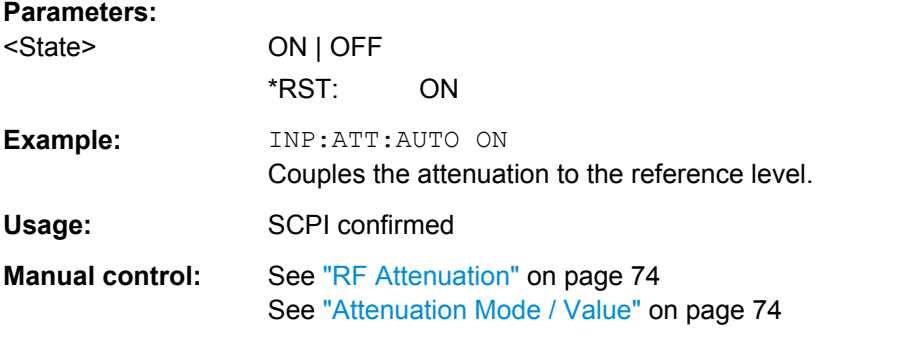

#### **INPut:EATT** <Attenuation>

This command defines an electronic attenuation manually. Automatic mode must be switched off (INP: EATT: AUTO OFF, see INPut: EATT: AUTO on page 168).

If the current reference level is not compatible with an attenuation that has been set manually, the command also adjusts the reference level.

<span id="page-167-0"></span>This command is only available with option R&S FSW-B25.

It is not available if R&S FSW-B17 is active.

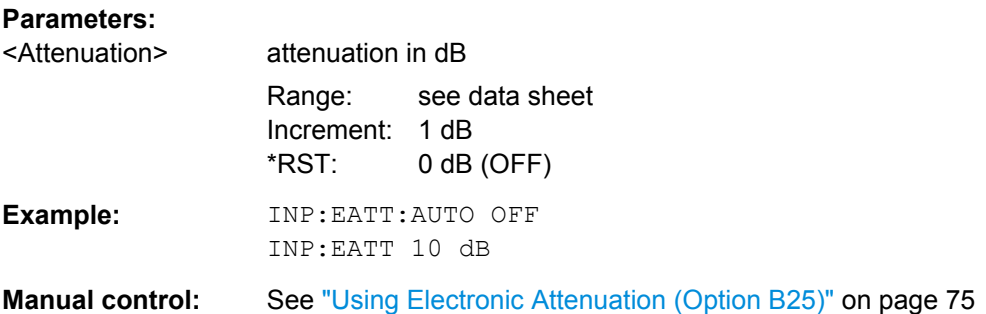

#### **INPut:EATT:AUTO** <State>

This command turns automatic selection of the electronic attenuation on and off. If on, electronic attenuation reduces the mechanical attenuation whenever possible. This command is only available with option R&S FSW-B25.

It is not available if R&S FSW-B17 is active.

#### **Parameters:**

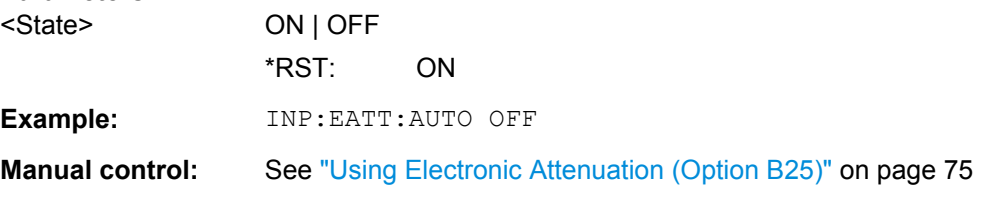

# **INPut:EATT:STATe** <State>

This command turns the electronic attenuator on and off.

This command is only available with option R&S FSW-B25.

It is not available if R&S FSW-B17 is active.

#### **Parameters:**

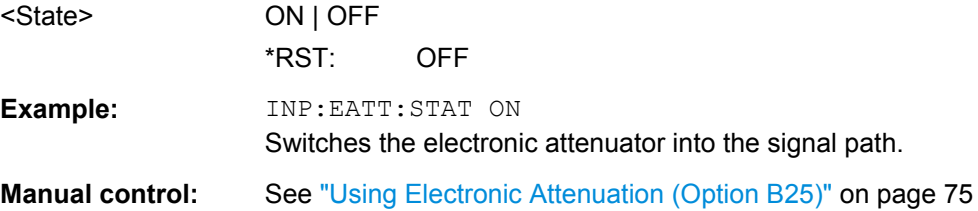

# **10.3.4 Configuring Triggered Measurements**

The following commands are required to configure a triggered measurement in a remote environment. The tasks for manual operation are described in [chapter 5.2.6, "Trigger](#page-77-0) [Settings", on page 78.](#page-77-0)

The \*OPC command should be used after commands that retrieve data so that subsequent commands to change the selected trigger source are held off until after the sweep is completed and the data has been returned.

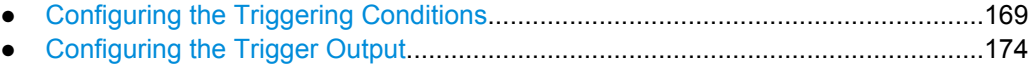

### **10.3.4.1 Configuring the Triggering Conditions**

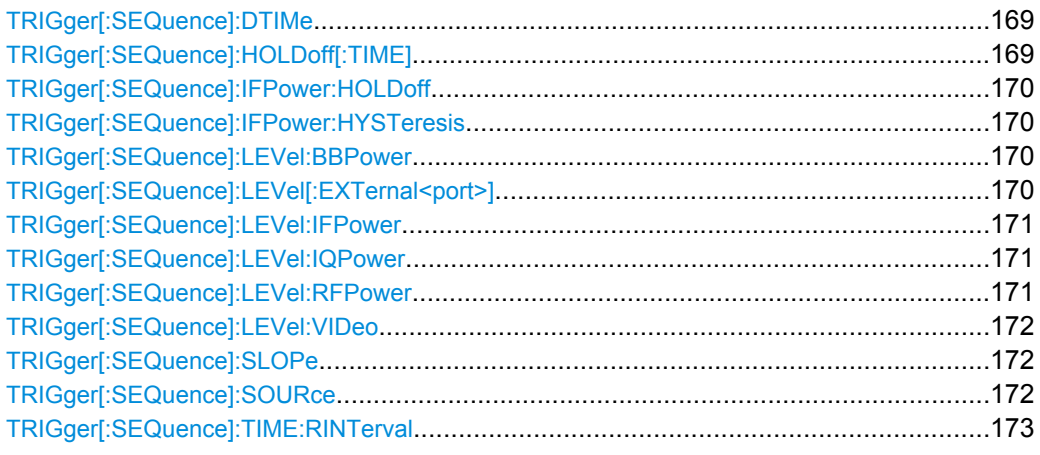

#### **TRIGger[:SEQuence]:DTIMe** <DropoutTime>

Defines the time the input signal must stay below the trigger level before a trigger is detected again.

#### **Parameters:**

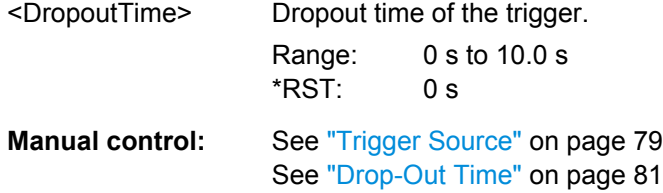

# **TRIGger[:SEQuence]:HOLDoff[:TIME]** <Offset>

Defines the time offset between the trigger event and the start of the sweep (data capturing).

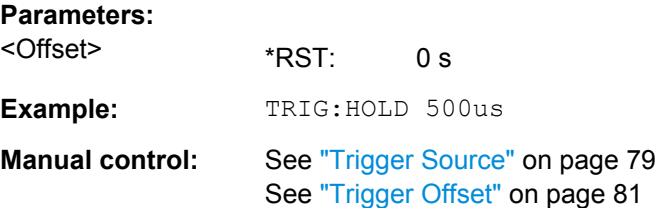

#### <span id="page-169-0"></span>**TRIGger[:SEQuence]:IFPower:HOLDoff** <Period>

This command defines the holding time before the next trigger event.

Note that this command is available for **any trigger source**, not just IF Power.

**Note:** If you perform gated measurements in combination with the IF Power trigger, the R&S FSW ignores the holding time for frequency sweep, FFT sweep, zero span and I/Q data measurements.

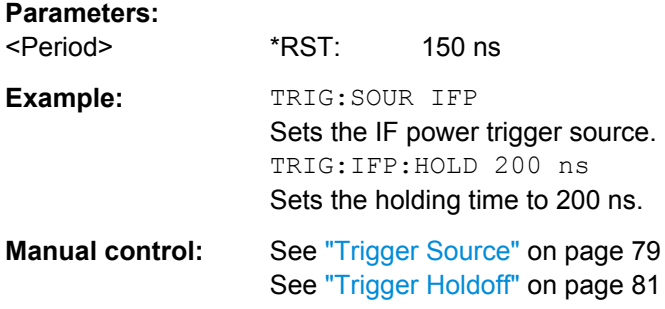

#### **TRIGger[:SEQuence]:IFPower:HYSTeresis** <Hysteresis>

This command defines the trigger hysteresis.

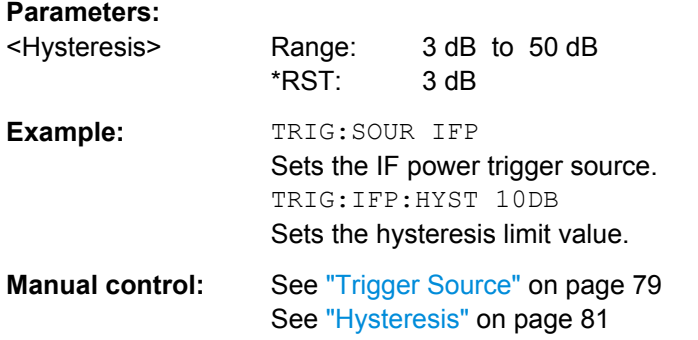

#### **TRIGger[:SEQuence]:LEVel:BBPower** <Level>

This command sets the level of the baseband power trigger.

This command is available with the **Digital Baseband Interface (R&S FSW-B17)**.

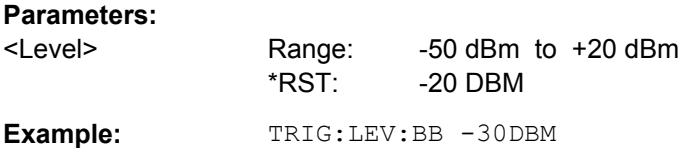

# **TRIGger[:SEQuence]:LEVel[:EXTernal<port>]** <TriggerLevel>

This command defines the level the external signal must exceed to cause a trigger event.

<span id="page-170-0"></span>Note that the variable INPUT/OUTPUT connectors (ports 2+3) must be set for use as input using the OUTPut: TRIGger<port>: DIRection command.

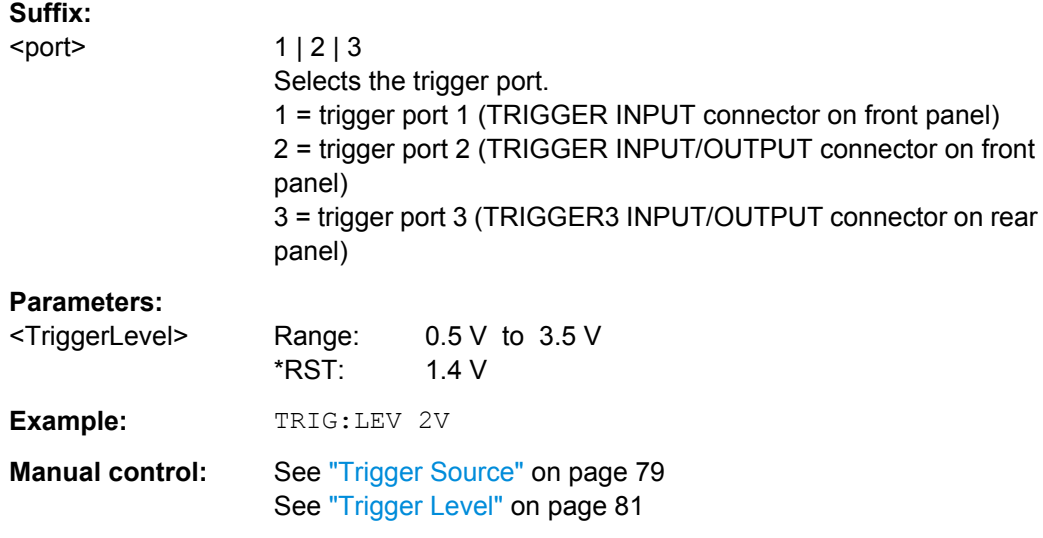

#### **TRIGger[:SEQuence]:LEVel:IFPower** <TriggerLevel>

This command defines the power level at the third intermediate frequency that must be exceeded to cause a trigger event. Note that any RF attenuation or preamplification is considered when the trigger level is analyzed.

#### **Parameters:**

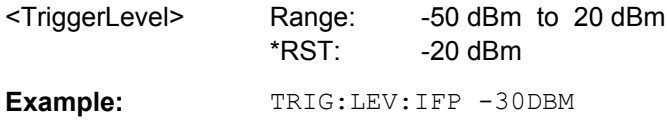

#### **TRIGger[:SEQuence]:LEVel:IQPower** <TriggerLevel>

This command defines the magnitude the I/Q data must exceed to cause a trigger event. Note that any RF attenuation or preamplification is considered when the trigger level is analyzed.

#### **Parameters:**

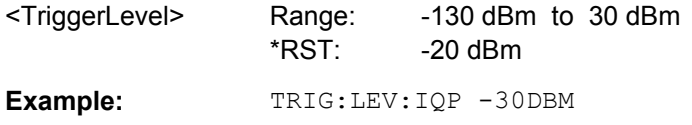

#### **TRIGger[:SEQuence]:LEVel:RFPower** <TriggerLevel>

This command defines the power level the RF input must exceed to cause a trigger event. Note that any RF attenuation or preamplification is considered when the trigger level is analyzed.

The input signal must be between 500 MHz and 8 GHz.

### <span id="page-171-0"></span>**Parameters:**

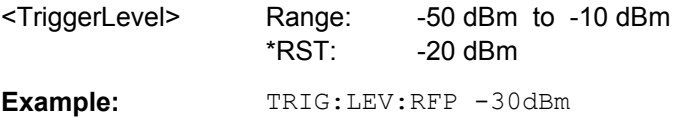

#### **TRIGger[:SEQuence]:LEVel:VIDeo** <Level>

This command defines the level the video signal must exceed to cause a trigger event. Note that any RF attenuation or preamplification is considered when the trigger level is analyzed.

#### **Parameters:**

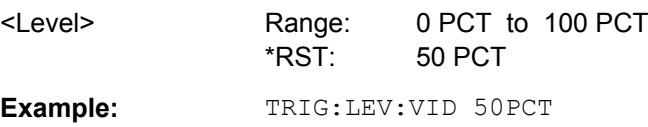

#### **TRIGger[:SEQuence]:SLOPe** <Type>

For all trigger sources except time you can define whether triggering occurs when the signal rises to the trigger level or falls down to it.

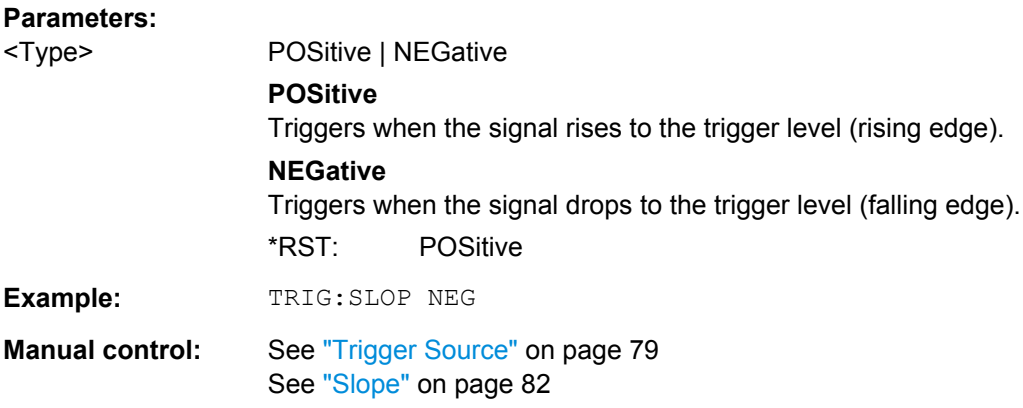

#### **TRIGger[:SEQuence]:SOURce** <Source>

This command selects the trigger source.

#### **Note on external triggers:**

If a measurement is configured to wait for an external trigger signal in a remote control program, remote control is blocked until the trigger is received and the program can continue. Make sure this situation is avoided in your remote control programs.

<span id="page-172-0"></span>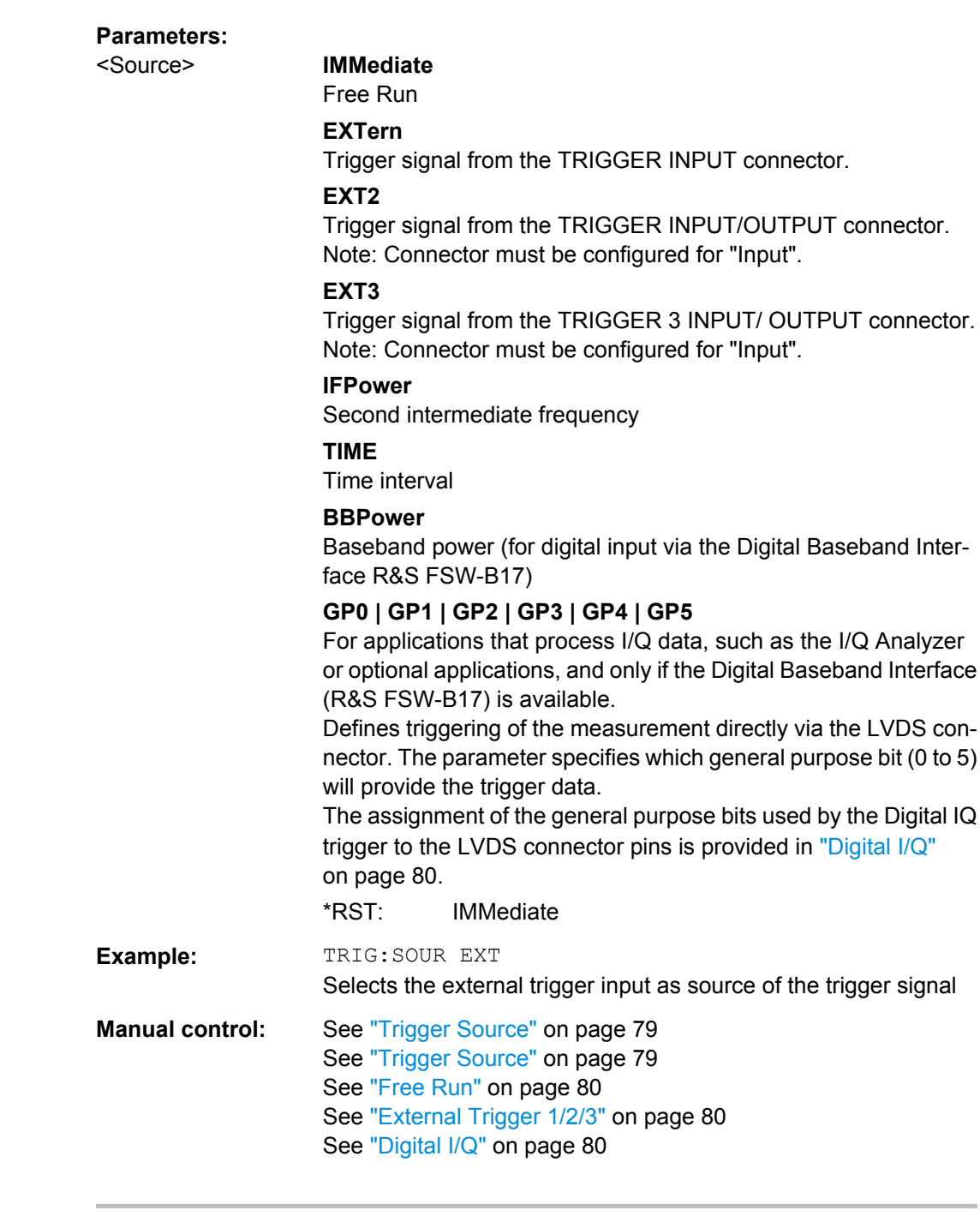

# **TRIGger[:SEQuence]:TIME:RINTerval** <Interval>

This command defines the repetition interval for the time trigger.

# **Parameters:**

<Interval> 2.0 ms to 5000 Range: 2 ms to 5000 s \*RST: 1.0 s

<span id="page-173-0"></span>**Example:** TRIG: SOUR TIME Selects the time trigger input for triggering. TRIG:TIME:RINT 50 The sweep starts every 50 s.

# **10.3.4.2 Configuring the Trigger Output**

The following commands are required to send the trigger signal to one of the variable TRIGGER INPUT/OUTPUT connectors. The tasks for manual operation are described in ["Trigger 2/3" on page 69](#page-68-0).

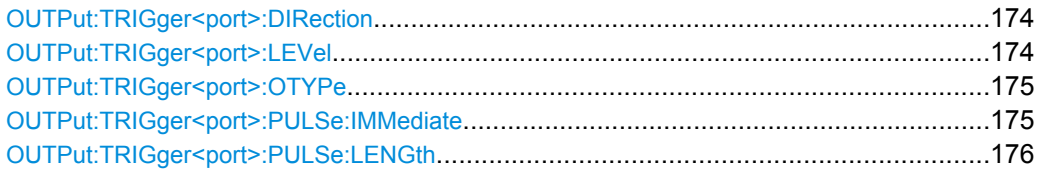

#### **OUTPut:TRIGger<port>:DIRection** <Direction>

This command selects the trigger direction.

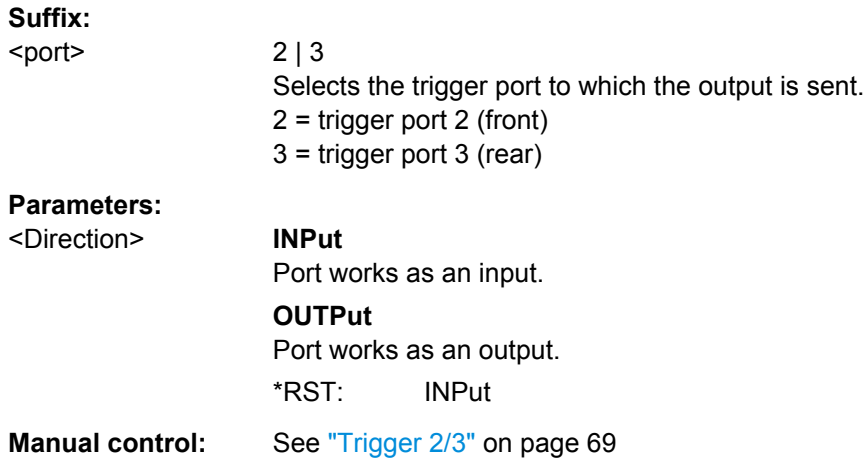

#### **OUTPut:TRIGger<port>:LEVel** <Level>

This command defines the level of the signal generated at the trigger output.

This command works only if you have selected a user defined output with [OUTPut:](#page-174-0) [TRIGger<port>:OTYPe](#page-174-0).

**Suffix:** 

<port>

2 | 3 Selects the trigger port to which the output is sent. 2 = trigger port 2 (front) 3 = trigger port 3 (rear)

**Suffix:** 

Configuring Code Domain Analysis and Time Alignment Error Measurements

<span id="page-174-0"></span>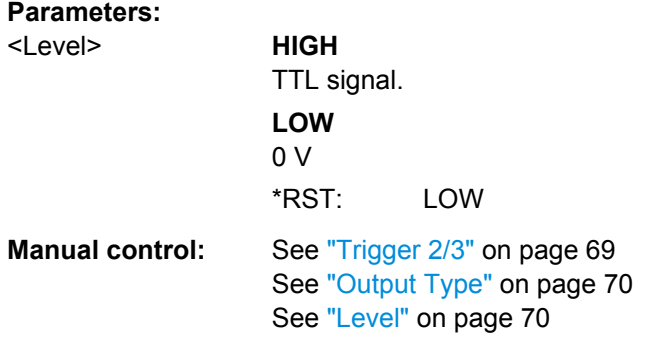

# **OUTPut:TRIGger<port>:OTYPe** <OutputType>

This command selects the type of signal generated at the trigger output.

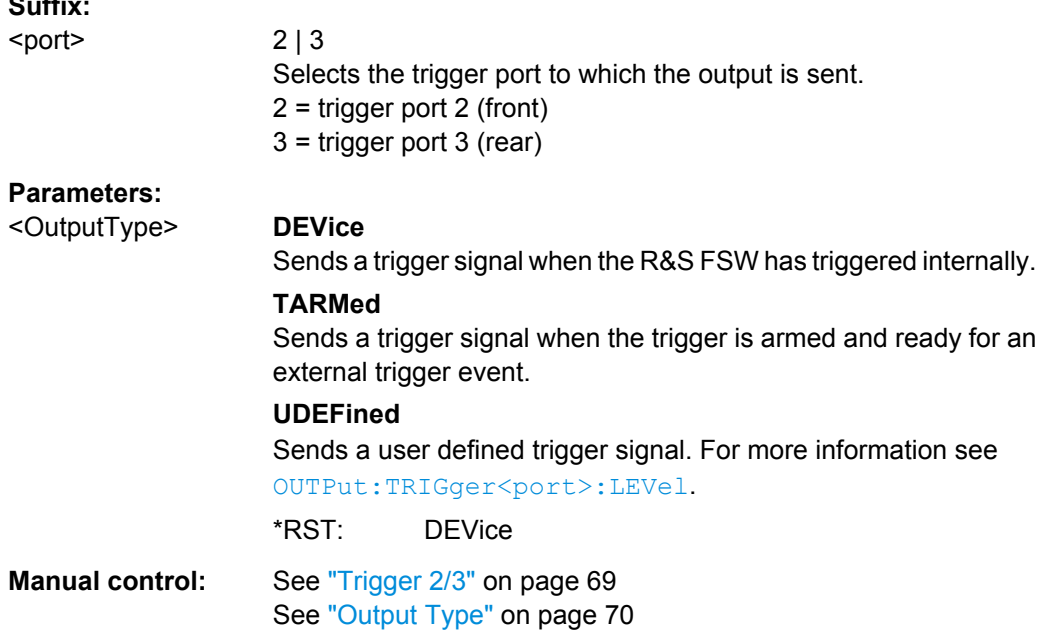

# **OUTPut:TRIGger<port>:PULSe:IMMediate**

This command generates a pulse at the trigger output.

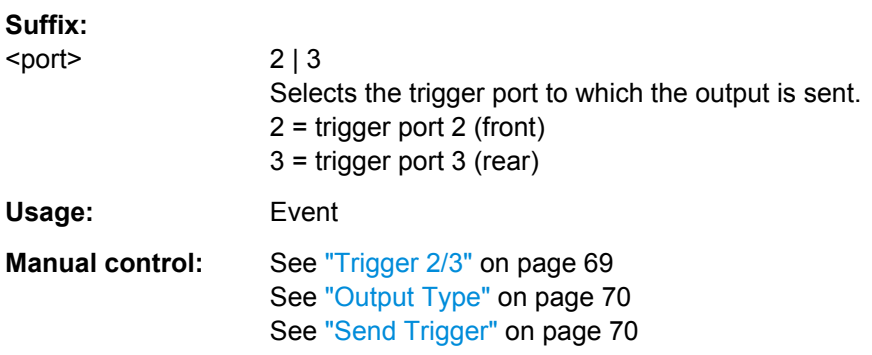

#### <span id="page-175-0"></span>**OUTPut:TRIGger<port>:PULSe:LENGth** <Length>

This command defines the length of the pulse generated at the trigger output.

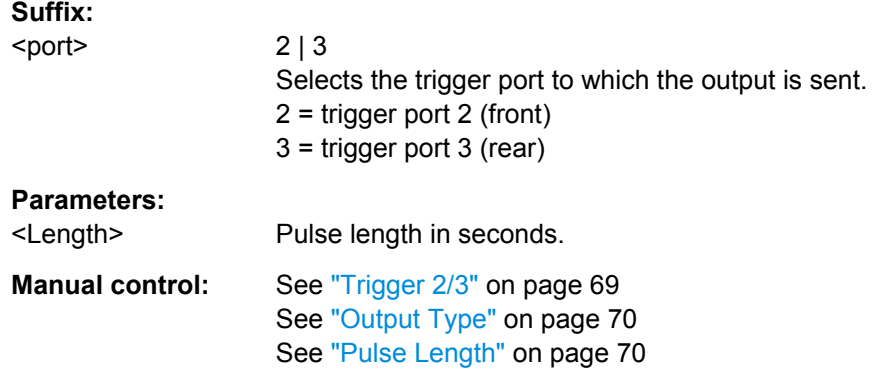

# **10.3.5 Signal Capturing**

The following commands are required to configure how much and how data is captured from the input signal.

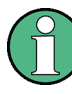

#### **MSRA operating mode**

In MSRA operating mode, only the MSRA Master channel actually captures data from the input signal. The data acquisition settings for the 3GPP FDD application in MSRA mode define the **application data** (see [chapter 10.9, "Configuring the Application Data](#page-248-0) [Range \(MSRA mode only\)", on page 249\)](#page-248-0).

For details on the MSRA operating mode see the R&S FSW MSRA User Manual.

Useful commands for configuring data acquisition described elsewhere:

● [\[SENSe:\]CDPower:FRAMe\[:VALue\]](#page-196-0) on page 197

#### **Remote commands exclusive to signal capturing:**

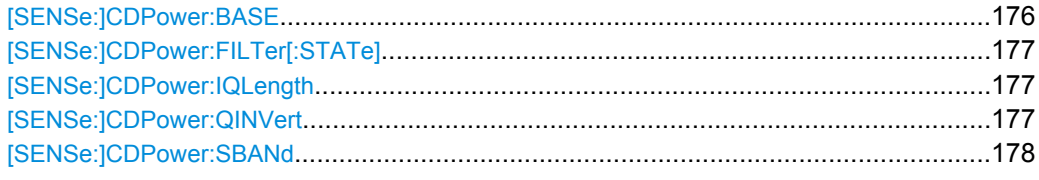

#### **[SENSe:]CDPower:BASE** <BaseValue>

This command defines the base of the CDP analysis.

<span id="page-176-0"></span>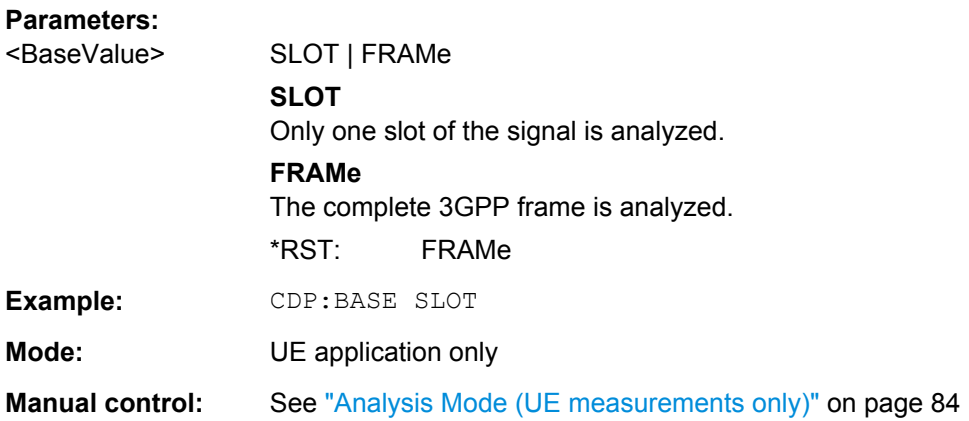

#### **[SENSe:]CDPower:FILTer[:STATe]** <State>

This command selects if a root raised cosine (RRC) receiver filter is used or not. This feature is useful if the RRC filter is implemented in the device under test (DUT).

#### **Parameters:**

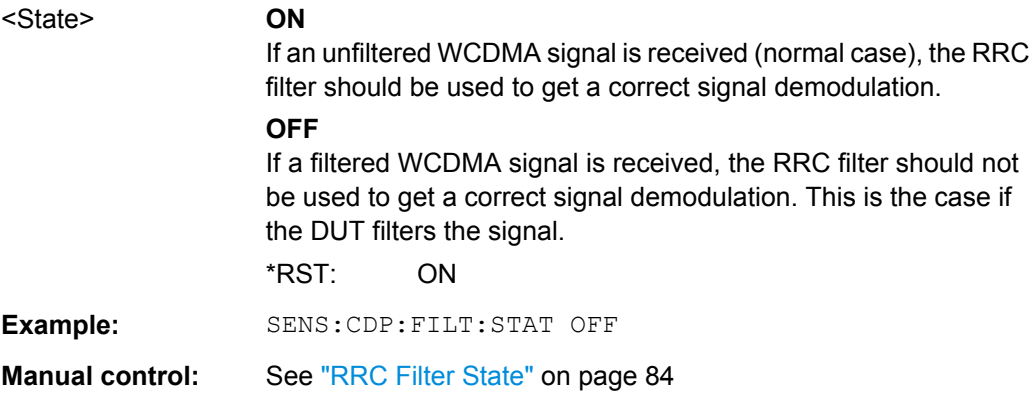

# **[SENSe:]CDPower:IQLength** <CaptureLength>

This command specifies the number of frames that are captured by one sweep.

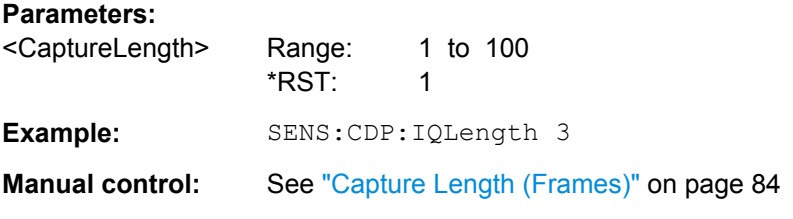

# **[SENSe:]CDPower:QINVert** <State>

This command inverts the Q-branch of the signal.

# **Parameters:**

ON | OFF \*RST: OFF

<span id="page-177-0"></span>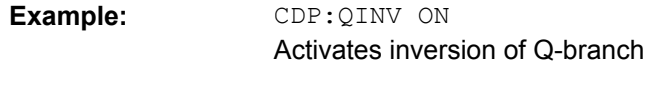

**Manual control:** See ["Invert Q" on page 84](#page-83-0)

### **[SENSe:]CDPower:SBANd** <NORMal | INVers>

This command is used to swap the left and right sideband.

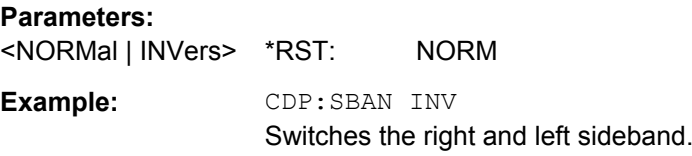

# **10.3.6 Synchronization**

For BTS tests, the individual channels in the input signal need to be synchronized to detect timing offsets in the slot spacings. These commands are described here. they are only available in the 3GPP FDD BTS application

Useful commands for synchronization described elsewhere:

● [\[SENSe:\]CDPower:ANTenna](#page-145-0) on page 146

# **Remote commands exclusive to synchronization:**

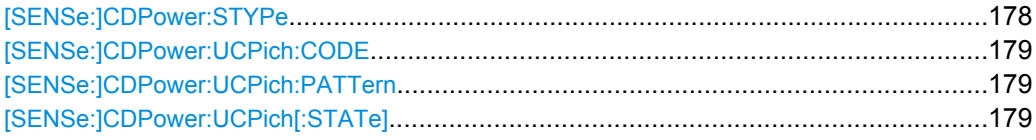

#### **[SENSe:]CDPower:STYPe** <Type>

This command selects the type of synchronization.

#### **Parameters:**

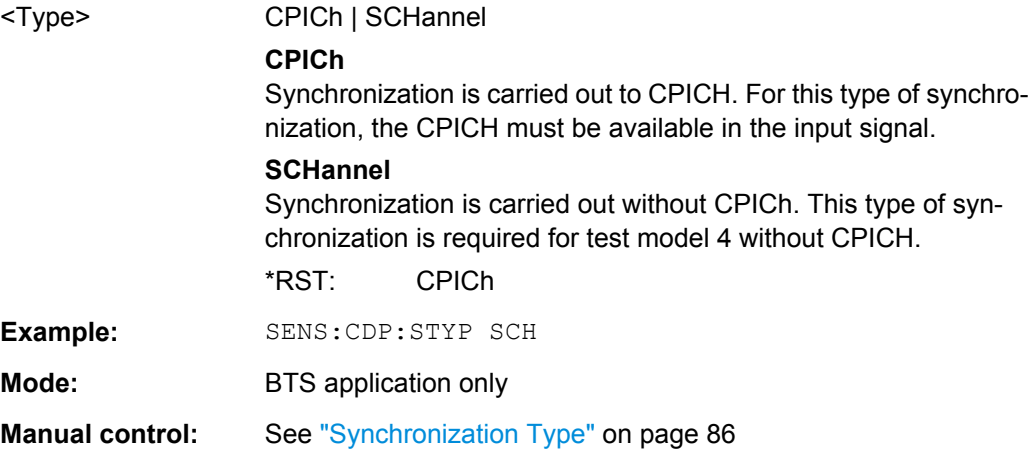

#### <span id="page-178-0"></span>**[SENSe:]CDPower:UCPich:CODE** <CodeNumber>

This command sets the code number of the user defined CPICH used for signal analysis.

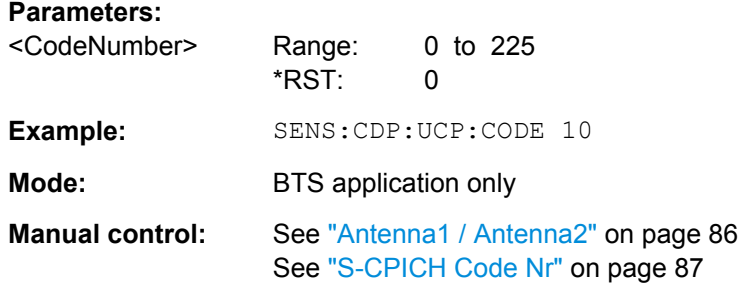

#### **[SENSe:]CDPower:UCPich:PATTern** <Pattern>

This command defines which pattern is used for signal analysis for the user-defined CPICH (see [SENSe:]CDPower:UCPich[:STATe] on page 179).

### **Parameters:**

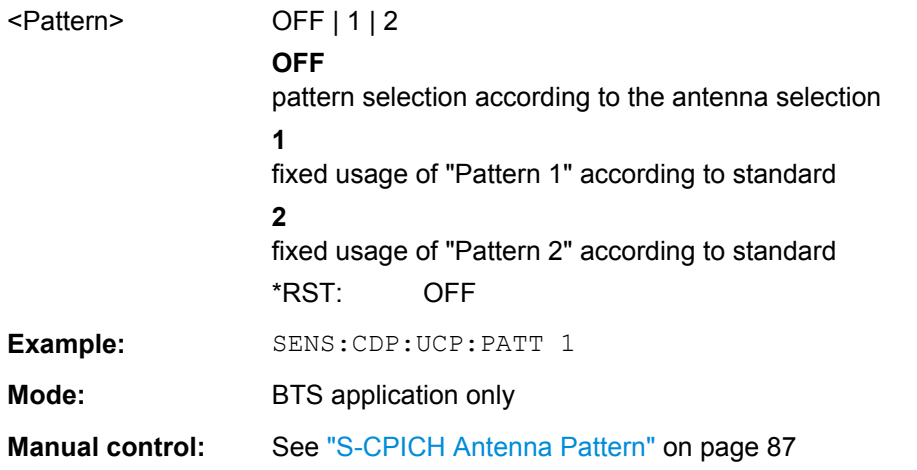

### **[SENSe:]CDPower:UCPich[:STATe]** <State>

Defines whether the common pilot channel (CPICH) is defined by a user-defined position instead of its default position.

if enabled, the user-defined position must be defined using [SENSe: ]CDPower: UCPich:CODE on page 179.

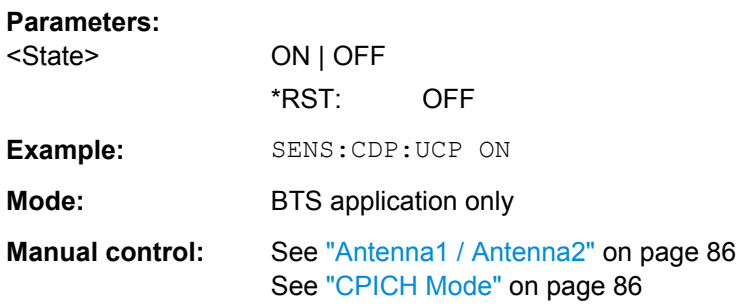

# <span id="page-179-0"></span>**10.3.7 Channel Detection**

The channel detection settings determine which channels are found in the input signal. The commands for working with channel tables are described here.

When the channel type is required as a parameter by a remote command or provided as a result for a remote query, the following abbreviations and assignments to a numeric value are used:

| Param.         | <b>Channel type</b>     | <b>Description</b>                                            |
|----------------|-------------------------|---------------------------------------------------------------|
| 0              | DPCH                    | Dedicated Physical Channel of a standard frame                |
| $\mathbf{1}$   | <b>PICH</b>             | Paging Indication Channel                                     |
| $\overline{2}$ | <b>CPICH</b>            | <b>Common Pilot Channel</b>                                   |
| 3              | <b>PSCH</b>             | Primary Synchronization Channel                               |
| 4              | <b>SSCH</b>             | Secondary Synchronization Channel                             |
| 5              | <b>PCCPCH</b>           | Primary Common Control Physical Channel                       |
| 6              | <b>SCCPCH</b>           | Secondary Common Control Physical Channel                     |
| 7              | HS SCCH                 | HSDPA: High Speed Shared Control Channel                      |
| 8              | HS_PDSCH                | HSDPA: High Speed Physical Downlink Shared Channel            |
| 9              | CHAN                    | Channel without any pilot symbols (QPSK modulated)            |
| 10             | <b>CPRSD</b>            | Dedicated Physical Channel in compressed mode                 |
| 11             | CPR-TPC                 | Dedicated Physical Channel in compressed mode                 |
|                |                         | TPC symbols are sent in the first slot of the gap.            |
| 12             | CPR-SF/2                | Dedicated Physical Channel in compressed mode using           |
|                |                         | half spreading factor (SF/2).                                 |
| 13             | CPR-SF/2-<br><b>TPC</b> | Dedicated Physical Channel in compressed mode using           |
|                |                         | half spreading factor (SF/2).                                 |
|                |                         | TPC symbols are sent in the first slot of the gap.            |
| 14             | EHICH-<br><b>ERGCH</b>  | HSUPA: Enhanced HARQ Hybrid Acknowledgement Indicator Channel |
|                |                         | <b>HSUPA: Enhanced Relative Grant Channel</b>                 |
| 15             | <b>EAGCH</b>            | E-AGCH: Enhanced Absolute Grant Channel                       |
| 16             | <b>SCPICH</b>           | Secondary Common Pilot Channel                                |

*Table 10-3: BTS channel types and their assignment to a numeric parameter value*

#### *Table 10-4: UE channel types and their assignment to a numeric parameter value*

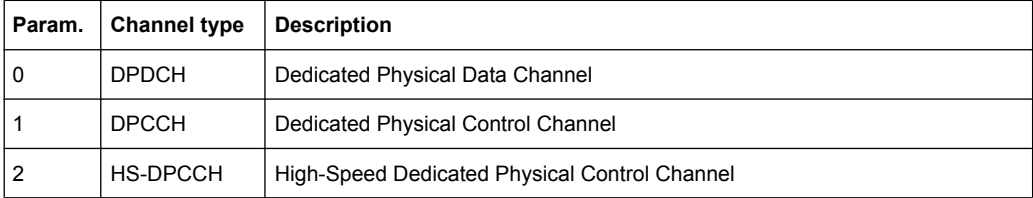
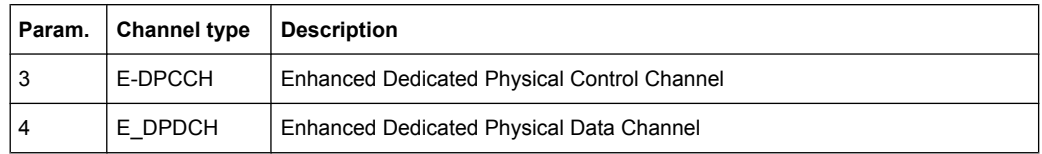

- General Channel Detection...................................................................................181
- [Managing Channel Tables....................................................................................183](#page-182-0)
- [Configuring Channel Tables..................................................................................187](#page-186-0)
- [Configuring Channel Details \(BTS Measurements\)..............................................188](#page-187-0)
- [Configuring Channel Details \(UE Measurements\)................................................190](#page-189-0)

# **10.3.7.1 General Channel Detection**

The following commands configure how channels are detected in general.

Useful commands for general channel detection described elsewhere:

- CONFigure: WCDPower [: BTS]: CTABle [: STATe] on page 183
- CONFigure: WCDPower [: BTS]: CTABle: SELect on page 185
- CONFigure: WCDPower: MS: CTABle [: STATe] on page 185
- CONFigure: WCDPower: MS: CTABle: SELect on page 186

#### **Remote commands exclusive to general channel detection:**

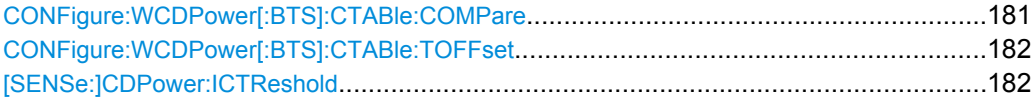

#### **CONFigure:WCDPower[:BTS]:CTABle:COMPare** <State>

This command switches between normal predefined mode and predefined channel table compare mode.

In the compare mode a predefined channel table model can be compared with the measurement in respect to power, pilot length and timing offset of the active channels.

Comparision is a submode of predefined channel table measurement. It only influences the measurement if the "Channel Search Mode" is set to *Predefined* (see [CONFigure:](#page-182-0) [WCDPower\[:BTS\]:CTABle\[:STATe\]](#page-182-0) on page 183). If the compare mode is selected, the power values, pilot lengths and timing offsets are measured and are compared with the values from the predefined channel table. The "Timing Offset" setting is disabled in this case. The differences between the measured and the predefined values are visualized in the corresponding columns of the "CHANNEL TABLE" evaluation (see ["Channel](#page-15-0) [Table" on page 16\)](#page-15-0). The following columns are displayed in the channel table:

- **PilotL** is the substraction of PilotLengthMeasured PilotLengthPredefined
- **PwrRel** is the substraction of PowerRelMeasured PowerRelPredefined
- **T Offs** is the substraction of TimingOffsetMeasured TimingOffsetPredefined

For non-active channels dashes are shown.

<span id="page-181-0"></span>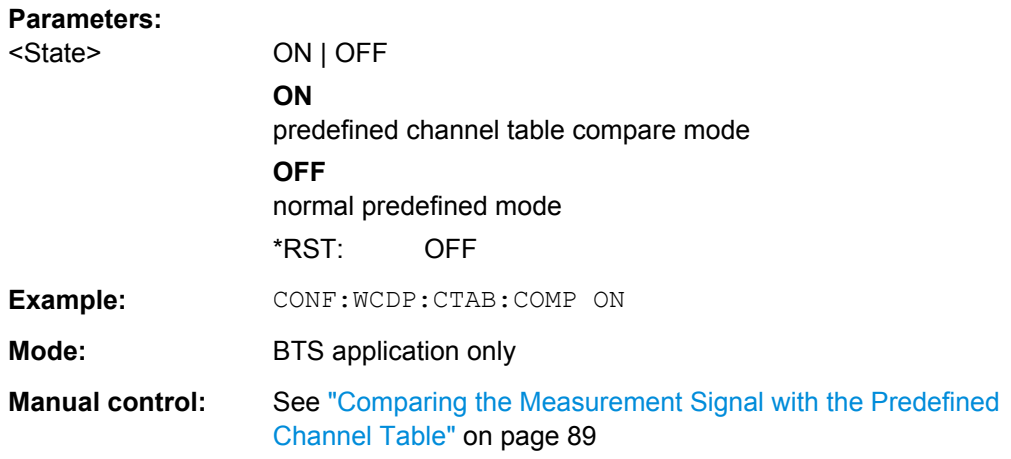

### **CONFigure:WCDPower[:BTS]:CTABle:TOFFset** <Mode>

**Parameters:**

This command specifies whether the timing offset and pilot length are measured or if the values are taken from the predefined table.

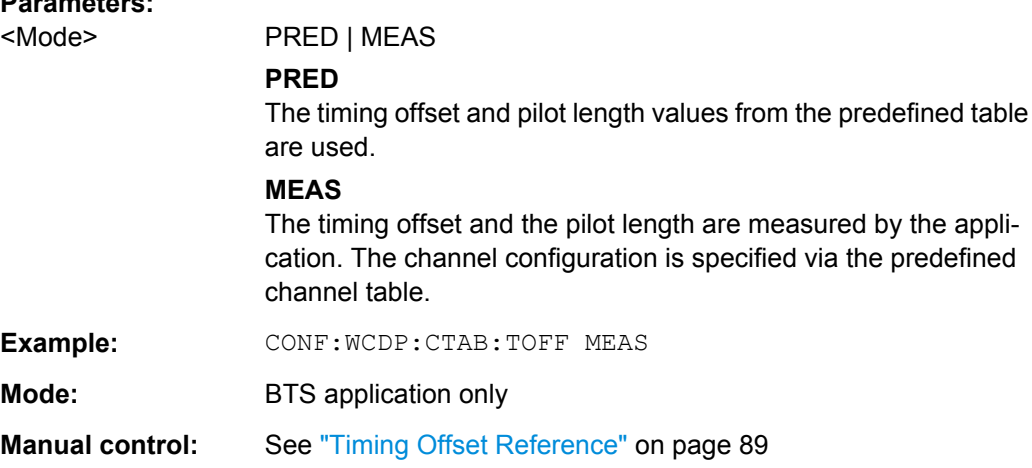

### **[SENSe:]CDPower:ICTReshold** <ThresholdLevel>

This command defines the minimum power that a single channel must have compared to the total signal in order to be regarded as an active channel. Channels below the specified threshold are regarded as "inactive".

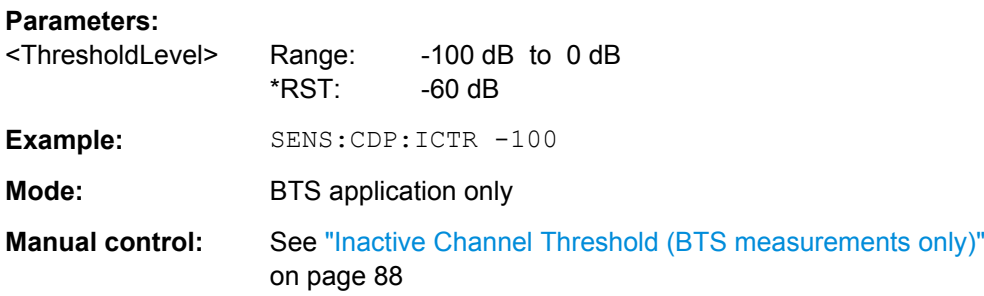

# <span id="page-182-0"></span>**10.3.7.2 Managing Channel Tables**

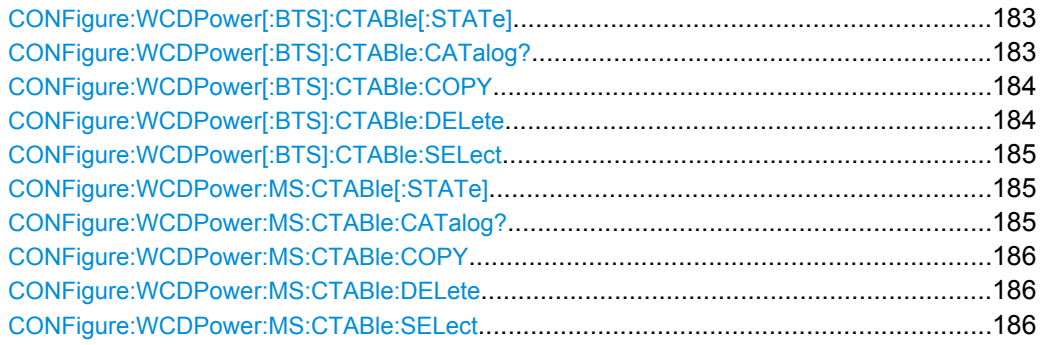

## **CONFigure:WCDPower[:BTS]:CTABle[:STATe]** <State>

This command switches the channel table on or off. When switched on, the measured channel table is stored under the name "RECENT" and is selected for use. After the "RECENT" channel table is switched on, another channel table can be selected with the command [CONFigure:WCDPower\[:BTS\]:CTABle:SELect](#page-184-0) on page 185.

#### **Parameters:**

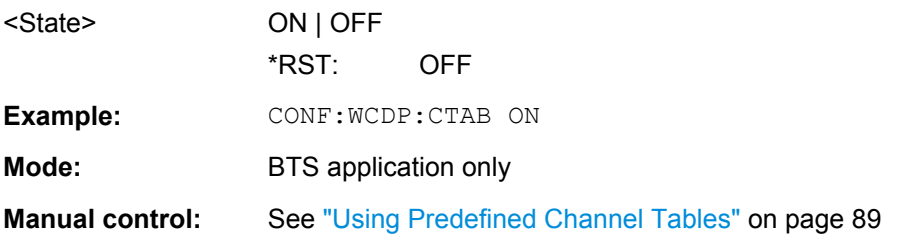

## **CONFigure:WCDPower[:BTS]:CTABle:CATalog?**

This command reads out the names of all channel tables stored on the instrument. The first two result values are global values for all channel tables, the subsequent values are listed for each individual table.

## **Return values:**

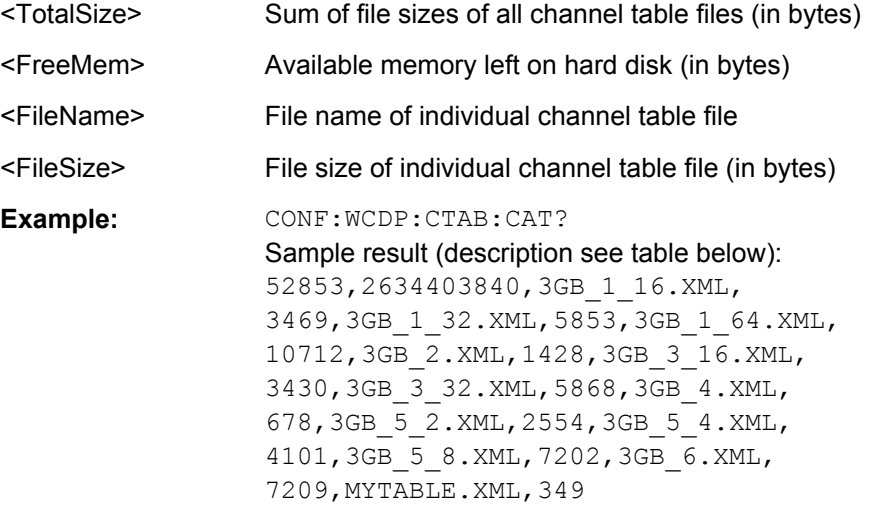

<span id="page-183-0"></span>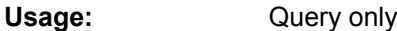

**Mode:** BTS application only

```
Manual control: See "Predefined Tables" on page 90
```
*Table 10-5: Description of query results in example:*

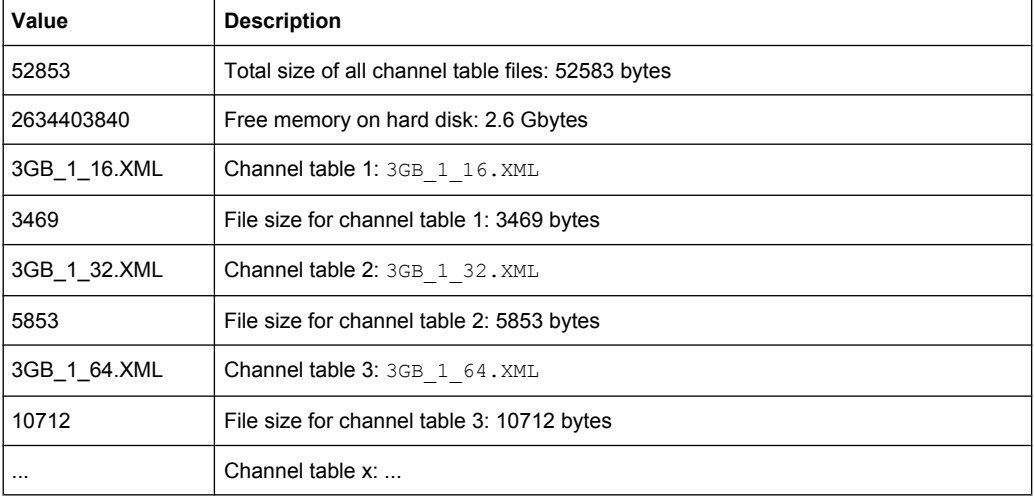

## **CONFigure:WCDPower[:BTS]:CTABle:COPY** <FileName>

This command copies one channel table onto another one. The channel table to be copied is selected with command CONFigure: WCDPower [:BTS]: CTABle: NAME [on page 187](#page-186-0).

The name of the channel table may contain a maximum of 8 characters.

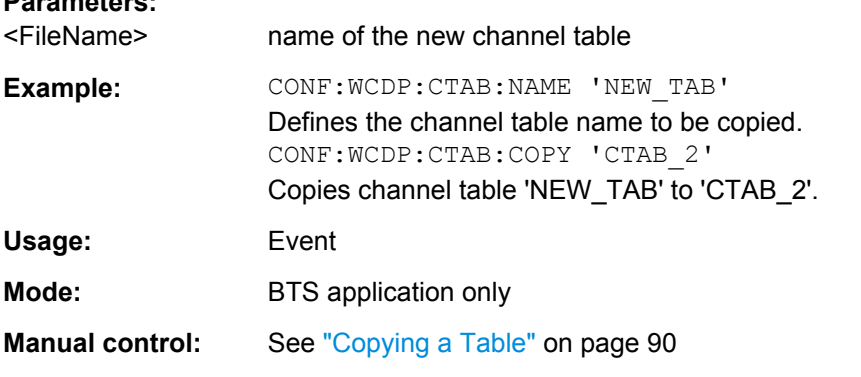

## **CONFigure:WCDPower[:BTS]:CTABle:DELete**

This command deletes the selected channel table. The channel table to be deleted is selected with the command CONFigure: WCDPower [:BTS]: CTABle: NAME [on page 187](#page-186-0).

**Parameters:**

<span id="page-184-0"></span>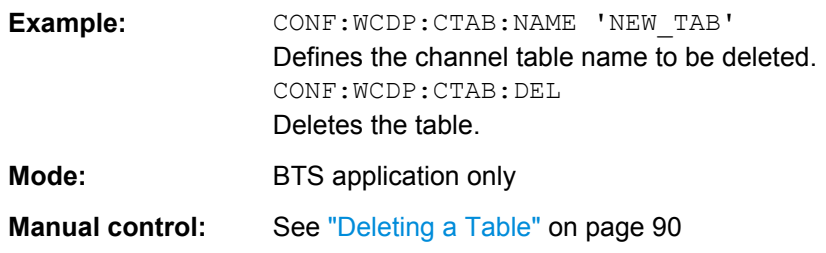

### **CONFigure:WCDPower[:BTS]:CTABle:SELect** <FileName>

This command selects a predefined channel table file for comparison during channel detection. Before using this command, the "RECENT" channel table must be switched on first with the command [CONFigure:WCDPower\[:BTS\]:CTABle\[:STATe\]](#page-182-0) [on page 183](#page-182-0).

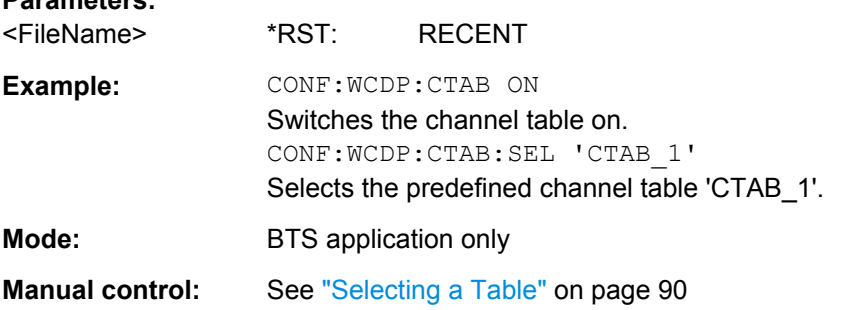

## **CONFigure:WCDPower:MS:CTABle[:STATe]** <State>

This command switches the channel table on or off. When switched on, the measured channel table is stored under the name "RECENT" and is selected for use. After the "RECENT" channel table is switched on, another channel table can be selected with the command CONFigure: WCDPower: MS: CTABle: SELect on page 186.

## **Parameters:**

**Parameters:**

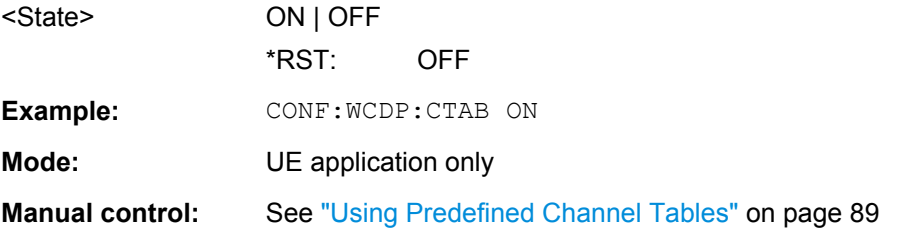

## **CONFigure:WCDPower:MS:CTABle:CATalog?**

This command reads out the names of all channel tables stored on the instrument. The first two result values are global values for all channel tables, the subsequent values are listed for each individual table.

#### **Return values:**

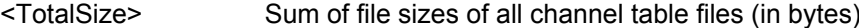

<span id="page-185-0"></span>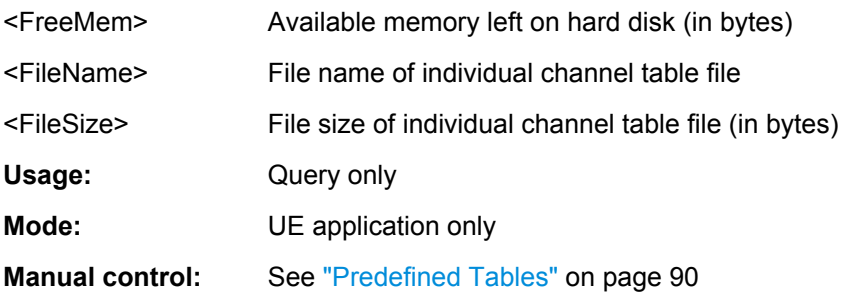

#### **CONFigure:WCDPower:MS:CTABle:COPY** <FileName>

This command copies one channel table onto another one. The channel table to be copied is selected with command CONFigure: WCDPower: MS: CTABle: NAME [on page 188](#page-187-0).

The name of the channel table may contain a maximum of 8 characters.

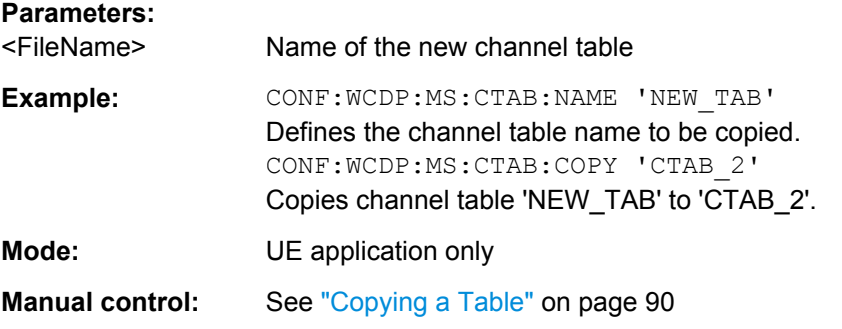

#### **CONFigure:WCDPower:MS:CTABle:DELete**

This command deletes the selected channel table. The channel table to be deleted is selected with the command CONFigure: WCDPower: MS: CTABle: NAME on page 188.

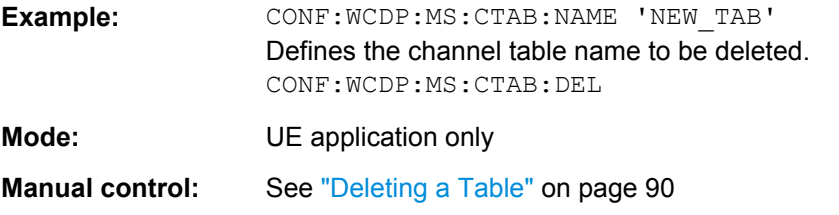

### **CONFigure:WCDPower:MS:CTABle:SELect** <FileName>

This command selects a predefined channel table file for comparison during channel detection. Before using this command, the "RECENT" channel table must be switched on first with the command [CONFigure:WCDPower:MS:CTABle\[:STATe\]](#page-184-0) [on page 185](#page-184-0).

#### **Parameters:**

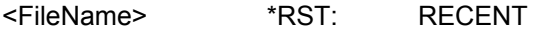

<span id="page-186-0"></span>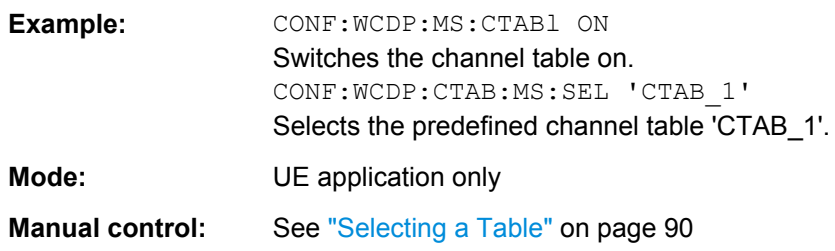

# **10.3.7.3 Configuring Channel Tables**

Some general settings and functions are available when configuring a predefined channel table.

## **Remote commands exclusive to configuring channel tables:**

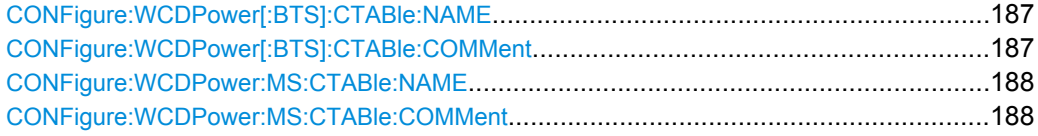

## **CONFigure:WCDPower[:BTS]:CTABle:NAME** <Name>

This command creates a new channel table file or selects an existing channel table in order to copy or delete it.

#### **Parameters:**

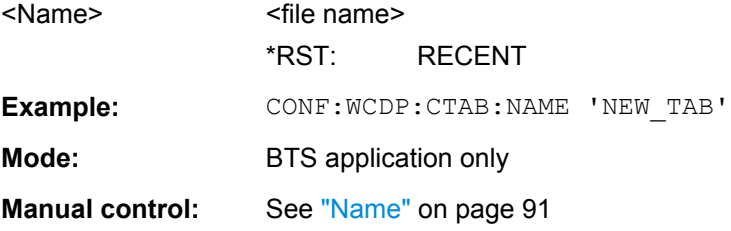

### **CONFigure:WCDPower[:BTS]:CTABle:COMMent** <Comment>

This command defines a comment for the selected channel table:

Prior to this command, the name of the channel table has to be defined with command CONFigure:WCDPower[:BTS]:CTABle:NAME on page 187. The values of the table are defined with command [CONFigure:WCDPower\[:BTS\]:CTABle:DATA](#page-188-0) [on page 189](#page-188-0).

# **Parameters:**

<Comment>

<span id="page-187-0"></span>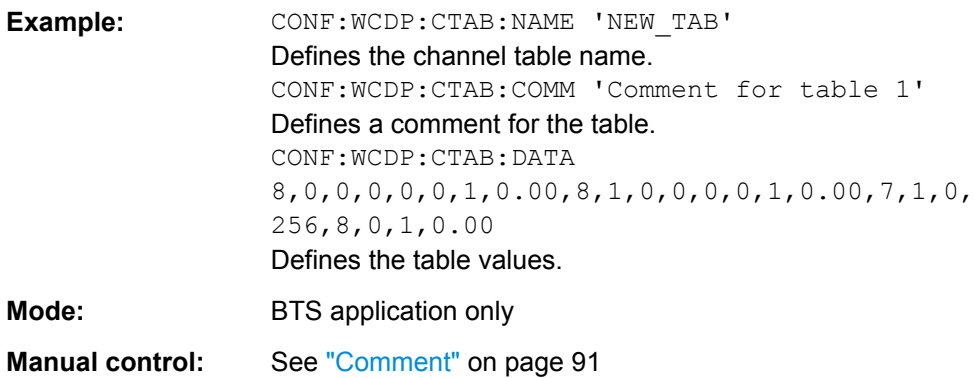

#### **CONFigure:WCDPower:MS:CTABle:NAME** <FileName>

This command creates a new channel table file or selects an existing channel table in order to copy or delete it.

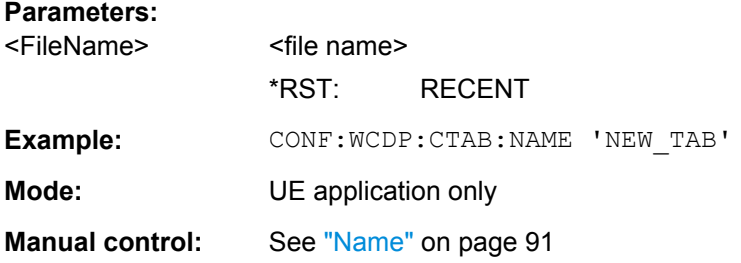

#### **CONFigure:WCDPower:MS:CTABle:COMMent** <Comment>

This command defines a comment for the selected channel table:

Prior to this command, the name of the channel table has to be defined with command CONFigure:WCDPower:MS:CTABle:NAME on page 188. The values of the table are defined with command CONFigure: WCDPower: MS: CTABle: DATA on page 190.

#### **Parameters:**

<Comment>

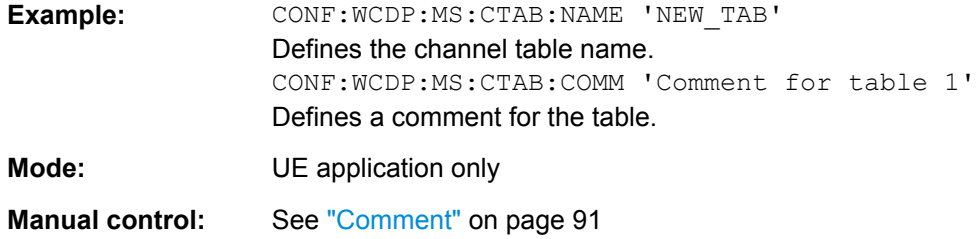

## **10.3.7.4 Configuring Channel Details (BTS Measurements)**

The following commands are used to configure individual channels in a predefined channel table in BTS measurements.

CONFigure:WCDPower[:BTS]:CTABle:DATA[...................................................................189](#page-188-0)

<span id="page-188-0"></span>**CONFigure:WCDPower[:BTS]:CTABle:DATA** <CodeClass>, <CodeNumber>, <UseTFCI>, <TimingOffset>, <PilotLength>, <ChannelType>, <Status>, <CDP>

This command defines or queries the values of the selected channel table. Each line of the table consists of 8 values.

Channels PICH, CPICH and PCCPCH may only be defined once. If channel CPICH or PCCPCH is missing in the command, it is automatically added at the end of the table.

Prior to this command, the name of the channel table has to be defined with the command [CONFigure:WCDPower\[:BTS\]:CTABle:NAME](#page-186-0) on page 187.

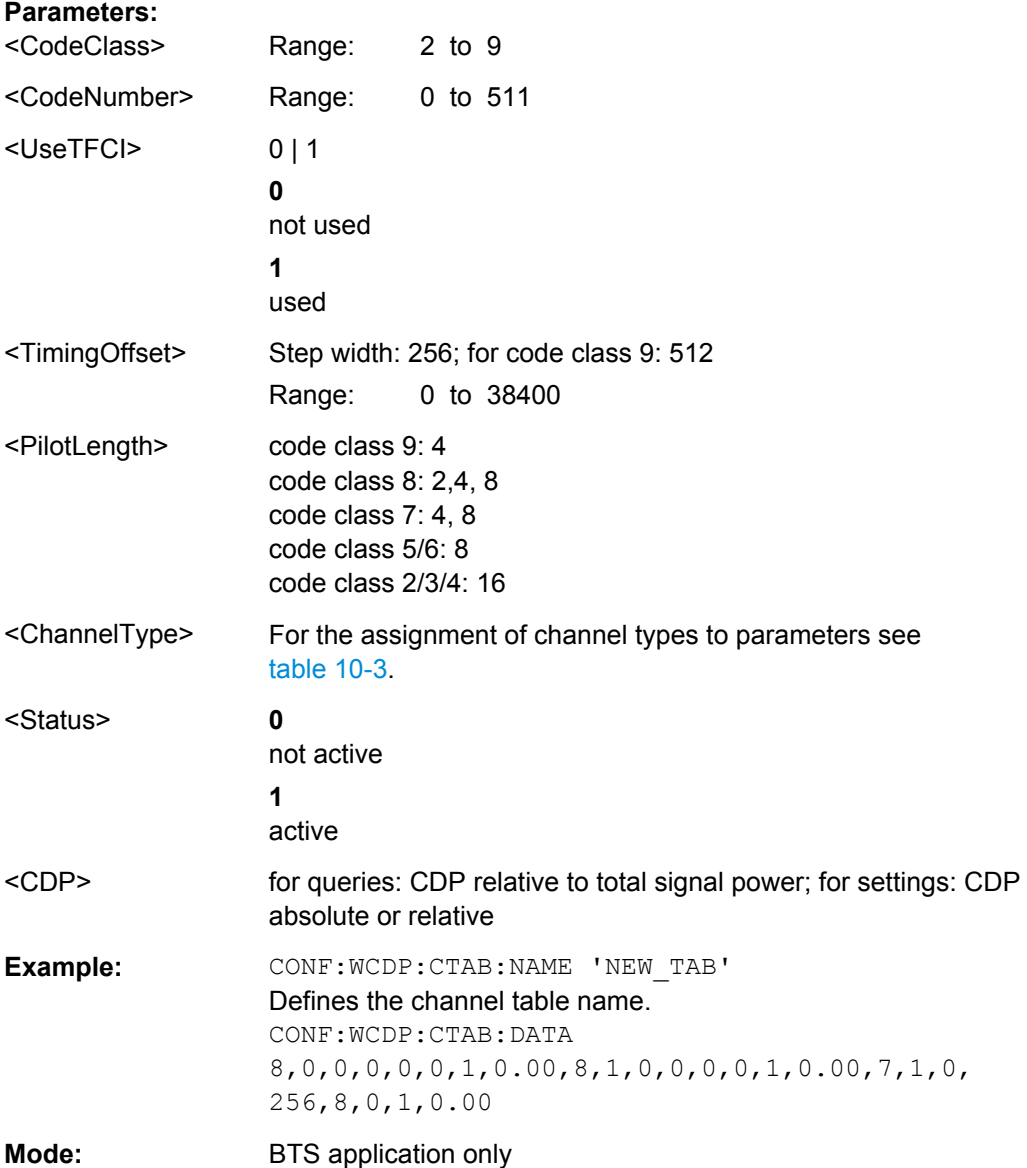

<span id="page-189-0"></span>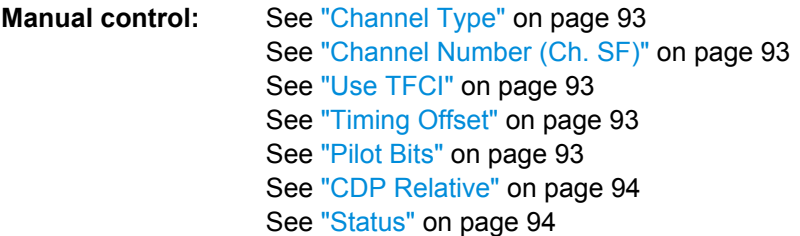

# **10.3.7.5 Configuring Channel Details (UE Measurements)**

The following commands are used to configure individual channels in a predefined channel table in UE measurements.

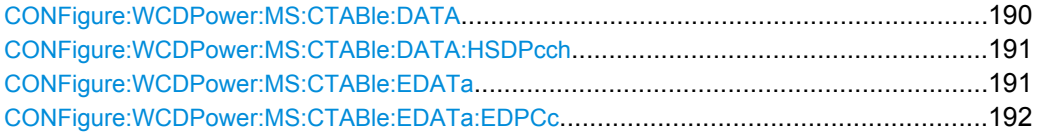

#### **CONFigure:WCDPower:MS:CTABle:DATA**

<CodeClass>,<NoActChan>,<PilotLength>

This command defines the values of the selected channel table.

The Channel DPCCH may only be defined once. If channel DPCCH is missing in the command data, it is automatically added at the end of the table. Prior to this command, the name of the channel table has to be defined with the command [CONFigure:](#page-187-0) [WCDPower:MS:CTABle:NAME](#page-187-0) on page 188.

#### **Setting parameters:**

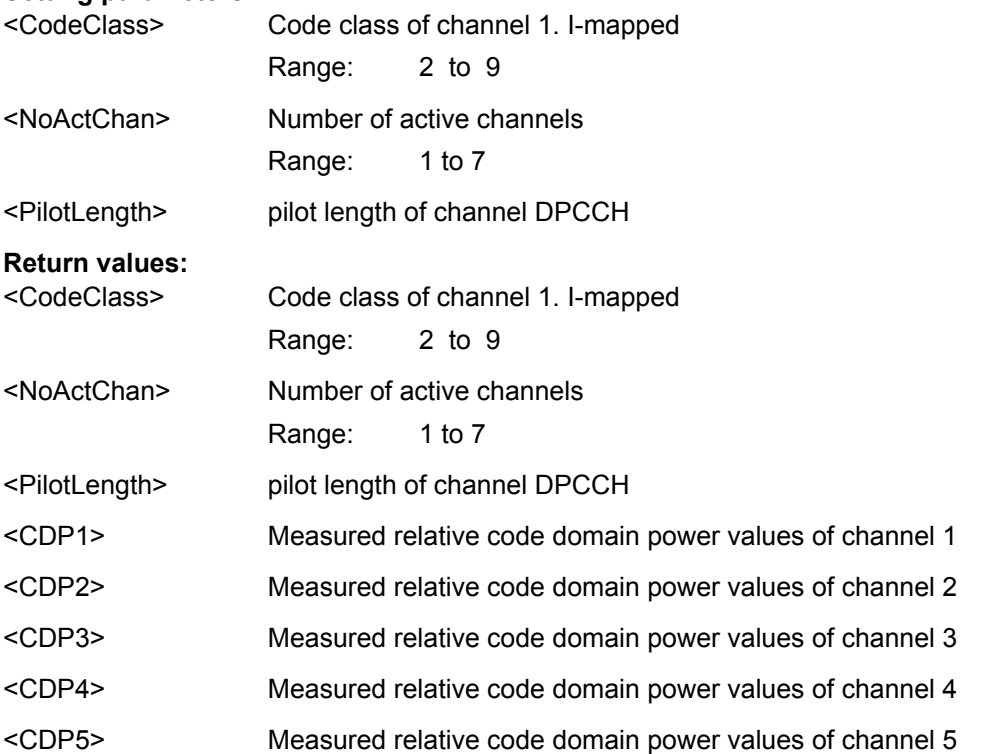

<span id="page-190-0"></span>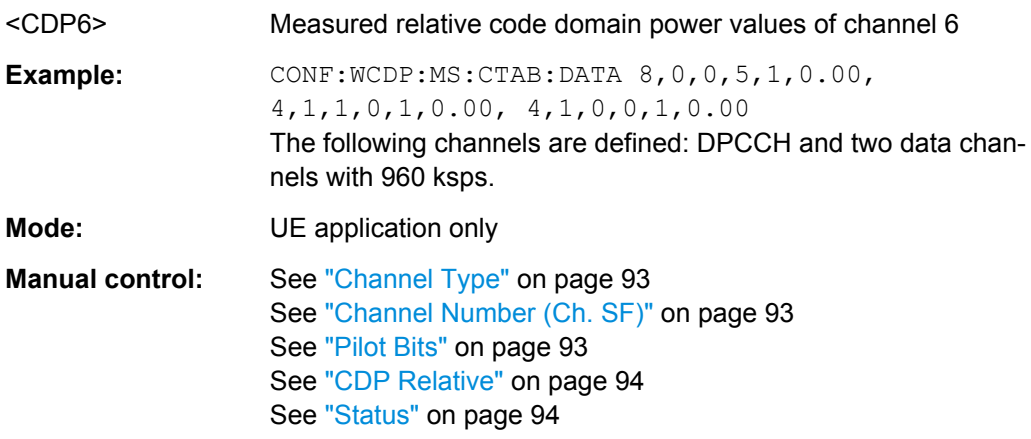

## **CONFigure:WCDPower:MS:CTABle:DATA:HSDPcch** <State>

This command activates or deactivates the HS-DPCCH entry in a predefined channel table.

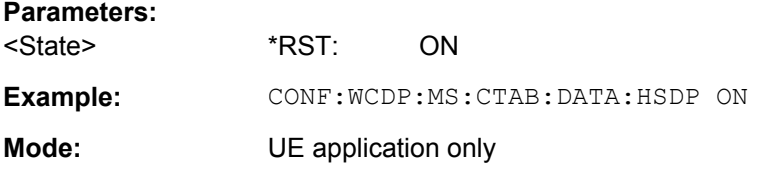

### **CONFigure:WCDPower:MS:CTABle:EDATa** <CodeClass>, <NoActChan>

This command defines the values for an E-DPCCH channel in the selected channel table. The channel table must be selected using the command CONFigure: WCDPower: MS: [CTABle:NAME](#page-187-0) on page 188.

## **Setting parameters:**

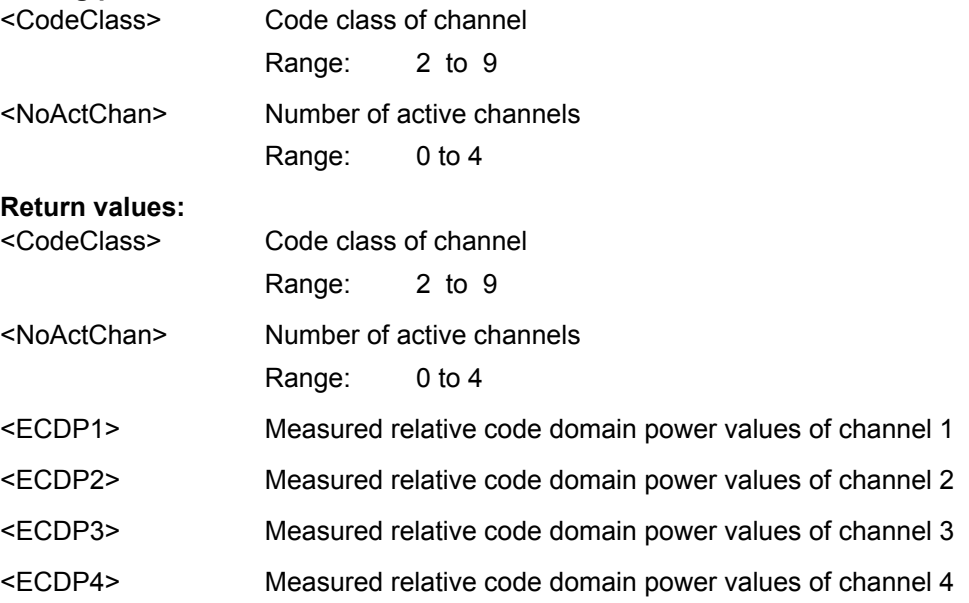

<span id="page-191-0"></span>**Example:** CONF:WCDP:MS:CTAB:EDAT 8,3

**Mode:** UE application only

## **CONFigure:WCDPower:MS:CTABle:EDATa:EDPCc** <State>

This command activates or deactivates the E-DPCCH entry in a predefined channel table.

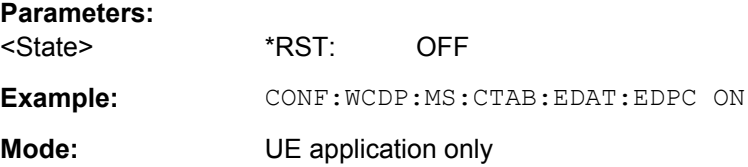

# **10.3.8 Sweep Settings**

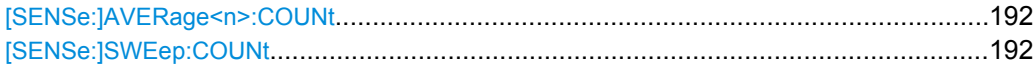

### **[SENSe:]AVERage<n>:COUNt** <AverageCount>

This command defines the number of sweeps that the R&S FSW uses to average traces.

In case of continuous sweeps, the R&S FSW calculates the moving average over the average count.

In case of single sweep measurements, the R&S FSW stops the measurement and calculates the average after the average count has been reached.

The average count is valid for all measurement traces in a particular measurement window.

#### **Parameters:**

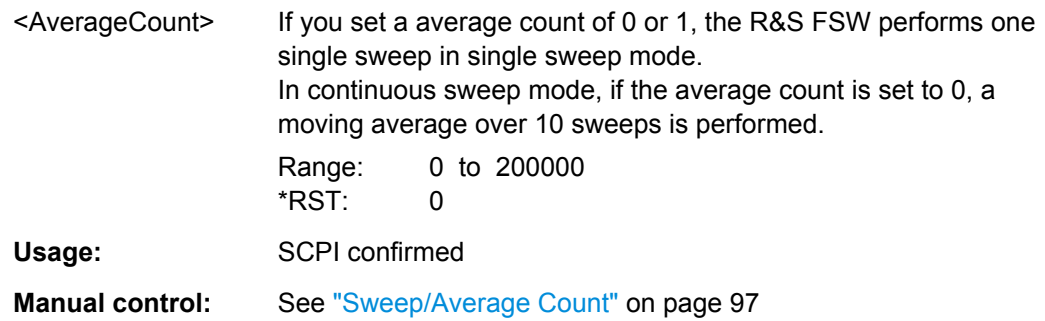

### **[SENSe:]SWEep:COUNt** <SweepCount>

This command defines the number of sweeps the R&S FSW uses to average traces.

In case of continuous sweeps, the R&S FSW calculates the moving average over the average count.

In case of single sweep measurements, the R&S FSW stops the measurement and calculates the average after the average count has been reached.

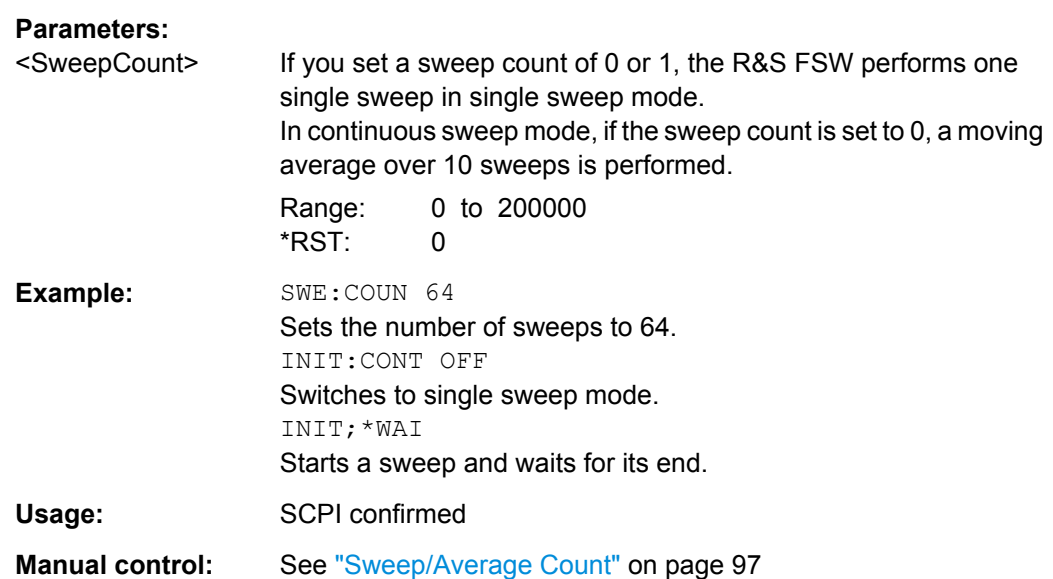

# **10.3.9 Automatic Settings**

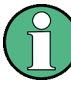

# **MSRA operating mode**

In MSRA operating mode, the following commands are not available, as they require a new data acquisition. However, 3GPP FDD applications cannot perform data acquisition in MSRA operating mode.

Useful commands for adjusting settings automatically described elsewhere:

- DISPlay [: WINDow<n>]:TRACe: Y [: SCALe]: AUTO ONCE on page 164
- [SENSe: ]CDPower: LCODe: SEARch [: IMMediate]? on page 147

### **Remote commands exclusive to adjusting settings automatically:**

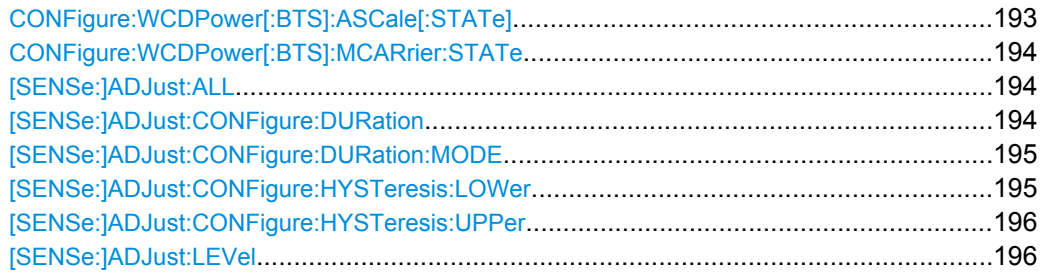

### **CONFigure:WCDPower[:BTS]:ASCale[:STATe]** <State>

Activate this command if multiple carriers are used. In this case, the autoscaling function automatically changes the level settings if the center frequency is changed to another carrier.

<span id="page-193-0"></span>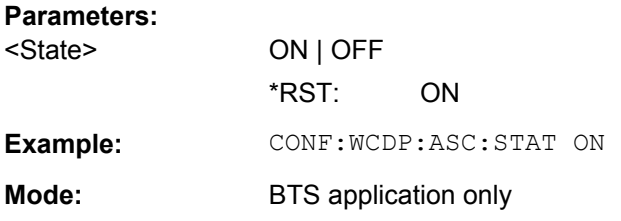

#### **CONFigure:WCDPower[:BTS]:MCARrier:STATe** <State>

Activate this command if multiple carriers are used. In this case, the adjust reference level procedure ensures that the settings of RF attenuation and reference level are optimally adjusted for measuring a multi-carrier signal.

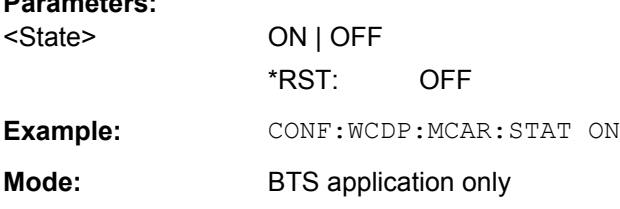

## **[SENSe:]ADJust:ALL**

This command initiates a measurement to determine and set the ideal settings for the current task automatically (only once for the current measurement).

This includes:

**Parameters:**

- Reference level
- Scrambling code
- **Scaling**

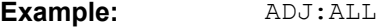

Usage: Event

**Manual control:** See ["Adjusting all Determinable Settings Automatically \(Auto](#page-97-0) [All\)" on page 98](#page-97-0)

#### **[SENSe:]ADJust:CONFigure:DURation <Duration>**

In order to determine the ideal reference level, the R&S FSW performs a measurement on the current input data. This command defines the length of the measurement if [\[SENSe:\]ADJust:CONFigure:DURation:MODE](#page-194-0) is set to MANual.

# **Parameters:**

<Duration> Numeric value in seconds Range: 0.001 to 16000.0 \*RST: 0.001 Default unit: s

<span id="page-194-0"></span>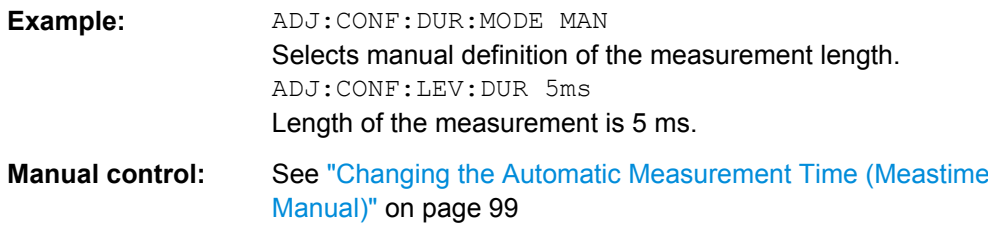

## **[SENSe:]ADJust:CONFigure:DURation:MODE** <Mode>

In order to determine the ideal reference level, the R&S FSW performs a measurement on the current input data. This command selects the way the R&S FSW determines the length of the measurement .

#### **Parameters:**

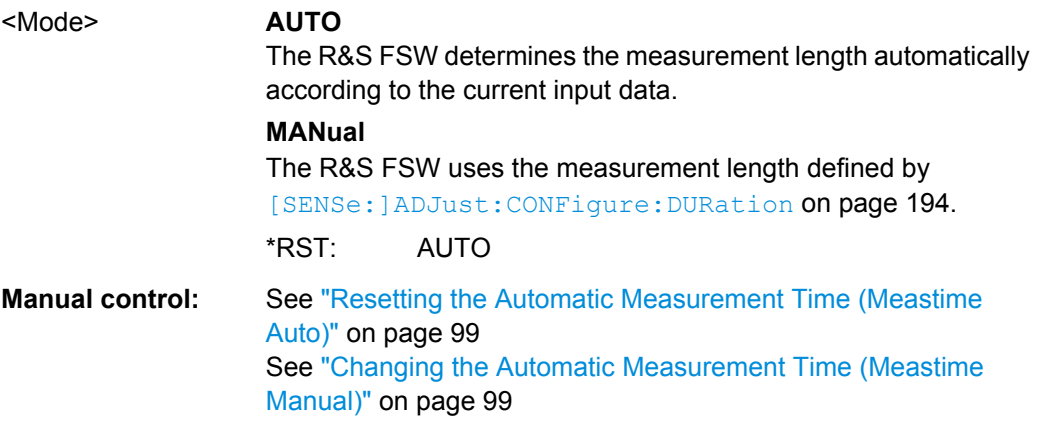

#### **[SENSe:]ADJust:CONFigure:HYSTeresis:LOWer** <Threshold>

When the reference level is adjusted automatically using the [SENSe: ] ADJust: LEVel [on page 196](#page-195-0) command, the internal attenuators and the preamplifier are also adjusted. In order to avoid frequent adaptation due to small changes in the input signal, you can define a hysteresis. This setting defines a lower threshold the signal must fall below (compared to the last measurement) before the reference level is adapted automatically.

#### **Parameters:**

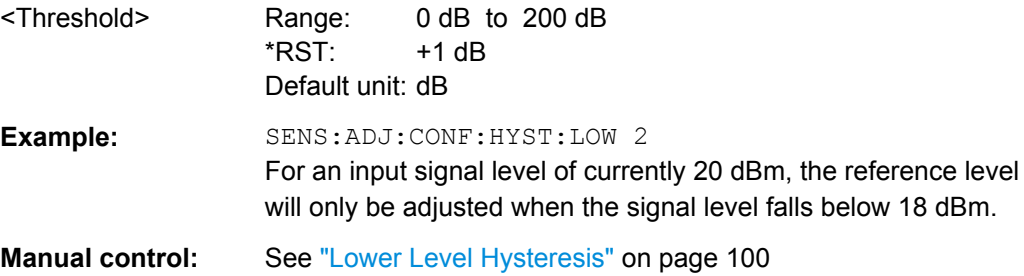

#### <span id="page-195-0"></span>**[SENSe:]ADJust:CONFigure:HYSTeresis:UPPer** <Threshold>

When the reference level is adjusted automatically using the [SENSe: ] ADJust: LEVel on page 196 command, the internal attenuators and the preamplifier are also adjusted. In order to avoid frequent adaptation due to small changes in the input signal, you can define a hysteresis. This setting defines an upper threshold the signal must exceed (compared to the last measurement) before the reference level is adapted automatically.

#### **Parameters:**

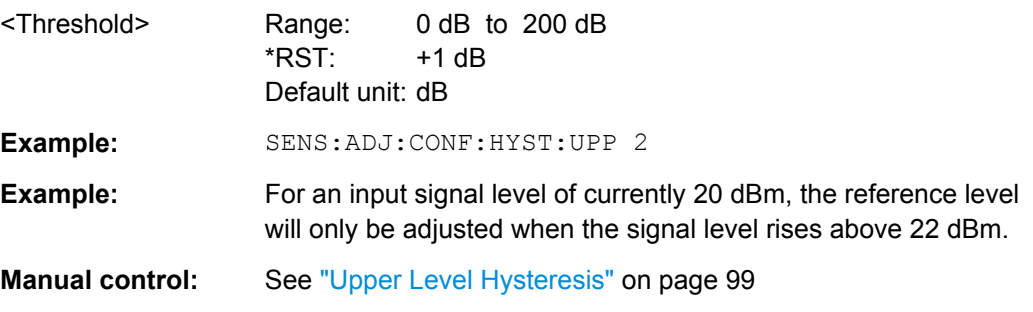

#### **[SENSe:]ADJust:LEVel**

This command initiates a single (internal) measurement that evaluates and sets the ideal reference level for the current input data and measurement settings. This ensures that the settings of the RF attenuation and the reference level are optimally adjusted to the signal level without overloading the R&S FSW or limiting the dynamic range by an S/N ratio that is too small.

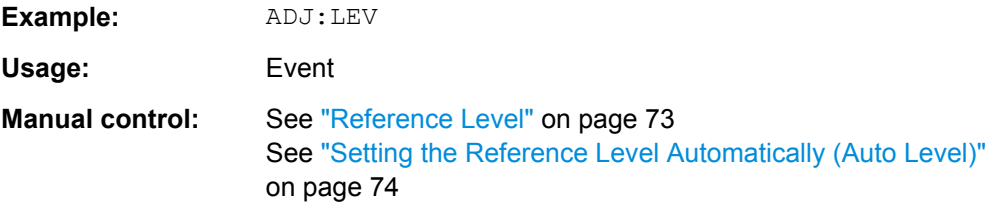

# **10.3.10 Evaluation Range**

The evaluation range defines which data is evaluated in the result display.

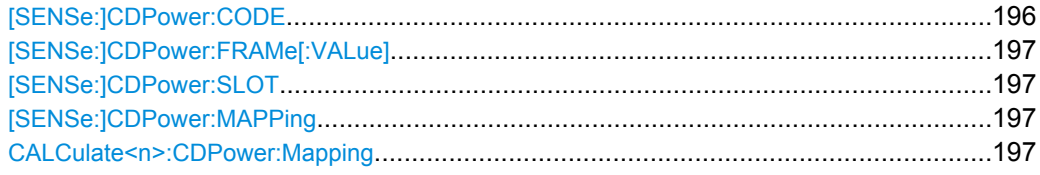

## **[SENSe:]CDPower:CODE** <CodeNumber>

This command sets the code number. The code number refers to code class 9 (spreading factor 512).

<span id="page-196-0"></span>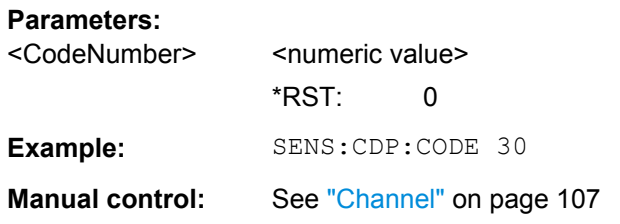

# **[SENSe:]CDPower:FRAMe[:VALue]** <Frame>

This command defines the frame to be analyzed within the captured data.

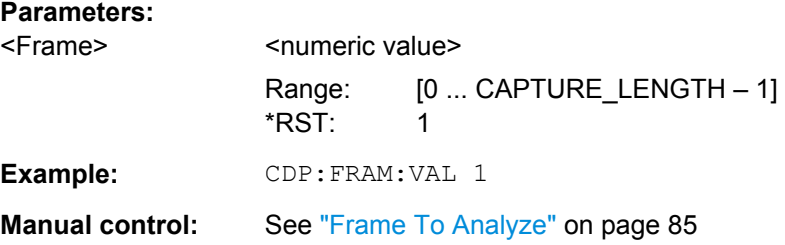

## **[SENSe:]CDPower:SLOT** <SlotNumber>

This command selects the (CPICH) slot number to be evaluated.

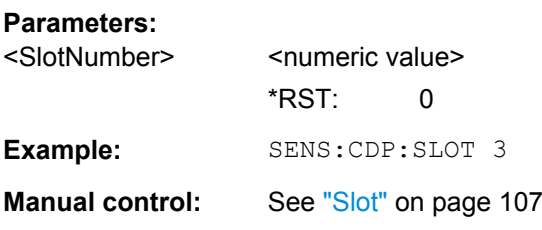

## **[SENSe:]CDPower:MAPPing** <SignalBranch>

This command switches between I and Q branches of the signal for all evaluations (if not specified otherwise using CALCulate<n>:CDPower:Mapping on page 197).

# **Parameters:**

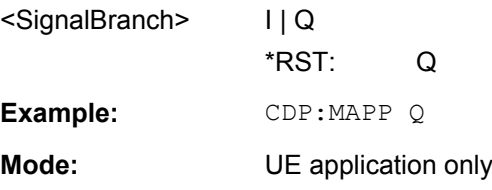

## **CALCulate<n>:CDPower:Mapping** <SignalBranch>

This command adjusts the mapping for the evaluations Code Domain Power and Code Domain Error Power in a specific window.

<span id="page-197-0"></span>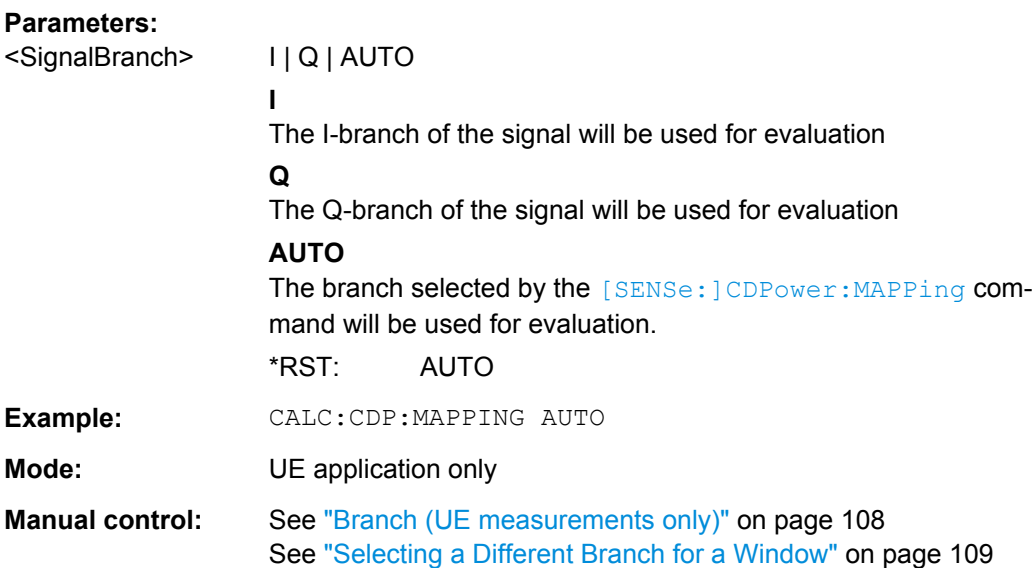

# **10.3.11 Code Domain Analysis Settings (BTS Measurements)**

Some evaluations provide further settings for the results. The commands for BTS measurements are described here.

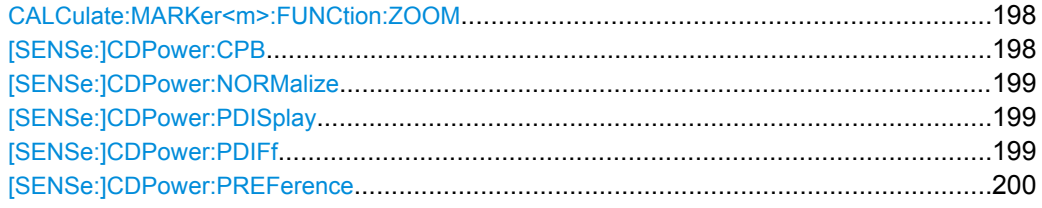

### **CALCulate:MARKer<m>:FUNCtion:ZOOM** <State>

If marker zoom is activated, the number of channels displayed on the screen in the code domain power and code domain error power result diagram is reduced to 64.

The currently selected marker defines the center of the displayed range.

#### **Parameters:**

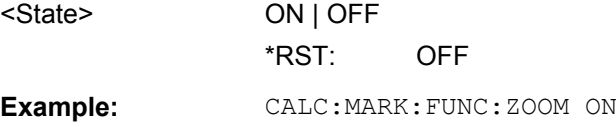

# **[SENSe:]CDPower:CPB** <Value>

This command selects the constellation parameter B. According to 3GPP specification, the mapping of 16QAM symbols to an assigned bit pattern depends on the constellation parameter B.

## <span id="page-198-0"></span>**Parameters:**

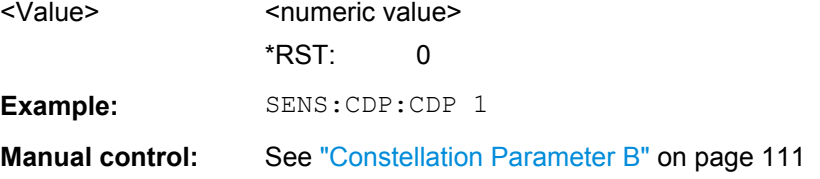

## **[SENSe:]CDPower:NORMalize** <State>

This command switches elimination of I/Q offset on or off.

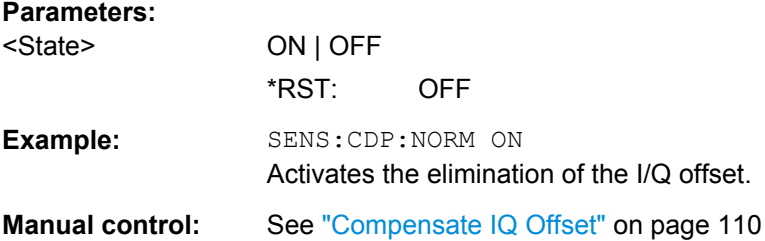

## **[SENSe:]CDPower:PDISplay** <Mode>

This command switches between showing the absolute or relative power.

This parameter only affects the Code Domain Power evaluation.

### **Parameters:**

<Mode> ABS | REL

**ABSolute** Absolute power levels

# **RELative**

Power levels relative to total signal power or (BTS application only) CPICH channel power (see [\[SENSe:\]CDPower:PREFerence](#page-199-0) [on page 200](#page-199-0))

\*RST: ABS

**Example:** SENS:CDP:PDIS ABS

**Manual control:** See ["Code Power Display" on page 110](#page-109-0) See ["Code Power Display" on page 112](#page-111-0)

### **[SENSe:]CDPower:PDIFf** <State>

This command defines which slot power difference is displayed in the Power vs Slot evaluation.

<span id="page-199-0"></span>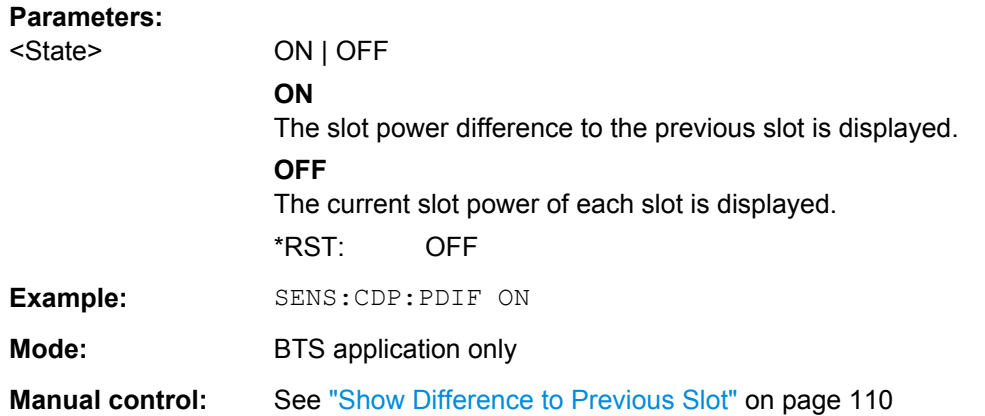

## **[SENSe:]CDPower:PREFerence** <Mode>

This command defines the reference for the relative CDP measurement values.

## **Parameters:**

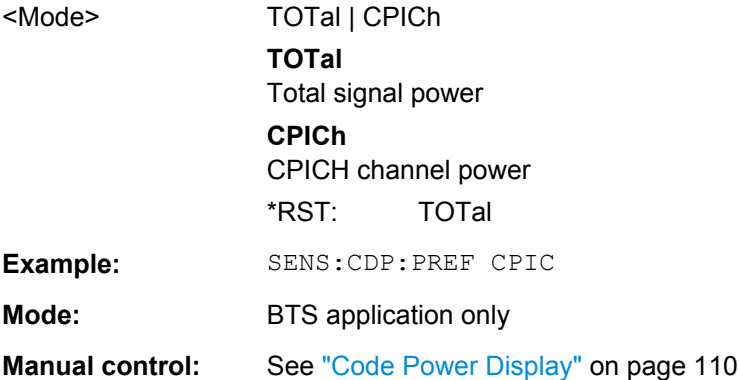

# **10.3.12 Code Domain Analysis Settings (UE Measurements)**

Some evaluations provide further settings for the results. The commands for UE measurements are described here.

Useful commands for Code Domain Analysis described elsewhere:

- [CALCulate:MARKer<m>:FUNCtion:ZOOM](#page-197-0) on page 198
- [\[SENSe:\]CDPower:NORMalize](#page-198-0) on page 199
- [\[SENSe:\]CDPower:PDISplay](#page-198-0) on page 199

## **Remote commands exclusive to Code Domain Analysis in UE Measurements:**

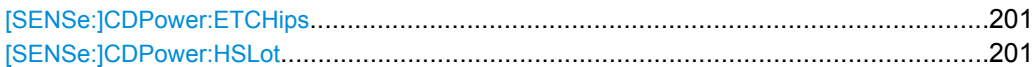

#### <span id="page-200-0"></span>**[SENSe:]CDPower:ETCHips** <State>

This command selects length of the measurement interval for calculation of error vector magnitude (EVM). In accordance with 3GPP specification Release 5, the EVM measurement interval is one slot (4096 chips) minus 25 µs (3904 chips) at each end of the burst if power changes are expected. If no power changes are expected, the evaluation length is one slot (4096 chips).

## **Parameters:**

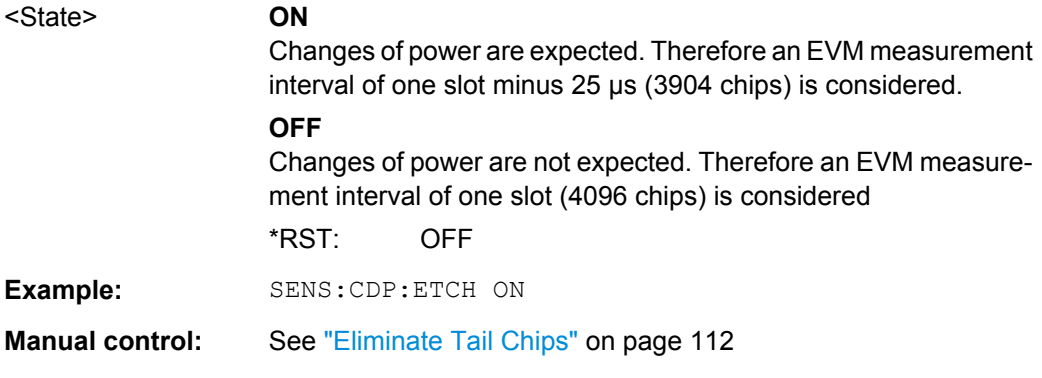

#### **[SENSe:]CDPower:HSLot** <State>

This command switches between the analysis of half slots and full slots.

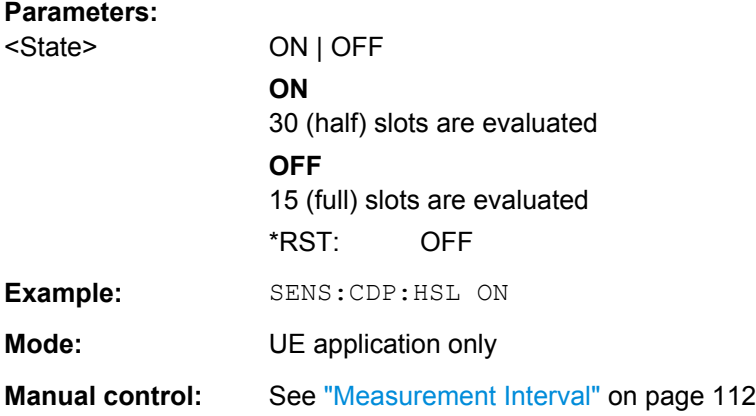

# **10.4 Configuring RF Measurements**

RF measurements are performed in the Spectrum application, with some predefined settings as described in [chapter 3.3, "RF Measurements", on page 32.](#page-31-0)

For details on configuring these RF measurements in a remote environment, see the Remote Commands chapter of the R&S FSW User Manual.

The 3GPP FDD RF measurements must be activated for a 3GPP FDD application, see [chapter 10.1, "Activating 3GPP FDD Measurements", on page 140.](#page-139-0)

The individiual measurements are activated using the  $\text{CONF}_{\text{outer}}$ :  $\text{WCDPower}$ : BTS]: MEASurement on page 143 command (see [chapter 10.2, "Selecting a Measure](#page-142-0)[ment", on page 143](#page-142-0)).

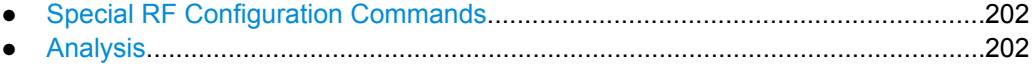

# **10.4.1 Special RF Configuration Commands**

In addition to the common RF measurement configuration commands described for the base unit, the following special commands are available in 3GPP FDD applications:

CONFigure:WCDPower[:BTS]:STD..................................................................................202

#### **CONFigure:WCDPower[:BTS]:STD** <Type>

Switches between Normal mode and Home BS (Home Base Station) mode for ACP and SEM measurements in the BTS application. Switching this parameter changes the limits according to the specifications.

# **Parameters:**

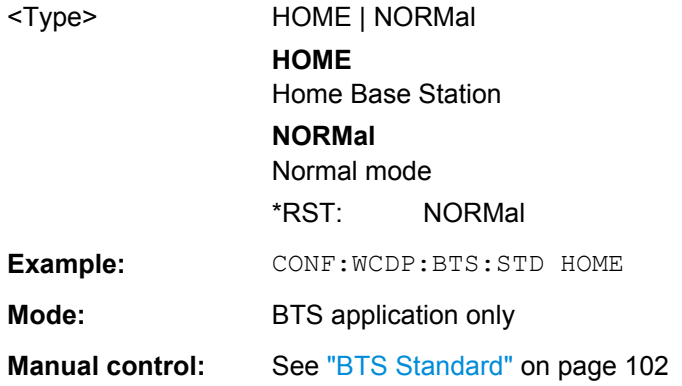

# **10.4.2 Analysis**

General result analysis settings concerning the trace, markers, lines etc. are identical to the analysis functions in the Spectrum application except for some special marker functions and spectrograms, which are not available in 3GPP FDD applications.

For details see the "General Measurement Analysis and Display" chapter in the R&S FSW User Manual.

# **10.5 Configuring the Result Display**

The following commands are required to configure the screen display in a remote environment. The tasks for manual operation are described in [chapter 3, "Measurements and](#page-11-0) [Result Display", on page 12](#page-11-0).

<span id="page-202-0"></span>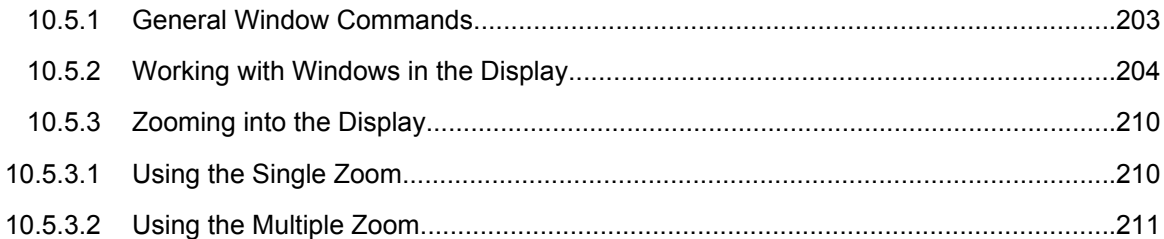

# **10.5.1 General Window Commands**

The following commands are required to configure general window layout, independant of the application.

Note that the suffix <n> always refers to the window *in the currently selected measurement channel* (see INSTrument [: SELect] on page 142).

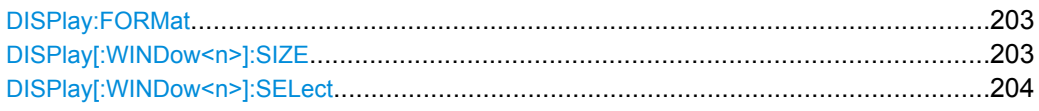

## **DISPlay:FORMat** <Format>

This command determines which tab is displayed.

## **Parameters:**

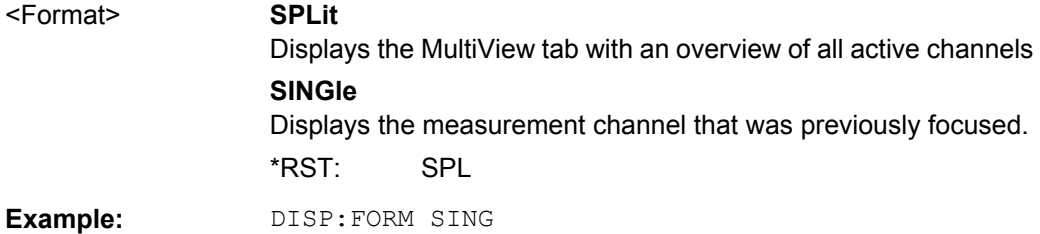

## **DISPlay[:WINDow<n>]:SIZE** <Size>

This command maximizes the size of the selected result display window *temporarily*. To change the size of several windows on the screen permanently, use the  $\text{LAY:SPL}$  command (see LAYout: SPLitter on page 207).

#### **Parameters:**

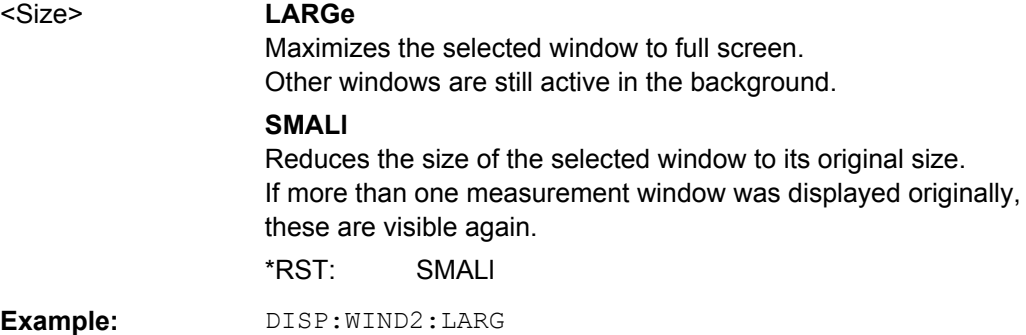

#### <span id="page-203-0"></span>**DISPlay[:WINDow<n>]:SELect**

This command sets the focus on the selected result display window.

This window is then the active window.

**Example:** DISP:WIND1:SEL Sets the window 1 active.

Usage: Setting only

# **10.5.2 Working with Windows in the Display**

The following commands are required to change the evaluation type and rearrange the screen layout for a measurement channel as you do using the SmartGrid in manual operation. Since the available evaluation types depend on the selected application, some parameters for the following commands also depend on the selected measurement channel.

Note that the suffix <n> always refers to the window *in the currently selected measurement channel* (see INSTrument [: SELect] on page 142).

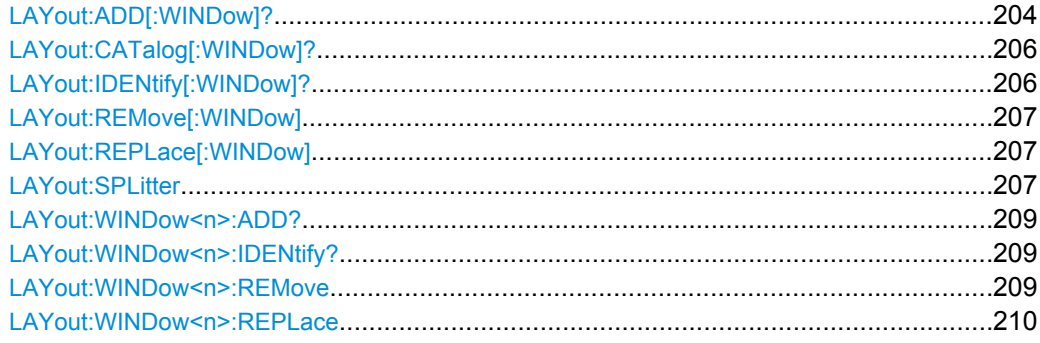

**LAYout:ADD[:WINDow]?** <WindowName>,<Direction>,<WindowType>

This command adds a window to the display.

This command is always used as a query so that you immediately obtain the name of the new window as a result.

To replace an existing window, use the [LAYout:REPLace\[:WINDow\]](#page-206-0) command.

#### **Parameters:**

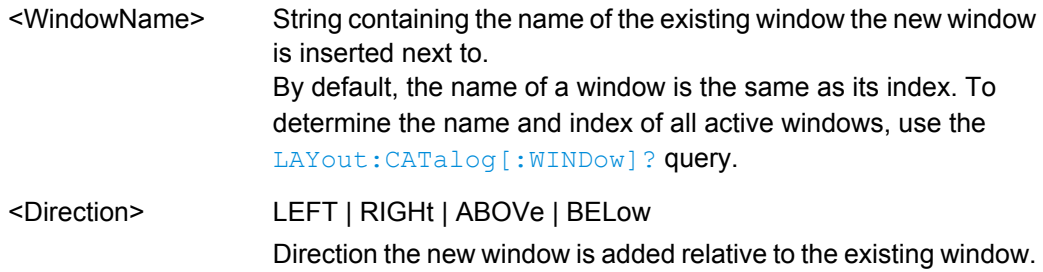

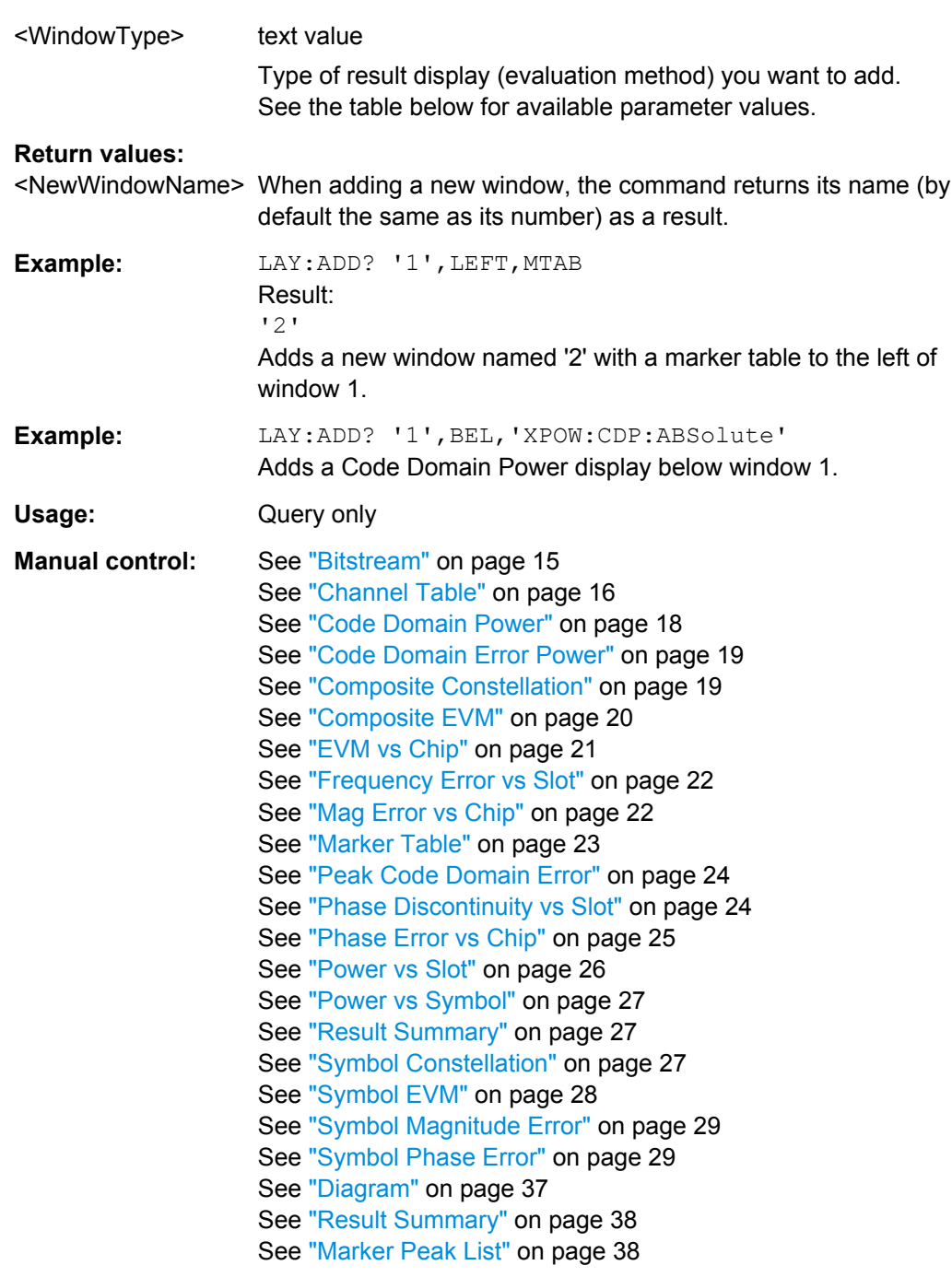

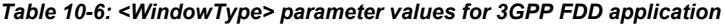

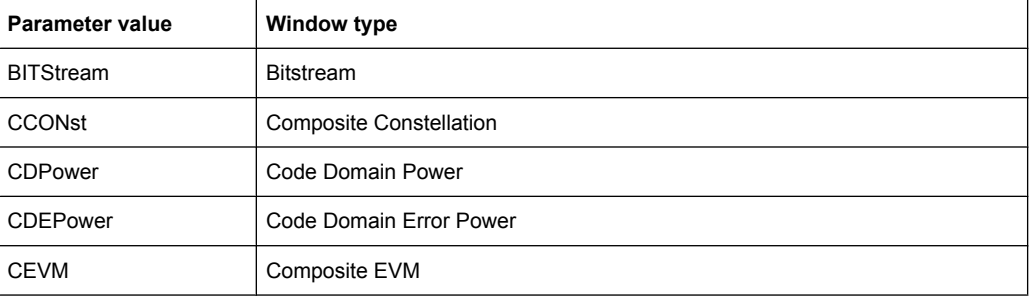

<span id="page-205-0"></span>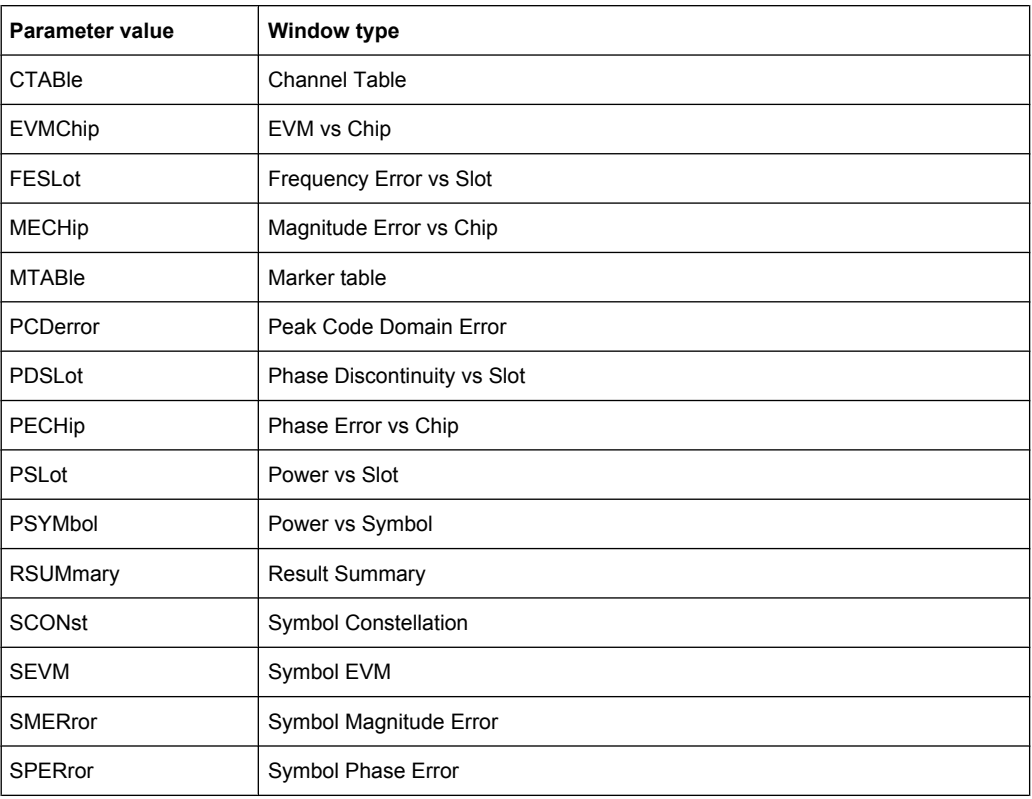

## **LAYout:CATalog[:WINDow]?**

This command queries the name and index of all active windows from top left to bottom right. The result is a comma-separated list of values for each window, with the syntax:

<WindowName\_1>,<Index\_1>..<WindowName\_n>,<Index\_n>

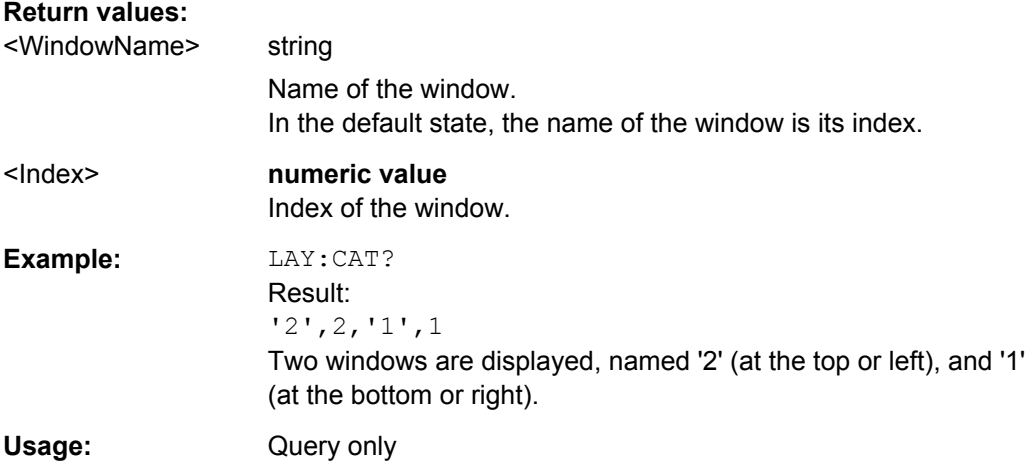

## **LAYout:IDENtify[:WINDow]?** <WindowName>

This command queries the **index** of a particular display window.

<span id="page-206-0"></span>**Note:** to query the **name** of a particular window, use the LAYout: WINDow<n>: [IDENtify?](#page-208-0) query.

# **Query parameters:**

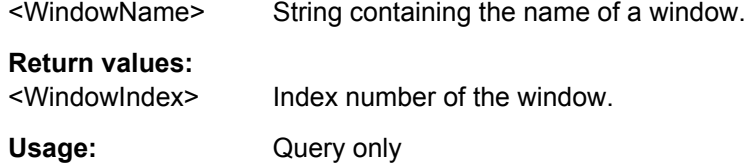

#### **LAYout:REMove[:WINDow]** <WindowName>

This command removes a window from the display.

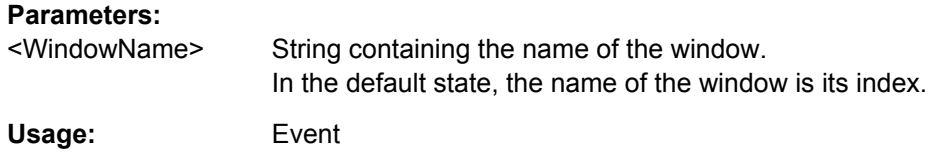

## **LAYout:REPLace[:WINDow]** <WindowName>,<WindowType>

This command replaces the window type (for example from "Diagram" to "Result Summary") of an already existing window while keeping its position, index and window name.

To add a new window, use the [LAYout:ADD\[:WINDow\]?](#page-203-0) command.

#### **Parameters:**

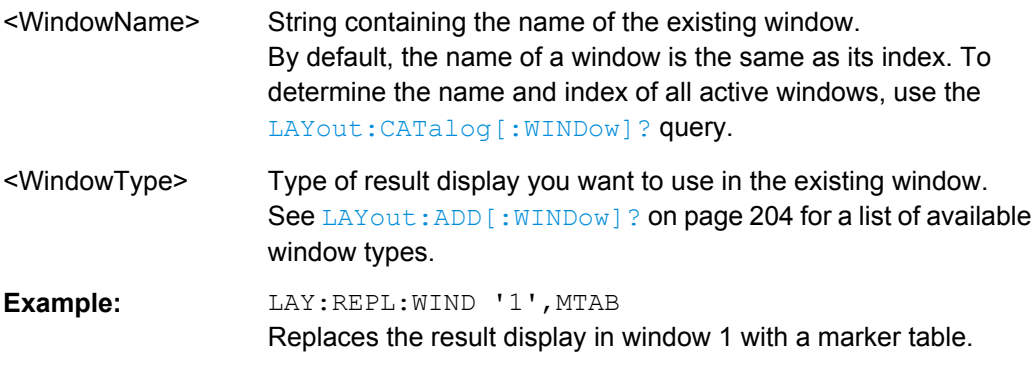

LAYout:SPLitter <Index1>,<Index2>,<Position>

This command changes the position of a splitter and thus controls the size of the windows on each side of the splitter.

As opposed to the DISPlay [: WINDow <n>]: SIZE on page 203 command, the LAYout: SPLitter changes the size of all windows to either side of the splitter permanently, it does not just maximize a single window temporarily.

Note that windows must have a certain minimum size. If the position you define conflicts with the minimum size of any of the affected windows, the command will not work, but does not return an error.

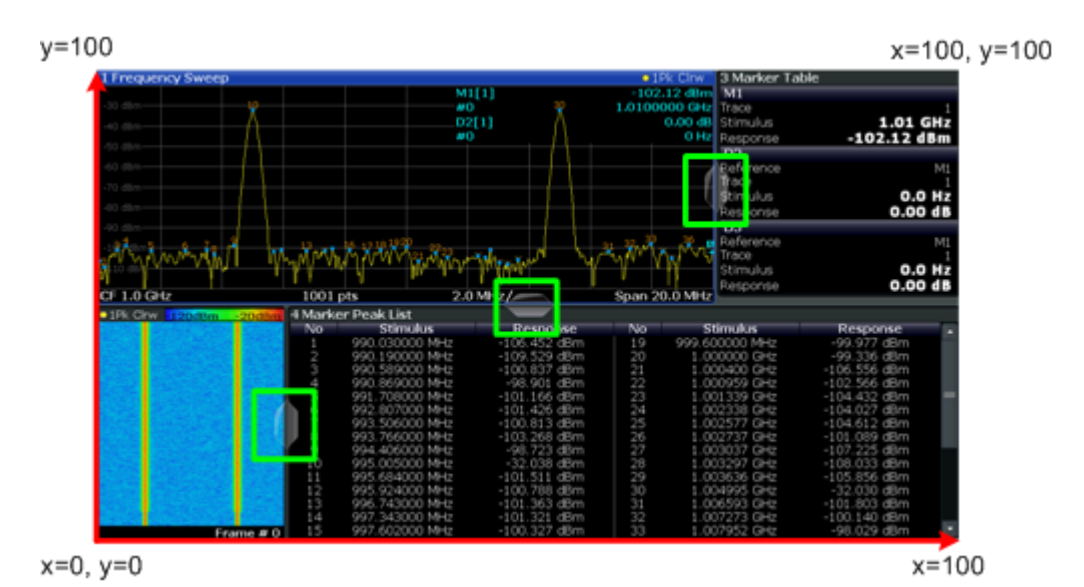

*Fig. 10-1: SmartGrid coordinates for remote control of the splitters*

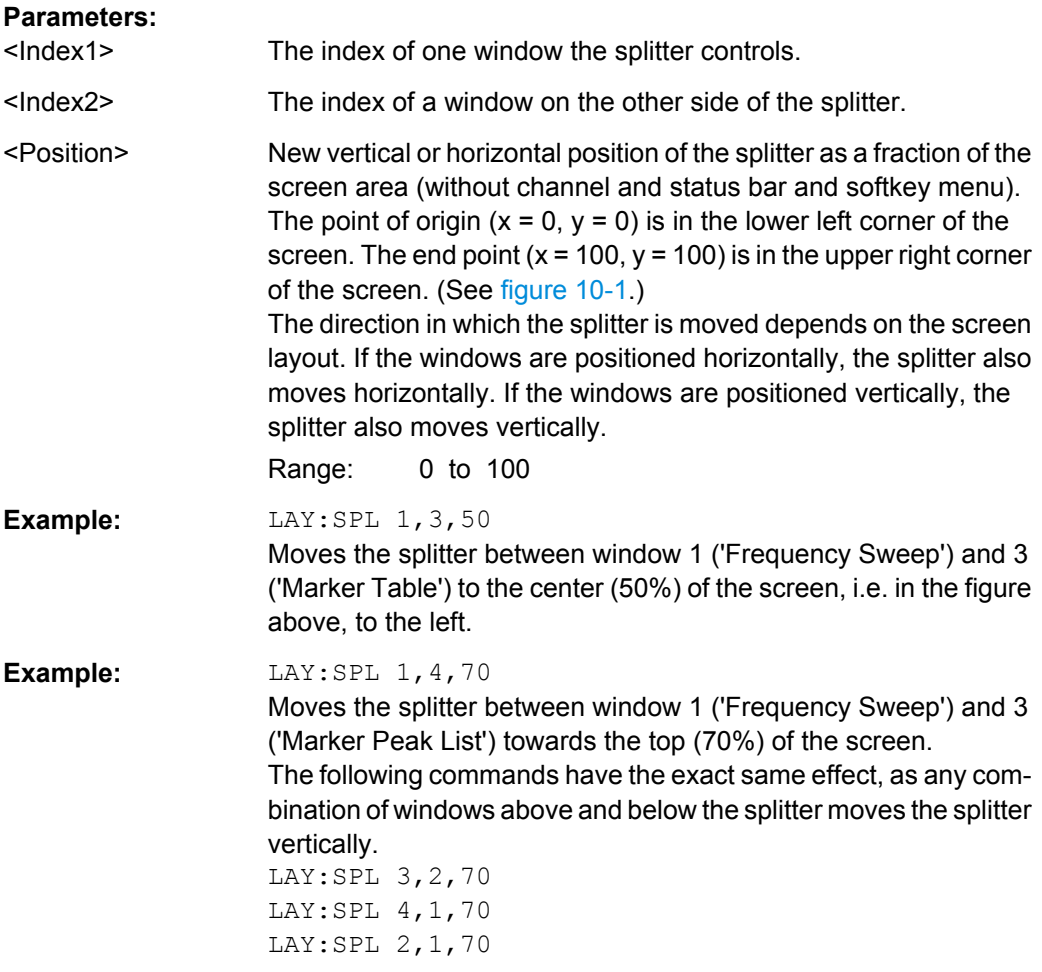

#### <span id="page-208-0"></span>**LAYout:WINDow<n>:ADD?** <Direction>,<WindowType>

This command adds a measurement window to the display. Note that with this command, as opposed to LAYout: ADD [: WINDow]?, the suffix <n> determines the existing window next to which the new window is added.

To replace an existing window, use the [LAYout:WINDow<n>:REPLace](#page-209-0) command.

This command is always used as a query so that you immediately obtain the name of the new window as a result.

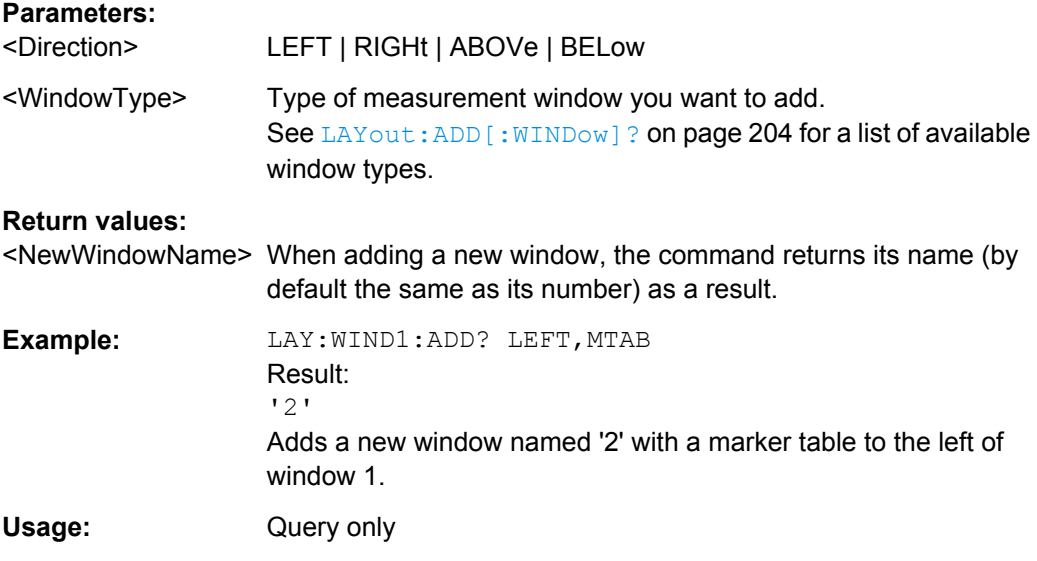

## **LAYout:WINDow<n>:IDENtify?**

This command queries the **name** of a particular display window (indicated by the <n> suffix).

**Note**: to query the **index** of a particular window, use the LAYout: IDENtify [: [WINDow\]?](#page-205-0) command.

# **Return values:**

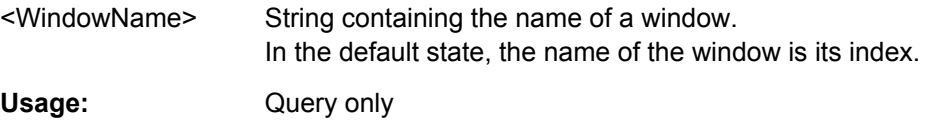

#### **LAYout:WINDow<n>:REMove**

This command removes the window specified by the suffix <n> from the display.

The result of this command is identical to the LAYout: REMove [: WINDow] command.

**Usage:** Event

#### <span id="page-209-0"></span>**LAYout:WINDow<n>:REPLace** <WindowType>

This command changes the window type of an existing window (specified by the suffix  $<sub>n</sub>$ ).</sub>

The result of this command is identical to the LAYout: REPLace [: WINDow] command.

To add a new window, use the LAYout: WINDow<n>: ADD? command.

#### **Parameters:**

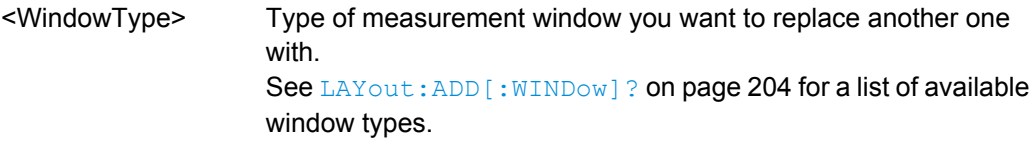

# **10.5.3 Zooming into the Display**

### **10.5.3.1 Using the Single Zoom**

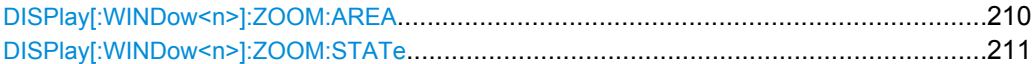

#### **DISPlay[:WINDow<n>]:ZOOM:AREA** <x1>,<y1>,<x2>,<y2>

This command defines the zoom area.

To define a zoom area, you first have to turn the zoom on.

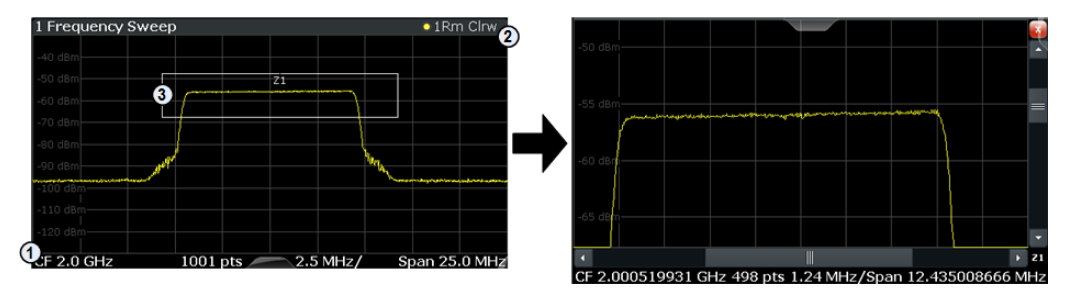

1 = origin of coordinate system  $(x1 = 0, y1 = 0)$ 

 $2 =$  end point of system (x2 = 100, y2= 100)

 $3 =$  zoom area (e.g.  $x1 = 60$ ,  $y1 = 30$ ,  $x2 = 80$ ,  $y2 = 75$ )

## **Parameters:**

 $>,  $>,$$  $,  $$$ Diagram coordinates in % of the complete diagram that define the zoom area.

> The lower left corner is the origin of coordinate system. The upper right corner is the end point of the system.

Range: 0 to 100 Default unit: PCT

**Manual control:** See ["Single Zoom" on page 100](#page-99-0)

### <span id="page-210-0"></span>**DISPlay[:WINDow<n>]:ZOOM:STATe** <State>

This command turns the zoom on and off.

# **Parameters:**

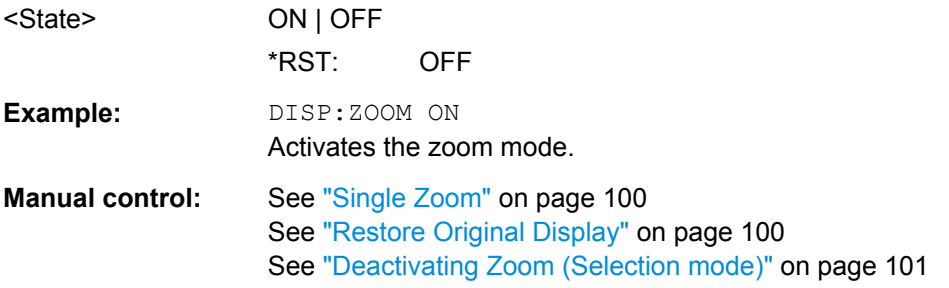

## **10.5.3.2 Using the Multiple Zoom**

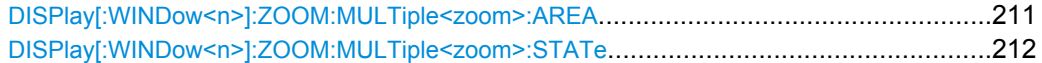

## **DISPlay[:WINDow<n>]:ZOOM:MULTiple<zoom>:AREA** <x1>,<y1>,<x2>,<y2>

This command defines the zoom area for a multiple zoom.

To define a zoom area, you first have to turn the zoom on.

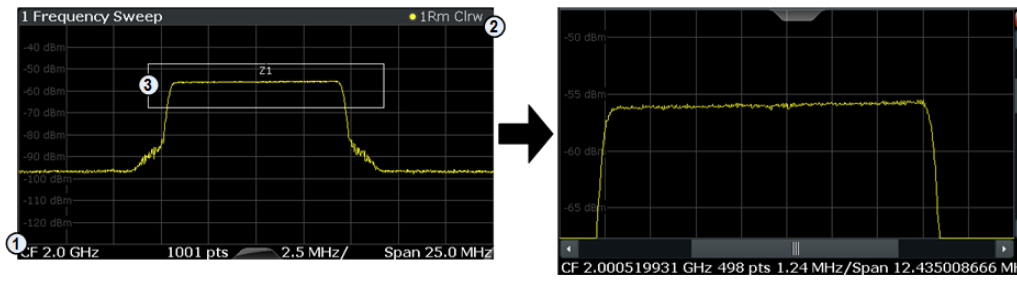

1 = origin of coordinate system  $(x1 = 0, y1 = 0)$ 

 $2 =$  end point of system (x2 = 100, y2= 100)

 $3 =$  zoom area (e.g.  $x1 = 60$ ,  $y1 = 30$ ,  $x2 = 80$ ,  $y2 = 75$ )

## **Suffix:**

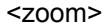

1...4 Selects the zoom window.

#### **Parameters:**

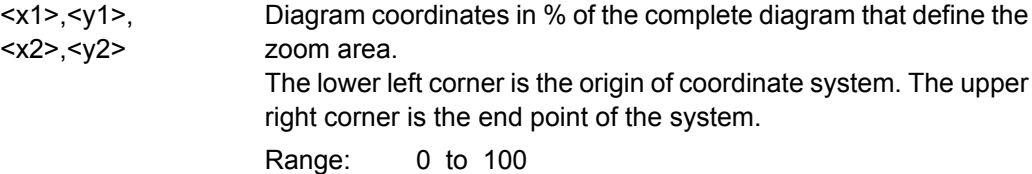

Default unit: PCT

# **Manual control:** See ["Multiple Zoom" on page 100](#page-99-0)

#### <span id="page-211-0"></span>**DISPlay[:WINDow<n>]:ZOOM:MULTiple<zoom>:STATe** <State>

This command turns the mutliple zoom on and off.

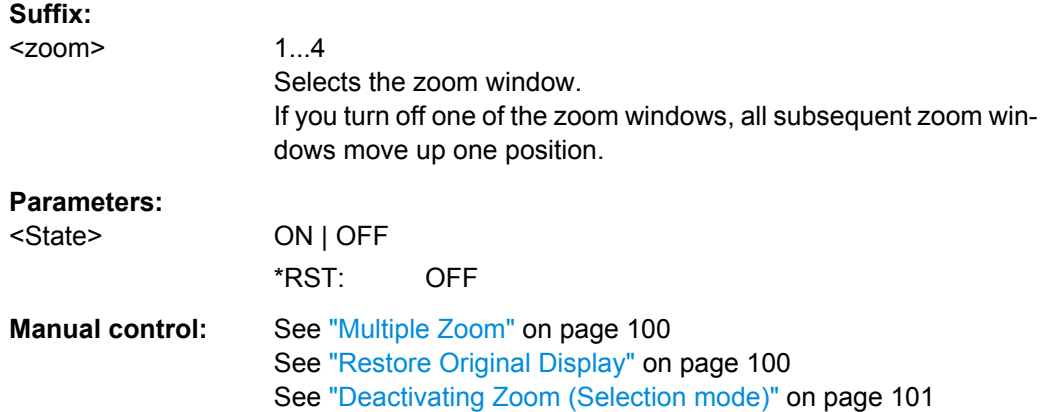

# **10.6 Starting a Measurement**

The measurement is started immediately when a 3GPP FDD application is activated, however, you can stop and start a new measurement any time.

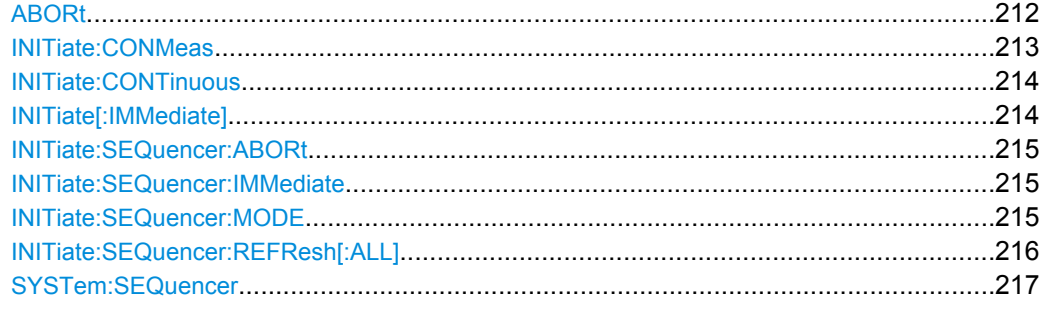

## **ABORt**

This command aborts a current measurement and resets the trigger system.

To prevent overlapping execution of the subsequent command before the measurement has been aborted successfully, use the \*OPC? or \*WAI command after ABOR and before the next command.

For details see the "Remote Basics" chapter in the R&S FSW User Manual.

To abort a sequence of measurements by the Sequencer, use the [INITiate:](#page-214-0) [SEQuencer:ABORt](#page-214-0) on page 215 command.

**Note on blocked remote control programs**:

<span id="page-212-0"></span>If a sequential command cannot be completed, for example because a triggered sweep never receives a trigger, the remote control program will never finish and the remote channel (GPIB, LAN or other interface) to the R&S FSW is blocked for further commands. In this case, you must interrupt processing on the remote channel first in order to abort the measurement.

To do so, send a "Device Clear" command from the control instrument to the R&S FSW on a parallel channel to clear all currently active remote channels. Depending on the used interface and protocol, send the following commands:

- **Visa**: viClear()
- **GPIB**: ibclr()
- **RSIB**: RSDLLibclr()

Now you can send the ABORt command on the remote channel performing the measurement.

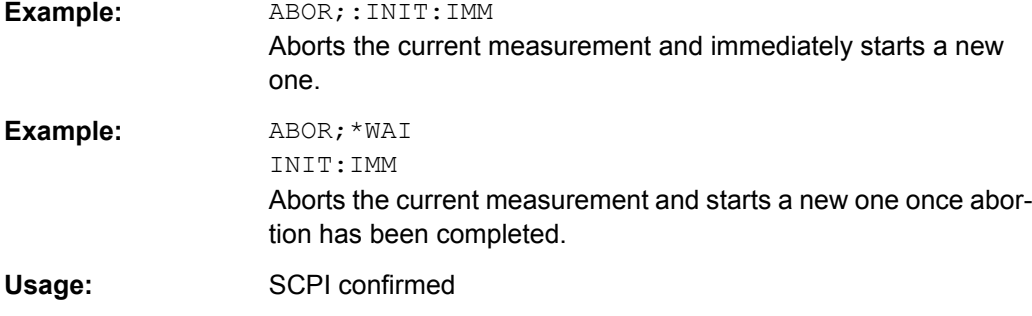

## **INITiate:CONMeas**

This command restarts a (single) measurement that has been stopped (using INIT:CONT OFF) or finished in single sweep mode.

The measurement is restarted at the beginning, not where the previous measurement was stopped.

As opposed to INITiate [: IMMediate], this command does not reset traces in maxhold, minhold or average mode. Therefore it can be used to continue measurements using maxhold or averaging functions.

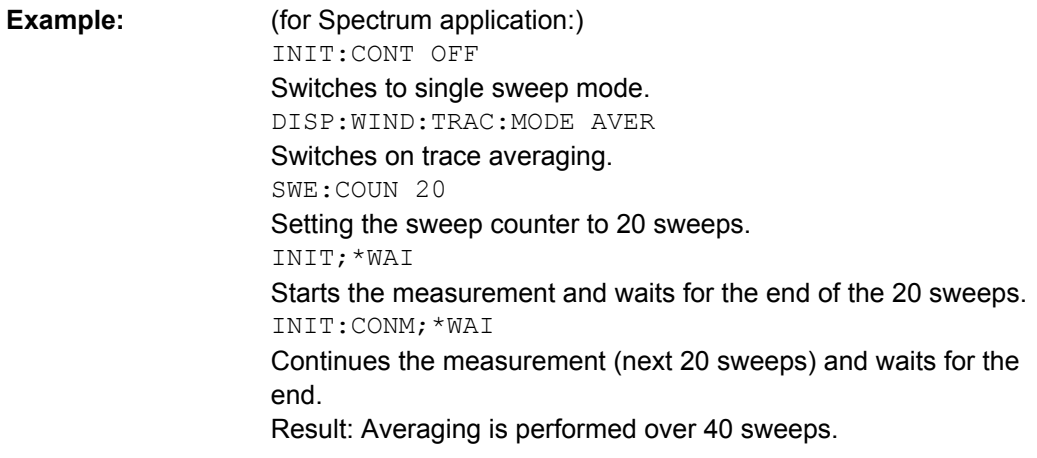

<span id="page-213-0"></span>**Manual control:** See ["Continue Single Sweep" on page 97](#page-96-0)

#### **INITiate:CONTinuous** <State>

This command controls the sweep mode.

Note that in single sweep mode, you can synchronize to the end of the measurement with \*OPC, \*OPC? or \*WAI. In continuous sweep mode, synchronization to the end of the measurement is not possible. Thus, it is not recommended that you use continuous sweep mode in remote control, as results like trace data or markers are only valid after a single sweep end synchronization.

For details on synchronization see the "Remote Basics" chapter in the R&S FSW User Manual.

If the sweep mode is changed for a measurement channel while the Sequencer is active (see [INITiate:SEQuencer:IMMediate](#page-214-0) on page 215) the mode is only considered the next time the measurement in that channel is activated by the Sequencer.

**Parameters:**

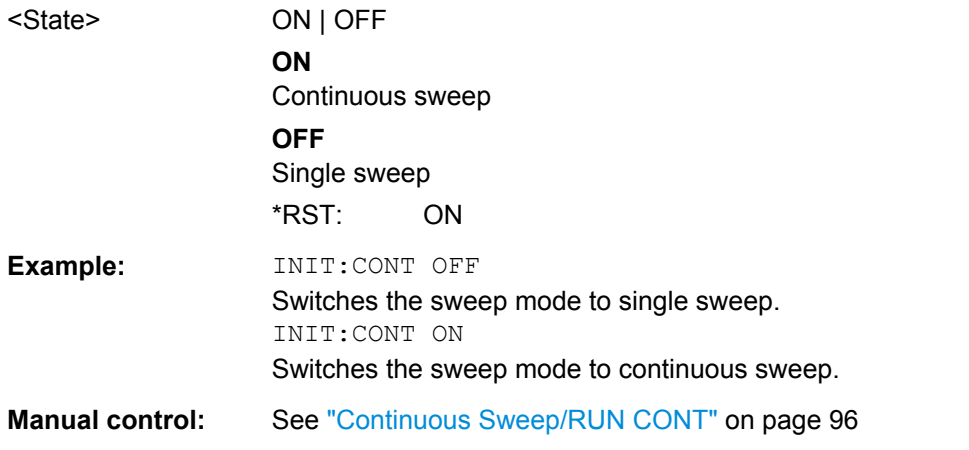

## **INITiate[:IMMediate]**

This command starts a (single) new measurement.

With sweep count or average count  $> 0$ , this means a restart of the corresponding number of measurements. With trace mode MAXHold, MINHold and AVERage, the previous results are reset on restarting the measurement.

You can synchronize to the end of the measurement with \*OPC, \*OPC? or \*WAI.

For details on synchronization see the "Remote Basics" chapter in the R&S FSW User Manual.

Starting a Measurement

<span id="page-214-0"></span>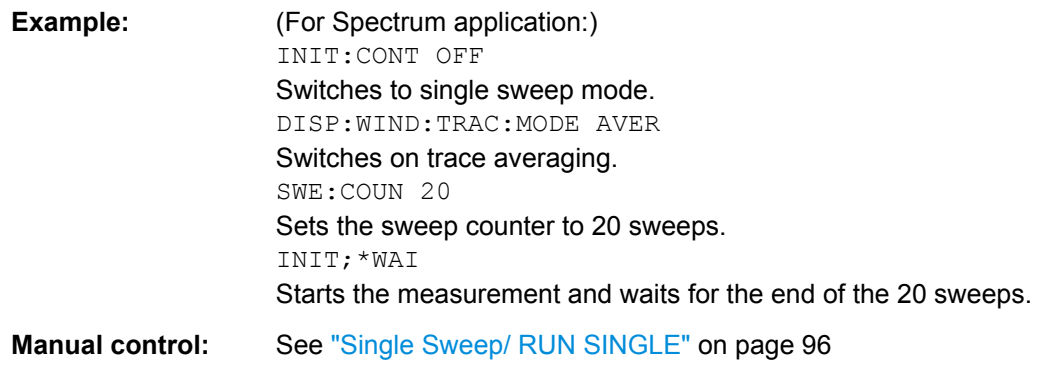

## **INITiate:SEQuencer:ABORt**

This command stops the currently active sequence of measurements. The Sequencer itself is not deactivated, so you can start a new sequence immediately using INITiate:SEQuencer:IMMediate on page 215.

To deactivate the Sequencer use SYSTem: SEQuencer on page 217.

**Usage:** Event

# **INITiate:SEQuencer:IMMediate**

This command starts a new sequence of measurements by the Sequencer. Its effect is similar to the INITiate [: IMMediate] command used for a single measurement.

Before this command can be executed, the Sequencer must be activated (see [SYSTem:SEQuencer](#page-216-0) on page 217).

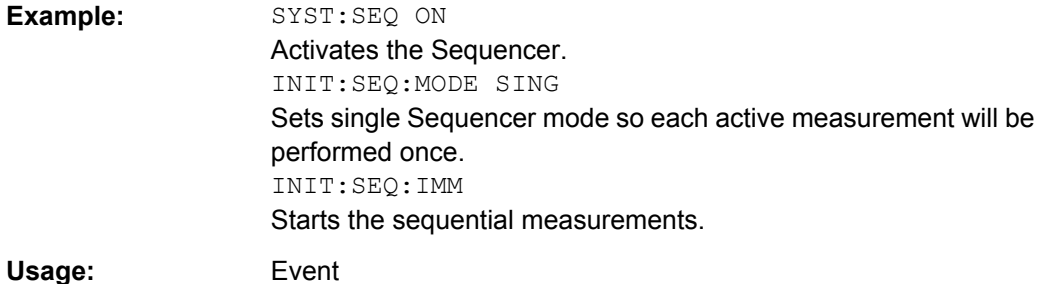

#### **INITiate:SEQuencer:MODE** <Mode>

This command selects the way the R&S FSW application performs measurements sequentially.

Before this command can be executed, the Sequencer must be activated (see [SYSTem:SEQuencer](#page-216-0) on page 217).

A detailed programming example is provided in the "Operating Modes" chapter in the R&S FSW User Manual.

<span id="page-215-0"></span>**Note:** In order to synchronize to the end of a sequential measurement using \*OPC, \*OPC? or \*WAI you must use SINGle Sequencer mode.

For details on synchronization see the "Remote Basics" chapter in the R&S FSW User Manual.

## **Parameters:**

## <Mode> **SINGle**

Each measurement is performed once (regardless of the channel's sweep mode), considering each channels' sweep count, until all measurements in all active channels have been performed.

#### **CONTinuous**

The measurements in each active channel are performed one after the other, repeatedly (regardless of the channel's sweep mode), in the same order, until the Sequencer is stopped.

#### **CDEFined**

First, a single sequence is performed. Then, only those channels in continuous sweep mode (INIT:CONT ON) are repeated.

\*RST: CONTinuous

**Example:** SYST:SEQ ON Activates the Sequencer. INIT:SEQ:MODE SING Sets single Sequencer mode so each active measurement will be performed once. INIT:SEQ:IMM Starts the sequential measurements.

## **INITiate:SEQuencer:REFResh[:ALL]**

This function is only available if the Sequencer is deactivated (SYSTem: SEQuencer [SYST:SEQ:OFF](#page-216-0)) and only in MSRA mode.

The data in the capture buffer is re-evaluated by all active MSRA applications.

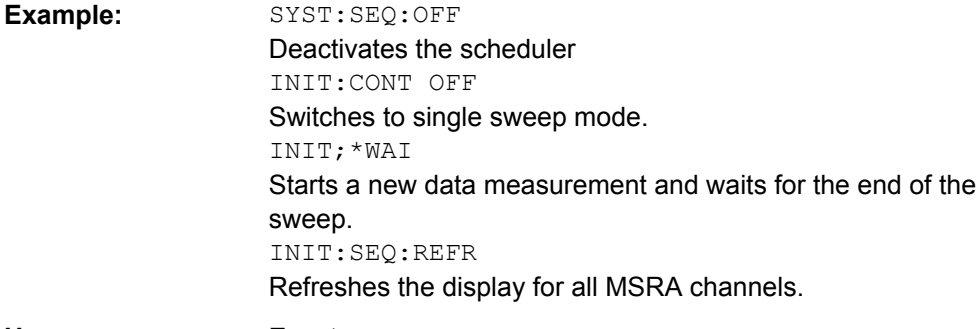

**Usage:** Event
#### <span id="page-216-0"></span>**SYSTem:SEQuencer** <State>

This command turns the Sequencer on and off. The Sequencer must be active before any other Sequencer commands (INIT: SEQ...) are executed, otherwise an error will occur.

A detailed programming example is provided in the "Operating Modes" chapter in the R&S FSW User Manual.

#### **Parameters:**

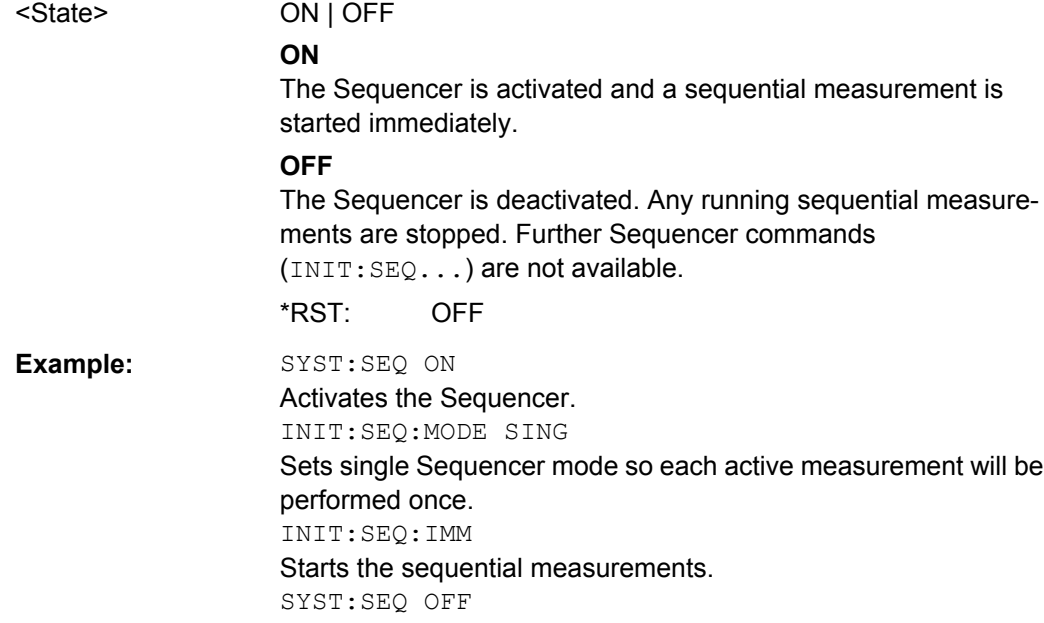

# **10.7 Retrieving Results**

The following commands are required to retrieve the results from a 3GPP FDD measurement in a remote environment.

When the channel type is required as a parameter by a remote command or provided as a result for a remote query, abbreviations or assignments to a numeric value are used as described in [chapter 10.3.7, "Channel Detection", on page 180](#page-179-0).

#### **Specific commands:**

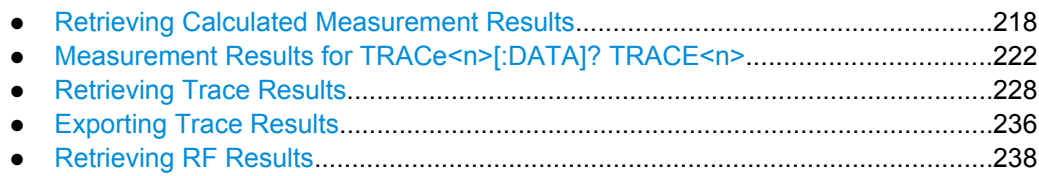

## <span id="page-217-0"></span>**10.7.1 Retrieving Calculated Measurement Results**

The following commands describe how to retrieve the calculated results from the CDA and Time Alignment Error measurements.

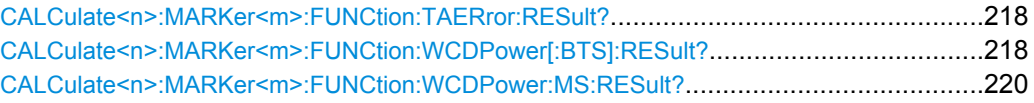

#### **CALCulate<n>:MARKer<m>:FUNCtion:TAERror:RESult?** <ResultType>

This command queries the result of a time alignment measurement (see [chapter 3.2,](#page-29-0) ["Time Alignment Error Measurements", on page 30](#page-29-0)).

#### **Query parameters:**

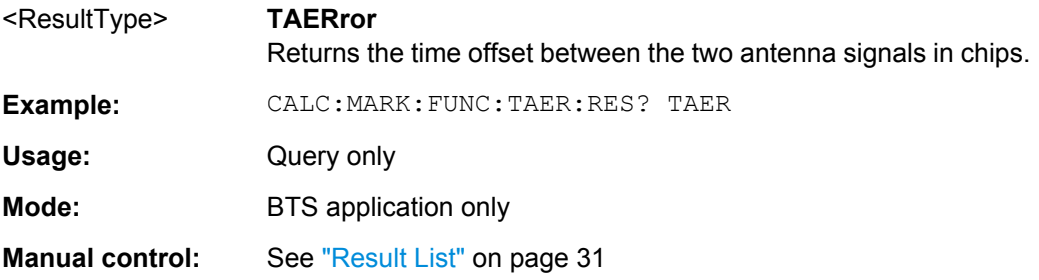

#### **CALCulate<n>:MARKer<m>:FUNCtion:WCDPower[:BTS]:RESult?** <Measurement>

This command queries the measured and calculated results of the 3GPP FDD BTS code domain power measurement.

#### **Query parameters:**

<Measurement> The parameter specifies the required evaluation method.

#### **ACHannels**

Number of active channels

#### **ARCDerror**

relative code domain error averaged over all channels with modulation type 64QAM

#### **CDPabsolute**

code domain power absolute

#### **CDPRelative**

code domain power relative

#### **CERRor**

chip rate error

## **CHANnel**

channel number

## **CSLot**

channel slot number

## **EVMPeak**

error vector magnitude peak

#### **EVMRms**

error vector magnitude RMS

#### **FERRor**

frequency error in Hz

## **IOFFset**

imaginary part of the I/Q offset

## **IQIMbalance**

I/Q imbalance

#### **IQOFfset** I/Q offset

**MACCuracy**

composite EVM

#### **MPIC**

average power of inactive channels

#### **MTYPe**

- modulation type:
- 2 QPSK
- 4 16 QAM
- 5 64 QAM
- 15 NONE

## **PCDerror**

peak code domain error

#### **PSYMbol**

number of pilot bits

## **PTOTal**

<span id="page-219-0"></span>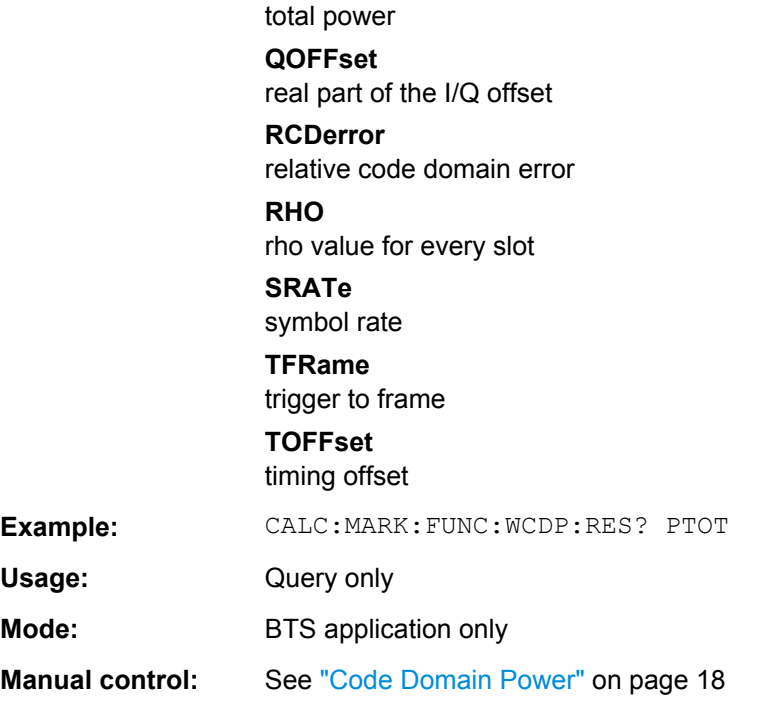

## **CALCulate<n>:MARKer<m>:FUNCtion:WCDPower:MS:RESult?** <Measurement>

This command queries the measured and calculated results of the 3GPP FDD UE code domain power measurement.

#### **Query parameters:**

<Measurement> The parameter specifies the required evaluation method.

#### **ACHannels**

Number of active channels

#### **CDPabsolute**

code domain power absolute

## **CDPRelative**

code domain power relative

#### **CERRor**

chip rate error

#### **CHANnel** channel number

**CMAPping** Channel branch

# **CSLot**

channel slot number

#### **EVMPeak**

error vector magnitude peak

#### **EVMRms**

error vector magnitude RMS

#### **FERRor**

frequency error in Hz

## **IQIMbalance**

I/Q imbalance

## **IQOFfset**

I/Q offset

## **MACCuracy**

composite EVM

#### **MPIC**

average power of the inactive codes for the selected slot

#### **MTYPe**

modulation type: BPSK-I: 0 BPSK-Q: 1 4PAM-I: 6 4PAM-Q: 7 NONE: 15

#### **PCDerror**

peak code domain error

#### **PSYMbol**

Number of pilot bits

## **PTOTal**

total power

## **RHO**

<span id="page-221-0"></span>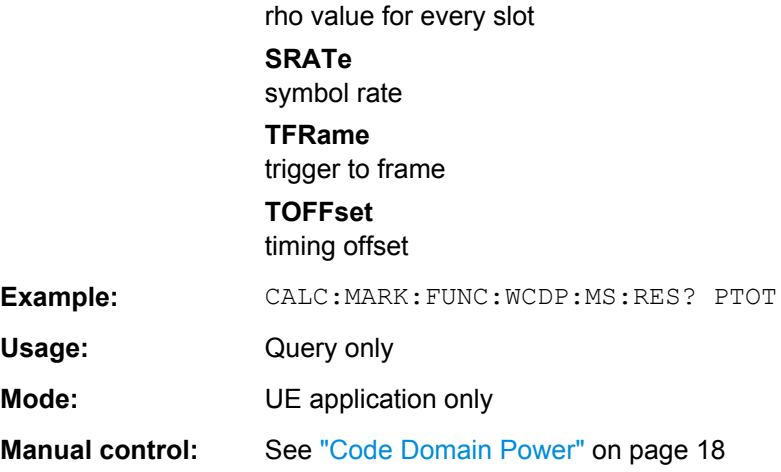

## **10.7.2 Measurement Results for TRACe<n>[:DATA]? TRACE<n>**

The evaluation method selected by the LAY: ADD: WIND command also affects the results of the trace data query (TRACe<n>[:DATA]? TRACE<n>, see [TRACe<n>\[:DATA\]?](#page-228-0) [on page 229](#page-228-0)).

Details on the returned trace data depending on the evaluation method are provided here.

For details on the graphical results of these evaluation methods, see [chapter 3, "Meas](#page-11-0)[urements and Result Display", on page 12](#page-11-0).

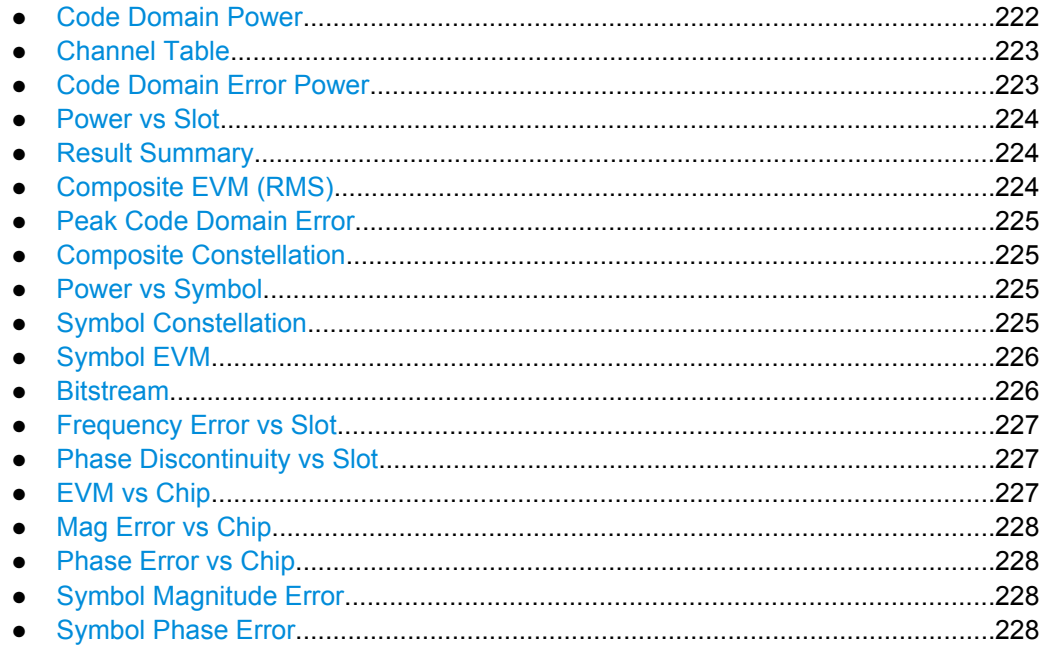

## **10.7.2.1 Code Domain Power**

When the trace data for this evaluation is queried, 5 values are transmitted for each channel:

- <span id="page-222-0"></span>● the code class
- the channel number
- the absolute level
- the relative level
- the timing offset

For details on these parameters see **TRACe<n>[:DATA]**? on page 229.

#### **10.7.2.2 Channel Table**

When the trace data for this evaluation is queried, 5 values are transmitted for each channel:

- the class
- the channel number
- the absolute level
- the relative level
- the timing offset

For details on these parameters see [TRACe<n>\[:DATA\]?](#page-228-0) on page 229.

#### **Example:**

The following example shows the results of a query for three channels with the following configuration:

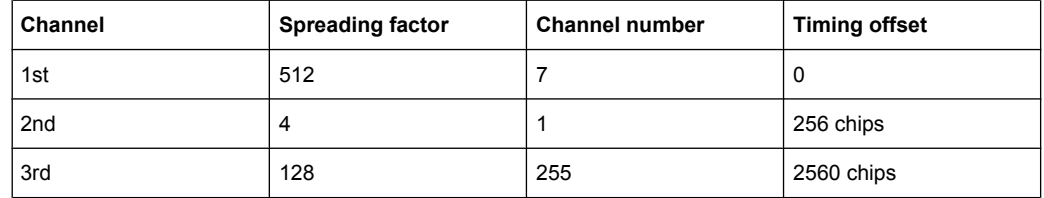

This yields the following result:

9, 7, -40, -20, 0, 2, 1, -40, -20, 256, 7, 255, -40, -20, 2560

The channel order is the same as in the CDP diagram, i.e. it depends on their position in the code domain of spreading factor 512.

#### **10.7.2.3 Code Domain Error Power**

When the trace data for this evaluation is queried, 4 values are transmitted for each channel with code class 9:

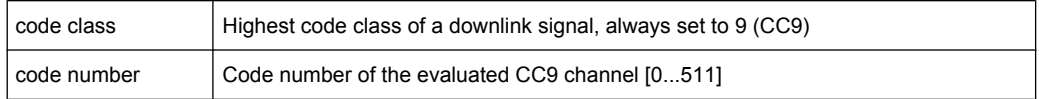

<span id="page-223-0"></span>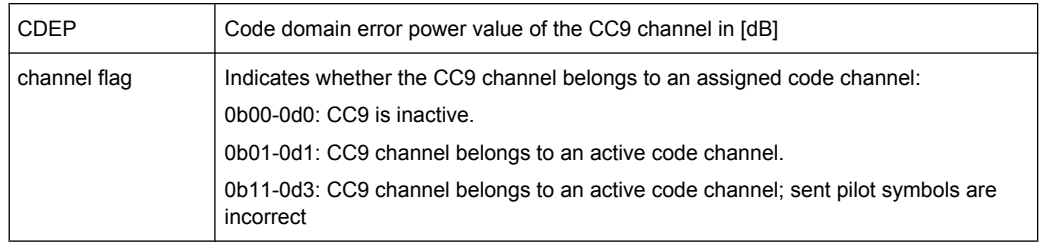

The channels are sorted by code number.

## **10.7.2.4 Power vs Slot**

When the trace data for this evaluation is queried, 16 pairs of slots (slot number of CPICH) and level values are transferred:

<slot number>, <level value in dB> (for 16 slots)

## **10.7.2.5 Result Summary**

When the trace data for this evaluation is queried, the results of the result summary are output in the following order:

<composite EVM [%]>,

<peak CDE [dB]>,

<carr freq error [Hz]>,

<chip rate error [ppm]>,

<total power [dB]>,

<trg to frame [µs]>,

<EVM peak channel [%]>,

<EVM mean channel [%]>,

<code class>,

<channel number>,

<power abs. channel [dB]>,

<power rel. channel [dB], referenced to CPICH or total power>,

<timing offset [chips]>,

<I/Q offset [%]>,

<I/Q imbalance [%]>

### **10.7.2.6 Composite EVM (RMS)**

When the trace data for this evaluation is queried, 15 pairs of slots (slot number of CPICH) and level values are transferred:

<slot number>, <level value in %> (for 15 slots)

#### <span id="page-224-0"></span>**10.7.2.7 Peak Code Domain Error**

When the trace data for this evaluation is queried, 15 pairs of slots (slot number of CPICH) and level values are transferred:

<slot number>, <level value in dB> (for 15 slots)

#### **10.7.2.8 Composite Constellation**

When the trace data for this evaluation is queried, the real and the imaginary branches of the chip constellation at the selected slot are transferred:

<Re1>, <Im1>, <Re2>, <Im2>, ...., <Re2560>, <Im2560>

The values are normalized to the square root of the average power at the selected slot.

#### **10.7.2.9 Power vs Symbol**

When the trace data for this evaluation is queried, the power of each symbol at the selected slot is transferred. The values indicate the difference to the reference power in dB. The number of the symbols depends on the spreading factor of the selected channel:

NOFSymbols=10\*2(8-CodeClass)

#### **10.7.2.10 Symbol Constellation**

When the trace data for this evaluation is queried, the real and the imaginary branches are transferred:

 $R_0 > R_0$  <  $\langle R_0 > R_1 > R_2$  <  $\langle R_1 > R_1 > R_2$  ....,  $R_0 > R_1$  <  $\langle R_0 > R_1$ 

The number of level values depends on the spreading factor:

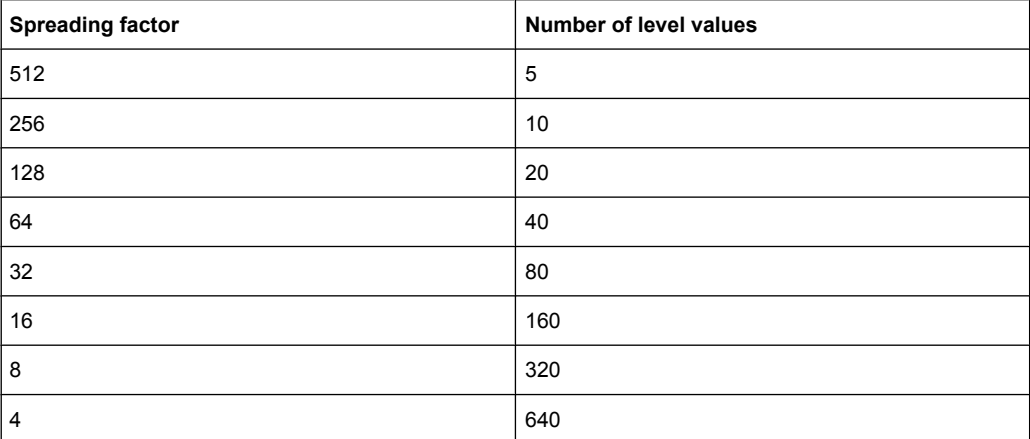

## <span id="page-225-0"></span>**10.7.2.11 Symbol EVM**

When the trace data for this evaluation is queried, the real and the imaginary branches are transferred:

 $R_0 > 0$ ,  $\langle \text{Im}_0 > 0 \rangle$ ,  $\langle \text{Re}_1 > 0 \rangle$ ,  $\langle \text{Im}_1 > 0 \rangle$ ,  $\langle \text{Re}_1 > 0 \rangle$ 

The number of level values depends on the spreading factor:

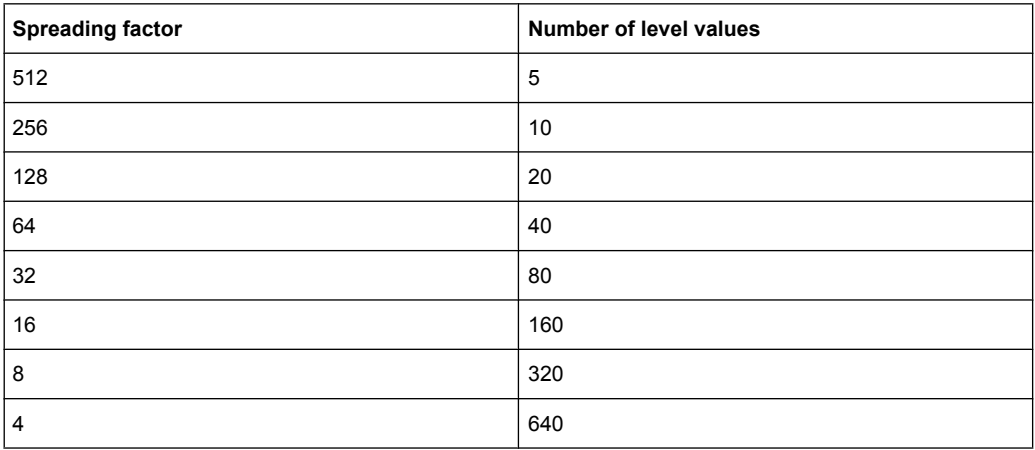

### **10.7.2.12 Bitstream**

When the trace data for this evaluation is queried, the bit stream of one slot is transferred. Each symbol contains two consecutive bits in the case of a QPSK modulated slot and 4 consecutive bits in the case of a 16QAM modulated slot. One value is transferred per bit (range 0, 1). The number of symbols is not constant and may vary for each sweep. Individual symbols in the bit stream may be invalid depending on the channel type and the bit rate (symbols without power). The assigned invalid bits are marked by one of the digits "6", "7" or "9".

The values and number of the bits are as follows (without HS-DPCCH channels, see [SENSe: ] CDPower: HSDPamode on page 146) :

| Unit              | $\Box$                                                                                                    |
|-------------------|----------------------------------------------------------------------------------------------------|
| Value range       | $\{0, 1, 6, 9\}$                                                                                                    |
|                   | 0 - Low state of a transmitted bit                                                                                                    |
|                   | 1 - High state of a transmitted bit                                                                                                    |
|                   | 6 - Bit of a symbol of a suppressed slot of a DPCH in Compressed Mode (DPCH-<br>CPRSD)                                                                            |
|                   | 9 - Bit of a suppressed symbol of a DPCH (e.g. TFCI off)                                                                                                    |
| Bits per slot     | $N_{\text{BitPerSymb}} = 2$                                                                                                    |
| Number of symbols | $N_{\text{Symb}} = 10^*2^{(8\text{-Code Class})}$                                                                                                    |
| Number of bits    | $N_{\text{Bit}}$ = $N_{\text{Symb}}$ * $N_{\text{BitPerSymb}}$                                                                                                    |
| Format            | $Bit_{00}$ , Bit <sub>01</sub> , Bit <sub>10</sub> , Bit <sub>11</sub> , Bit <sub>20</sub> , Bit <sub>21</sub> ,, Bit <sub>NSvmb 0</sub> , Bit <sub>NSvmb 1</sub> |

*Table 10-7: Bit values and numbers without HS-DPCCH channels*

<span id="page-226-0"></span>The values and number of the bits including HS-DPCCH channels (see [\[SENSe:](#page-145-0) [\]CDPower:HSDPamode](#page-145-0) on page 146) are as follows:

| Unit              | $[] \centering \includegraphics[width=0.47\textwidth]{images/TrDiM-Architecture.png} \caption{The 3D (top) and 4D (bottom) are shown in the left and right.} \label{TrDiM-Architecture}$                                                   |
|-------------------|----------------------------------------------------------------------------------------------------|
| Value range       | $\{0, 1, 6, 7, 8, 9\}$                                                                                                    |
|                   | 0 - Low state of a transmitted bit                                                                                                    |
|                   | 1 - High state of a transmitted bit                                                                                                    |
|                   | 6 - Bit of a symbol of a suppressed slot of a DPCH in Compressed Mode (DPCH-<br>CPRSD)                                                                                                    |
|                   | 7 - Bit of a switched-off symbol of an HS-PDSCH channel                                                                                                    |
|                   | 8 - Fill value for unused bits of a lower order modulation symbol in a frame containing<br>higher order modulation                                                                                                    |
|                   | 9 - Bit of a suppressed symbol of a DPCH (e.g. TFCI off)                                                                                                    |
| Bits per symbol   | $N_{BitPerSymb} = \{2, 4, 6\}$                                                                                                    |
| Symbols per slot  | $N_{\text{Symb\_Slot}} = 10^{\star}2^{(8\text{-Code Class})}$                                                                                                    |
| Symbols per frame | $N_{\text{Symb\_Frame}} = 15^*N_{\text{Symb\_Slot}} = 150^*2^{(8\text{-Code Class})}$                                                                                                    |
| Number of bits    | $N_{\text{Bit}}$ = $N_{\text{Symbol} - \text{Frame}}$ * $N_{\text{BitPerSymbol} \text{MAX}}$                                                                                                    |
| Format (16QAM)    | $Bit_{00}$ , Bit <sub>01</sub> , Bit <sub>02</sub> , Bit <sub>03</sub> , Bit <sub>10</sub> , Bit <sub>11</sub> , Bit <sub>12</sub> , Bit <sub>13</sub> ,                                                                                   |
|                   | Bit <sub>NSymb</sub> _Frame 0, Bit <sub>NSymb</sub> _Frame 1, Bit <sub>NSymb</sub> _Frame 2,                                                                                                    |
|                   | Bit <sub>NSymb</sub> _Frame 3                                                                                                    |
| Format (64QAM)    | $Bit_{00}$ , Bit <sub>01</sub> , Bit <sub>02</sub> , Bit <sub>03</sub> , Bit <sub>04</sub> , Bit <sub>05</sub> , Bit <sub>10</sub> , Bit <sub>11</sub> , Bit <sub>12</sub> , Bit <sub>13</sub> , Bit <sub>14</sub> , Bit <sub>15</sub> , , |
|                   | Bit <sub>NSymb</sub> _Frame 0,Bit <sub>NSymb</sub> _Frame 1,Bit <sub>NSymb</sub> _Frame 2,Bit <sub>NSymb</sub> _Frame 3,Bit <sub>NSymb</sub> _Frame<br>4, Bit <sub>NSymb</sub> _Frame 5                                                    |

*Table 10-8: Bit values and numbers including HS-DPCCH channels*

## **10.7.2.13 Frequency Error vs Slot**

When the trace data for this evaluation is queried, 15 pairs of slot (slot number of CPICH) and values are transferred:

<slot number>, <value in Hz>

#### **10.7.2.14 Phase Discontinuity vs Slot**

When the trace data for this evaluation is queried, 15 pairs of slot (slot number of CPICH) and values are transferred:

<slot number>, <value in deg>

#### **10.7.2.15 EVM vs Chip**

When the trace data for this evaluation is queried, a list of vector error values of all chips at the selected slot is returned (=2560 values). The values are calculated as the square

root of the square difference between the received signal and the reference signal for each chip, normalized to the square root of the average power at the selected slot.

## <span id="page-227-0"></span>**10.7.2.16 Mag Error vs Chip**

When the trace data for this evaluation is queried, a list of magnitude error values of all chips at the selected slot is returned (=2560 values). The values are calculated as the magnitude difference between the received signal and the reference signal for each chip in %, and are normalized to the square root of the average power at the selected slot.

#### **10.7.2.17 Phase Error vs Chip**

When the trace data for this evaluation is queried, a list of phase error values of all chips in the selected slot is returned (=2560 values). The values are calculated as the phase difference between the received signal and the reference signal for each chip in degrees, and are normalized to the square root of the average power at the selected slot.

#### **10.7.2.18 Symbol Magnitude Error**

When the trace data for this evaluation is queried, the magnitude error in % of each symbol at the selected slot is transferred. The number of the symbols depends on the spreading factor of the selected channel:

NOFSymbols=10\*2(8-CodeClass)

## **10.7.2.19 Symbol Phase Error**

When the trace data for this evaluation is queried, the phase error in degrees of each symbol at the selected slot is transferred. The number of the symbols depends on the spreading factor of the selected channel:

NOFSymbols=10\*2(8-CodeClass)

## **10.7.3 Retrieving Trace Results**

The following commands describe how to retrieve the trace data from the CDA and Time Alignment Error measurements. Note that for these measurements, only 1 trace per window can be configured.

- [FORMat\[:DATA\]](#page-228-0)
- $TRACE < n > 1$ : DATA]? on page 229
- [TRACe<n>\[:DATA\]? TRACE1](#page-228-0)
- $TRACE <sub>n</sub>>[:DATA]$ ? on page 230
- [TRACe<n>\[:DATA\]?](#page-230-0) on page 231
- $TRACE < n>[:DATA]$ ? on page 232
- [TRACe<n>\[:DATA\]?](#page-232-0) on page 233
- <span id="page-228-0"></span>● [TRACe<n>\[:DATA\]?](#page-233-0) on page 234
- [TRACe<n>\[:DATA\]?](#page-233-0) on page 234
- [TRACe<n>\[:DATA\]?](#page-234-0) on page 235
- [TRACe<n>\[:DATA\]?](#page-235-0) on page 236

#### **FORMat[:DATA]** <Format>

This command selects the data format that is used for transmission of trace data from the R&S FSW to the controlling computer.

Note that the command has no effect for data that you send to the R&S FSW. The R&S FSW automatically recognizes the data it receives, regardless of the format.

#### **Parameters:**

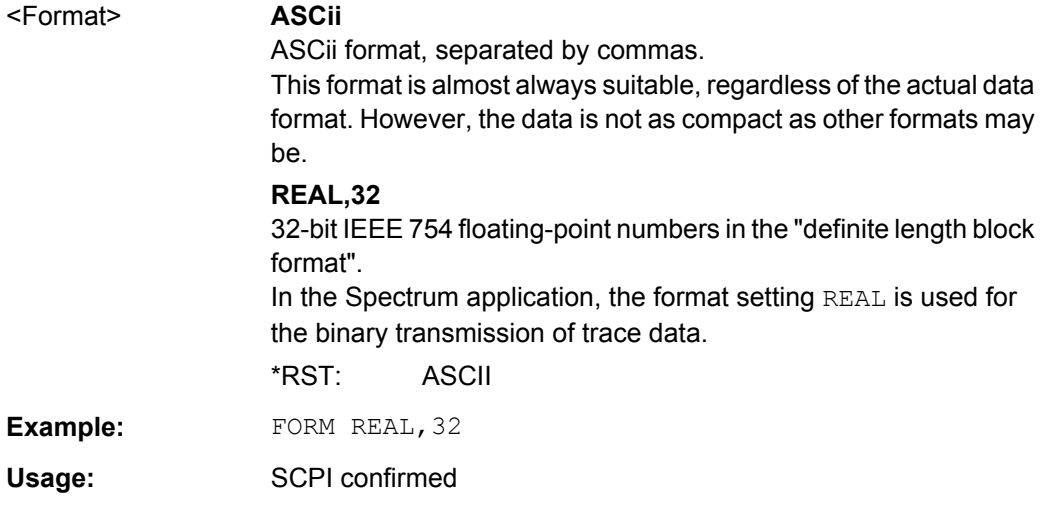

## **TRACe<n>[:DATA]?** <MeasMode>

This command queries the trace data from the measurement. Depending on the selected measurement mode, the results vary. For a detailed description of the results, see the individual commands.

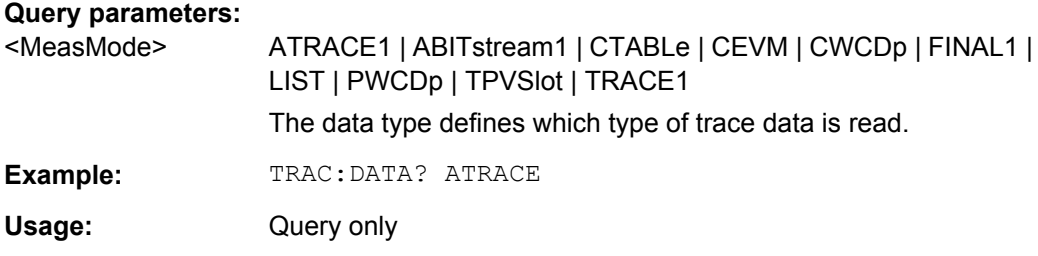

#### **TRACe<n>[:DATA]?** TRACE1

This command returns the trace data. Depending on the evaluation, the trace data format varies.

The channels are output in a comma-separated list in ascending order sorted by code number, i.e. in the same sequence they are displayed on screen.

<span id="page-229-0"></span>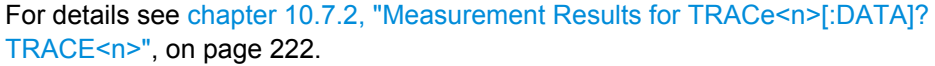

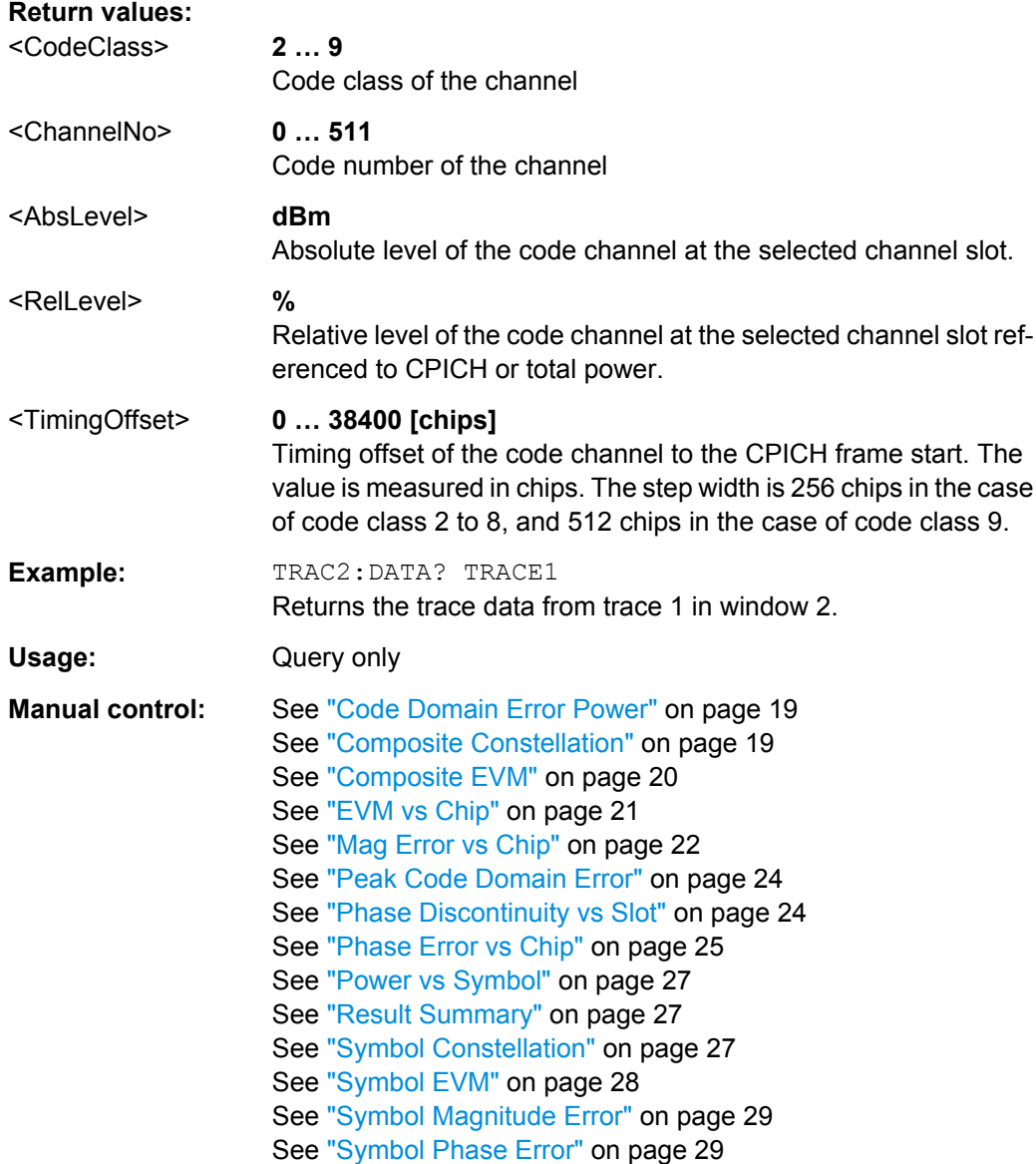

#### **TRACe<n>[:DATA]?** ABITstream

This command returns the bit streams of all 15 slots one after the other. The output format may be REAL, UINT or ASCII. The number of bits of a 16QAM-modulated channel is twice that of a QPSK-modulated channel, the number of bits of a 64QAM-modulated channel is three times that of a QPSK-modulated channel.

This query is only available if the evaluation for the corresponding window is set to "Bitstream" using the LAY: ADD: WIND "XTIM: CDP: BSTReam" command (see LAYout: ADD [: WINDow] ? on page 204).

<span id="page-230-0"></span>The output format is identical to that of the TRAC:DATA? TRAC command for an activated Bitstream evaluation (see [chapter 10.7.2, "Measurement Results for](#page-221-0)

[TRACe<n>\[:DATA\]? TRACE<n>", on page 222\)](#page-221-0). The only difference is the number of symbols which are evaluated. The ABITstream parameter evaluates all symbols of one entire frame (vs. only one slot for TRAC:DATA? TRAC).

The values 7 and 8 are only used in case of a varying modulation type of an HS-PDSCH channel. In this case the number of bits per symbol (NBitPerSymb) varies, as well. However, the length of the transmitted bit vector (NBit) depends only on the maximum number of bits per symbol in that frame. Thus, if the modulation type changes throughout the frame this will not influence the number of bits being transmitted (see examples below).

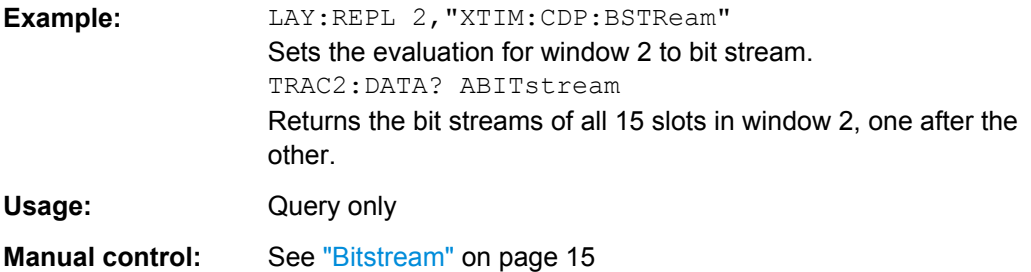

#### **Examples for bits 7 and 8 for changing modulation types**

#### **Example 1:**

Some slots of the frame are 64QAM modulated, other are 16QAM and QPSK modulated and some are switched OFF (NONE). If one or more slots of the frame are 64QAM modulated, six bits per symbol are transmitted and if the highest modulation order is 16QAM, four bits per symbol are transmitted. In any slot of the frame with lower order modulation, the first two or four of the four or six bits are marked by the number 8 and the last bits represent the transmitted symbol. If no power is transmitted in a slot, four or six entries per symbol of value 7 are transmitted.

## **Example 2:**

Some slots of the frame are QPSK modulated and some are switched OFF. If one or more slots of the frame are QPSK modulated and no slot is 16QAM modulated, 2 bits per symbol are transmitted. If no power is transmitted in a slot, 2 entries per symbol of value 7 are transmitted.

#### **Example 3:**

Some slots of a DPCH are suppressed because of compressed mode transmission. The bits of the suppressed slots are marked by the digit '6'. In this case, always 2 bits per symbol are transmitted.

## **TRACe<n>[:DATA]?** ATRACE1

This command returns a list of absolute Frequency Error vs Slot values for all 16 slots (based on CPICH slots). In contrast to the TRACE1 parameter return value, absolute values are returned.

<span id="page-231-0"></span>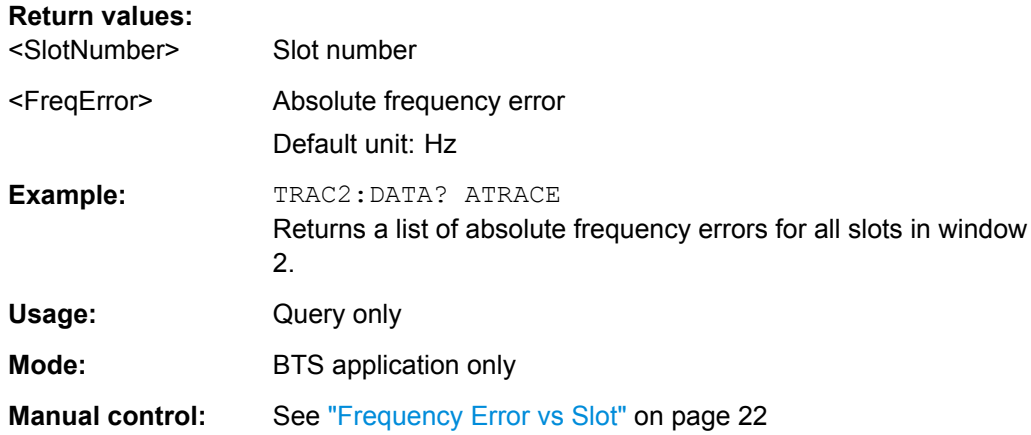

## **TRACe<n>[:DATA]?** CTABLe

This command returns the pilot length and the channel state (active, inactive) in addition to the values returned for TRACE<t>.

This command is only available for Code Domain Power or Channel Table evaluations (see [chapter 3.1.2, "Evaluation Methods for Code Domain Analysis", on page 15](#page-14-0)).

## **Return values:**

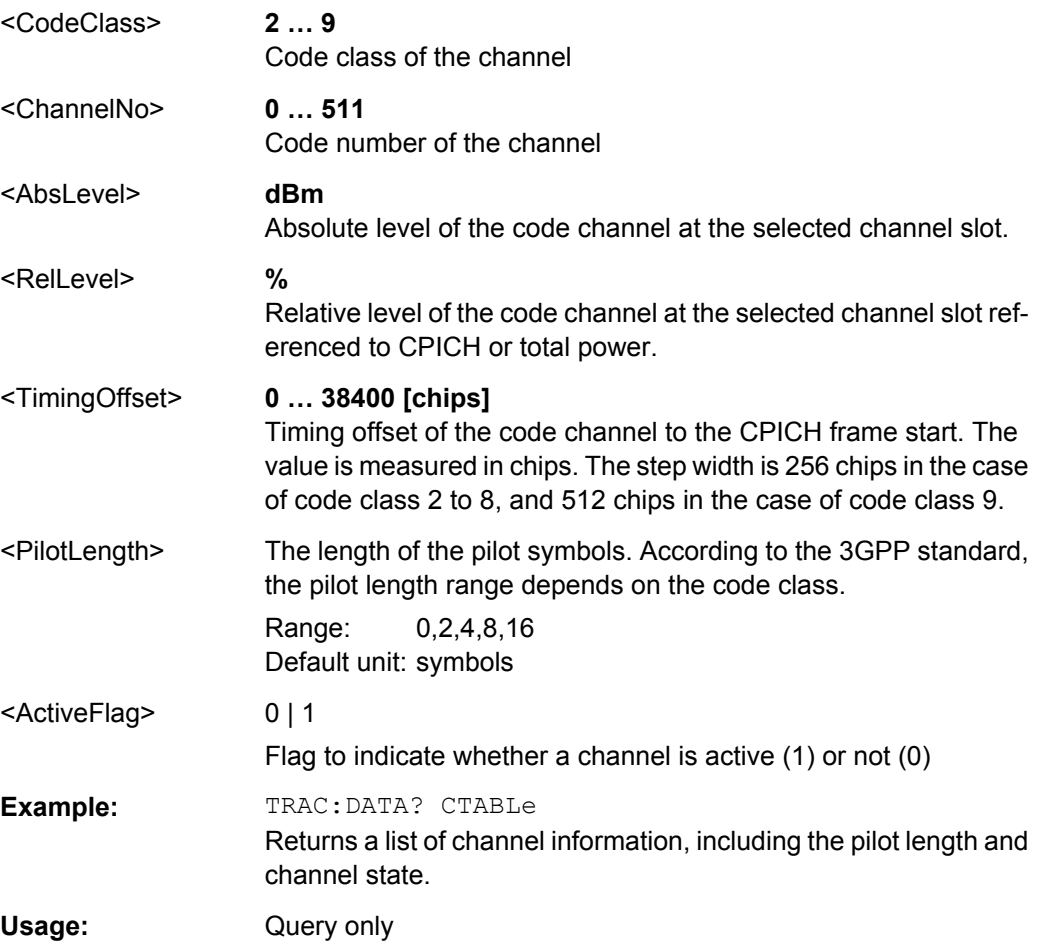

<span id="page-232-0"></span>**Manual control:** See ["Channel Table" on page 16](#page-15-0) See ["Code Domain Power" on page 18](#page-17-0)

## **TRACe<n>[:DATA]?** CWCDp

This command returns additional results to the values returned for TRACE<t>.

The result is a comma-separated list with 10 values for each channel; the channels are output in ascending order sorted by code number, i.e. in the same sequence they are displayed on screen.

This command is only available for Code Domain Power or Channel Table evaluations (see [chapter 3.1.2, "Evaluation Methods for Code Domain Analysis", on page 15](#page-14-0)).

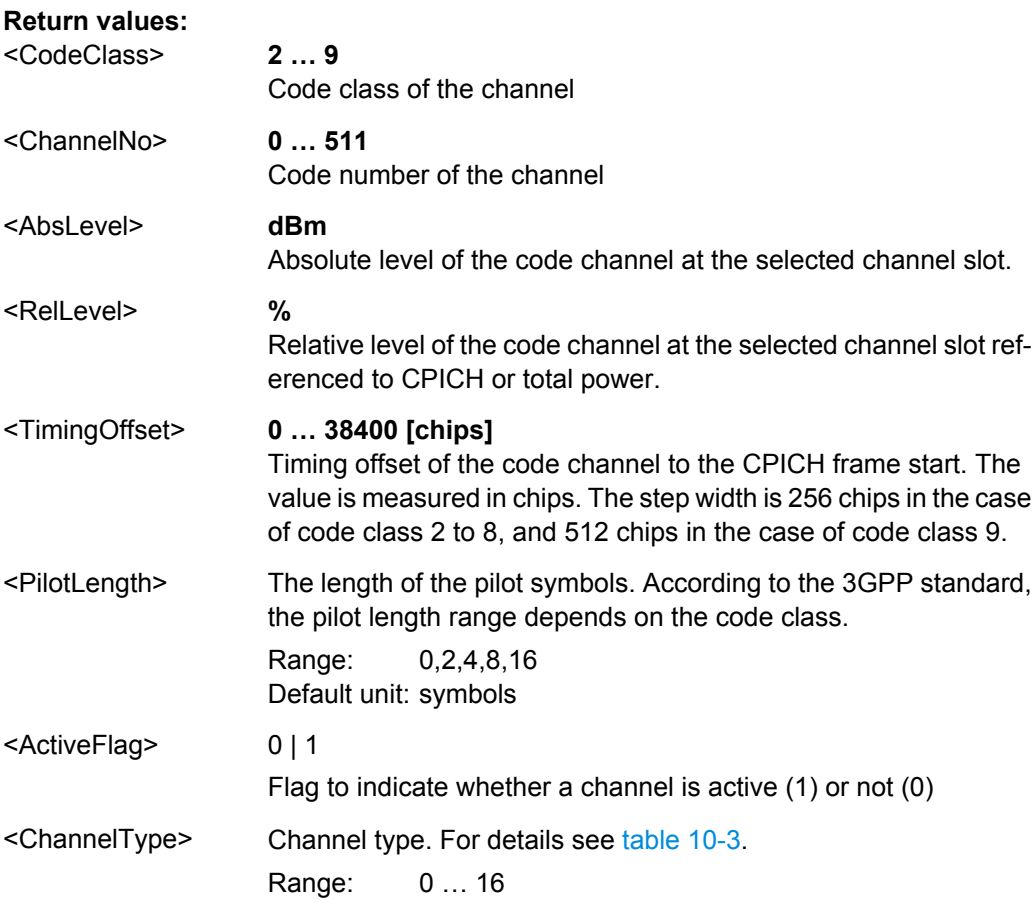

<span id="page-233-0"></span>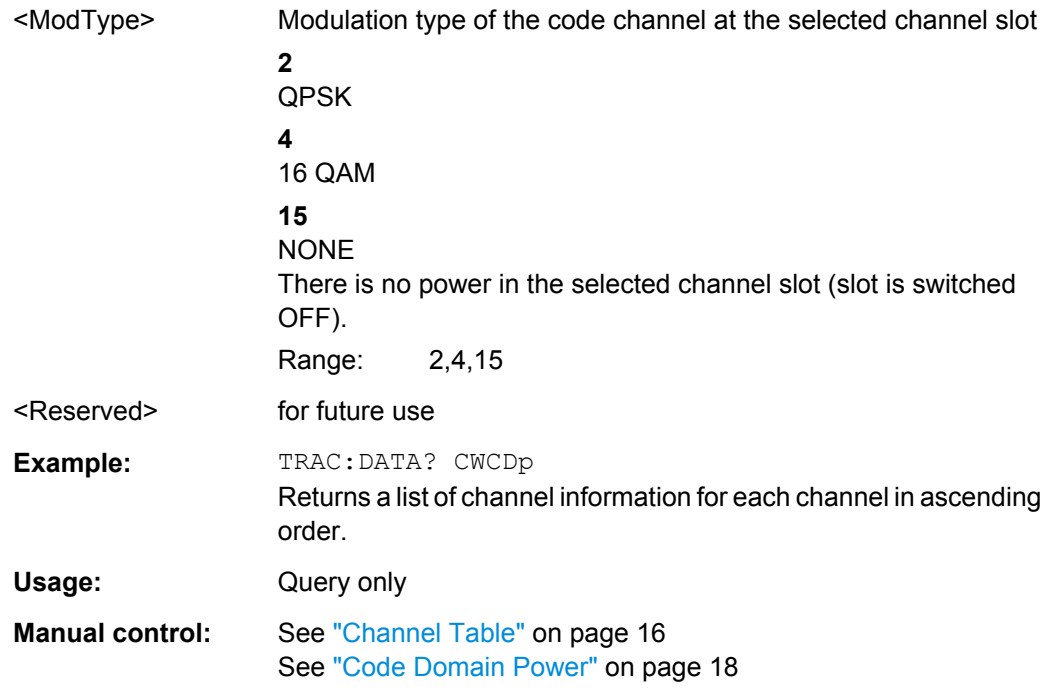

#### **TRACe<n>[:DATA]?** FINAL1

This command returns the peak list. For each peak the following results are given:

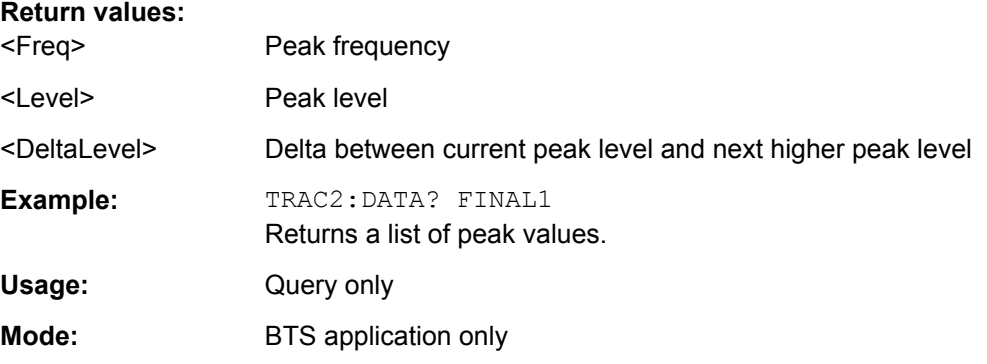

#### **TRACe<n>[:DATA]?** LIST

This command returns the peak list of the spectrum emission mask measurement list evaluation.

An array of values is returned for each range of the limit line:

<array of range 1>, <array of range 2>, ....., <array of range n>,

where each array consists of the following values:

<No>, <Start>, <Stop>, <RBW>, <Freq>, <Levelabs>, <Levelrel>, <Delta>, <Limitcheck>, <Unused1>, <Unused2>

<span id="page-234-0"></span>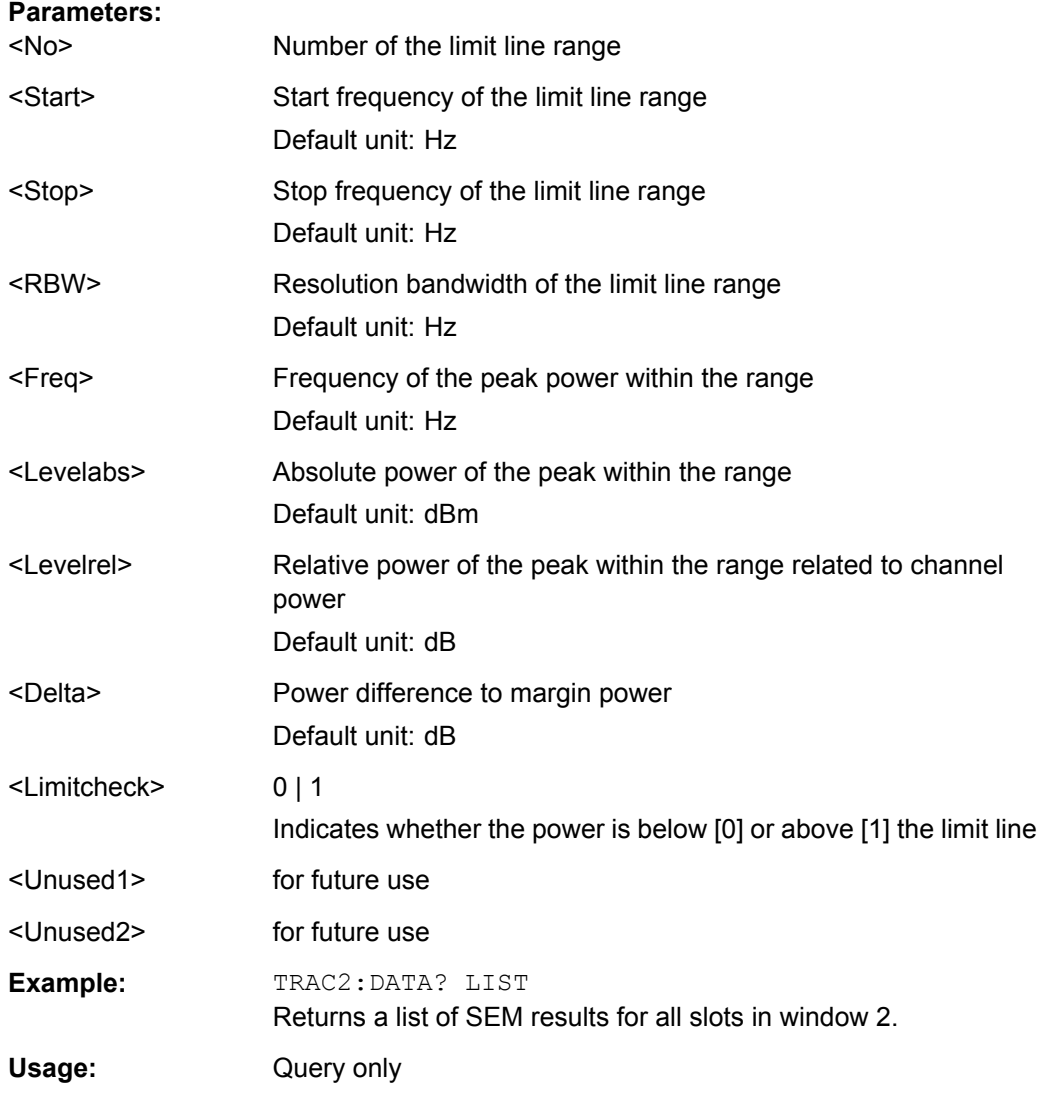

## **TRACe<n>[:DATA]?** PWCDp

This command returns the pilot length in addition to the values returned for "TRACE<t>".

This command is only available for Code Domain Power or Channel Table evaluations (see [chapter 3.1.2, "Evaluation Methods for Code Domain Analysis", on page 15](#page-14-0)).

## **Return values:**

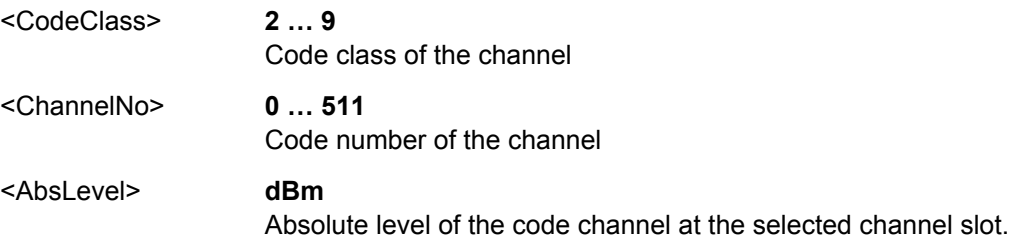

<span id="page-235-0"></span>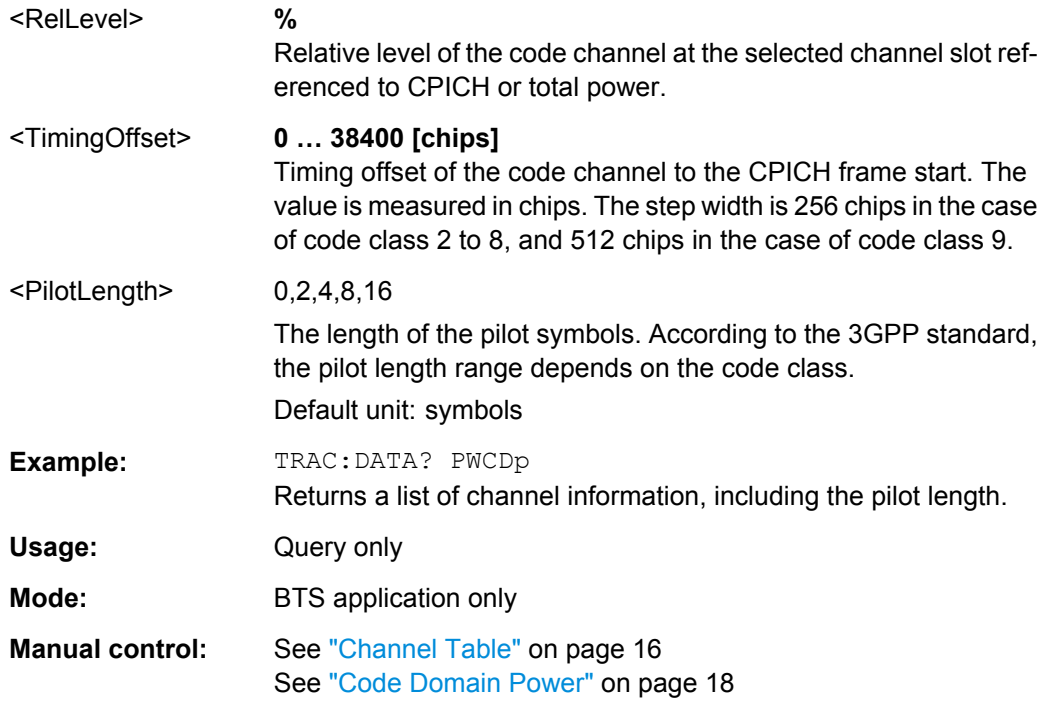

#### **TRACe<n>[:DATA]?** TPVSlot

This command returns a comma-separated list of absolute Power vs Slot results for all 16 slots. In contrast to the TRACE<t> parameter result, absolute values are returned.

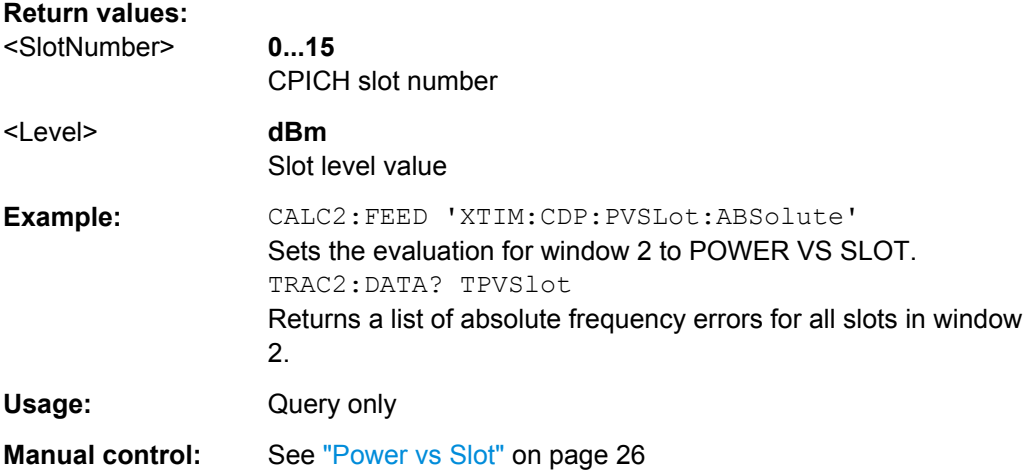

## **10.7.4 Exporting Trace Results**

RF measurement trace results can be exported to a file.

For more commands concerning data and results storage see the R&S FSW User Manual.

<span id="page-236-0"></span>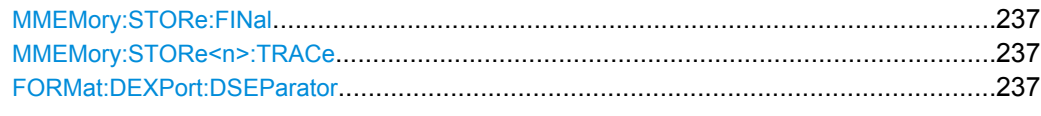

#### **MMEMory:STORe:FINal** <FileName>

This command exports the marker peak list to a file.

The file format is \*.dat.

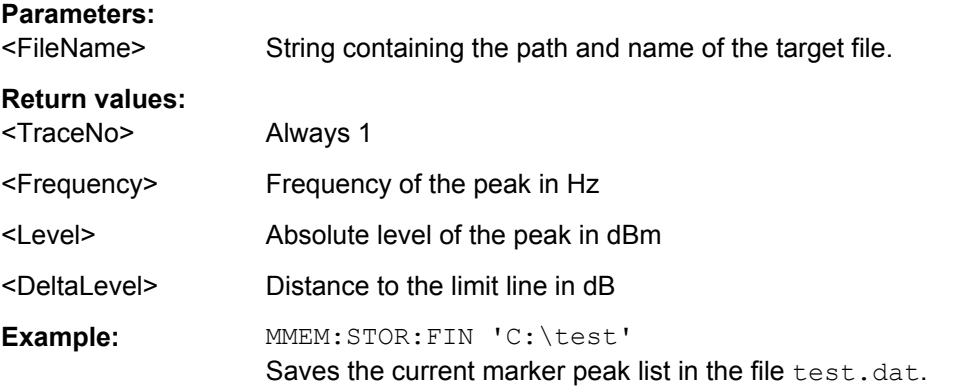

#### **MMEMory:STORe<n>:TRACe** <Trace>, <FileName>

This command exports trace data from the specified window to an ASCII file.

Trace export is only available for RF measurements.

For details on the file format see "Reference: ASCII File Export Format" in the R&S FSW User Manual.

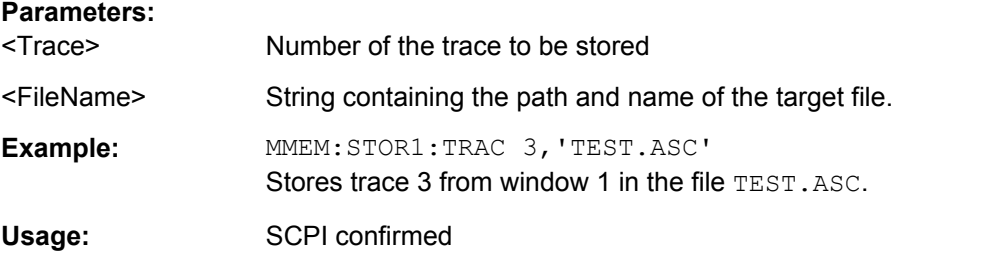

#### **FORMat:DEXPort:DSEParator** <Separator>

This command selects the decimal separator for data exported in ASCII format.

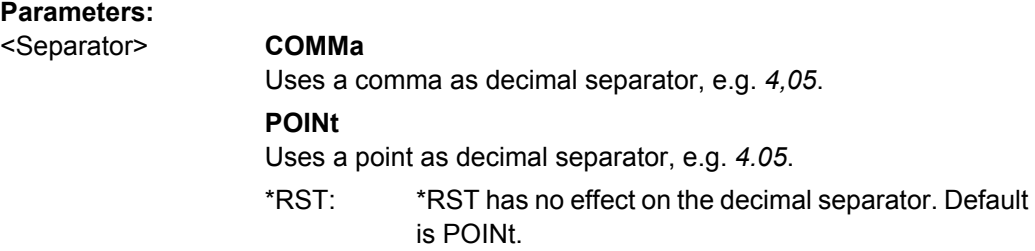

<span id="page-237-0"></span>**Example:** FORM:DEXP:DSEP POIN Sets the decimal point as separator.

## **10.7.5 Retrieving RF Results**

The following commands are required to retrieve the results of the 3GPP FDD RF measurements.

See also:

● [MMEMory:STORe:FINal](#page-236-0) on page 237

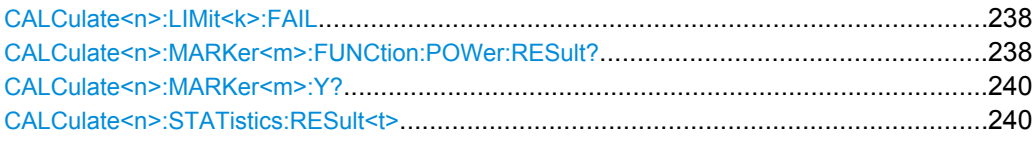

#### **CALCulate<n>:LIMit<k>:FAIL**

This command queries the result of a limit check.

Note that for SEM measurements, the limit line suffix <k> is irrelevant, as only one specific SEM limit line is checked for the currently relevant power class.

To get a valid result, you have to perform a complete measurement with synchronization to the end of the measurement before reading out the result. This is only possible for single sweeps. See also INITiate: CONTinuous on page 214.

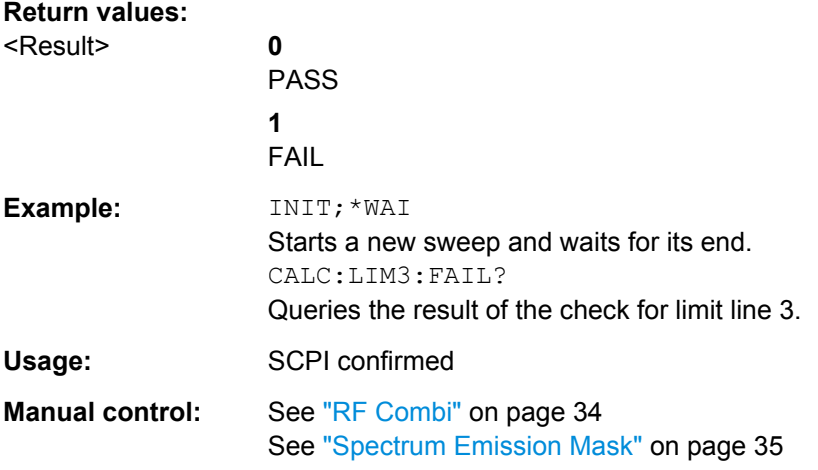

#### **CALCulate<n>:MARKer<m>:FUNCtion:POWer:RESult?** <Measurement>

This command queries the results of power measurements.

To get a valid result, you have to perform a complete measurement with synchronization to the end of the measurement before reading out the result. This is only possible for single sweeps. See also INITiate: CONTinuous on page 214.

#### **Query parameters:**

## <Measurement> **ACPower | MCACpower**

ACLR measurements (also known as adjacent channel power or multi-carrier adjacent channel measurements). Returns the power for every active transmission and adajcent

channel. The order is:

- power of the transmission channel
- power of lower adjacent channel
- power of upper adjacent channel
- power of lower alternate channel 1
- power of upper alternate channel 1 *(etc.)*

The unit of the return values depends on the scaling of the y-axis:

- logarithmic scaling returns the power in the current unit
- linear scaling returns the power in W

#### **CN**

Carrier-to-noise measurements.

Returns the C/N ratio in dB.

## **CN0**

Carrier-to-noise measurements.

Returns the C/N ratio referenced to a 1 Hz bandwidth in dBm/Hz.

## **CPOWer**

Channel power measurements.

Returns the channel power. The unit of the return values depends on the scaling of the y-axis:

• logarithmic scaling returns the power in the current unit

• linear scaling returns the power in W

For SEM measurements, the return value is the channel power of the reference range.

## **PPOWer**

Peak power measurements.

Returns the peak power. The unit of the return values depends on the scaling of the y-axis:

• logarithmic scaling returns the power in the current unit

• linear scaling returns the power in W

For SEM measurements, the return value is the peak power of the reference range.

#### **OBANdwidth | OBWidth**

Occupied bandwidth. Returns the occupied bandwidth in Hz.

**Manual control:** See ["Ch Power ACLR" on page 33](#page-32-0) See ["Occupied Bandwidth" on page 33](#page-32-0) See ["Power" on page 33](#page-32-0) See ["RF Combi" on page 34](#page-33-0) See ["Spectrum Emission Mask" on page 35](#page-34-0) See ["CCDF" on page 36](#page-35-0)

#### <span id="page-239-0"></span>**CALCulate<n>:MARKer<m>:Y?**

This command queries the position of a marker on the y-axis.

If necessary, the command activates the marker first.

To get a valid result, you have to perform a complete measurement with synchronization to the end of the measurement before reading out the result. This is only possible for single sweeps. See also INITiate: CONTinuous on page 214.

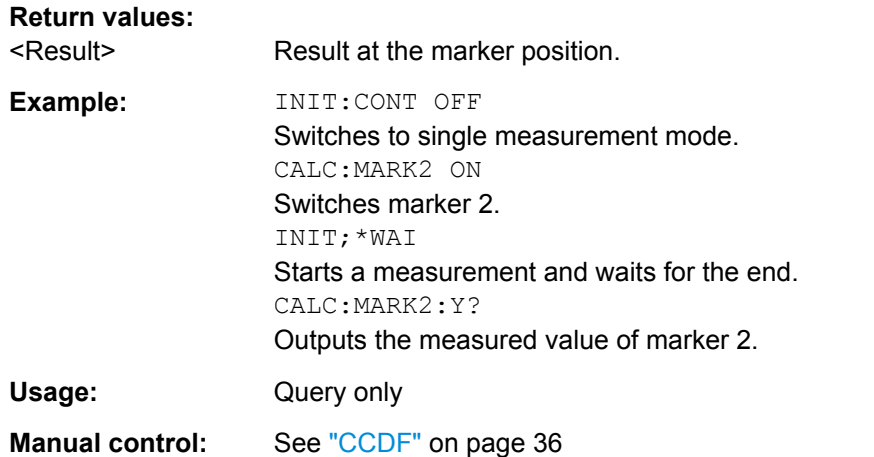

#### **CALCulate<n>:STATistics:RESult<t>** <ResultType>

This command queries the results of a CCDF or ADP measurement.

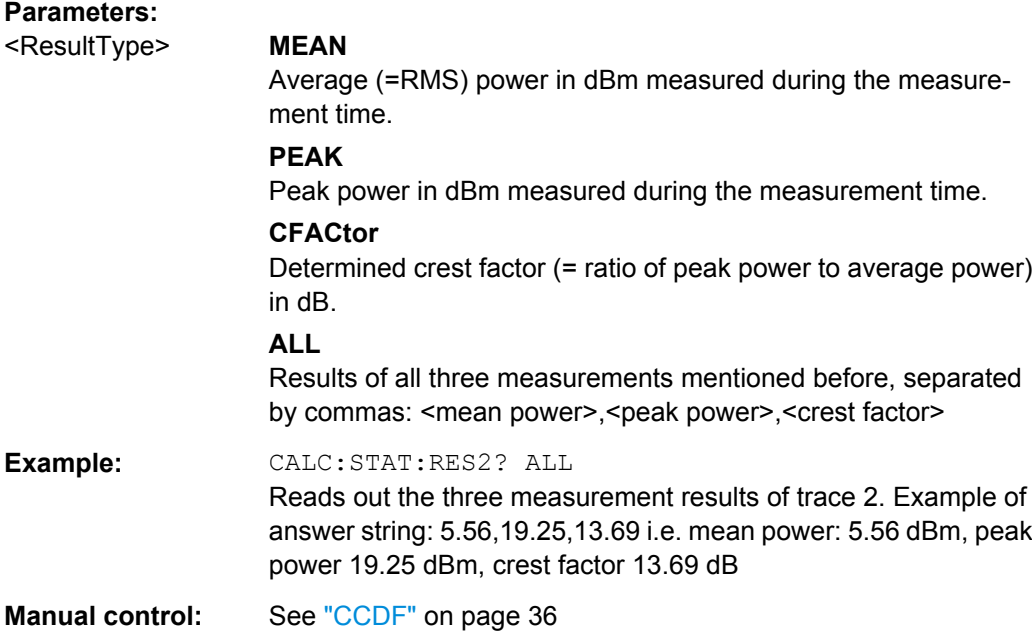

# **10.8 Analysis**

The following commands define general result analysis settings concerning the traces and markers.

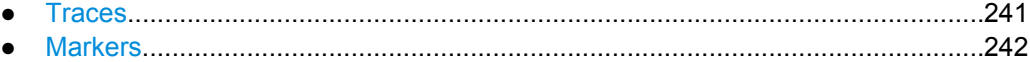

## **10.8.1 Traces**

The trace settings determine how the measured data is analyzed and displayed on the screen. In 3GPP FDD applications, only one trace per window can be configured for Code Domain Analysis.

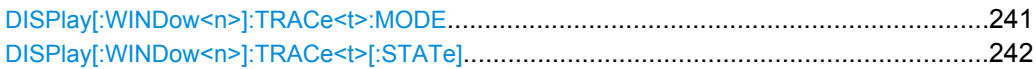

#### **DISPlay[:WINDow<n>]:TRACe<t>:MODE** <Mode>

This command selects the trace mode.

In case of max hold, min hold or average trace mode, you can set the number of single measurements with [\[SENSe:\]SWEep:COUNt](#page-191-0). Note that synchronization to the end of the measurement is possible only in single sweep mode.

#### **Parameters:**

<Mode> **WRITe**

Overwrite mode: the trace is overwritten by each sweep. This is the default setting.

#### **AVERage**

The average is formed over several sweeps. The "Sweep/Average Count" determines the number of averaging procedures.

#### **MAXHold**

The maximum value is determined over several sweeps and displayed. The R&S FSW saves the sweep result in the trace memory only if the new value is greater than the previous one.

## **MINHold**

The minimum value is determined from several measurements and displayed. The R&S FSW saves the sweep result in the trace memory only if the new value is lower than the previous one.

#### **VIEW**

The current contents of the trace memory are frozen and displayed.

#### **BLANk**

Hides the selected trace.

\*RST: Trace 1: WRITe, Trace 2-6: BLANk

<span id="page-241-0"></span>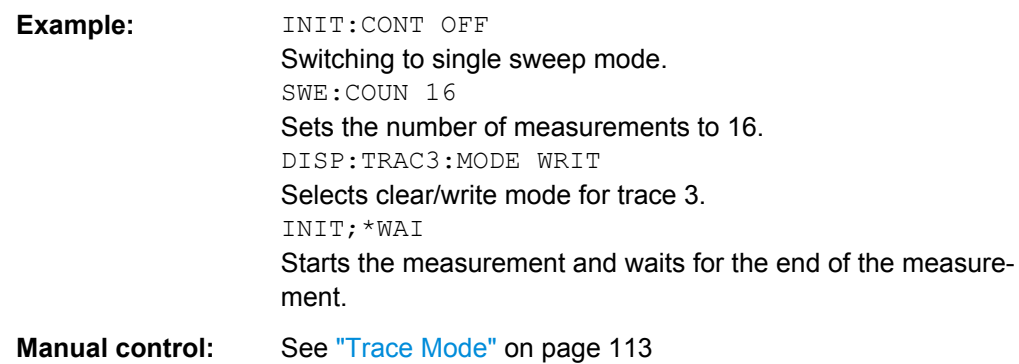

#### **DISPlay[:WINDow<n>]:TRACe<t>[:STATe]** <State>

This command turns a trace on and off.

The measurement continues in the background.

#### **Parameters:**

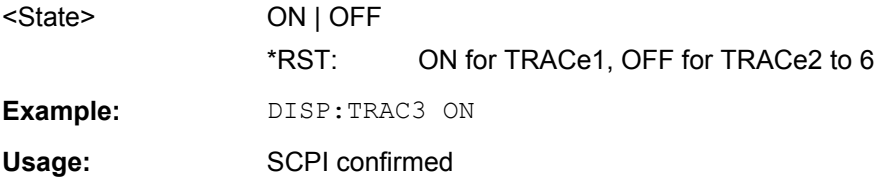

## **10.8.2 Markers**

Markers help you analyze your measurement results by determining particular values in the diagram. In 3GPP FDD applications, only 4 markers per window can be configured for Code Domain Analysis.

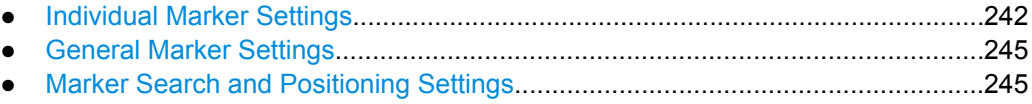

#### **10.8.2.1 Individual Marker Settings**

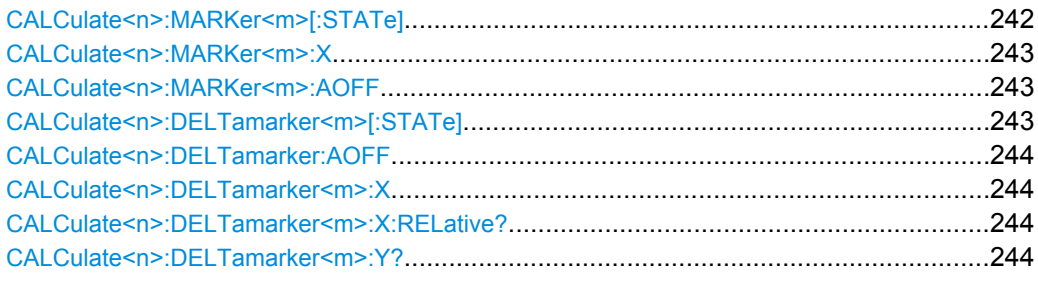

## **CALCulate<n>:MARKer<m>[:STATe]** <State>

This command turns markers on and off. If the corresponding marker number is currently active as a deltamarker, it is turned into a normal marker.

<span id="page-242-0"></span>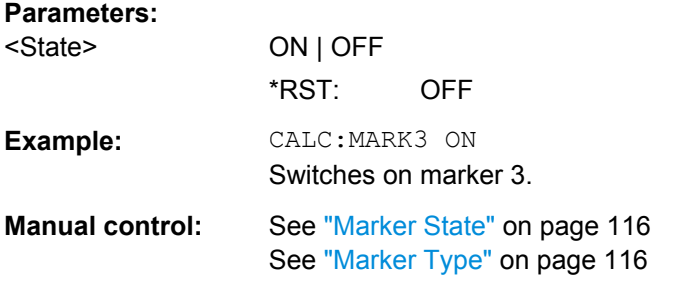

## **CALCulate<n>:MARKer<m>:X** <Position>

This command moves a marker to a particular coordinate on the x-axis.

If necessary, the command activates the marker.

If the marker has been used as a delta marker, the command turns it into a normal marker.

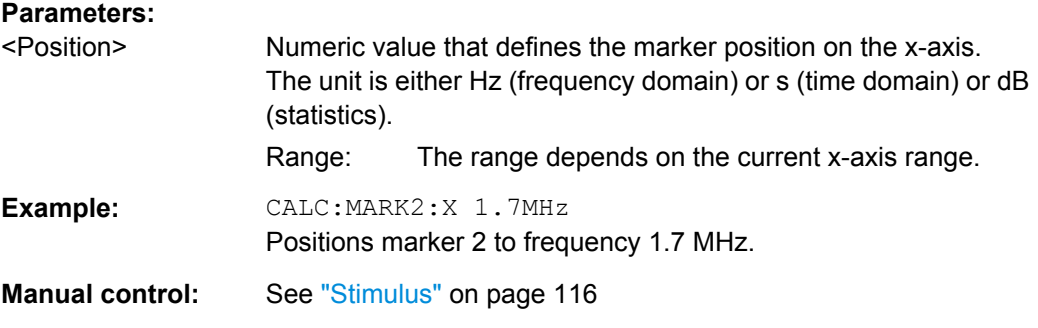

## **CALCulate<n>:MARKer<m>:AOFF**

This command turns all markers off.

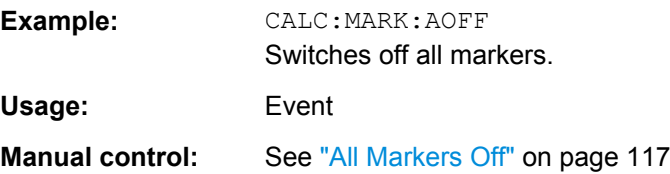

#### **CALCulate<n>:DELTamarker<m>[:STATe]** <State>

This command turns delta markers on and off.

If necessary, the command activates the delta marker first.

No suffix at DELTamarker turns on delta marker 1.

#### **Parameters:**

<State> ON | OFF \*RST: OFF **Example:** CALC:DELT2 ON Turns on delta marker 2.

<span id="page-243-0"></span>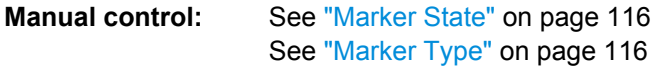

#### **CALCulate<n>:DELTamarker:AOFF**

This command turns all delta markers off.

**Example:** CALC:DELT:AOFF Turns all delta markers off. **Usage:** Event

#### **CALCulate<n>:DELTamarker<m>:X** <Position>

This command moves a delta marker to a particular coordinate on the x-axis.

If necessary, the command activates the delta marker and positions a reference marker to the peak power.

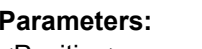

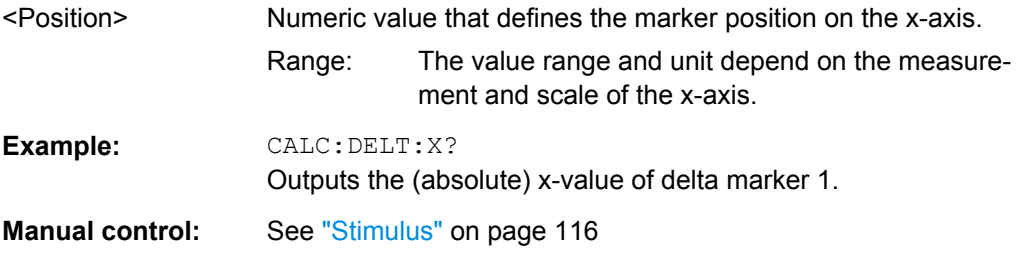

#### **CALCulate<n>:DELTamarker<m>:X:RELative?**

This command queries the relative position of a delta marker on the x-axis.

If necessary, the command activates the delta marker first.

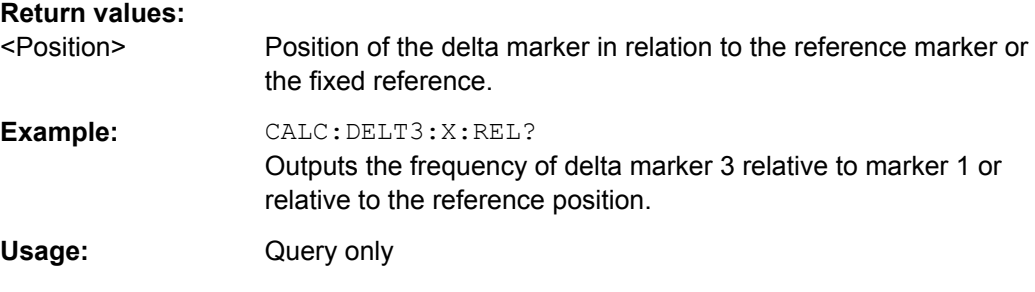

## **CALCulate<n>:DELTamarker<m>:Y?**

This command queries the relative position of a delta marker on the y-axis.

If necessary, the command activates the delta marker first.

To get a valid result, you have to perform a complete measurement with synchronization to the end of the measurement before reading out the result. This is only possible for single sweeps. See also INITiate: CONTinuous on page 214.

<span id="page-244-0"></span>The unit depends on the application of the command.

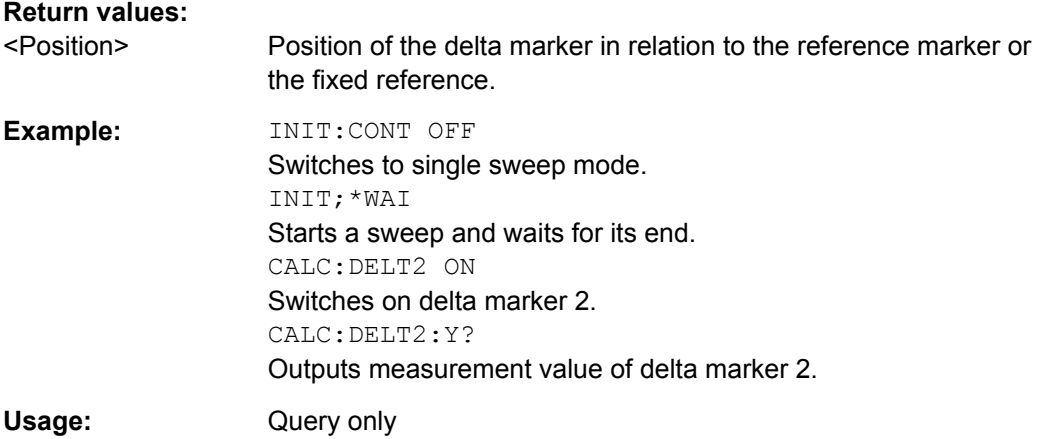

## **10.8.2.2 General Marker Settings**

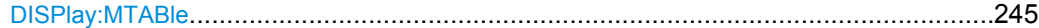

## **DISPlay:MTABle** <DisplayMode>

This command turns the marker table on and off.

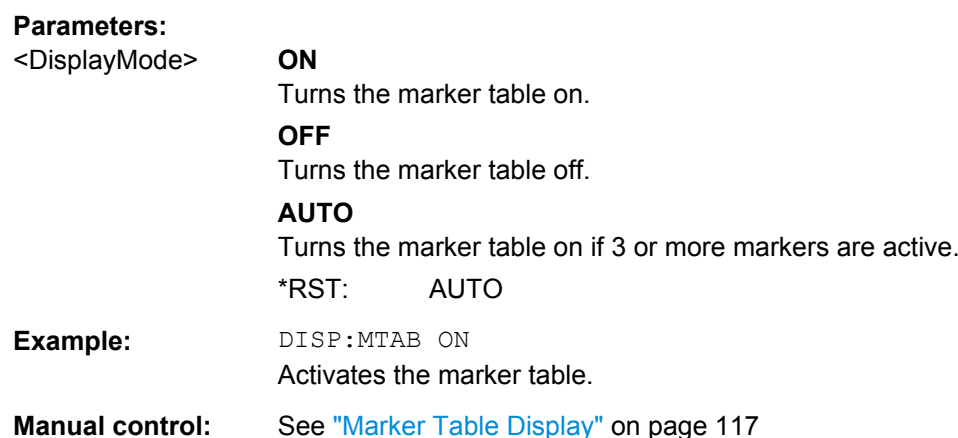

## **10.8.2.3 Marker Search and Positioning Settings**

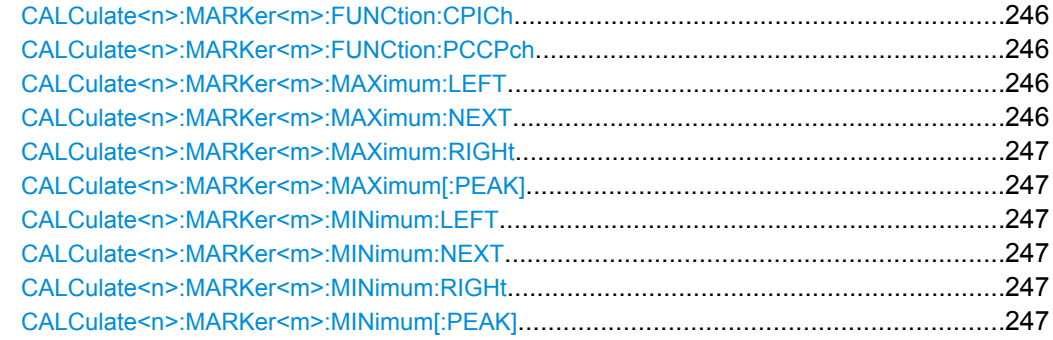

<span id="page-245-0"></span>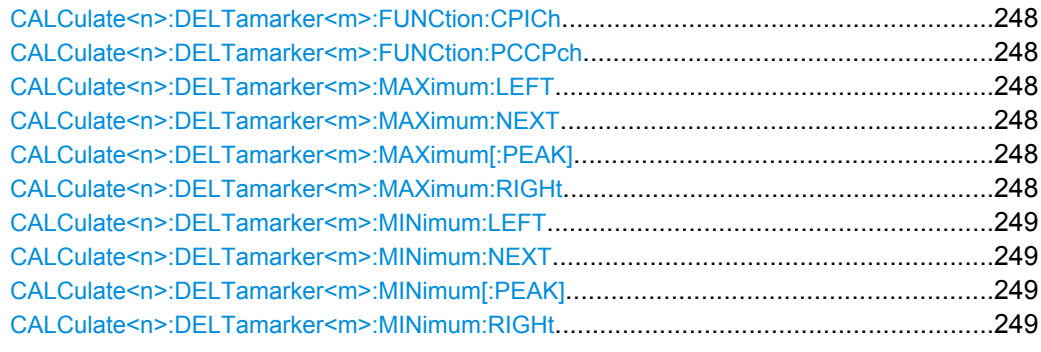

#### **CALCulate<n>:MARKer<m>:FUNCtion:CPICh**

This command sets the marker to channel 0.

This command is only available in Code Domain Power and Code Domain Error Power evaluations.

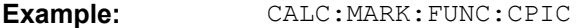

**Manual control:** See ["Marker To CPICH" on page 120](#page-119-0)

## **CALCulate<n>:MARKer<m>:FUNCtion:PCCPch**

This command sets the marker to the position of the PCCPCH.

This command is only available in code domain power and code domain error power evaluations.

**Example:** CALC:MARK:FUNC:PCCP

**Manual control:** See ["Marker To PCCPCH" on page 120](#page-119-0)

#### **CALCulate<n>:MARKer<m>:MAXimum:LEFT**

This command moves a marker to the next lower peak.

The search includes only measurement values to the left of the current marker position.

**Usage:** Event

**Manual control:** See ["Search Mode for Next Peak" on page 118](#page-117-0)

## **CALCulate<n>:MARKer<m>:MAXimum:NEXT**

This command moves a marker to the next lower peak.

**Usage:** Event

**Manual control:** See ["Search Mode for Next Peak" on page 118](#page-117-0) See ["Search Next Peak" on page 119](#page-118-0)

#### <span id="page-246-0"></span>**CALCulate<n>:MARKer<m>:MAXimum:RIGHt**

This command moves a marker to the next lower peak.

The search includes only measurement values to the right of the current marker position.

**Usage:** Event

**Manual control:** See ["Search Mode for Next Peak" on page 118](#page-117-0)

#### **CALCulate<n>:MARKer<m>:MAXimum[:PEAK]**

This command moves a marker to the highest level.

If the marker hasn't been active yet, the command first activates the marker.

**Usage:** Event

**Manual control:** See ["Peak Search" on page 120](#page-119-0)

#### **CALCulate<n>:MARKer<m>:MINimum:LEFT**

This command moves a marker to the next minimum value.

The search includes only measurement values to the right of the current marker position.

**Usage:** Event

**Usage:** Event

**Manual control:** See ["Search Mode for Next Peak" on page 118](#page-117-0)

## **CALCulate<n>:MARKer<m>:MINimum:NEXT**

This command moves a marker to the next minimum value.

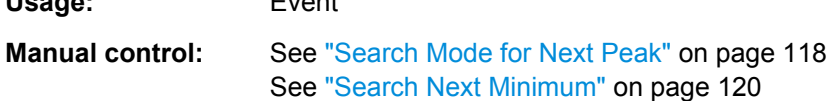

#### **CALCulate<n>:MARKer<m>:MINimum:RIGHt**

This command moves a marker to the next minimum value.

The search includes only measurement values to the right of the current marker position.

**Usage:** Event

**Manual control:** See ["Search Mode for Next Peak" on page 118](#page-117-0)

#### **CALCulate<n>:MARKer<m>:MINimum[:PEAK]**

This command moves a marker to the minimum level.

If the marker hasn't been active yet, the command first activates the marker.

**Usage:** Event

<span id="page-247-0"></span>**Manual control:** See ["Search Minimum" on page 120](#page-119-0)

#### **CALCulate<n>:DELTamarker<m>:FUNCtion:CPICh**

This command sets the delta marker to channel 0.

This command is only available in Code Domain Power and Code Domain Error Power evaluations.

**Example:** CALC:DELT2:FUNC:CPIC

#### **CALCulate<n>:DELTamarker<m>:FUNCtion:PCCPch**

This command sets the delta marker to the position of the PCCPCH.

This command is only available in code domain power and code domain error power evaluations.

**Example:** CALC:DELT2:FUNC:PCCP

#### **CALCulate<n>:DELTamarker<m>:MAXimum:LEFT**

This command moves a delta marker to the next higher value.

The search includes only measurement values to the left of the current marker position.

**Usage:** Event

**Manual control:** See ["Search Mode for Next Peak" on page 118](#page-117-0)

#### **CALCulate<n>:DELTamarker<m>:MAXimum:NEXT**

This command moves a marker to the next higher value.

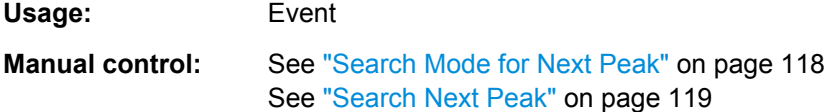

#### **CALCulate<n>:DELTamarker<m>:MAXimum[:PEAK]**

This command moves a delta marker to the highest level.

If the marker hasn't been active yet, the command first activates the marker.

Usage: Event

**Manual control:** See ["Peak Search" on page 120](#page-119-0)

## **CALCulate<n>:DELTamarker<m>:MAXimum:RIGHt**

This command moves a delta marker to the next higher value.

The search includes only measurement values to the right of the current marker position.

Configuring the Application Data Range (MSRA mode only)

<span id="page-248-0"></span>**Usage:** Event

**Manual control:** See ["Search Mode for Next Peak" on page 118](#page-117-0)

#### **CALCulate<n>:DELTamarker<m>:MINimum:LEFT**

This command moves a delta marker to the next higher minimum value.

The search includes only measurement values to the right of the current marker position.

**Usage:** Event

**Manual control:** See ["Search Mode for Next Peak" on page 118](#page-117-0)

#### **CALCulate<n>:DELTamarker<m>:MINimum:NEXT**

This command moves a marker to the next higher minimum value.

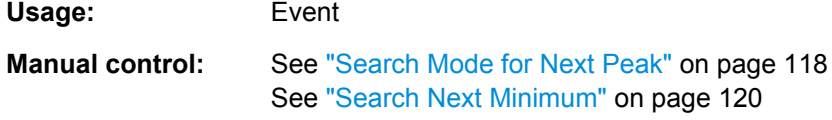

#### **CALCulate<n>:DELTamarker<m>:MINimum[:PEAK]**

This command moves a delta marker to the minimum level.

If the marker hasn't been active yet, the command first activates the marker.

**Usage:** Event

**Manual control:** See ["Search Minimum" on page 120](#page-119-0)

#### **CALCulate<n>:DELTamarker<m>:MINimum:RIGHt**

This command moves a delta marker to the next higher minimum value.

The search includes only measurement values to the right of the current marker position.

**Usage:** Event

**Manual control:** See ["Search Mode for Next Peak" on page 118](#page-117-0)

# **10.9 Configuring the Application Data Range (MSRA mode only)**

In MSRA operating mode, only the MSRA Master actually captures data; the MSRA applications define an extract of the captured data for analysis, referred to as the **application data**.

For the 3GPP FDD BTS application, the application data range is defined by the same commands used to define the signal capture in Signal and Spectrum Analyzer mode (see Configuring the Application Data Range (MSRA mode only)

[\[SENSe:\]CDPower:IQLength](#page-176-0) on page 177). Be sure to select the correct measurement channel before executing this command.

In addition, a capture offset can be defined, i.e. an offset from the start of the captured data to the start of the application data for the 3GPP FDD BTS measurement.

The **analysis interval** used by the individual result displays cannot be edited, but is determined automatically. However, you can query the currently used analysis interval for a specific window.

#### **Remote commands exclusive to MSRA applications**

The following commands are only available for MSRA application channels:

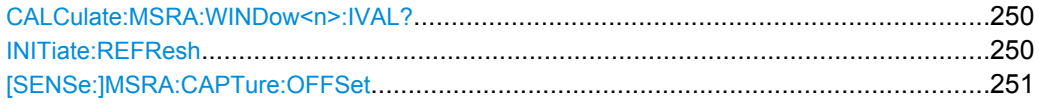

#### **CALCulate:MSRA:WINDow<n>:IVAL?**

This command queries the analysis interval for the current window. This command is only available in application measurement channels, not the MSRA View or MSRA Master.

## **Return values:**

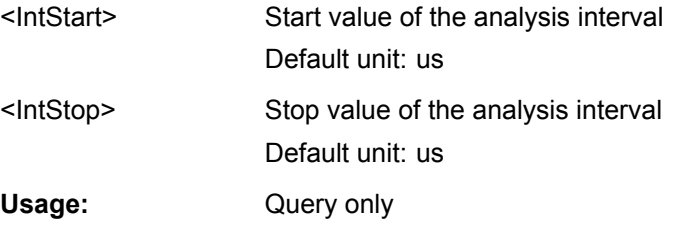

#### **INITiate:REFResh**

This function is only available if the Sequencer is deactivated (SYSTem: SEQuencer [SYST:SEQ:OFF](#page-216-0)) and only for applications in MSRA mode, not the MSRA Master.

The data in the capture buffer is re-evaluated by the currently active application only. The results for any other applications remain unchanged.

#### **Example:** SYST:SEQ:OFF

Deactivates the scheduler INIT:CONT OFF Switches to single sweep mode. INIT;\*WAI Starts a new data measurement and waits for the end of the sweep. INST:SEL 'IQ ANALYZER' Selects the IQ Analyzer channel. INIT:REFR Refreshes the display for the I/Q Analyzer channel. **Usage:** Event

Querying the Status Registers

<span id="page-250-0"></span>**Manual control:** See ["Refresh" on page 97](#page-96-0)

#### **[SENSe:]MSRA:CAPTure:OFFSet** <Offset>

This setting is only available for applications in MSRA mode, not for the MSRA Master. It has a similar effect as the trigger offset in other measurements.

## **Parameters:**

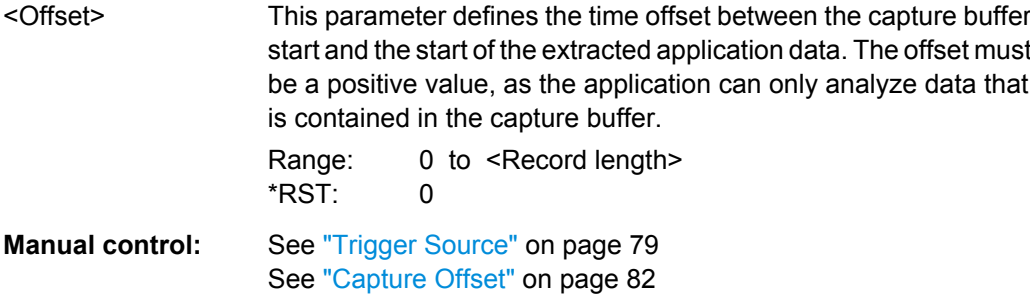

# **10.10 Querying the Status Registers**

The following commands are required for the status reporting system specific to the 3GPP FDD applications. In addition, the 3GPP FDD applications also use the standard status registers of the R&S FSW (depending on the measurement type).

For details on the common R&S FSW status registers refer to the description of remote control basics in the R&S FSW User Manual.

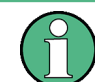

\*RST does not influence the status registers.

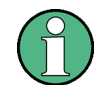

The STATus:QUEStionable:DIQ register is described in ["STATus:QUEStionable:DIQ](#page-157-0) [Register" on page 158.](#page-157-0)

The STATus:QUEStionable:SYNC register contains application-specific information about synchronization errors or errors during pilot symbol detection.

 $\mathbf{r}$ 

Querying the Status Registers

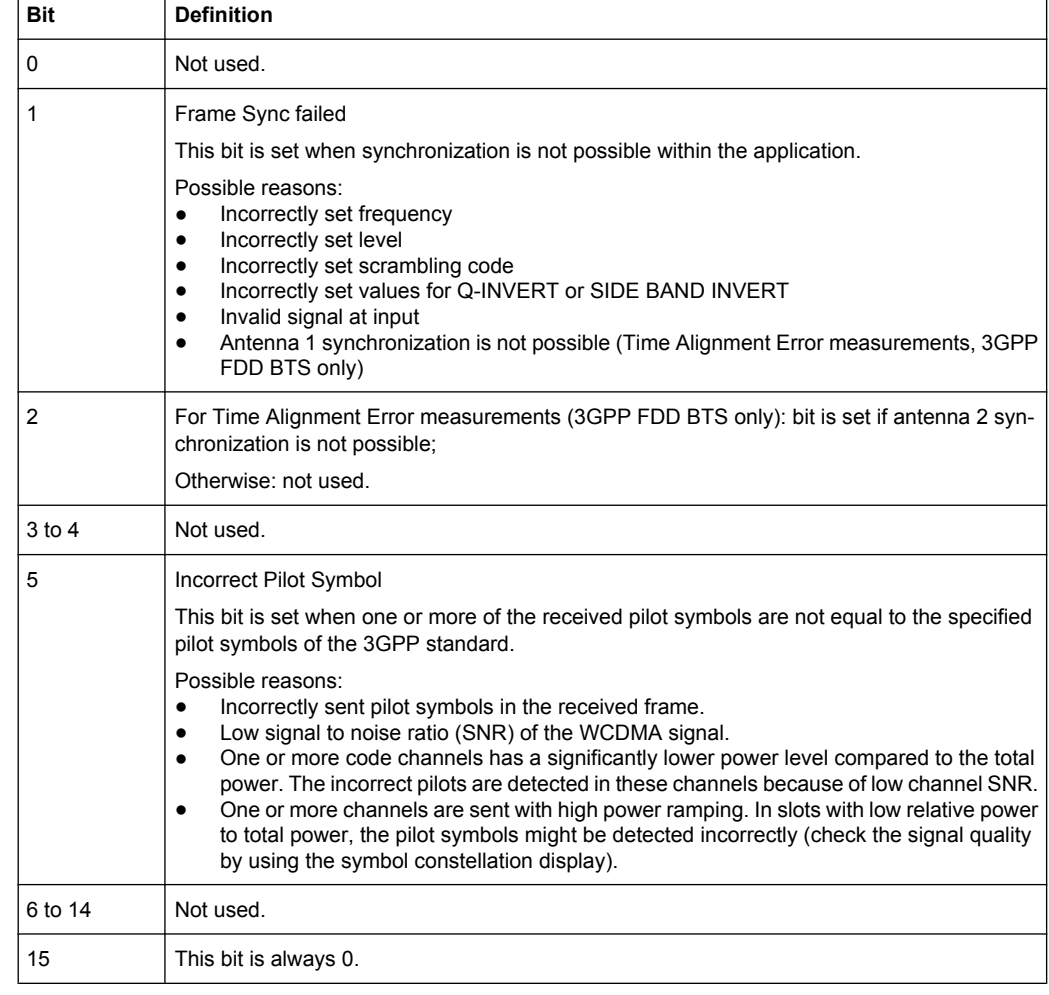

#### *Table 10-9: Status error bits in STATus:QUEStionable:SYNC register for 3GPP FDD applications*

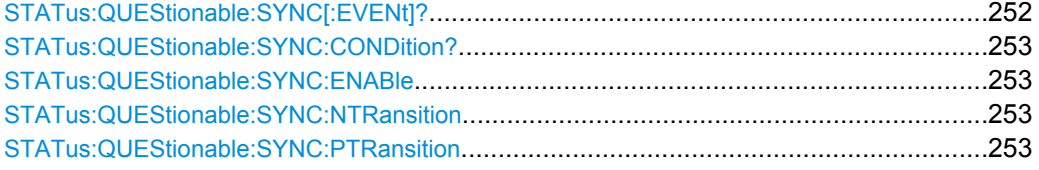

## **STATus:QUEStionable:SYNC[:EVENt]?** <ChannelName>

This command reads out the EVENt section of the status register.

The command also deletes the contents of the EVENt section.

#### **Query parameters:**

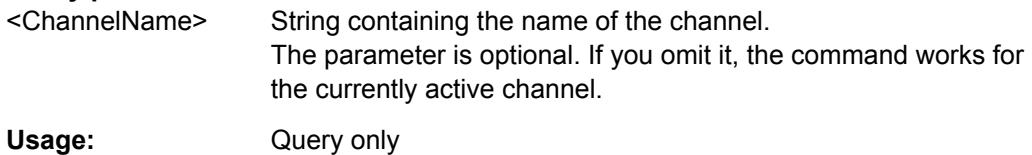
Querying the Status Registers

#### <span id="page-252-0"></span>**STATus:QUEStionable:SYNC:CONDition?** <ChannelName>

This command reads out the CONDition section of the status register.

The command does not delete the contents of the EVENt section.

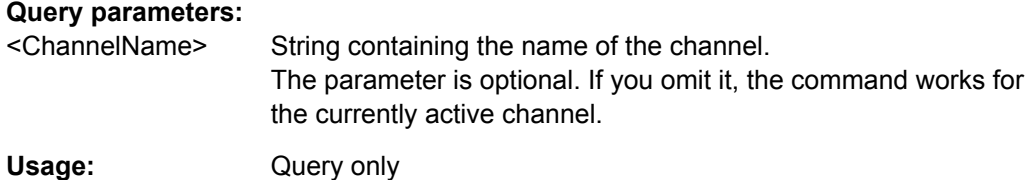

#### **STATus:QUEStionable:SYNC:ENABle** <SumBit>,<ChannelName>

This command controls the ENABle part of a register.

The ENABle part allows true conditions in the EVENt part of the status register to be reported in the summary bit. If a bit is 1 in the enable register and its associated event bit transitions to true, a positive transition will occur in the summary bit reported to the next higher level.

#### **Parameters:**

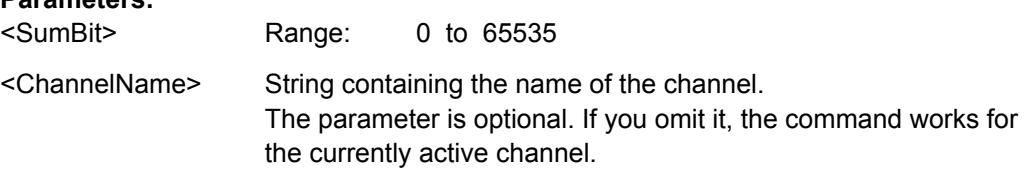

#### **STATus:QUEStionable:SYNC:NTRansition** <SumBit>,<ChannelName>

This command controls the Negative TRansition part of a register.

Setting a bit causes a 1 to 0 transition in the corresponding bit of the associated register. The transition also writes a 1 into the associated bit of the corresponding EVENt register.

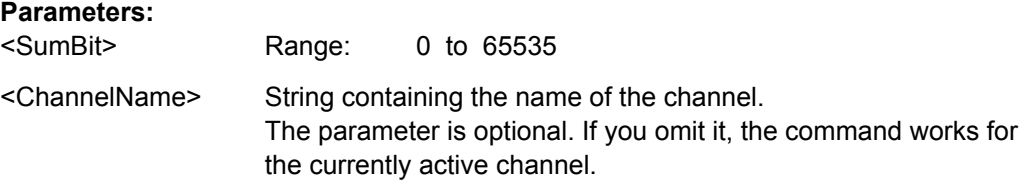

#### **STATus:QUEStionable:SYNC:PTRansition** <SumBit>,<ChannelName>

These commands control the Positive TRansition part of a register.

Setting a bit causes a 0 to 1 transition in the corresponding bit of the associated register. The transition also writes a 1 into the associated bit of the corresponding EVENt register.

#### **Parameters:**

<SumBit> Range: 0 to 65535

Commands for Compatibility

<span id="page-253-0"></span><ChannelName> String containing the name of the channel. The parameter is optional. If you omit it, the command works for the currently active channel.

# **10.11 Commands for Compatibility**

The following commands are provided for compatibility to other signal analyzers only. For new remote control programs use the specified alternative commands.

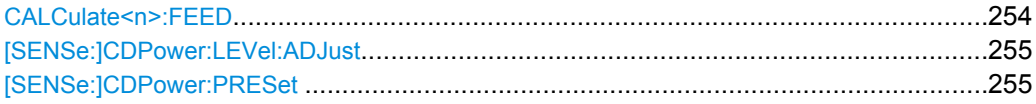

#### **CALCulate<n>:FEED** <Evaluation>

This command selects the evaluation method of the measured data that is to be displayed in the specified window.

Note that this command is maintained for compatibility reasons only. Use the LAYout commands for new remote control programs (see [chapter 10.5.2, "Working with Windows](#page-203-0) [in the Display", on page 204](#page-203-0)).

#### **Parameters:**

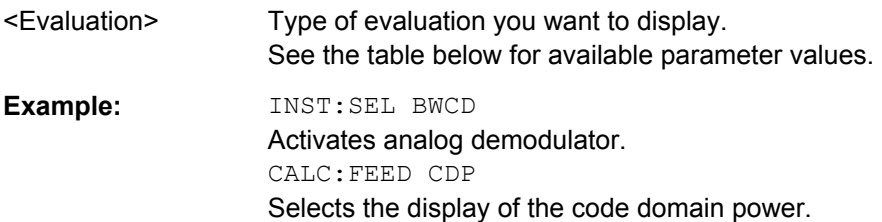

#### *Table 10-10: <Evaluation> parameter values for 3GPP FDD applications*

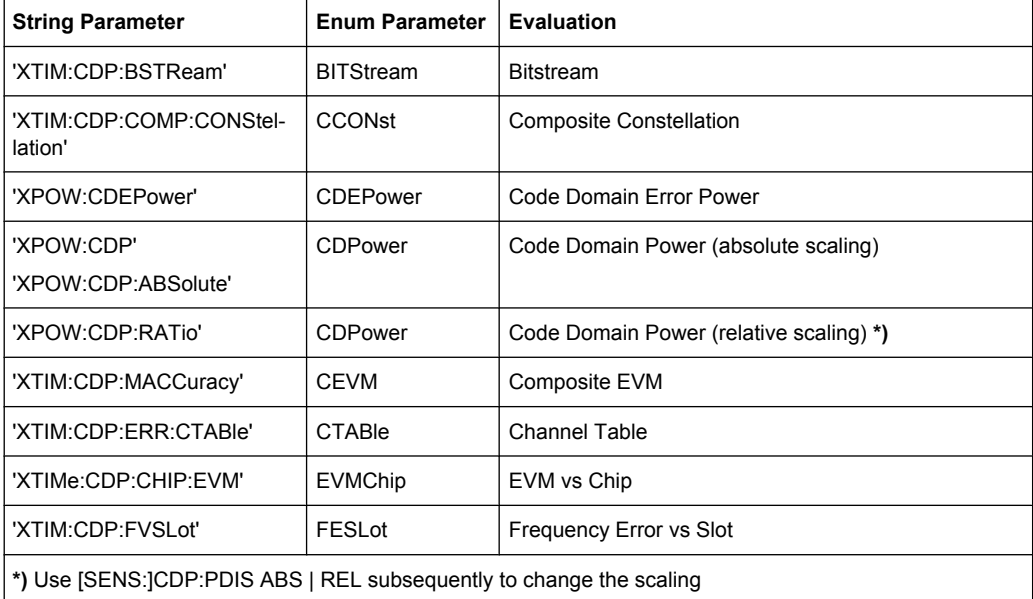

Commands for Compatibility

<span id="page-254-0"></span>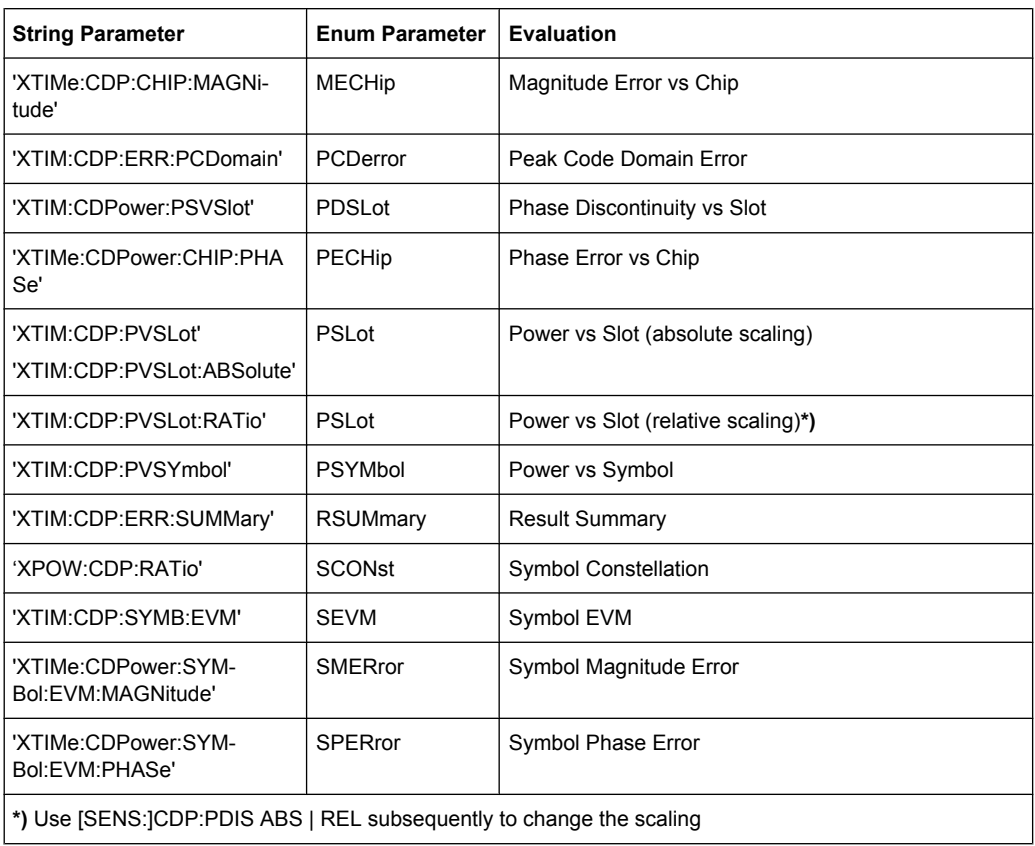

#### **[SENSe:]CDPower:LEVel:ADJust**

This command adjusts the reference level to the measured channel power. This ensures that the settings of the RF attenuation and the reference level are optimally adjusted to the signal level without overloading the R&S FSW or limiting the dynamic range by an S/ N ratio that is too small.

Note that this command is retained for compatibility reasons only. For new R&S FSW programs use [\[SENSe:\]ADJust:LEVel](#page-195-0) on page 196.

#### **[SENSe:]CDPower:PRESet**

This command resets the 3GPP FDD channel to its predefined settings. Any RF measurement is aborted and the measurement type is reset to Code Domain Analysis.

Note that this command is retained for compatibility reasons only. For new R&S FSW programs use [SYSTem:PRESet:CHANnel\[:EXECute\]](#page-142-0) on page 143.

Usage: Event

# <span id="page-255-0"></span>**10.12 Programming Examples (R&S FSW-K73)**

The following programming examples are based on the measurement examples described in [chapter 9, "Measurement Examples", on page 126](#page-125-0) for manual operation. The measurements are performed with an R&S FSW equipped with option R&S FSW-K73. Only the commands required to control the R&S FSW-K73 application are provided, not the signal generator.

The measurements are performed using the following devices and accessories:

- The R&S FSW with Application Firmware R&S FSW-K73: 3GPP FDD UE user equipment test
- The Vector Signal Generator R&S SMU with option R&S SMU-B45: digital standard 3GPP (options R&S SMU-B20 and R&S SMU-B11 required)
- 1 coaxial cable, 50 $\Omega$ , approx. 1 m, N connector
- 1 coaxial cable, 50 $\Omega$ , approx. 1 m, BNC connector

#### **Test setup**

- 1. Connect the RF output of the R&S SMU to the input of the R&S FSW.
- 2. Connect the reference input (REF INPUT) on the rear panel of the R&S FSW to the reference input (REF) on the rear panel of the R&S SMU (coaxial cable with BNC connectors).
- 3. Connect the external trigger input on the front panel of the R&S FSW (TRIGGER INPUT) to the external trigger output on the front panel of the R&S SMU (TRIGOUT1 of PAR DATA).

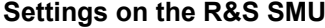

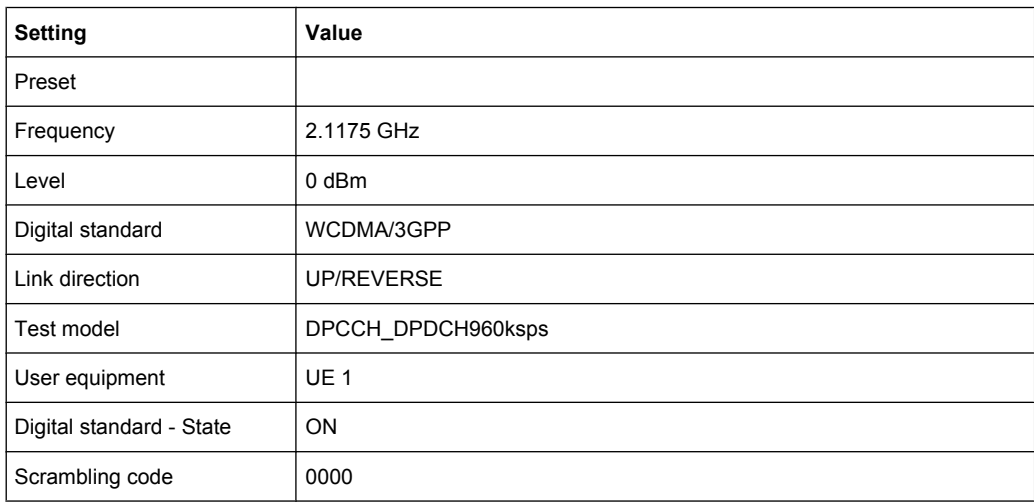

The following measurements are described:

- <span id="page-256-0"></span>● Measurement 1: Measuring the Signal Channel Power........................................257
- Measurement 2: Determining the Spectrum Emission Mask..................................257
- [Measurement 3: Measuring the Relative Code Domain Power............................259](#page-258-0)
- [Measurement 4: Triggered Measurement of Relative Code Domain Power........261](#page-260-0)
- [Measurement 5: Measuring the Composite EVM.................................................261](#page-260-0)
- [Measurement 6: Determining the Peak Code Domain Error.................................262](#page-261-0)

#### **10.12.1 Measurement 1: Measuring the Signal Channel Power**

```
*RST
//Reset the instrument
INST:CRE:NEW MWCD,'UEMeasurement'
//Activate a 3GPP FDD UE measurement channel named "UEMeasurement"
DISP:TRAC:Y:SCAL:RLEV 0
//Set the reference level to 0 dBm
FREQ:CENT 2.1175 GHz
//Set the center frequency to 2.1175 GHz
CONF:WCDP:MS:MEAS POW
//Select the power measurement
DISP:TRAC:Y:SCAL:AUTO ONCE
//Optimize the scaling of the y-axis for the current measurement
INIT:CONT OFF
//Stops continuous sweep
SWE:COUN 100
//Sets the number of sweeps to be performed to 100
INIT;*WAI
//Start a new measurement with 100 sweeps and wait for the end
CALC:MARK:FUNC:POW:RES? CPOW
//Retrieves the calculated total power value of the signal channel
//Result: -1.02 [dB]
TRAC:DATA? TRACE1
//Retrieve the trace data of the power measurement
//Result: -1.201362252,-1.173495054,-1.187217355,-1.186594367,-1.171583891,
//-1.188250422,-1.204138160,-1.181404829,-1.186317205,-1.197872400, [...]
```
*Table 10-11: Trace results for power measurement*

| Frequency    | <b>Power level</b> |
|--------------|--------------------|
| -1.201362252 | -1.173495054       |
| -1.187217355 | -1.186594367       |
| -1.171583891 | -1.188250422       |
| $\cdots$     | $\cdots$           |

## **10.12.2 Measurement 2: Determining the Spectrum Emission Mask**

\*RST //Reset the instrument

```
INST:CRE:NEW MWCD,'UEMeasurement'
//Activate a 3GPP FDD UE measurement channel named "UEMeasurement"
DISP:TRAC:Y:SCAL:RLEV 0
//Set the reference level to 0 dBm
FREQ:CENT 2.1175 GHz
//Set the center frequency to 2.1175 GHz
CONF:WCDP:MS:MEAS ESP
//Select the spectrum emission mask measurement
DISP:TRAC:Y:SCAL:AUTO ONCE
//Optimize the scaling of the y-axis for the current measurement
INIT:CONT OFF
//Stops continuous sweep
SWE:COUN 100
//Sets the number of sweeps to be performed to 100
INIT;*WAI
//Start a new measurement with 100 sweeps and wait for the end
CALC:MARK:FUNC:POW:RES? CPOW
//Retrieves the calculated channel power value of the reference channel
//Result: -36.013 [dBm]
CALC:LIM:FAIL?
//Queries the result of the limit check
//Result: 0 [passed]
TRAC:DATA? LIST
//Retrieves the peak list of the spectrum emission mask measurement
//Result: 
//+1.000000000,-1.275000000E+007,-8.500000000E+006,+1.000000000E+006,+2.108782336E+009,
//-8.057177734E+001,-7.882799530E+001,-2.982799530E+001,+0.000000000,+0.000000000,+0.000000000,
//+2.000000000,-8.500000000E+006,-7.500000000E+006,+1.000000000E+006,+2.109000064E+009,
//-8.158547211E+001,-7.984169006E+001,-3.084169006E+001,+0.000000000,+0.000000000,+0.000000000,
```

```
//+3.000000000,-7.500000000E+006,-3.500000000E+006,+1.000000000E+006,+2.113987200E+009,
//-4.202708435E+001,-4.028330231E+001,-5.270565033,+0.000000000,+0.000000000,+0.000000000,
```
[...]

| R<br>an<br>ge<br>N<br>о. | <b>Start</b><br>freq.<br>[Hz] | <b>Stop</b><br>freq.<br>[Hz]  | <b>RBW</b><br>[Hz]            | Freq.<br>peak<br>power<br>[Hz] | Abs.<br>peak<br>power<br>[dBm] | Rel.<br>peak<br>power<br>[%]  | Delta to<br>margin<br>[dB]    | Limit<br>check<br>result          | ٠                                                               |                                                           |                                          |
|--------------------------|-------------------------------|-------------------------------|-------------------------------|--------------------------------|--------------------------------|-------------------------------|-------------------------------|-----------------------------------|-----------------------------------------------------------------|-----------------------------------------------------------|------------------------------------------|
| 1                        | $+1.00000$<br>0000            | $-1.27500$<br>0000E<br>$+007$ | $-8.50000$<br>0000E<br>$+006$ | $+1.00000$<br>0000E<br>$+006$  | $+2.10878$<br>2336E<br>$+009$  | $-8.05717$<br>7734E<br>$+001$ | $-7.88279$<br>9530E<br>$+001$ | $-2.982$<br>79953<br>0E<br>$+001$ | $\ddot{}$<br>$\Omega$ .<br>00<br>00<br>00<br>00<br>0            | $+$<br>$\mathbf{0}$ .<br>00<br>00<br>00<br>00<br>0        | $+0$<br>00<br>00<br>00<br>00<br>$\Omega$ |
| $\overline{2}$           | $+2.00000$<br>0000            | $-8.50000$<br>0000E<br>$+006$ | $-7.50000$<br>0000E<br>$+006$ | $+1.00000$<br>0000E<br>$+006$  | $+2.10900$<br>0064E<br>$+009$  | $-8.15854$<br>7211E<br>$+001$ | $-7.98416$<br>9006E<br>$+001$ | $-3.084$<br>16900<br>6E<br>$+001$ | $\ddot{}$<br>$\Omega$ .<br>00<br>00<br>00<br>00<br>$\Omega$     | $+$<br>$\mathbf{0}$ .<br>00<br>00<br>00<br>00<br>$\Omega$ | $+0$<br>00<br>00<br>00<br>00<br>0        |
| 3                        | $+3.00000$<br>0000            | $-7.50000$<br>0000E<br>$+006$ | $-3.50000$<br>0000E<br>$+006$ | $+1.00000$<br>0000E<br>$+006$  | $+2.11398$<br>7200E<br>$+009$  | $-4.20270$<br>8435E<br>$+001$ | $-4.02833$<br>0231E<br>$+001$ | $-5.270$<br>56503<br>3            | $\ddot{}$<br>$\mathbf{0}$ .<br>00<br>00<br>00<br>00<br>$\Omega$ | $+$<br>$\mathbf{0}$ .<br>00<br>00<br>00<br>00<br>$\Omega$ | $+0$<br>00<br>00<br>00<br>00<br>0        |
| $\cdots$                 |                               |                               |                               |                                |                                |                               |                               |                                   |                                                                 |                                                           |                                          |

<span id="page-258-0"></span>*Table 10-12: Trace results for SEM measurement*

## **10.12.3 Measurement 3: Measuring the Relative Code Domain Power**

```
*RST
//Reset the instrument
INST:CRE:NEW MWCD,'UEMeasurement'
//Activate a 3GPP FDD UE measurement channel named "UEMeasurement"
DISP:TRAC:Y:SCAL:RLEV 10
//Set the reference level to 10 dBm
FREQ:CENT 2.1175 GHz
//Set the center frequency to 2.1175 GHz
DISP:TRAC:Y:SCAL:AUTO ONCE
//Optimize the scaling of the y-axis for the current measurement
INIT:CONT OFF
//Stops continuous sweep
SWE:COUN 100
//Set the number of sweeps to be performed to 100
INIT;*WAI
//Start a new measurement with 100 sweeps and wait for the end
CALC:MARK:FUNC:WCDP:MS:RES? CDPR
//Retrieve the relative code domain power
//Result: 0 [dB]
TRAC:DATA? TRACE1
```

```
//Retrieve the trace data of the code domain power measurement
//Result: +8.000000000,+0.000000000,-4.319848537,-3.011176586,+0.000000000,
\frac{1}{1+2.0000000000}, +1.000000000, -4.318360806, -3.009688854, +1.000000000,
//+8.000000000,+0.000000000,-7.348078156E+001,-7.217211151E+001,+1.000000000,
// [...]
```
---------Synchronizing the Reference Frequencies--------------------------

```
ROSC:SOUR EXT10
//Select the external frequency from the REF INPUT 1..20 MHZ connector as a reference
CALC:MARK:FUNC:WCDP:MS:RES? FERR
//Query the carrier frequency error
//Result: 0.1 [Hz]
```
----------Behaviour with Incorrect Scrambling Code------------------------

```
CDP:LCOD:DVAL 0001
//Change the scrambling code on the R&S FSW TO 0001 (default is 0000)
TRAC:DATA? TRACE1
//Retrieve the trace data of the code domain power measurement
//Result: 1.000000000,+8.000000000,+7.700000000E+001,-2.991873932E+001,-2.861357307E+001,
//+0.000000000,+8.000000000,+7.800000000E+001,-2.892916107E+001,-2.762399483E+001,
//+1.000000000,+8.000000000,+7.800000000E+001,-2.856664085E+001,-2.726147461E+001,
// [...]
```
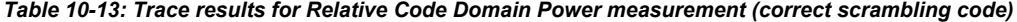

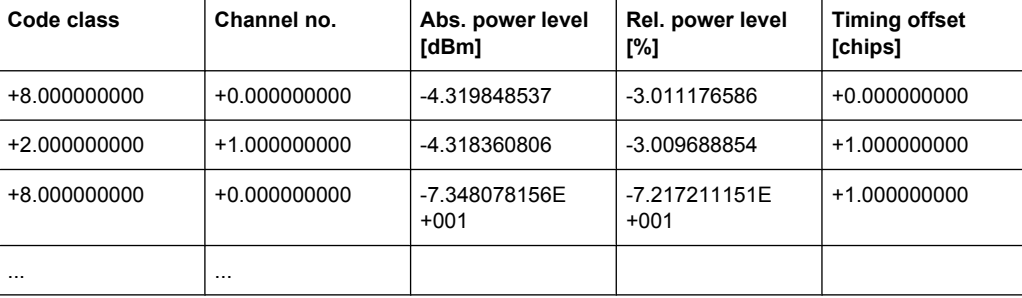

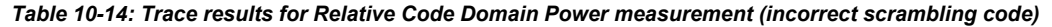

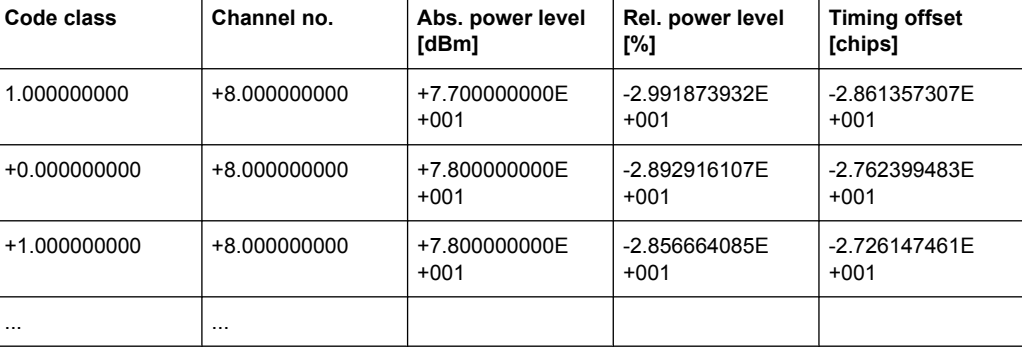

## <span id="page-260-0"></span>**10.12.4 Measurement 4: Triggered Measurement of Relative Code Domain Power**

```
*RST
```

```
//Reset the instrument
INST:CRE:NEW MWCD,'UEMeasurement'
//Activate a 3GPP FDD UE measurement channel named "UEMeasurement"
DISP:TRAC:Y:SCAL:RLEV 10
//Set the reference level to 10 dBm
FREQ:CENT 2.1175 GHz
//Set the center frequency to 2.1175 GHz
CDP:LCOD:DVAL 0000
//Change the scrambling code on the R&S FSW TO 0000
TRIG:SOUR EXT
//Set the trigger source to the external trigger 
//(TRIGGER INPUT connector on the front panel)
DISP:TRAC:Y:SCAL:AUTO ONCE
//Optimize the scaling of the y-axis for the current measurement
INIT:CONT OFF
//Stops continuous sweep
SWE:COUN 100
//Set the number of sweeps to be performed to 100
INIT;*WAI
//Start a new measurement with 100 sweeps and wait for the end
CALC:MARK:FUNC:WCDP:MS:RES? TFR
//Retrieve the trigger to frame (the offset between trigger event and
// start of first captured frame)
//Result: 0.00599987013 [ms]
```
------- Compensating a delay of the trigger event to the first captured frame -------

```
TRIG:HOLD 100 us
//Change the trigger offset to 100 us (=trigger to frame value)
CALC:MARK:FUNC:WCDP:MS:RES? TFR
//Retrieve the trigger to frame value
//Result: 0.00599987013 [ms]
```
## **10.12.5 Measurement 5: Measuring the Composite EVM**

```
*RST
//Reset the instrument
INST:CRE:NEW MWCD,'UEMeasurement'
//Activate a 3GPP FDD UE measurement channel named "UEMeasurement"
DISP:TRAC:Y:SCAL:RLEV 10
//Set the reference level to 10 dBm
FREQ:CENT 2.1175 GHz
//Set the center frequency to 2.1175 GHz
TRIG:SOUR EXT
//Set the trigger source to the external trigger
```

```
//(TRIGGER INPUT connector on the front panel)
LAY:REPL '2','XTIM:CDP:MACC' 
//Replace the second measurement window (Result Summary) by Composite EVM evaluation
DISP:WIND2:TRAC:Y:SCAL:AUTO ONCE
//Optimize the scaling of the y-axis for the Composite EVM measurement
INIT:CONT OFF
//Stops continuous sweep
SWE:COUN 100
//Set the number of sweeps to be performed to 100
INIT;*WAI
//Start a new measurement with 100 sweeps and wait for the end
TRAC2:DATA? TRACE1
//Retrieve the trace data of the composite EVM measurement
//Result: +0.000000000,+5.876136422E-001,
//+1.000000000,+5.916179419E-001,
//+2.000000000,+5.949081182E-001,
//[...]
```
*Table 10-15: Trace results for Composite EVM measurement*

| (CPICH) Slot number | <b>EVM</b>        |
|---------------------|-------------------|
| 0                   | +5.876136422E-001 |
|                     | +5.916179419E-001 |
| 2                   | +5.949081182E-001 |
| $\cdots$            |                   |

#### **10.12.6 Measurement 6: Determining the Peak Code Domain Error**

```
*RST
//Reset the instrument
INST:CRE:NEW MWCD,'UEMeasurement'
//Activate a 3GPP FDD UE measurement channel named "UEMeasurement"
DISP:TRAC:Y:SCAL:RLEV 10
//Set the reference level to 10 dBm
FREQ:CENT 2.1175 GHz
//Set the center frequency to 2.1175 GHz
TRIG:SOUR EXT
//Set the trigger source to the external trigger 
//(TRIGGER INPUT connector on the front panel)
LAY:REPL '2','XTIM:CDP:ERR:PCD' 
//Replace the second measurement window (Result Summary) by the 
//Peak Code Domain Error evaluation
DISP:WIND2:TRAC:Y:SCAL:AUTO ONCE
//Optimize the scaling of the y-axis for the Composite EVM measurement
INIT:CONT OFF
//Stops continuous sweep
SWE:COUN 100
//Set the number of sweeps to be performed to 100
```
#### INIT;\*WAI

```
//Start a new measurement with 100 sweeps and wait for the end
TRAC2:DATA? TRACE1
//Retrieve the trace data of the Peak Code Domain Error measurement
//Result: +0.000000000,-6.730751038E+001,
//+1.000000000,-6.687619019E+001,
//+2.000000000,-6.728615570E+001,
// [...]
```
#### *Table 10-16: Trace results for Peak Code Domain Error measurement*

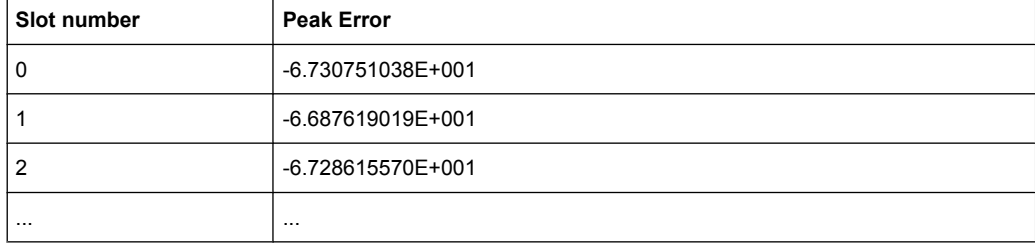

# List of Remote Commands (3GPP FDD)

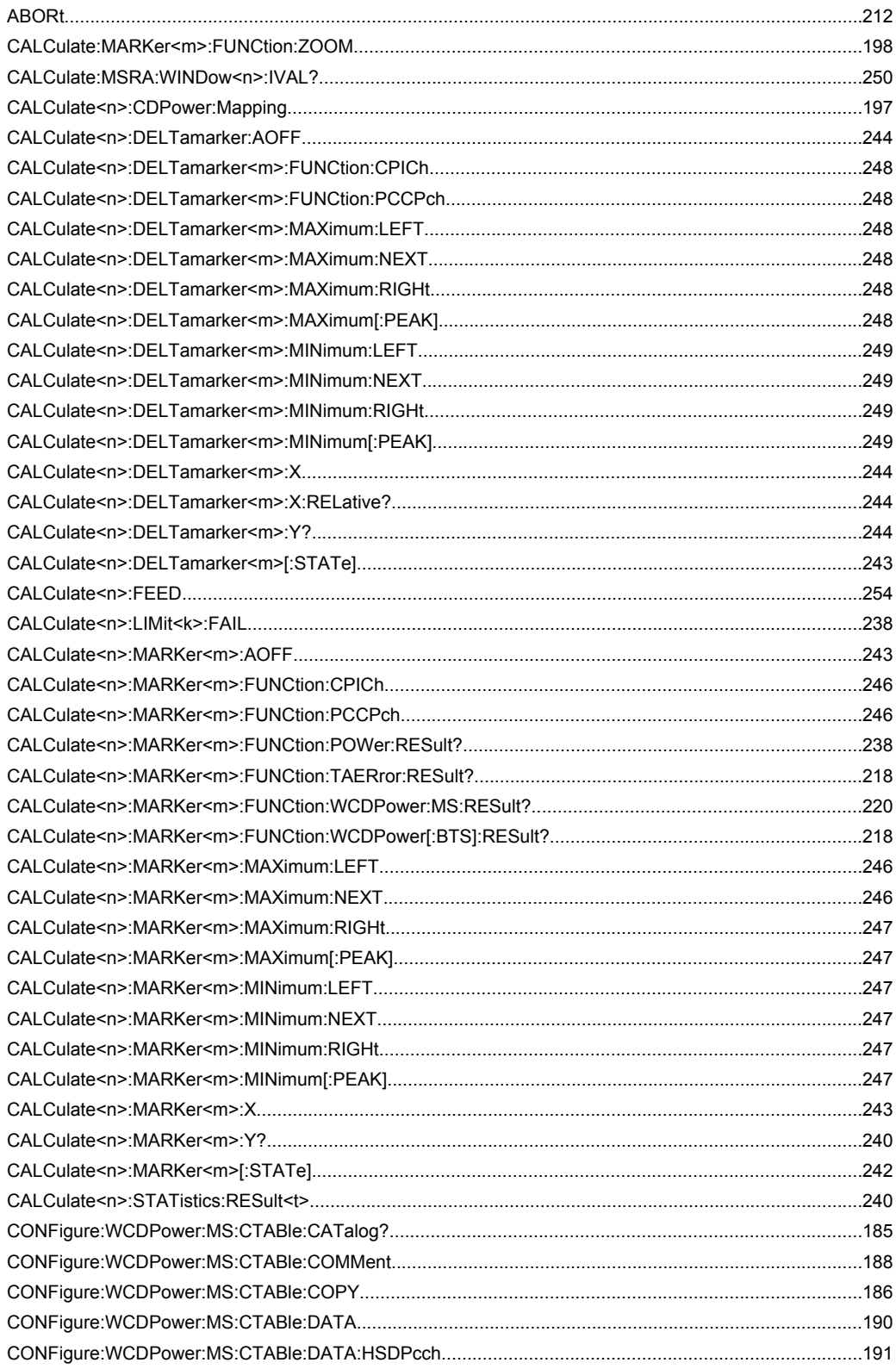

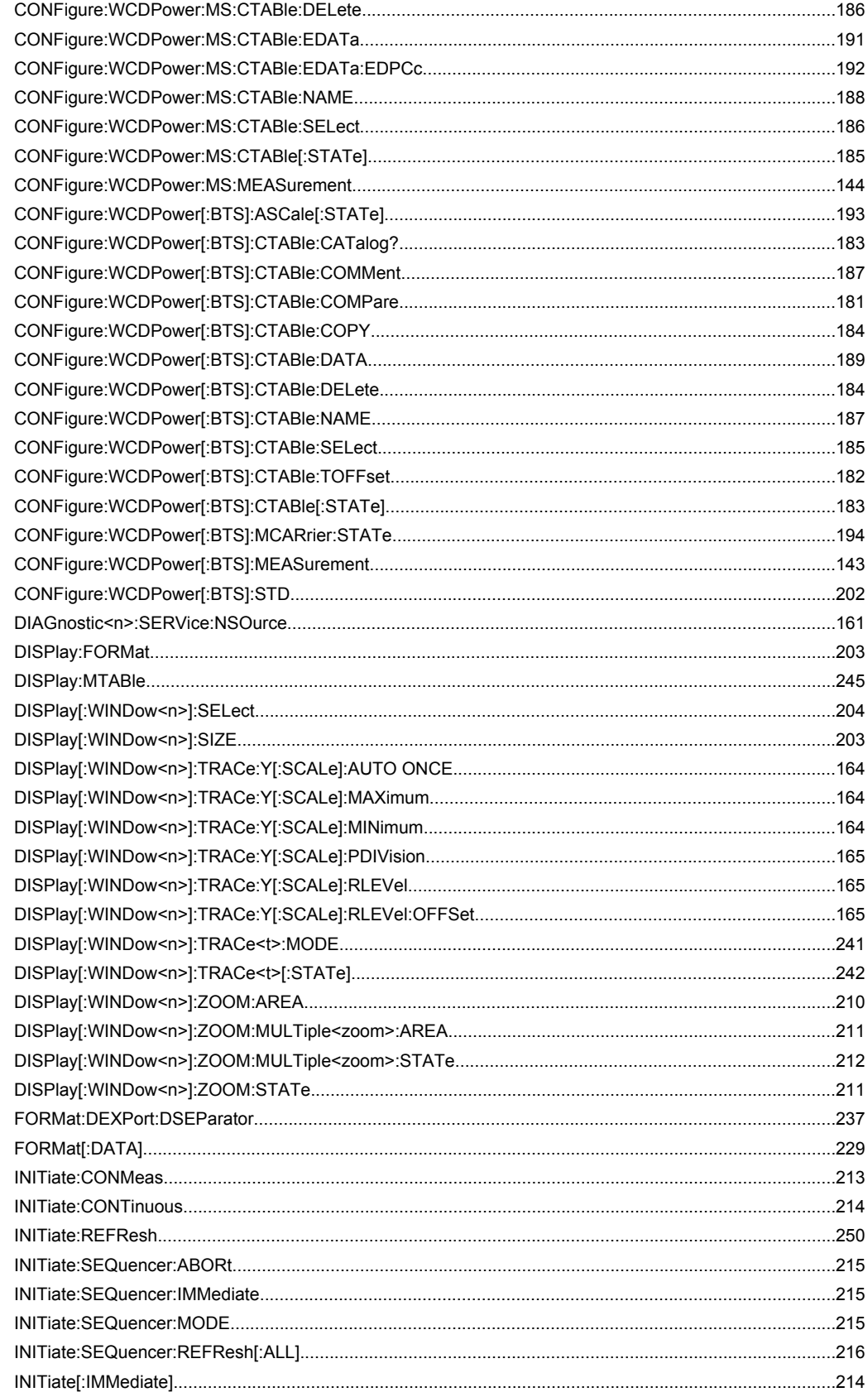

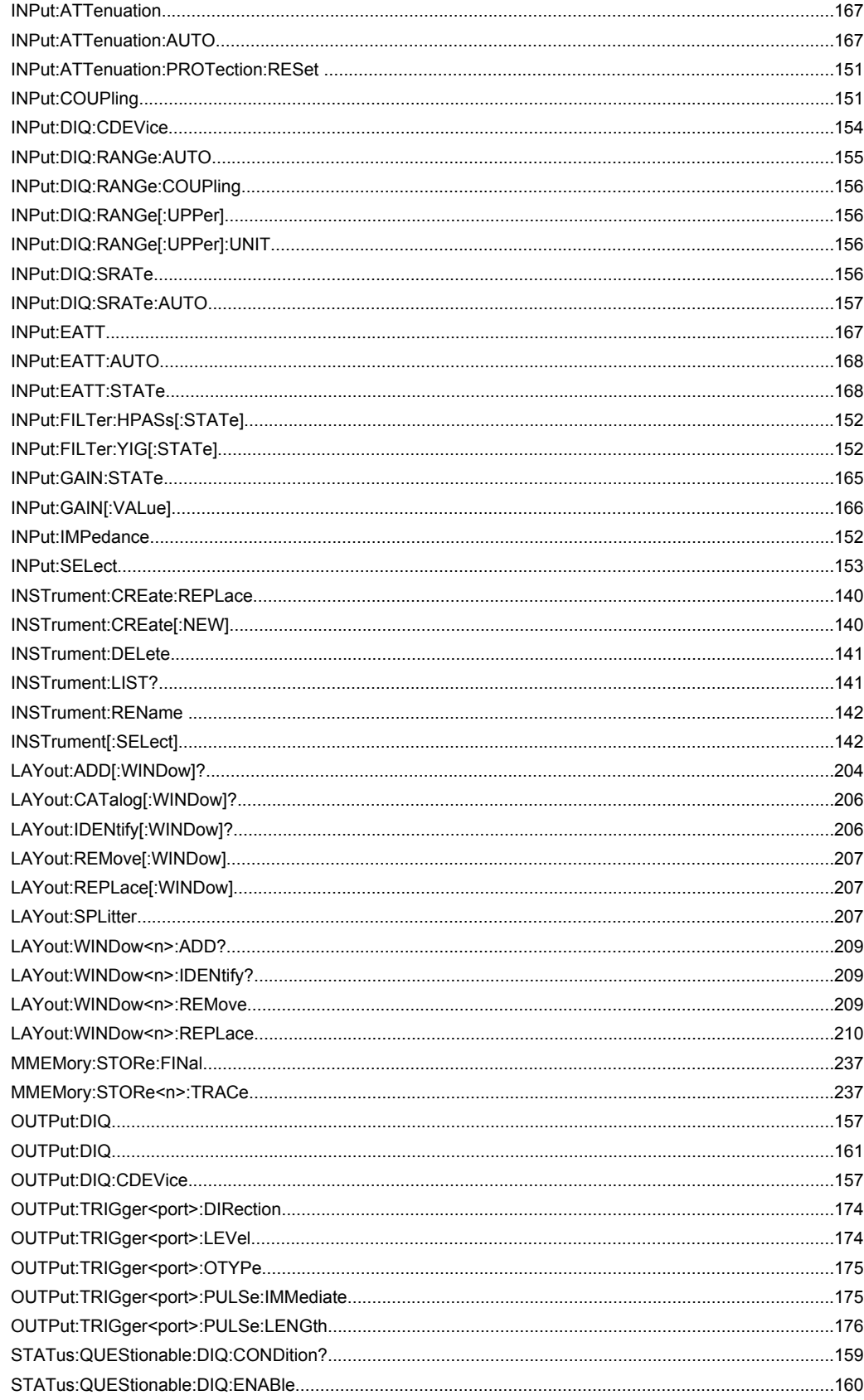

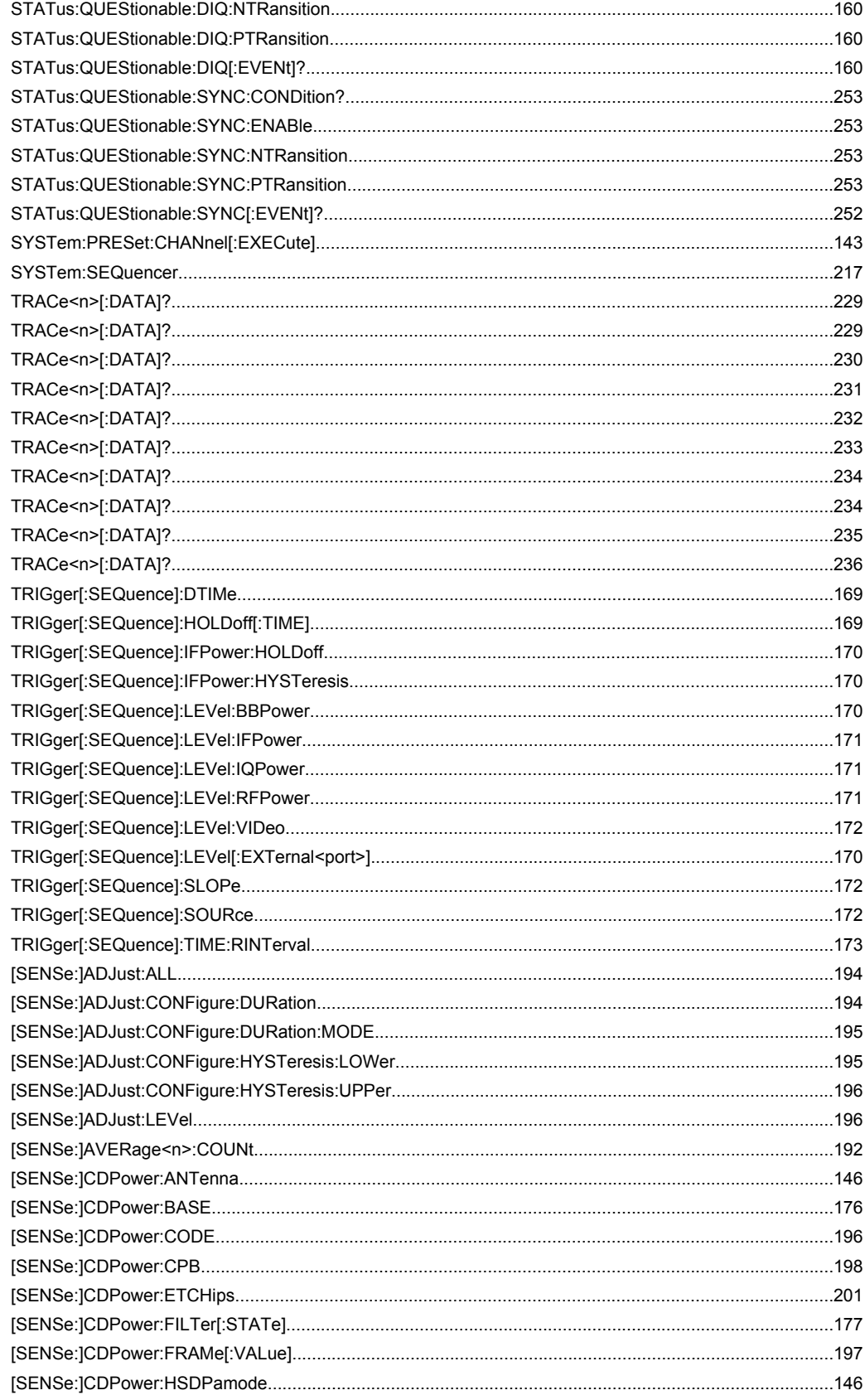

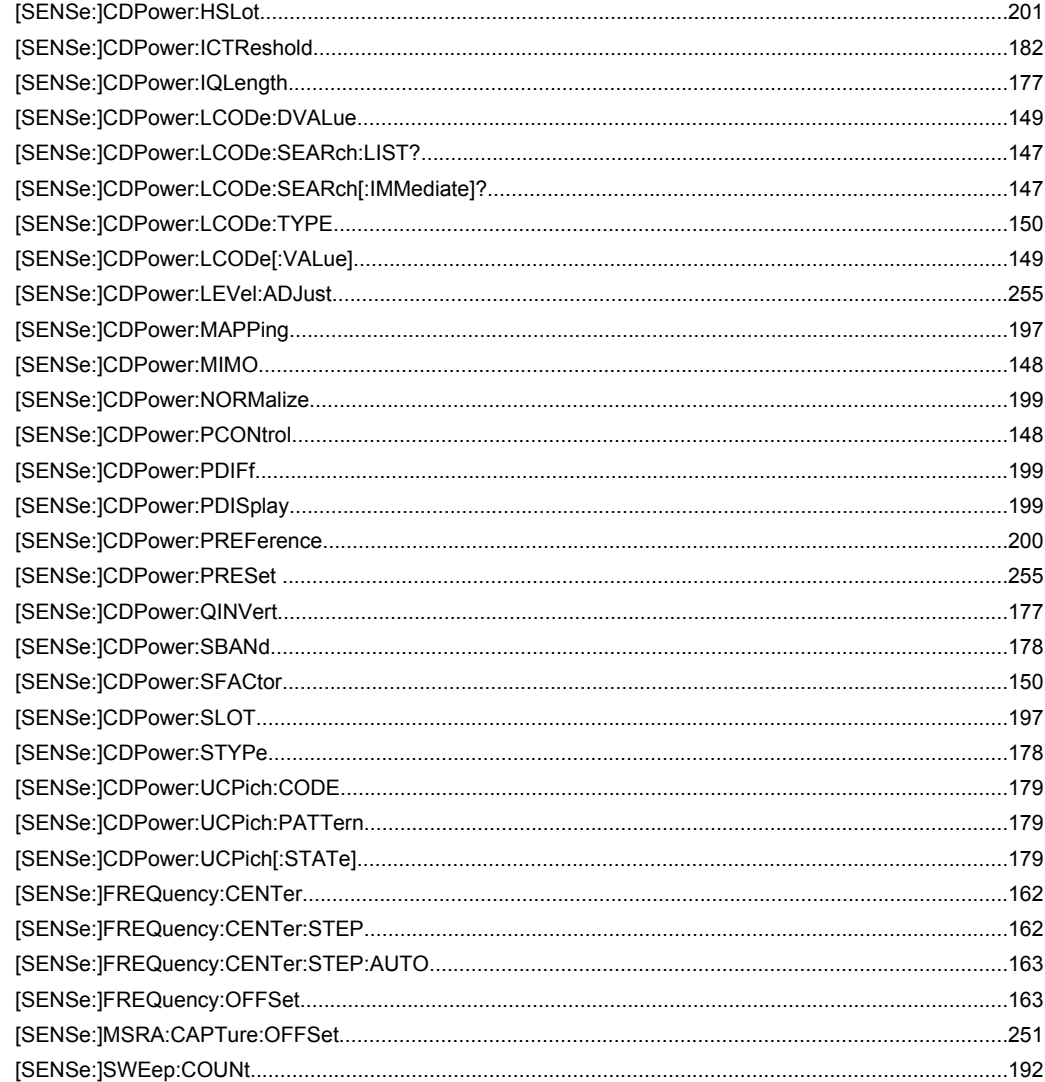

# Index

## **Symbols**

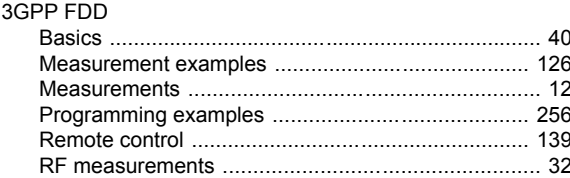

## $\mathbf{A}$

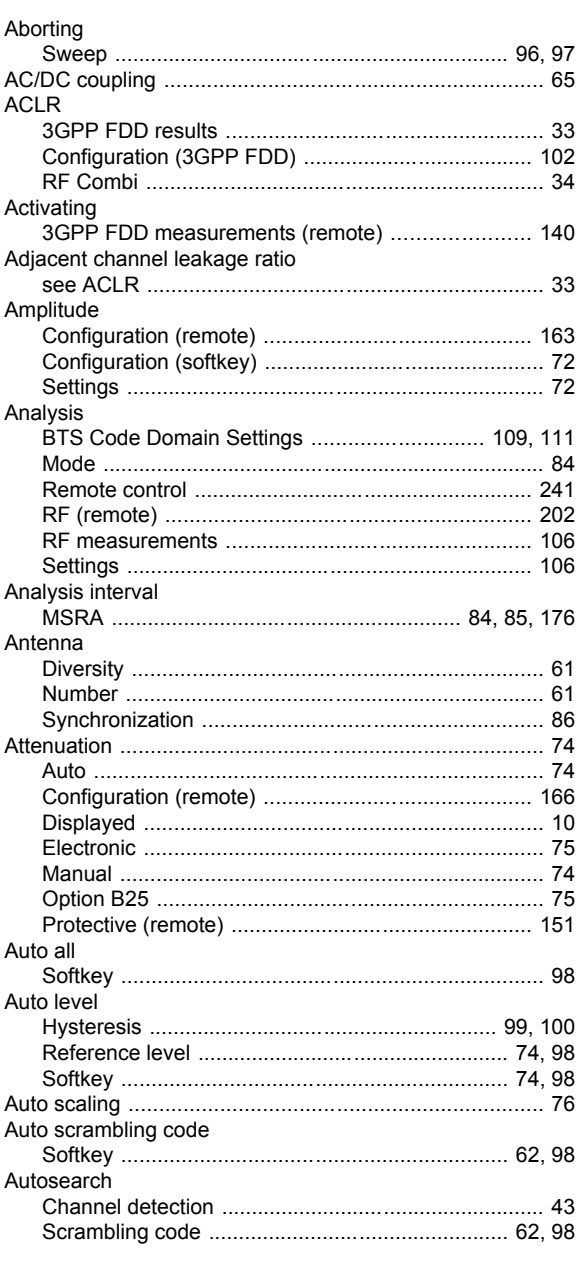

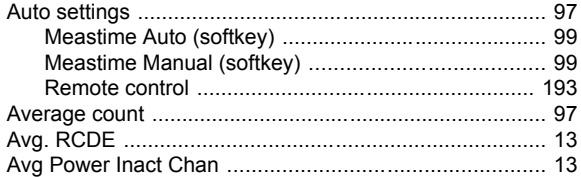

## $\mathbf B$

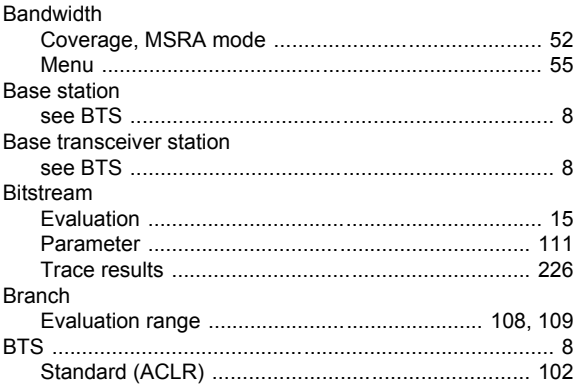

## $\mathbf c$

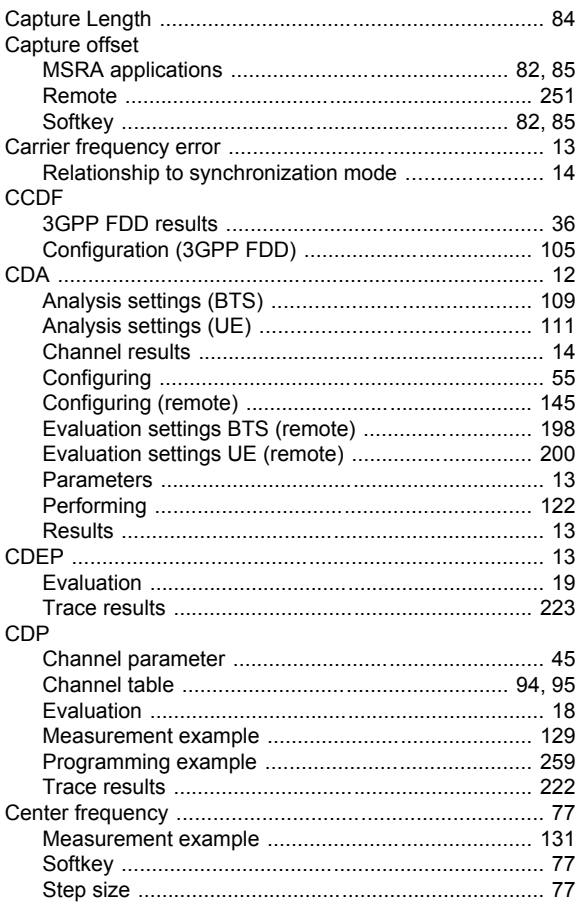

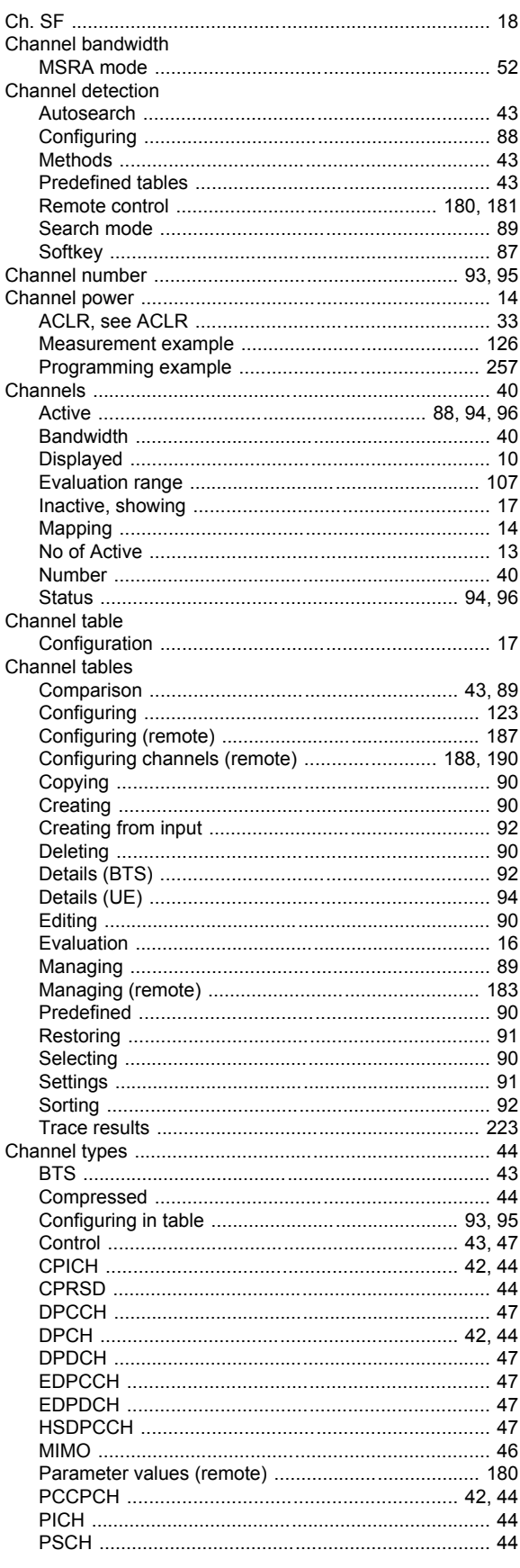

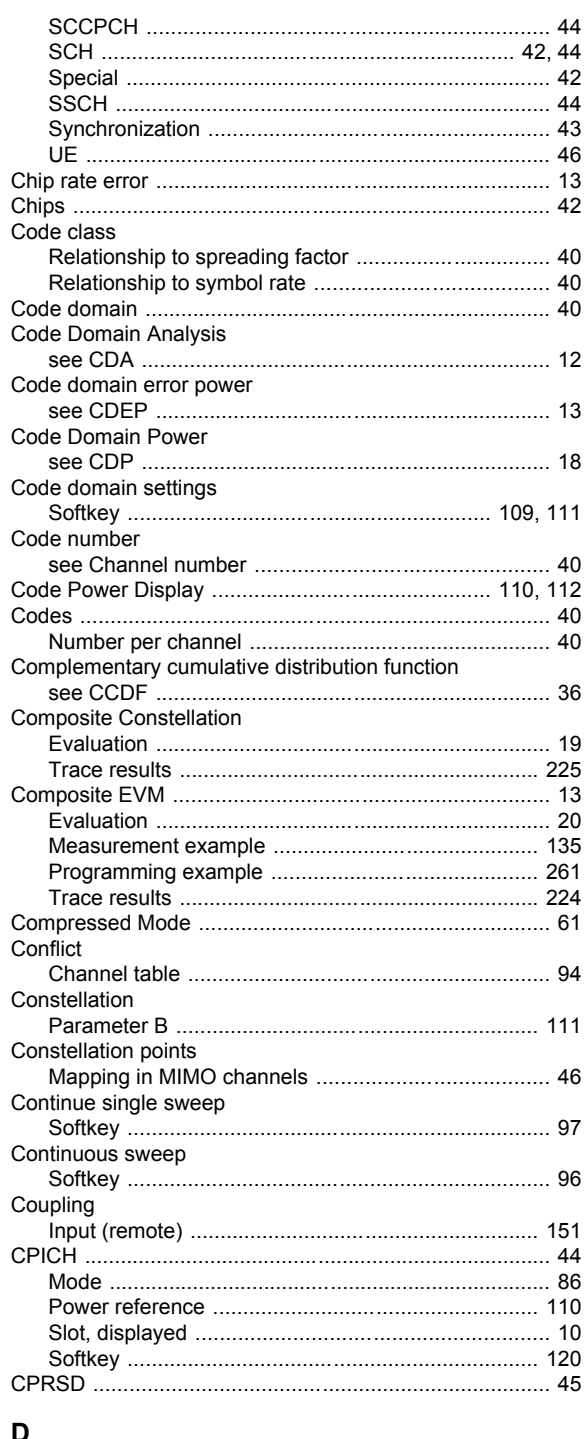

J.

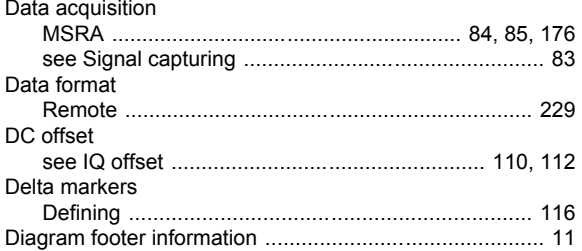

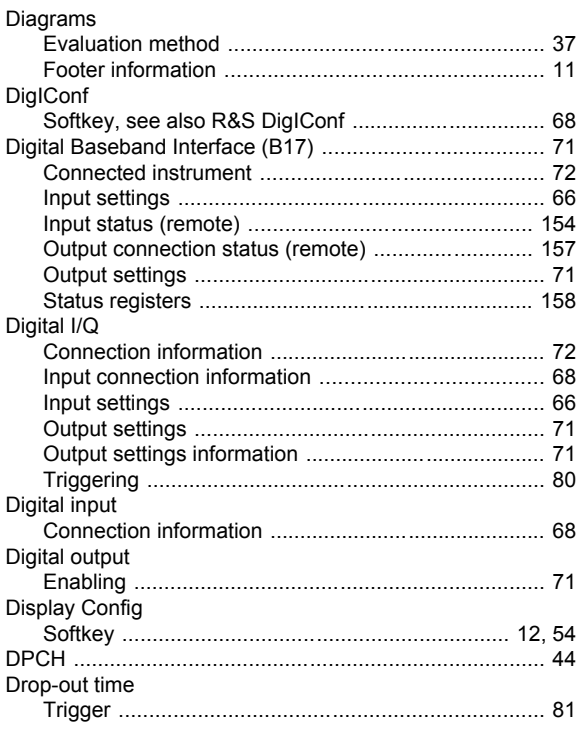

## $\mathsf{E}$

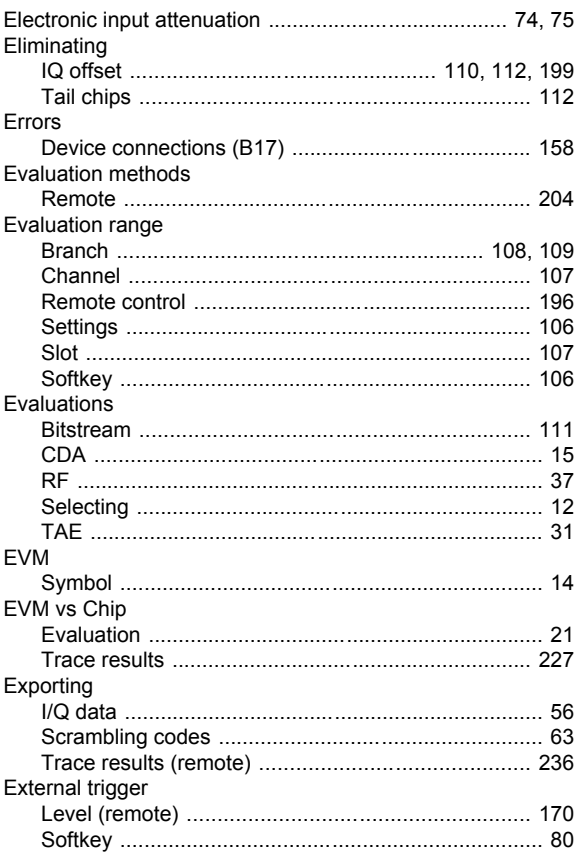

## $\bar{\mathsf{F}}$

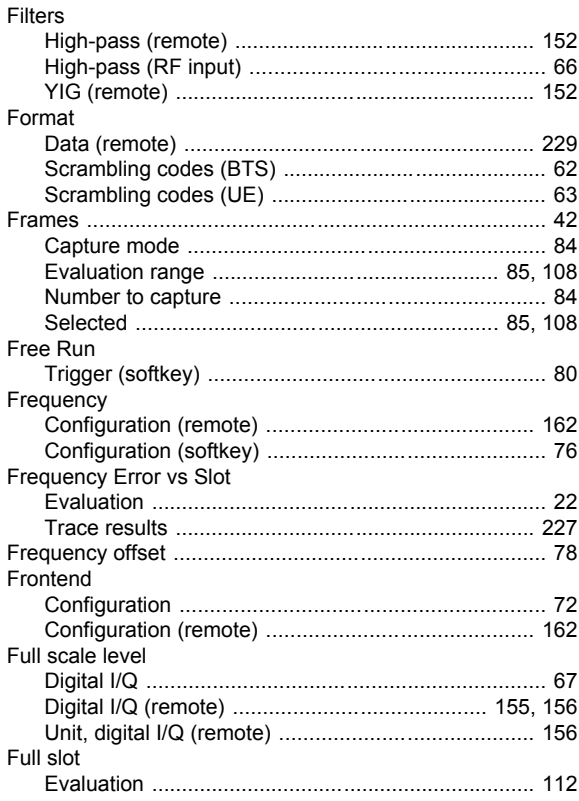

## $H$

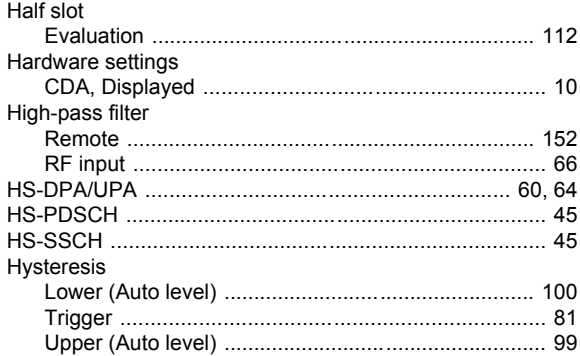

## $\overline{\phantom{a}}$

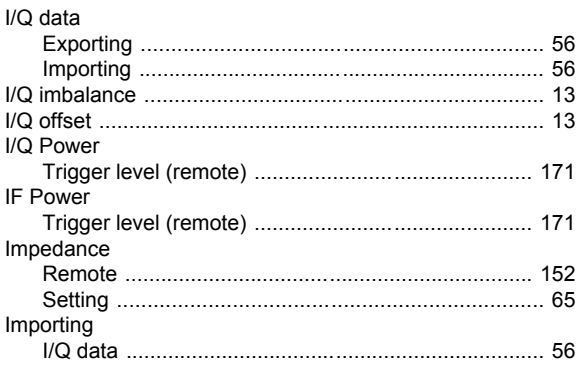

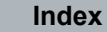

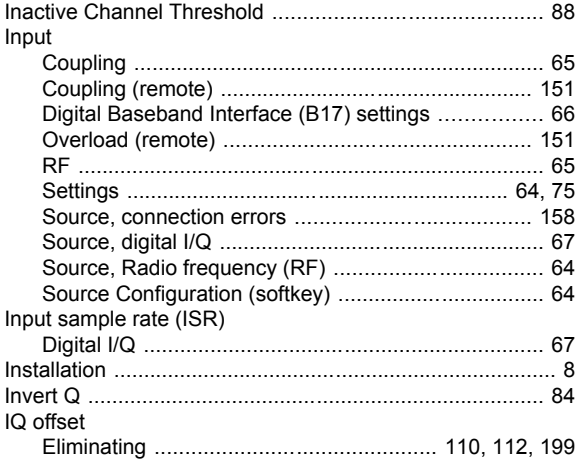

## $\mathsf{K}$

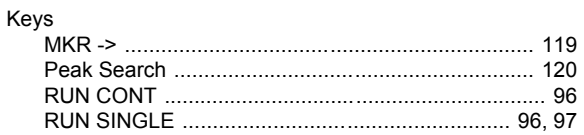

## $\mathsf{L}$

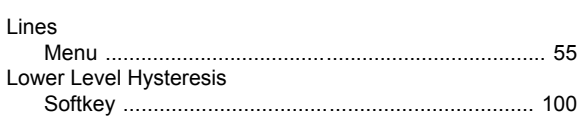

## $\mathsf{M}$

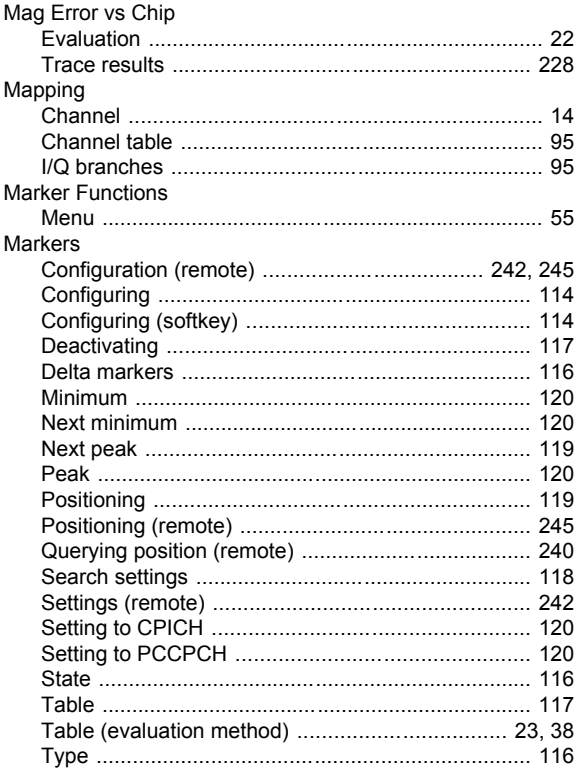

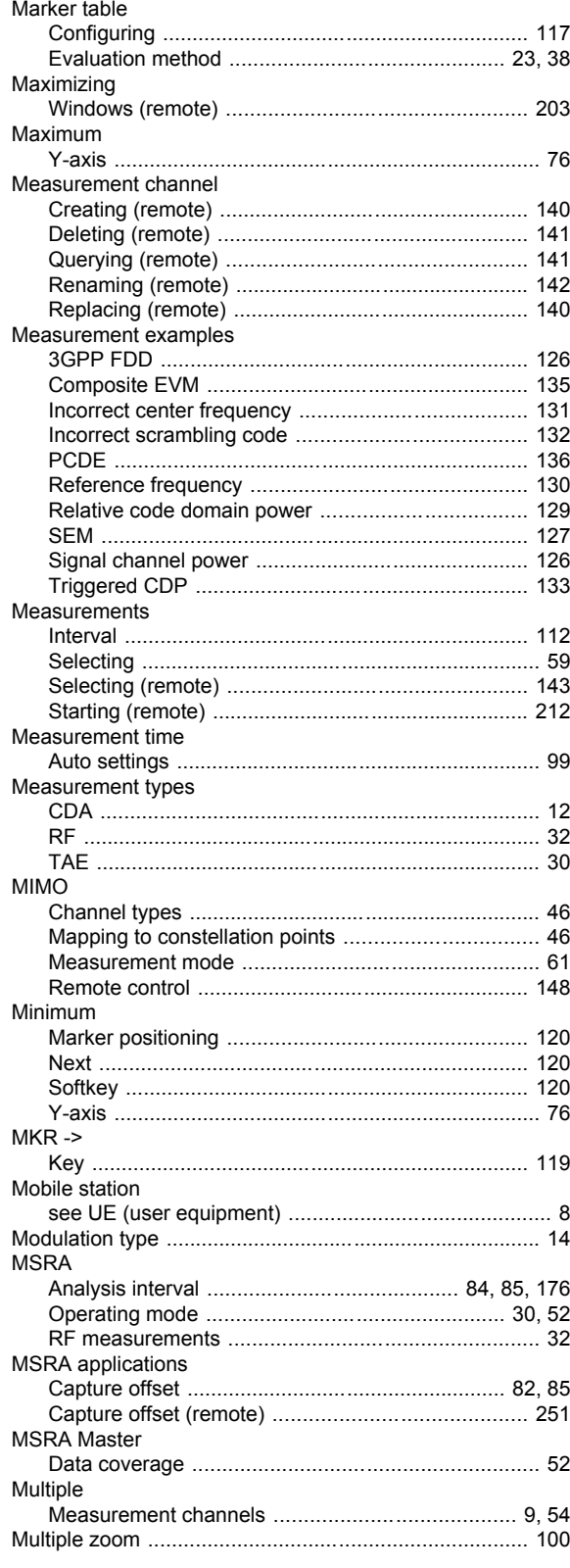

## $\overline{\mathsf{N}}$

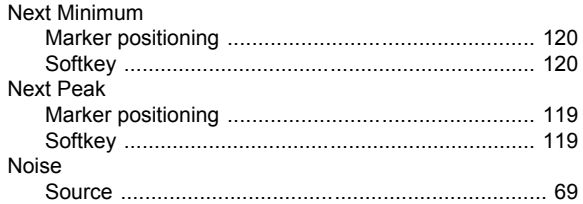

## $\mathbf{o}$

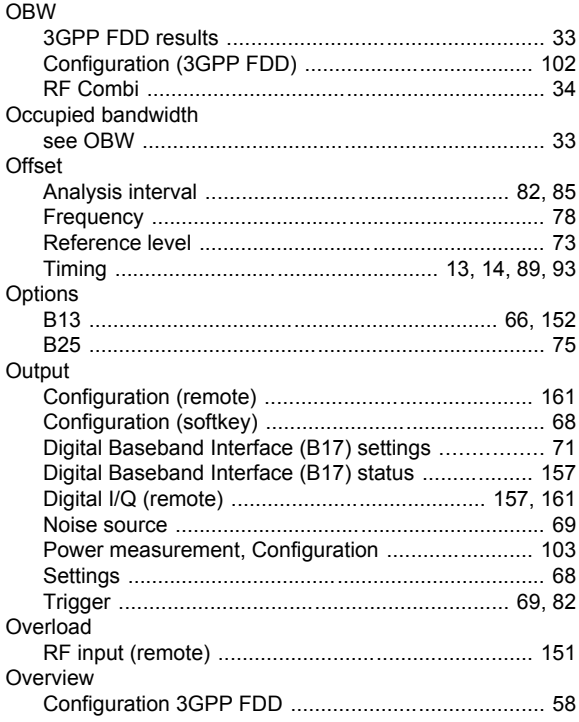

## $\mathsf{P}$

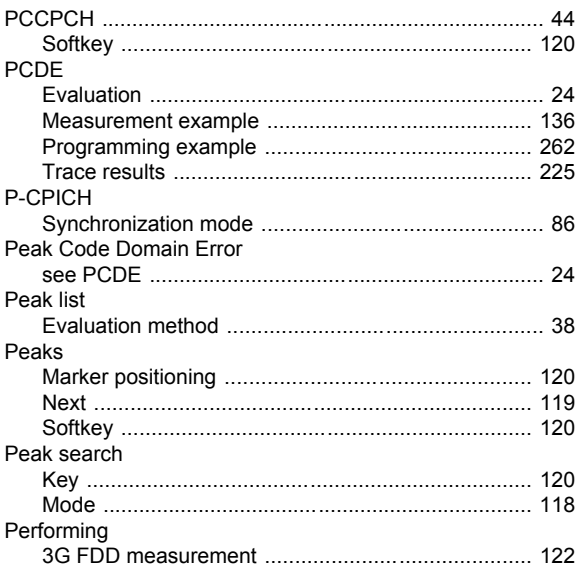

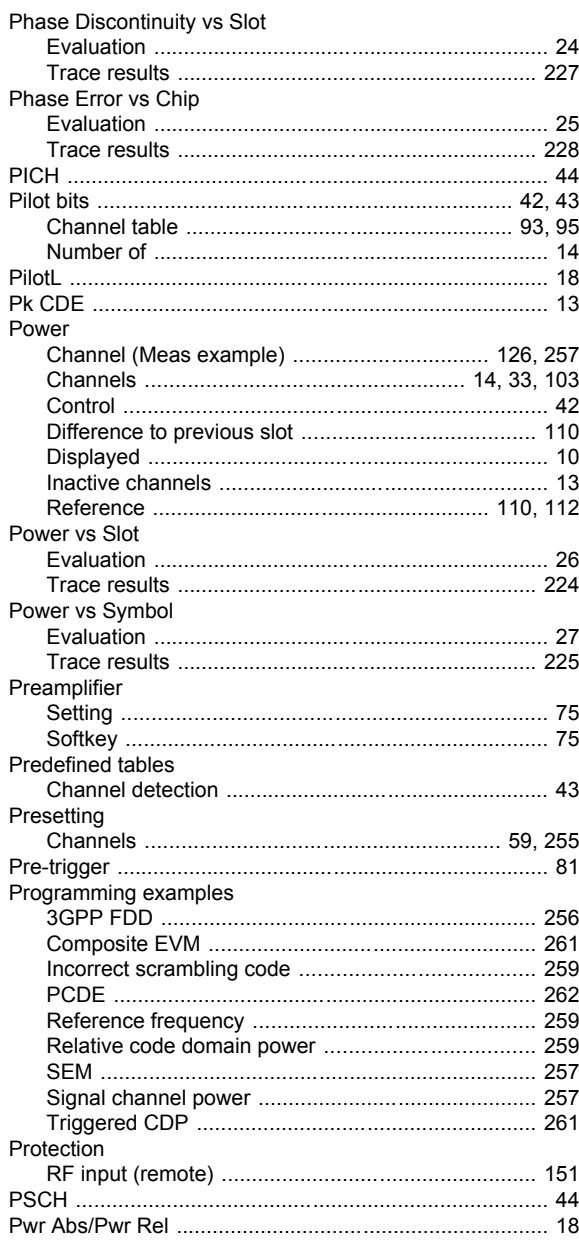

#### ${\sf R}$

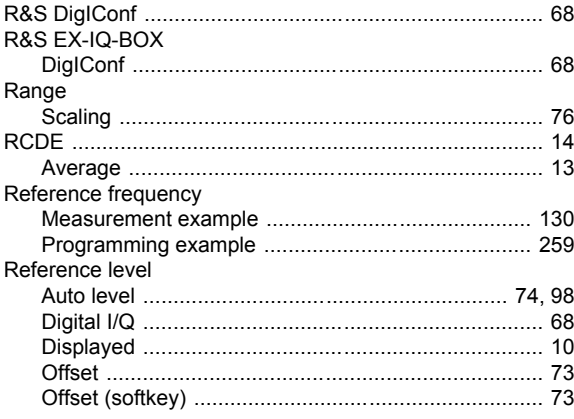

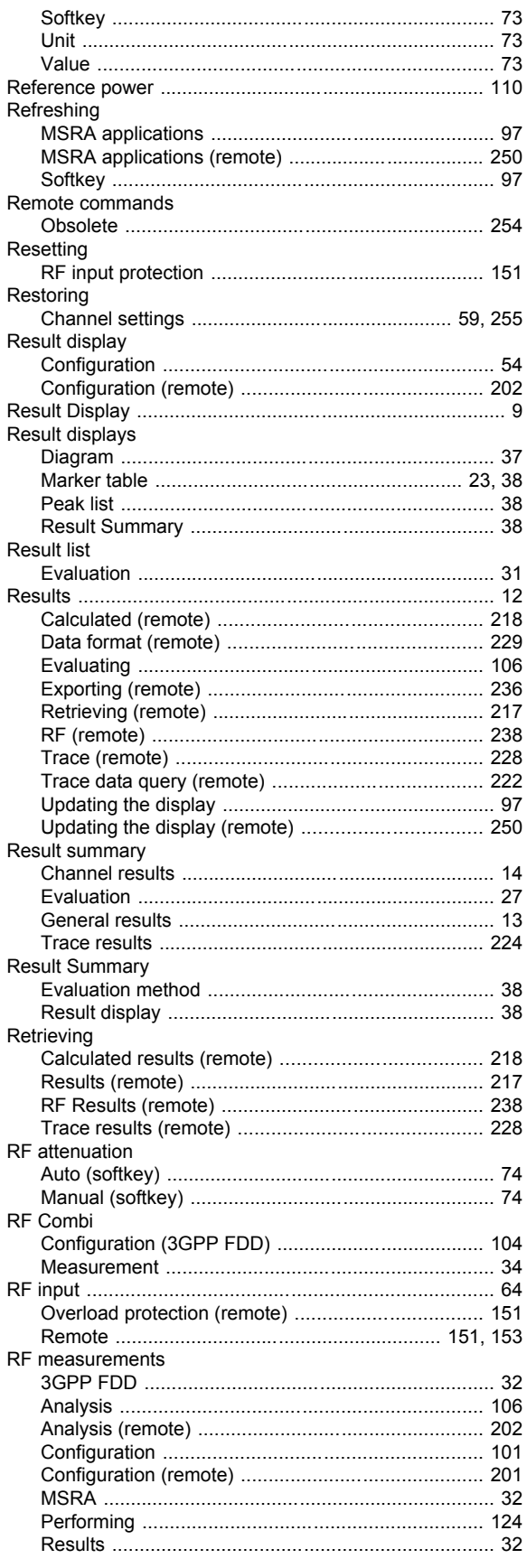

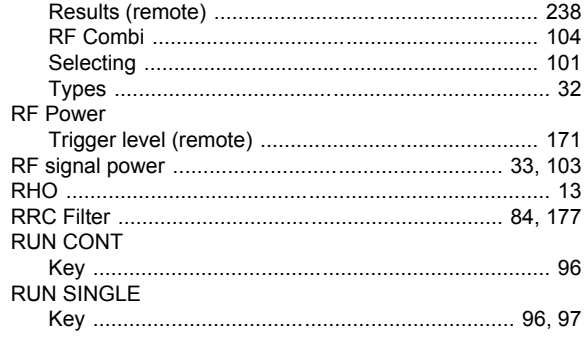

## $\mathbf{s}$

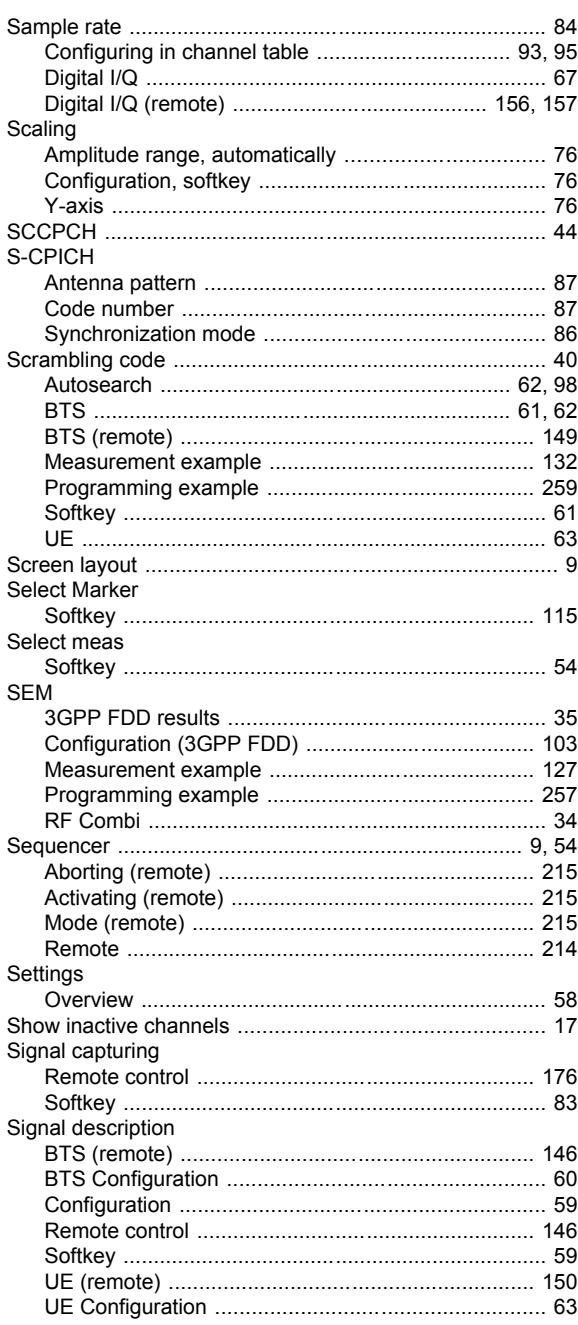

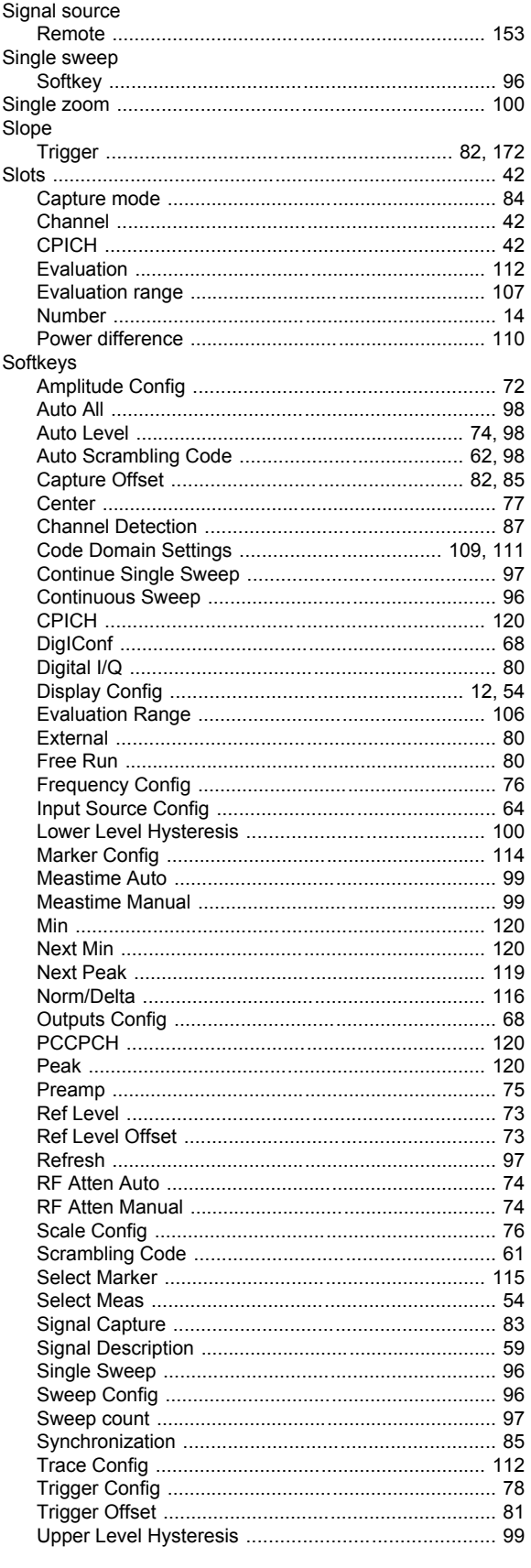

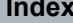

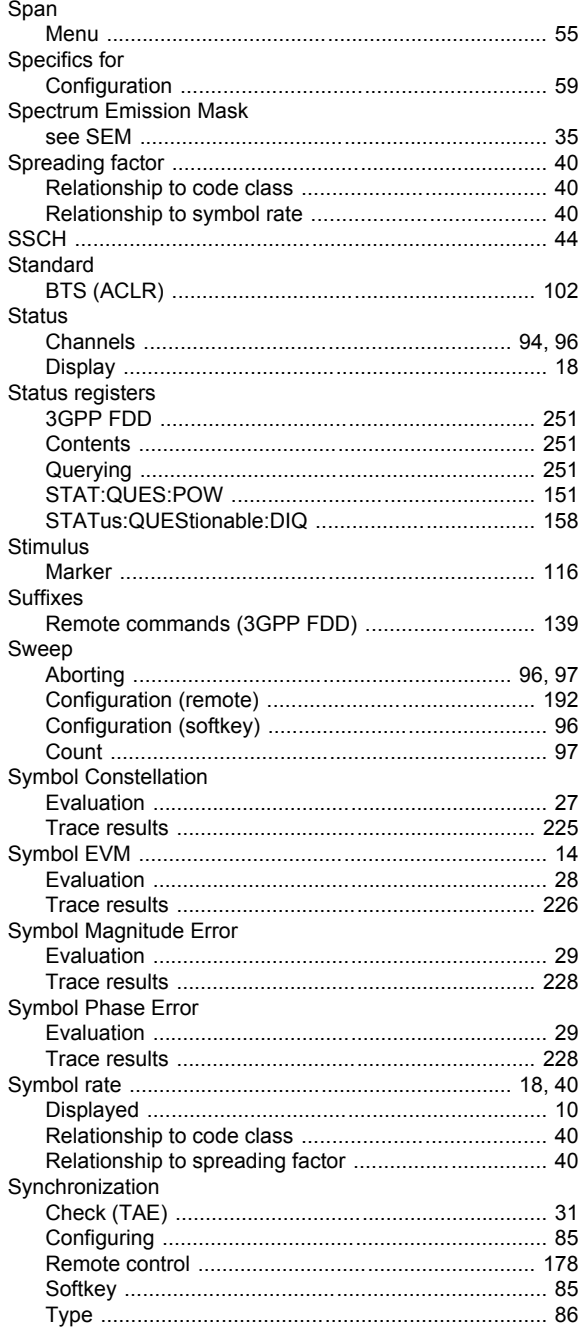

## $\bar{T}$

#### **TAE** Tail chips Test models

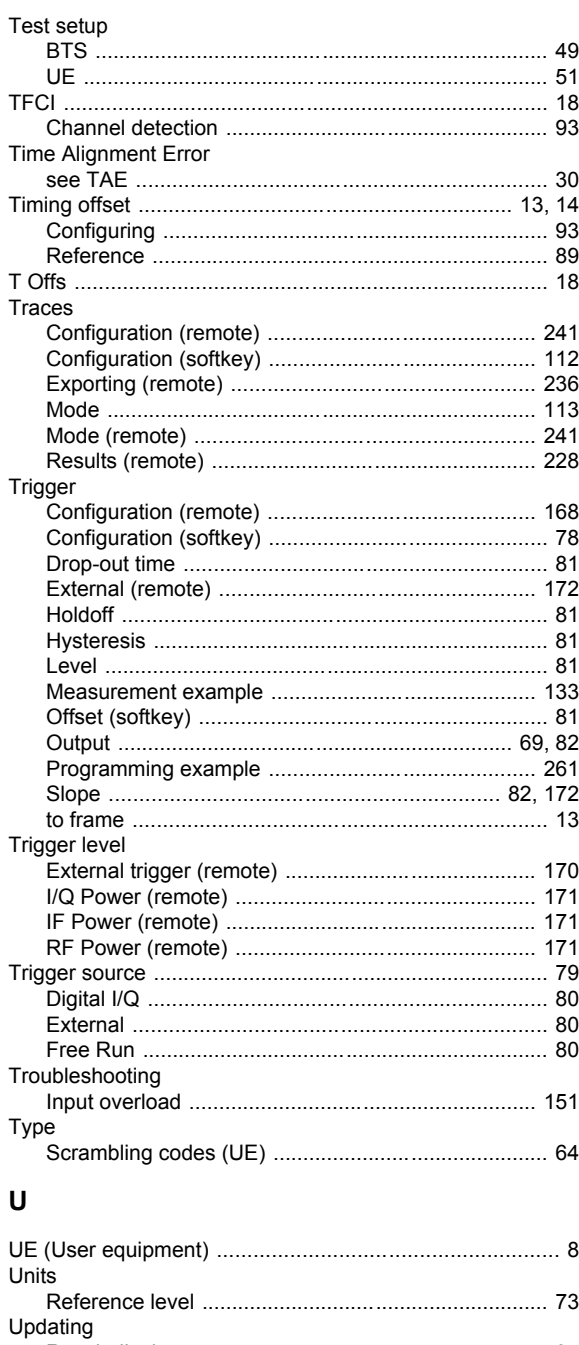

#### Upper Level Hysteresis Use TFCI

W

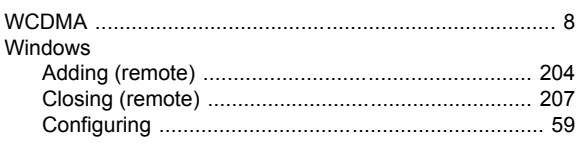

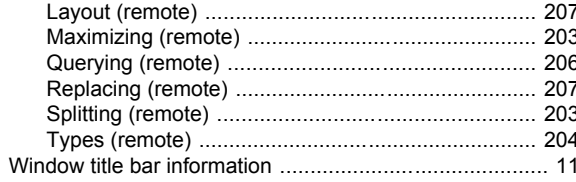

## Y

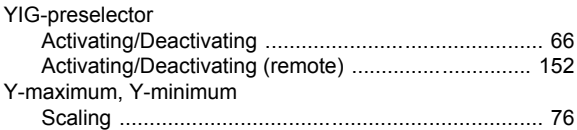

#### $\mathsf{z}$

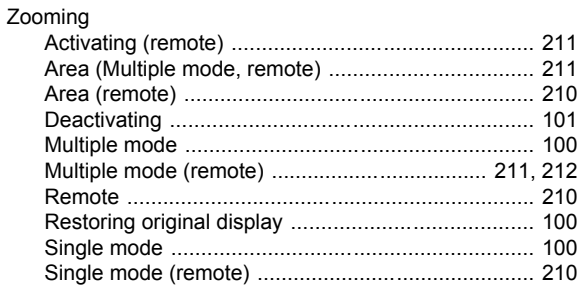